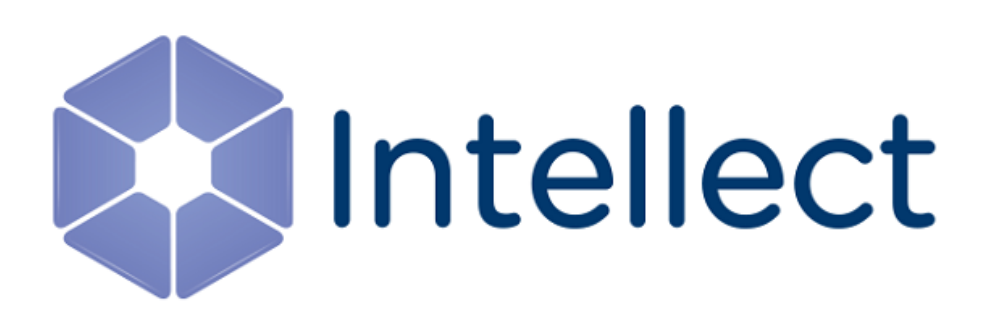

# Дополнительные утилиты ПК Интеллект

Обновлено 03.08.2023

# Содержание

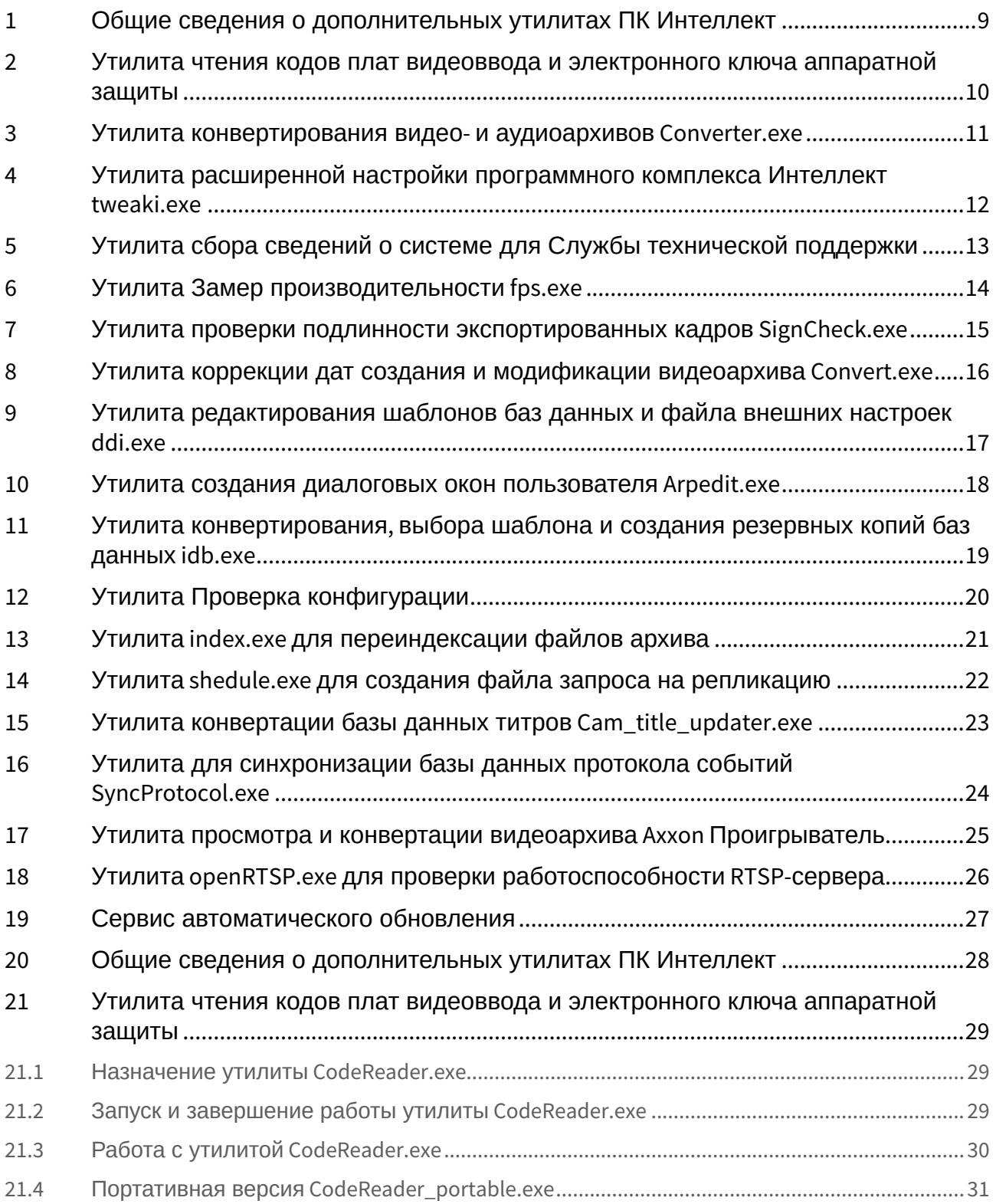

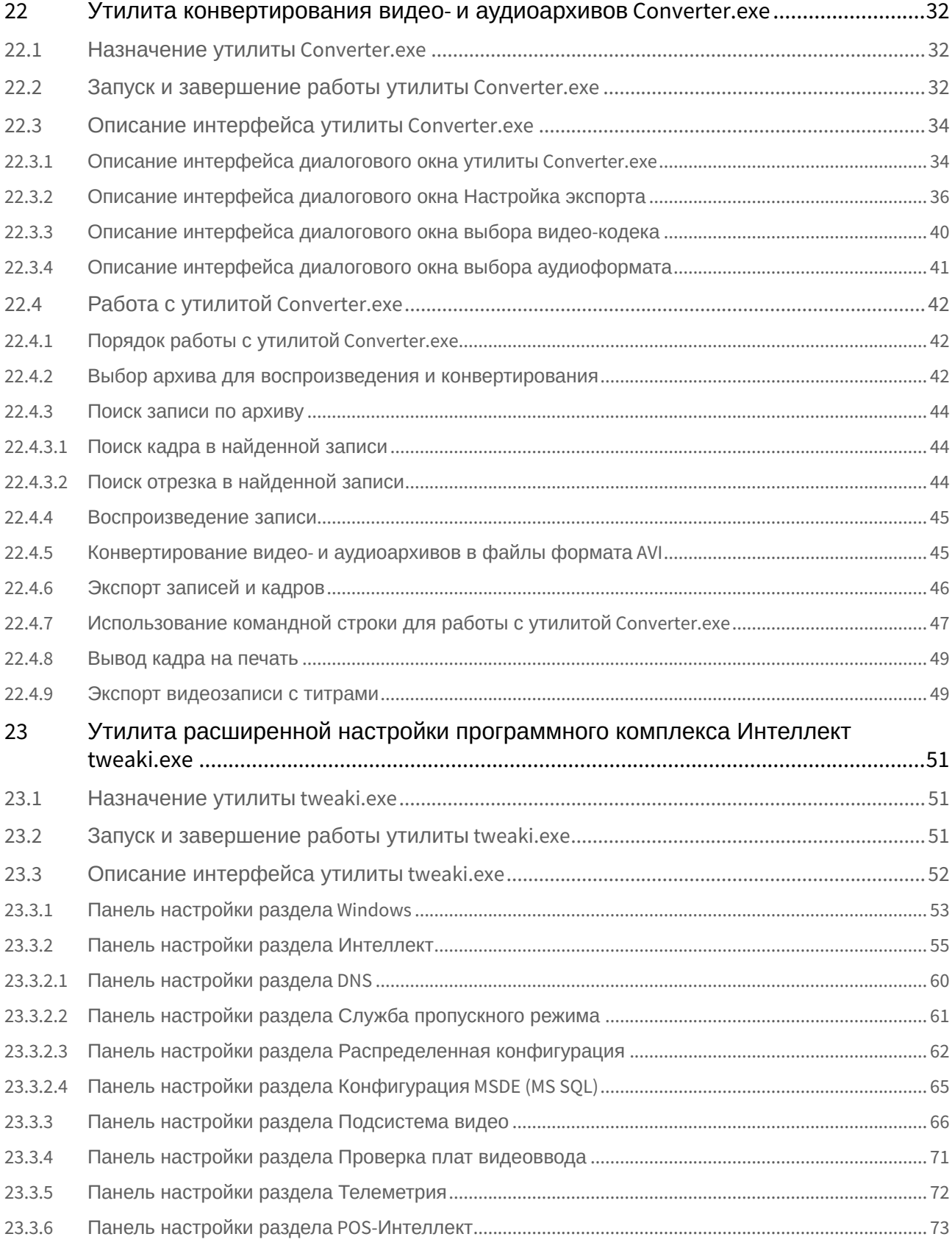

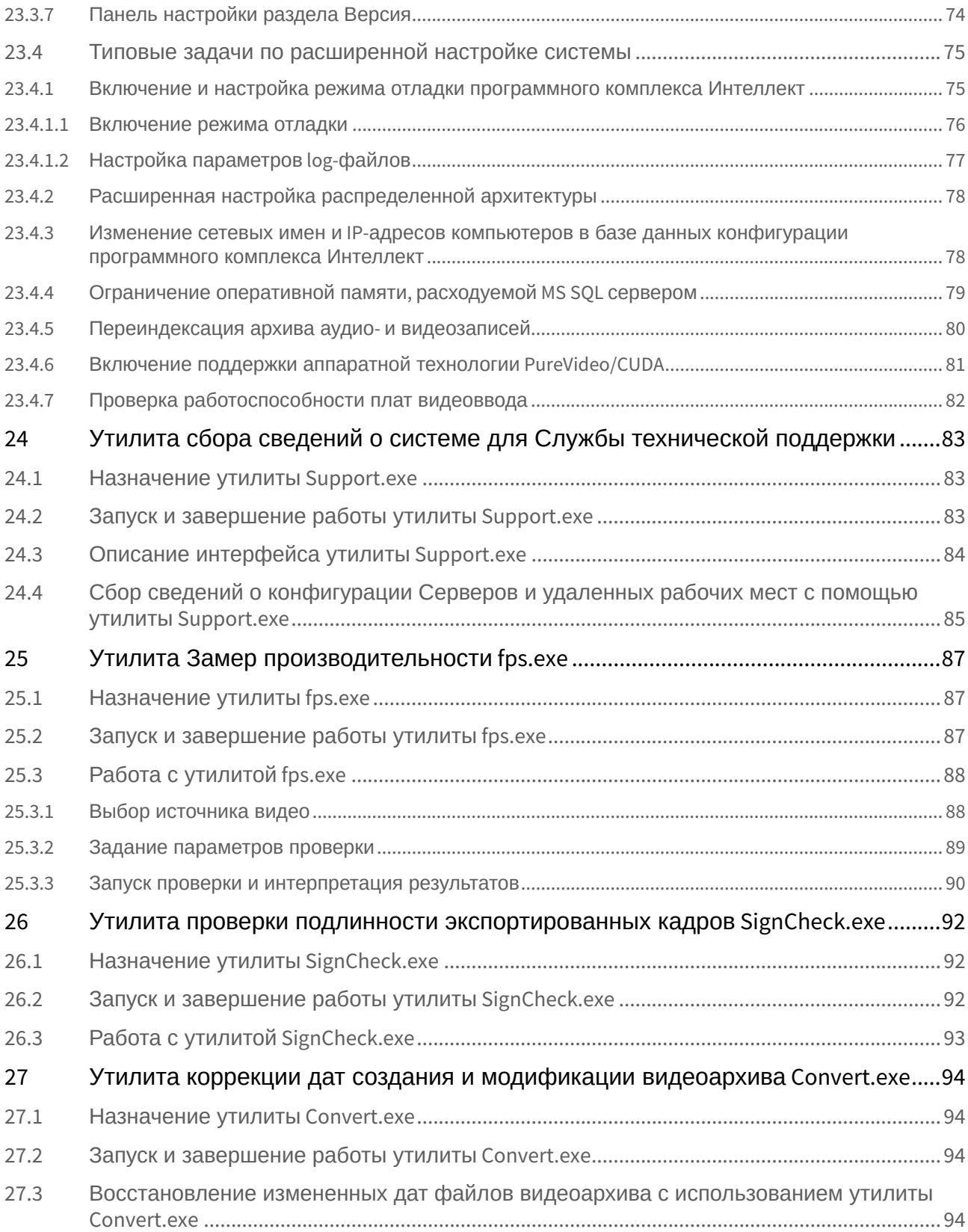

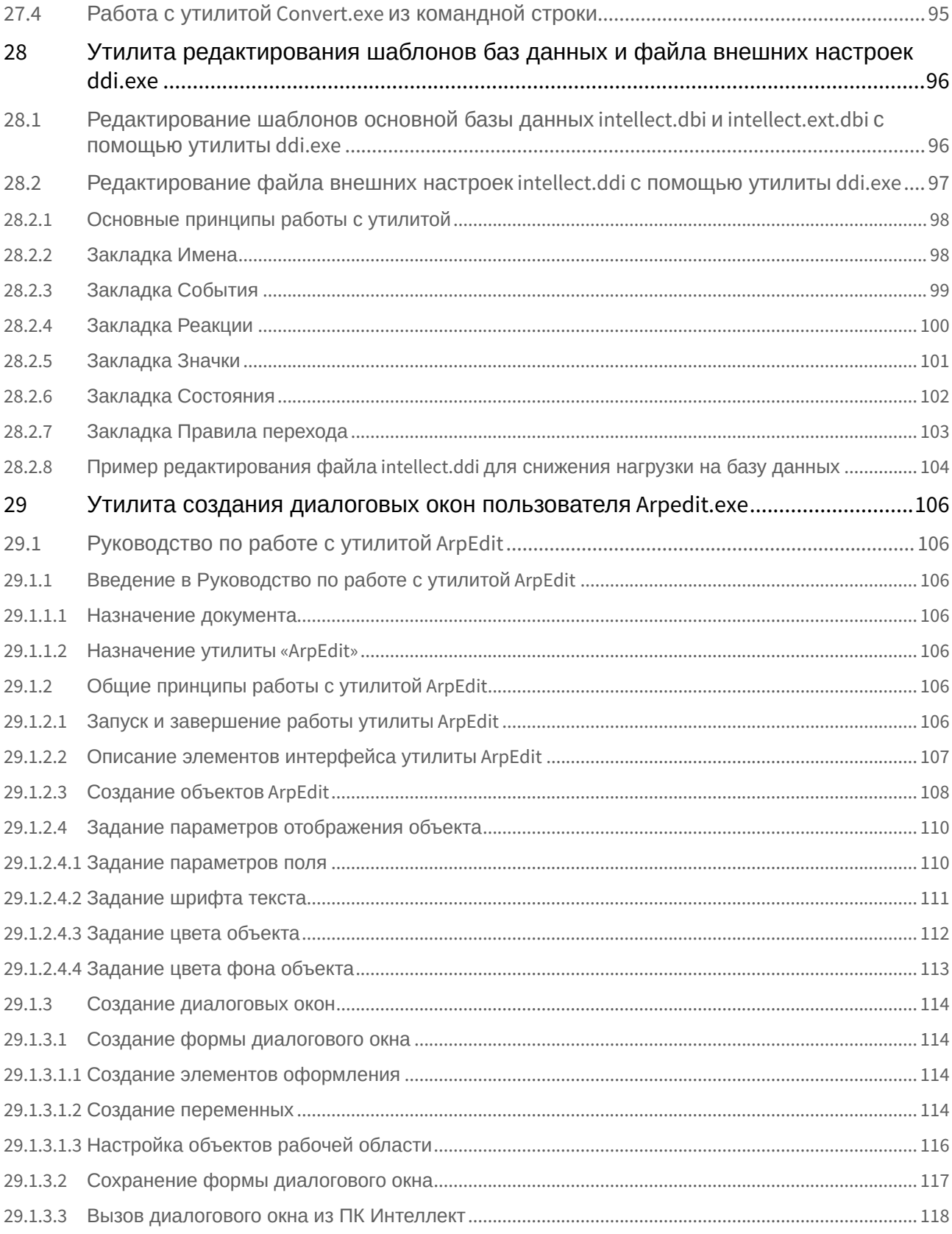

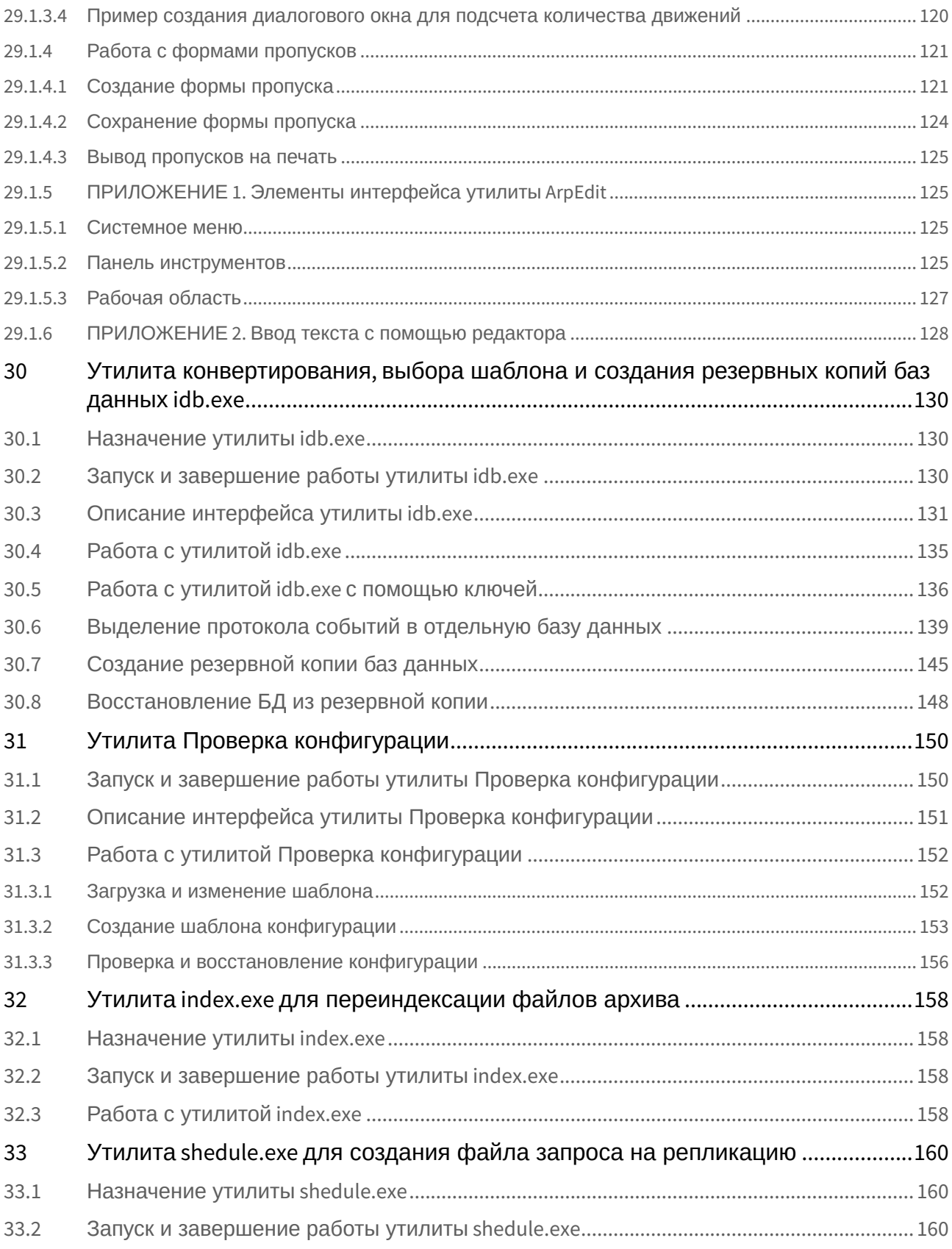

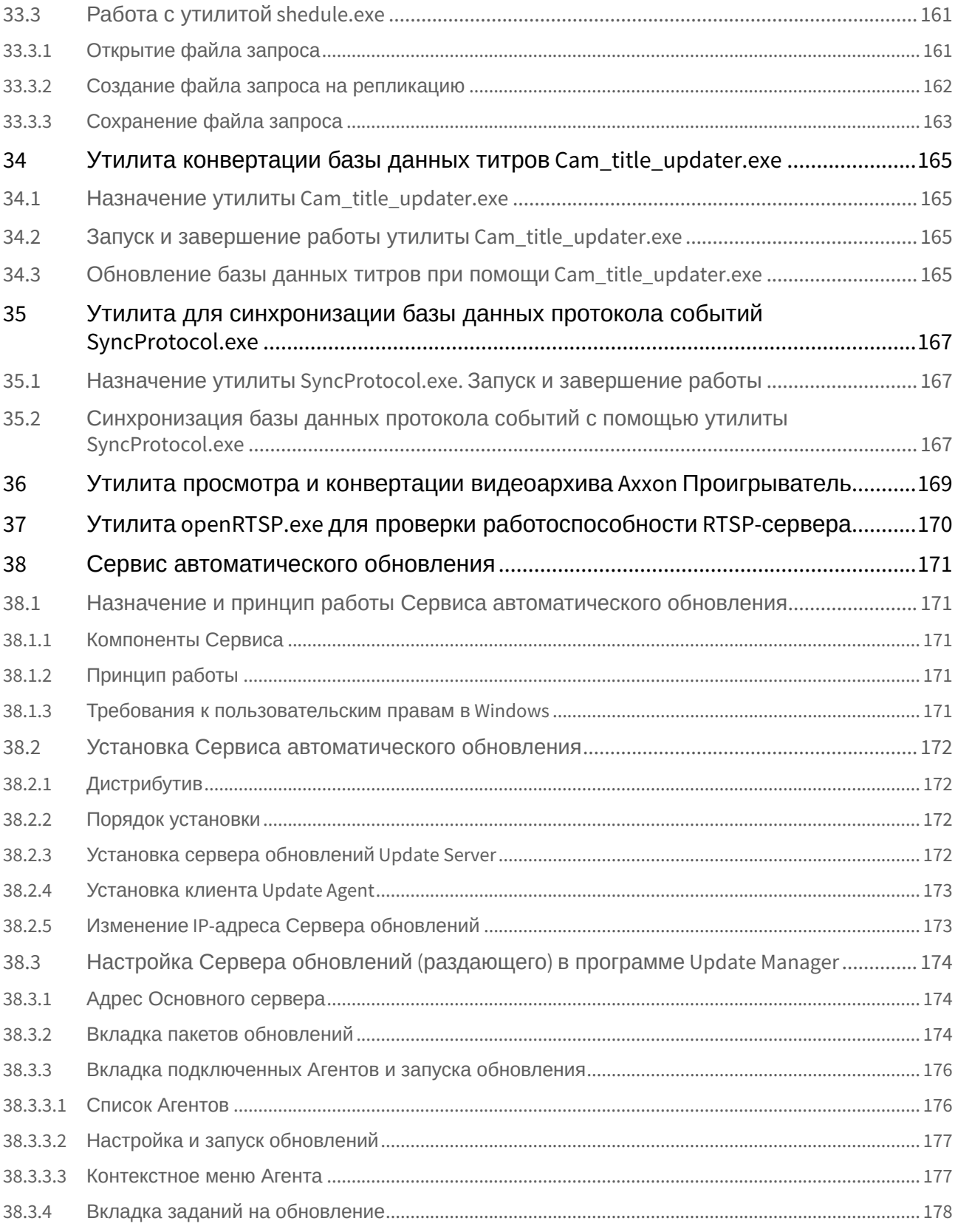

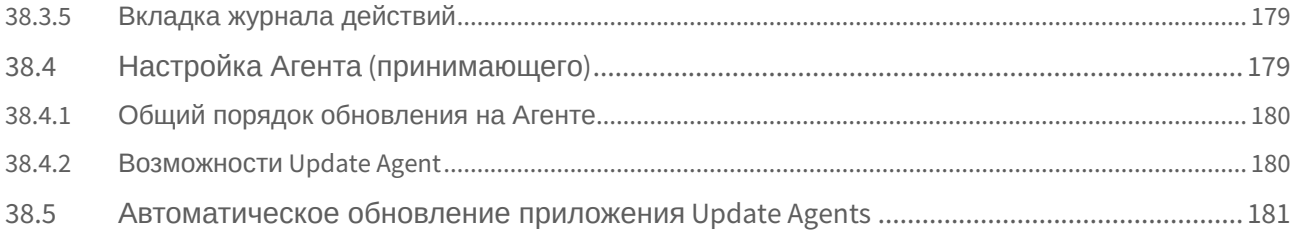

# <span id="page-8-0"></span>1 [Общие сведения о дополнительных утилитах ПК Интеллект](#page-27-0)

## <span id="page-9-0"></span>2 [Утилита чтения кодов плат видеоввода и электронного ключа](#page-28-0)  аппаратной защиты

- [Назначение утилиты](#page-28-1) CodeReader.exe
- [Запуск и завершение работы утилиты](#page-28-2) CodeReader.exe
- [Работа с утилитой](#page-29-0) CodeReader.exe
- Портативная версия [CodeReader\\_portable.exe](#page-30-0)

## <span id="page-10-0"></span>3 [Утилита конвертирования видео](#page-31-0)- и аудиоархивов Converter.exe

- [Назначение утилиты](#page-31-1) Converter.exe
- [Запуск и завершение работы утилиты](#page-31-2) Converter.exe
- [Описание интерфейса утилиты](#page-33-0) Converter.exe
	- [Описание интерфейса диалогового окна утилиты](#page-33-1) Converter.exe
	- [Описание интерфейса диалогового окна Настройка экспорта](#page-35-0)
	- [Описание интерфейса диалогового окна выбора видео](#page-39-0)-кодека
	- [Описание интерфейса диалогового окна выбора аудиоформата](#page-40-0)
- [Работа с утилитой](#page-41-0) Converter.exe
	- [Порядок работы с утилитой](#page-41-1) Converter.exe
	- [Выбор архива для воспроизведения и конвертирования](#page-41-2)
	- [Поиск записи по архиву](#page-43-0)
		- [Поиск кадра в найденной записи](#page-43-1)
		- [Поиск отрезка в найденной записи](#page-43-2)
	- [Воспроизведение записи](#page-44-0)
	- Конвертирование видео- [и аудиоархивов в файлы формата](#page-44-1) AVI
	- [Экспорт записей и кадров](#page-45-0)
	- [Использование командной строки для работы с утилитой](#page-46-0) Converter.exe
	- [Вывод кадра на печать](#page-48-0)
	- [Экспорт видеозаписи с титрами](#page-48-1)

## <span id="page-11-0"></span>4 [Утилита расширенной настройки программного комплекса Интеллект](#page-50-0) tweaki.exe

- [Назначение утилиты](#page-50-1) tweaki.exe
- [Запуск и завершение работы утилиты](#page-50-2) tweaki.exe
- [Описание интерфейса утилиты](#page-51-0) tweaki.exe
	- [Панель настройки раздела](#page-52-0) Windows
	- [Панель настройки раздела Интеллект](#page-54-0)
		- [Панель настройки раздела](#page-59-0) DNS
			- [Панель настройки раздела Служба пропускного режима](#page-60-0)
		- [Панель настройки раздела Распределенная конфигурация](#page-61-0)
		- [Панель настройки раздела Конфигурация](#page-64-0) MSDE (MS SQL)
	- [Панель настройки раздела Подсистема видео](#page-65-0)
	- [Панель настройки раздела Проверка плат видеоввода](#page-70-0)
	- [Панель настройки раздела Телеметрия](#page-71-0)
	- [Панель настройки раздела](#page-72-0) POS-Интеллект
	- [Панель настройки раздела Версия](#page-73-0)
- [Типовые задачи по расширенной настройке системы](#page-74-0)
	- [Включение и настройка режима отладки программного комплекса Интеллект](#page-74-1)
	- [Расширенная настройка распределенной архитектуры](#page-77-0)
	- Изменение сетевых имен и IP-[адресов компьютеров в базе данных конфигурации программного](#page-77-1)  комплекса Интеллект
	- [Ограничение оперативной памяти](#page-78-0), расходуемой MS SQL сервером
	- [Переиндексация архива аудио](#page-79-0) и видеозаписей
	- [Включение поддержки аппаратной технологии](#page-80-0) PureVideo/CUDA
	- [Проверка работоспособности плат видеоввода](#page-81-0)

# <span id="page-12-0"></span>5 [Утилита сбора сведений о системе для Службы технической](#page-82-0)  поддержки

- [Назначение утилиты](#page-82-1) Support.exe
- [Запуск и завершение работы утилиты](#page-82-2) Support.exe
- [Описание интерфейса утилиты](#page-83-0) Support.exe
- [Сбор сведений о конфигурации Серверов и удаленных рабочих мест с помощью утилиты](#page-84-0) Support.exe

# <span id="page-13-0"></span>6 [Утилита Замер производительности](#page-86-0) fps.exe

- [Назначение утилиты](#page-86-1) fps.exe
- [Запуск и завершение работы утилиты](#page-86-2) fps.exe
- [Работа с утилитой](#page-87-0) fps.exe

# <span id="page-14-0"></span>7 [Утилита проверки подлинности экспортированных кадров](#page-91-0) SignCheck.exe

- [Назначение утилиты](#page-91-1) SignCheck.exe
- [Запуск и завершение работы утилиты](#page-91-2) SignCheck.exe
- [Работа с утилитой](#page-92-0) SignCheck.exe

## <span id="page-15-0"></span>8 [Утилита коррекции дат создания и модификации видеоархива](#page-93-0) Convert.exe

- [Назначение утилиты](#page-93-1) Convert.exe
- [Запуск и завершение работы утилиты](#page-93-2) Convert.exe
- [Восстановление измененных дат файлов видеоархива с использованием утилиты](#page-93-3) Convert.exe
- Работа с утилитой Convert.exe [из командной строки](#page-94-0)

## <span id="page-16-0"></span>9 [Утилита редактирования шаблонов баз данных и файла внешних](#page-95-0)  настроек ddi.exe

- [Редактирование шаблонов основной базы данных](#page-95-1) intellect.dbi и intellect.ext.dbi с помощью утилиты ddi.exe
- [Редактирование файла внешних настроек](#page-96-0) intellect.ddi с помощью утилиты ddi.exe
	- [Основные принципы работы с утилитой](#page-97-0)
	- [Закладка Имена](#page-97-1)
	- [Закладка События](#page-98-0)
	- [Закладка Реакции](#page-99-0)
	- [Закладка Значки](#page-100-0)
	- [Закладка Состояния](#page-101-0)
	- [Закладка Правила перехода](#page-102-0)
	- Пример редактирования файла intellect.ddi [для снижения нагрузки на базу данных](#page-103-0)

### <span id="page-17-0"></span>10 [Утилита создания диалоговых окон пользователя](#page-105-0) Arpedit.exe

- [Руководство по работе с утилитой](#page-105-1) ArpEdit
	- [Введение в Руководство по работе с утилитой](#page-105-2) ArpEdit
	- [Общие принципы работы с утилитой](#page-105-5) ArpEdit
		- [Запуск и завершение работы утилиты](#page-105-6) ArpEdit
		- [Описание элементов интерфейса утилиты](#page-106-0) ArpEdit
		- [Создание объектов](#page-107-0) ArpEdit
		- [Задание параметров отображения объекта](#page-109-0)
	- [Создание диалоговых окон](#page-113-0)
		- [Создание формы диалогового окна](#page-113-1)
		- [Сохранение формы диалогового окна](#page-116-0)
		- [Вызов диалогового окна из ПК Интеллект](#page-117-0)
		- [Пример создания диалогового окна для подсчета количества движений](#page-119-0)
	- [Работа с формами пропусков](#page-120-0)
		- [Создание формы пропуска](#page-120-1)
		- [Сохранение формы пропуска](#page-123-0)
		- [Вывод пропусков на печать](#page-124-0)
	- ПРИЛОЖЕНИЕ 1. [Элементы интерфейса утилиты](#page-124-1) ArpEdit
		- [Системное меню](#page-124-2)
		- [Панель инструментов](#page-124-3)
		- [Рабочая область](#page-126-0)
	- ПРИЛОЖЕНИЕ 2. [Ввод текста с помощью редактора](#page-127-0)

## <span id="page-18-0"></span>11 Утилита конвертирования, [выбора шаблона и создания резервных](#page-129-0)  копий баз данных idb.exe

- [Назначение утилиты](#page-129-1) idb.exe
- [Запуск и завершение работы утилиты](#page-129-2) idb.exe
- [Описание интерфейса утилиты](#page-130-0) idb.exe
- [Работа с утилитой](#page-134-0) idb.exe
- Работа с утилитой idb.exe [с помощью ключей](#page-135-0)
- [Выделение протокола событий в отдельную базу данных](#page-138-0)
- [Создание резервной копии баз данных](#page-144-0)
- [Восстановление БД из резервной копии](#page-147-0)

# <span id="page-19-0"></span>12 [Утилита Проверка конфигурации](#page-149-0)

- [Запуск и завершение работы утилиты Проверка конфигурации](#page-149-1)
- [Описание интерфейса утилиты Проверка конфигурации](#page-150-0)
- [Работа с утилитой Проверка конфигурации](#page-151-0)
	- [Загрузка и изменение шаблона](#page-151-1)
	- [Создание шаблона конфигурации](#page-152-0)
	- [Проверка и восстановление конфигурации](#page-155-0)

# <span id="page-20-0"></span>13 Утилита index.exe [для переиндексации файлов архива](#page-157-0)

- [Назначение утилиты](#page-157-1) index.exe
- [Запуск и завершение работы утилиты](#page-157-2) index.exe
- [Работа с утилитой](#page-157-3) index.exe

# <span id="page-21-0"></span>14 Утилита shedule.exe [для создания файла запроса на репликацию](#page-159-0)

- [Назначение утилиты](#page-159-1) shedule.exe
- [Запуск и завершение работы утилиты](#page-159-2) shedule.exe
- [Работа с утилитой](#page-160-0) shedule.exe
	- [Открытие файла запроса](#page-160-1)
	- [Создание файла запроса на репликацию](#page-161-0)
	- [Сохранение файла запроса](#page-162-0)

# <span id="page-22-0"></span>15 [Утилита конвертации базы данных титров](#page-164-0) Cam\_title\_updater.exe

- [Назначение утилиты](#page-164-1) Cam\_title\_updater.exe
- [Запуск и завершение работы утилиты](#page-164-2) Cam\_title\_updater.exe
- [Обновление базы данных титров при помощи](#page-164-3) Cam\_title\_updater.exe

# <span id="page-23-0"></span>16 [Утилита для синхронизации базы данных протокола событий](#page-166-0) SyncProtocol.exe

- Назначение утилиты SyncProtocol.exe. [Запуск и завершение работы](#page-166-1)
- [Синхронизация базы данных протокола событий с помощью утилиты](#page-166-2) SyncProtocol.exe

# <span id="page-24-0"></span>17 [Утилита просмотра и конвертации видеоархива](#page-168-0) Axxon Проигрыватель

# <span id="page-25-0"></span>18 Утилита openRTSP.exe [для проверки работоспособности](#page-169-0) RTSP-сервера

## <span id="page-26-0"></span>19 [Сервис автоматического обновления](#page-170-0)

- [Назначение и принцип работы Сервиса автоматического обновления](#page-170-1)
- [Установка Сервиса автоматического обновления](#page-171-0)
	- Изменение IP-[адреса Сервера обновлений](#page-172-1)
- [Настройка Сервера обновлений](#page-173-0) (раздающего) в программе Update Manager
	- [Адрес Основного сервера](#page-173-1)
	- [Вкладка пакетов обновлений](#page-173-2)
	- [Вкладка подключенных Агентов и запуска обновления](#page-175-0)
	- [Вкладка заданий на обновление](#page-177-0)
	- [Вкладка журнала действий](#page-178-0)
- [Настройка Агента](#page-178-1) (принимающего)
- [Автоматическое обновление приложения](#page-180-0) Update Agents

## <span id="page-27-0"></span>20 Общие сведения о дополнительных утилитах ПК Интеллект

#### Дополнительные утилиты ПК *Интеллект* представляют собой отдельные программные приложения, позволяющие выполнять дополнительные операции при настройке и работе с ПК *Интеллект*. В данном документе приводится описание следующих утилит:

- 1. [Утилита чтения кодов плат видеоввода и электронного ключа аппаратной защиты](#page-28-0)
- 2. [Утилита конвертирования видео](https://docs.itvgroup.ru/confluence/pages/viewpage.action?pageId=124979842) и аудиоархивов Converter.exe
- 3. [Утилита расширенной настройки программного комплекса Интеллект](#page-50-0) tweaki.exe
- 4. [Утилита сбора сведений о системе для Службы технической поддержки](#page-82-0)
- 5. [Утилита Замер производительности](#page-86-0) fps.exe
- 6. [Утилита проверки подлинности экспортированных кадров](#page-91-0) SignCheck.exe
- 7. [Утилита коррекции дат создания и модификации видеоархива](#page-93-0) Convert.exe
- 8. [Утилита редактирования шаблонов баз данных и файла внешних настроек](#page-95-0) ddi.exe
- 9. [Утилита создания диалоговых окон пользователя](#page-105-0) Arpedit.exe
- 10. Утилита конвертирования, [выбора шаблона и создания резервных копий баз данных](#page-129-0) idb.exe
- 11. [Утилита Проверка конфигурации](#page-149-0)
- 12. Утилита index.exe [для переиндексации файлов архива](#page-157-0)
- 13. Утилита shedule.exe [для создания файла запроса на репликацию](#page-159-0)
- 14. [Утилита просмотра и конвертации видеоархива](#page-168-0) Axxon Проигрыватель
- 15. [Утилита конвертации базы данных титров](#page-164-0) Cam\_title\_updater.exe
- 16. [Утилита для синхронизации базы данных протокола событий](#page-166-0) SyncProtocol.exe
- 17. Утилита ArpEdit [для создания форм пропусков и диалоговых окон](#page-105-1)
- 18. [Сервис автоматического обновления](#page-170-0)

## <span id="page-28-0"></span>21 Утилита чтения кодов плат видеоввода и электронного ключа аппаратной защиты

#### <span id="page-28-1"></span>21.1 Назначение утилиты CodeReader.exe

Утилита CodeReader.exe предназначена для считывания dallas-кода с крипточипа (чипа) платы видеоввода для установления типа платы, HID компьютера, а также номера ключа аппаратной защиты Guardant.

#### **Примечание.**

Для корректной работы утилиты ПК *Интеллект* должен быть выгружен.

#### <span id="page-28-2"></span>21.2 Запуск и завершение работы утилиты CodeReader.exe

Для запуска утилиты CodeReader.exe следует воспользоваться одним из следующих способов:

1. Запустить утилиту из панели задач Windows. Для этого следует нажать **Пуск** -> **Программы** -> **Интеллект** -> **Утилиты** -> **Чтение кодов плат**.

Утилита CodeReader.exe доступна из меню **Пуск** при следующих типах установки ПК *Интеллект*: **Сервер**, **УРМА**.

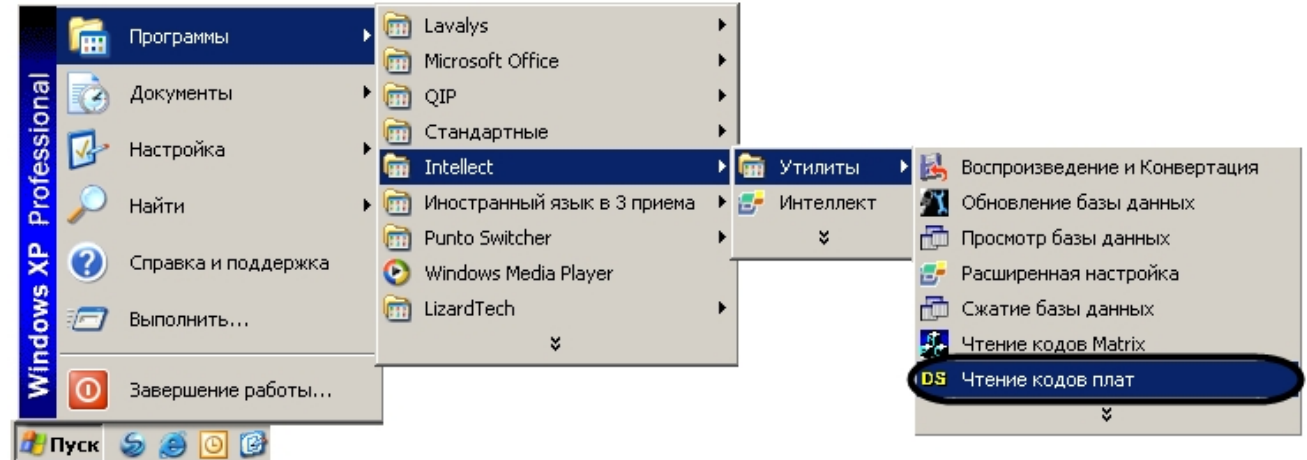

2. Запустить утилиту из папки **Tools** каталога установки ПК *Интеллект.* Пример*:* С:\Program Files\Интеллект\Tools\CodeReader.exe.

В результате выполнения описанного выше действия на экран будет выведено диалоговое окно утилиты

#### CodeReader.exe.

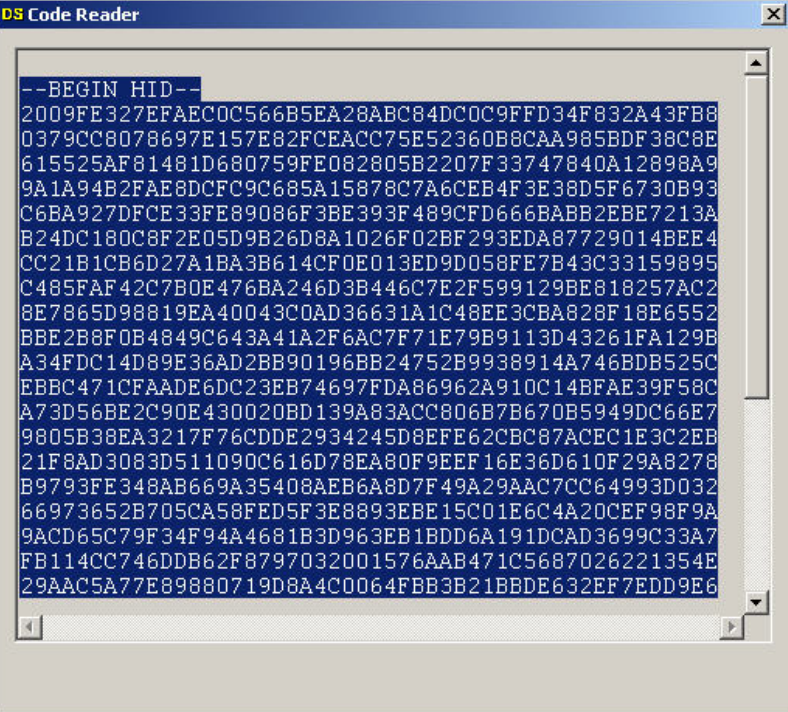

Для завершения работы с утилитой CodeReader.exe следует нажать на кнопку **Закрыть** – .

### <span id="page-29-0"></span>21.3 Работа с утилитой CodeReader.exe

Утилита CodeReader.exe позволяет определить тип платы видеоввода, установленной на ПК, по dallas-коду(ам), а так же номер ключа аппаратной защиты Guardant. Для считывания данной информации необходимо запустить утилиту (см. раздел [Запуск и завершение работы утилиты](#page-28-2) CodeReader.exe). Тип платы видеоввода, dallas-код(ы), номер ключа аппаратной защиты Guardant и HID будут отображены в поле диалогового окна утилиты CodeReader.exe.

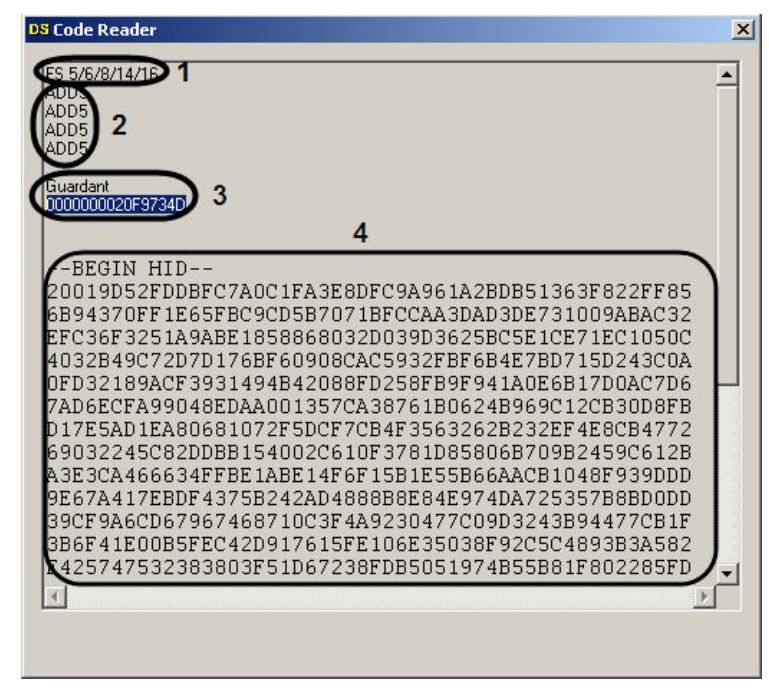

Количество dallas-кодов, определяющихся утилитой, зависит от числа чипов на плате видеоввода. На примере на рисунке видно, что была использована плата видеоввода FS6, которая имеет 4 чипа.

### <span id="page-30-0"></span>21.4 Портативная версия CodeReader\_portable.exe

Портативная версия утилиты чтения кодов плат видеоввода и электронного ключа аппаратной защиты представляет собой исполняемый файл CodeReader\_portable.exe. Данный файл можно загрузить с официального веб-сайта компании ITV начиная с версии ПК *Интеллект* 4.11.2, а также этот исполняемый файл доступен в директории установки ПК *Интеллект* версии 4.11.2 и выше в папке **Modules**.

Портативная версия CodeReader\_portable.exe может быть запущена на любом компьютере, в том числе без установленного ПК *Интеллект*.

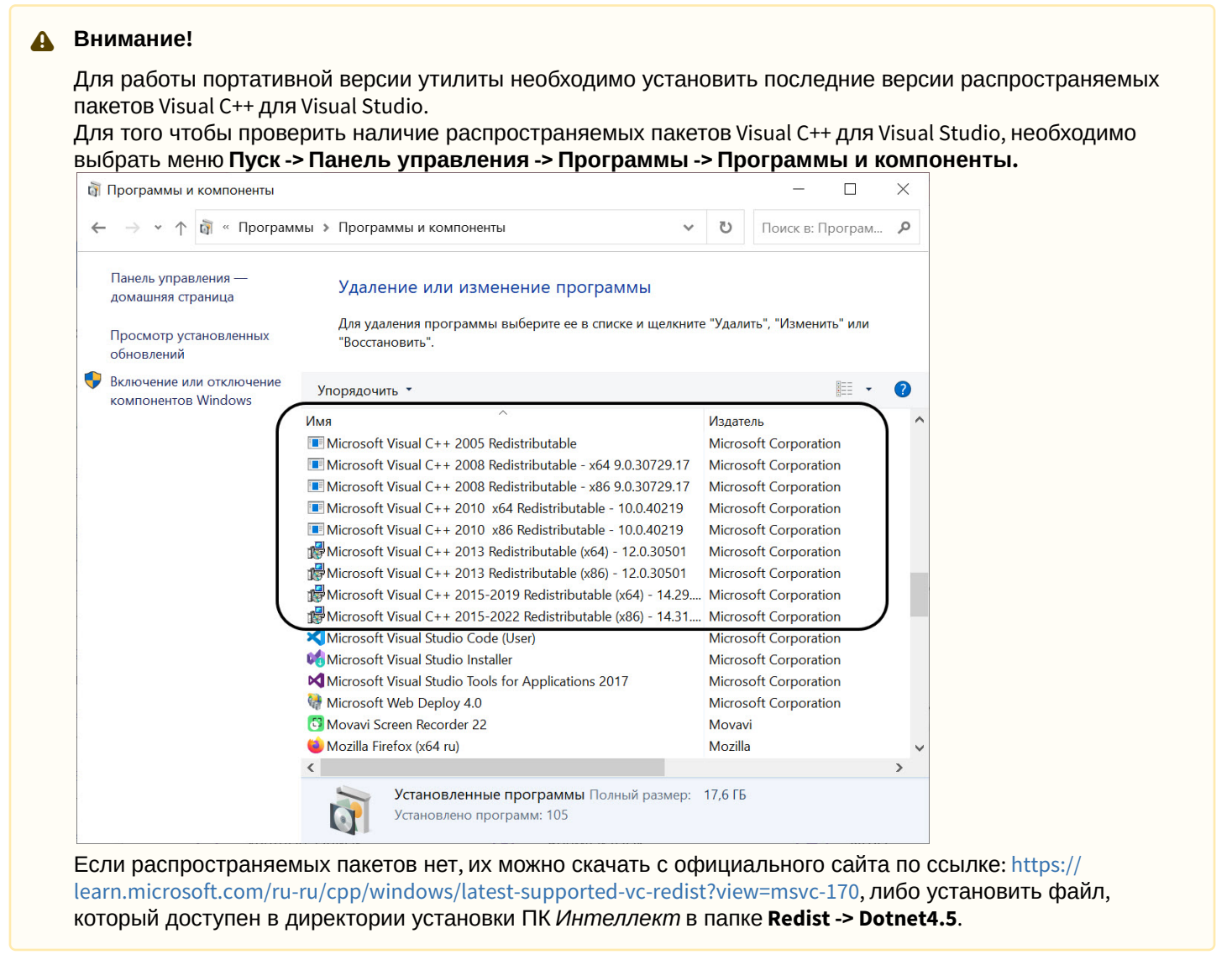

Назначение и интерфейс портативной версии, а также порядок работы с ней аналогичны стандартной версии утилиты CodeReader.exe – см. [Утилита чтения кодов плат видеоввода и электронного ключа аппаратной защиты](#page-28-0).

### <span id="page-31-0"></span>22 Утилита конвертирования видео- и аудиоархивов Converter.exe

#### <span id="page-31-1"></span>22.1 Назначение утилиты Converter.exe

#### **Внимание!**  $\mathbf{A}$

Корректная работа утилиты Converter.exe на ОС Windows 10 и выше не гарантируется.

Утилита converter.exe предназначена для воспроизведения видео- и аудиоархивов, а также конвертирования их в стандартные форматы – MPEG, DivX и другие.

Помимо воспроизведения видео- и аудиоархивов утилита converter.exe обеспечивает выполнение следующих задач:

- 1. конвертация видео- и аудиофайлов;
- 2. копирование файлов из архива в другую директорию без потери данных.

#### **Примечание.**

При конвертировании видео- и аудиозаписей, созданных синхронно, файл на выходе будет иметь звуковое сопровождение.

Утилита запускается из папки **Tools** директории установки ПК *Интеллект* или из меню **Пуск: Пуск** -> **Программы** -> **Интеллект** -> **Утилиты** -> **Воспроизведение и конвертация**.

Диалоговое окно утилиты представлено на рисунке.

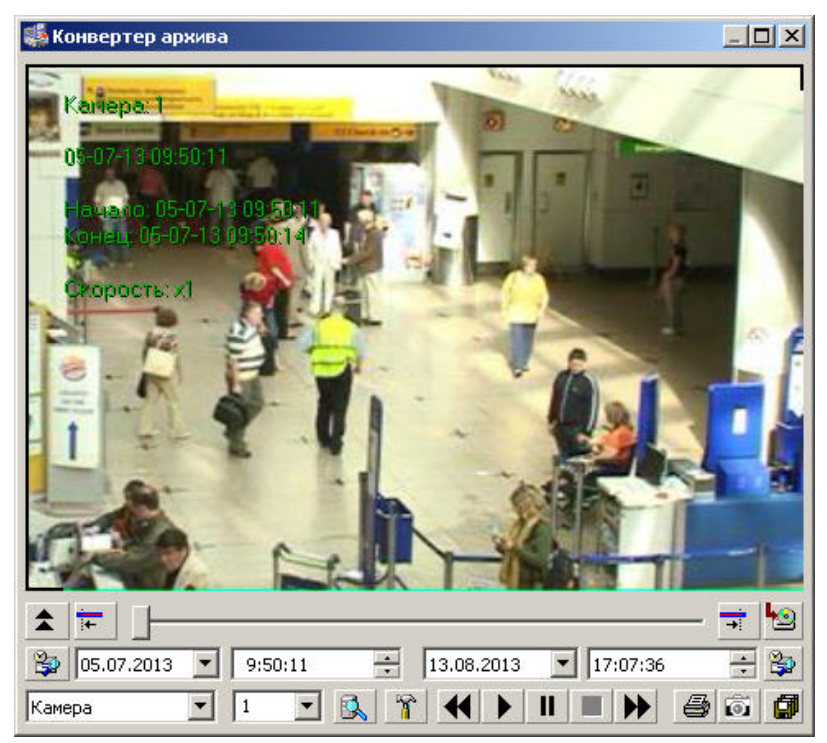

#### <span id="page-31-2"></span>22.2 Запуск и завершение работы утилиты Converter.exe

Для запуска утилиты Converter.exe следует воспользоваться одним из следующих способов:

1. Запустить утилиту из панели задач Windows. Для этого следует нажать **Пуск** -> **Программы** -> **Интеллект** -> **Утилиты** -> **Воспроизведение и Конвертация**.

Утилита Converter.exe доступна из меню Пуск при следующих типах установки ПК Интеллект: Сервер, УРМА,

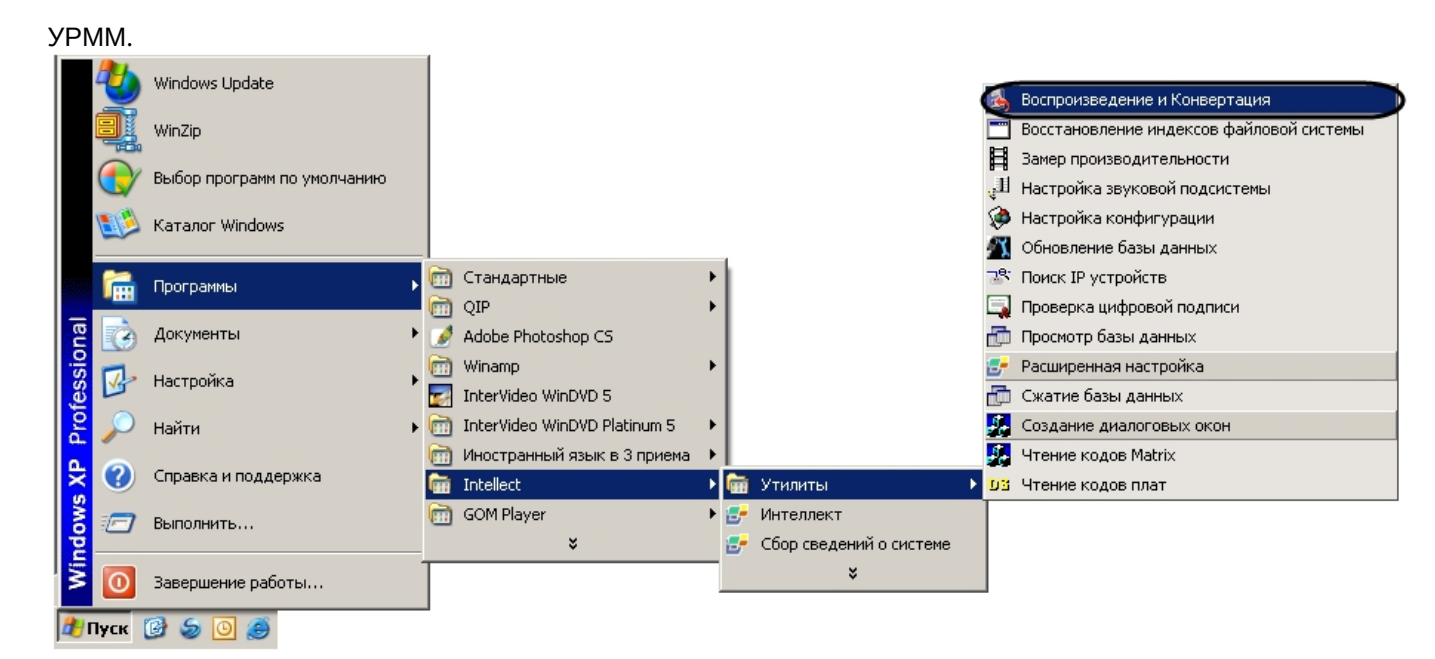

2. Запустить утилиту из папки **Tools** каталога установки ПК *Интеллект*. Пример: С:\Program Files\Интеллект\Tools\converter.exe.

В результате выполнения описанного выше действия на экран будет выведено диалоговое окно утилиты Converter.exe.

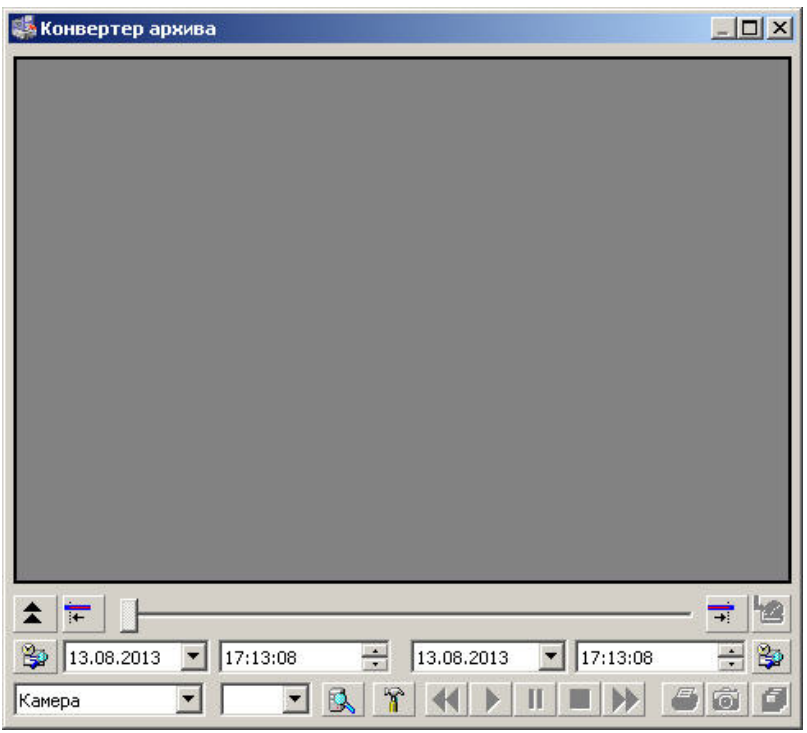

Для того чтобы завершить работу с утилитой Converter.exe, необходимо либо нажать на кнопку (1) в правом верхнем углу диалогового окна **Закрыть**, либо нажать комбинацию клавиш Alt+F4.

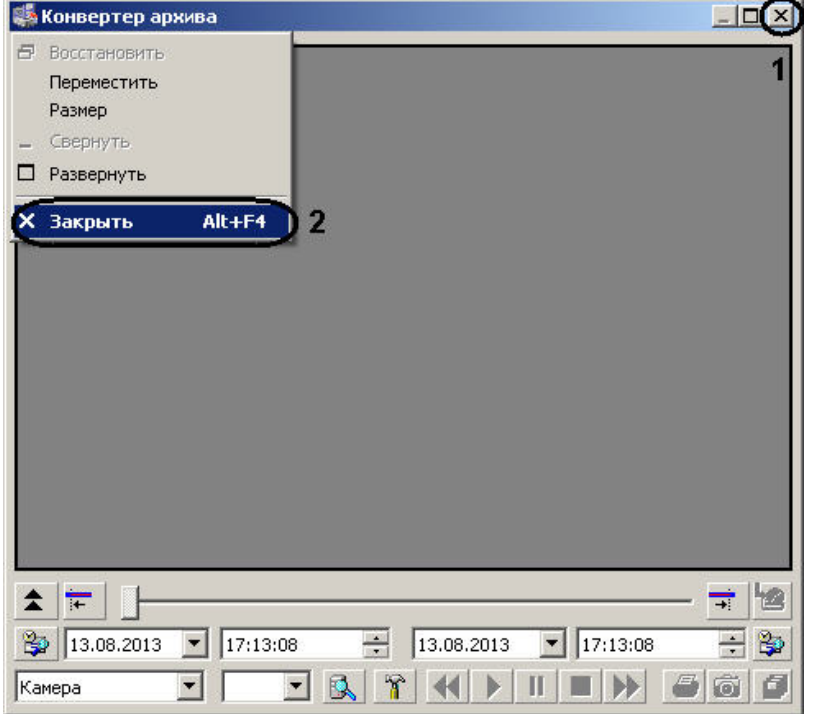

## <span id="page-33-0"></span>22.3 Описание интерфейса утилиты Converter.exe

### <span id="page-33-1"></span>22.3.1 Описание интерфейса диалогового окна утилиты Converter.exe

Пользовательский интерфейс (диалоговое окно) утилиты Converter.exe представлен на рисунке.

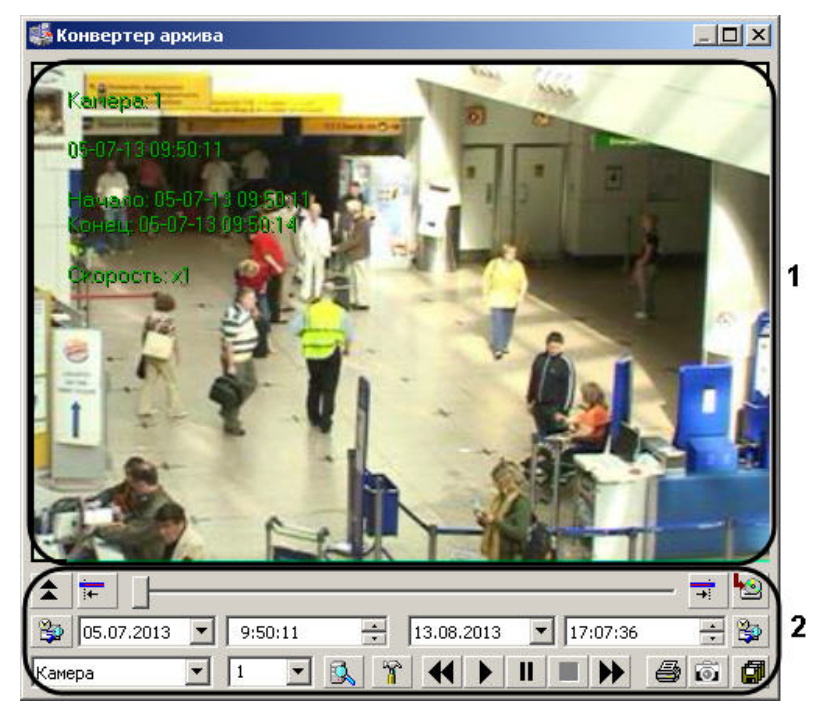

В состав пользовательского интерфейса утилиты Converter.exe входят следующие элементы:

- 1. Экран для воспроизведения видеозаписей (1).
- 2. Панель управления воспроизведением аудио- и видеозаписей (2).

Описание элементов панели управления приведено в таблице.

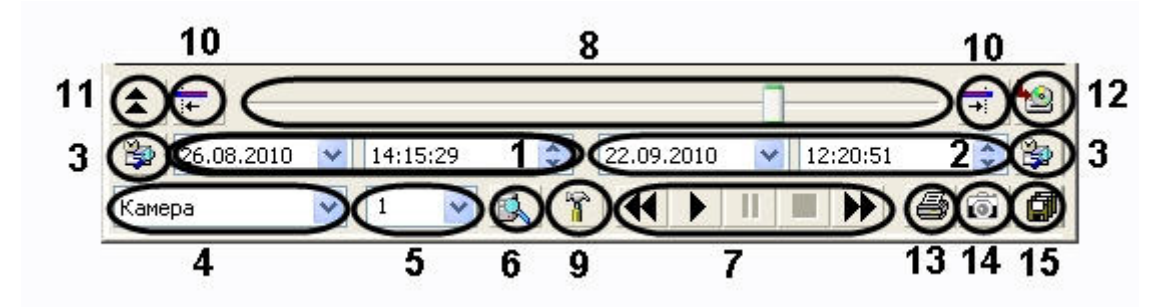

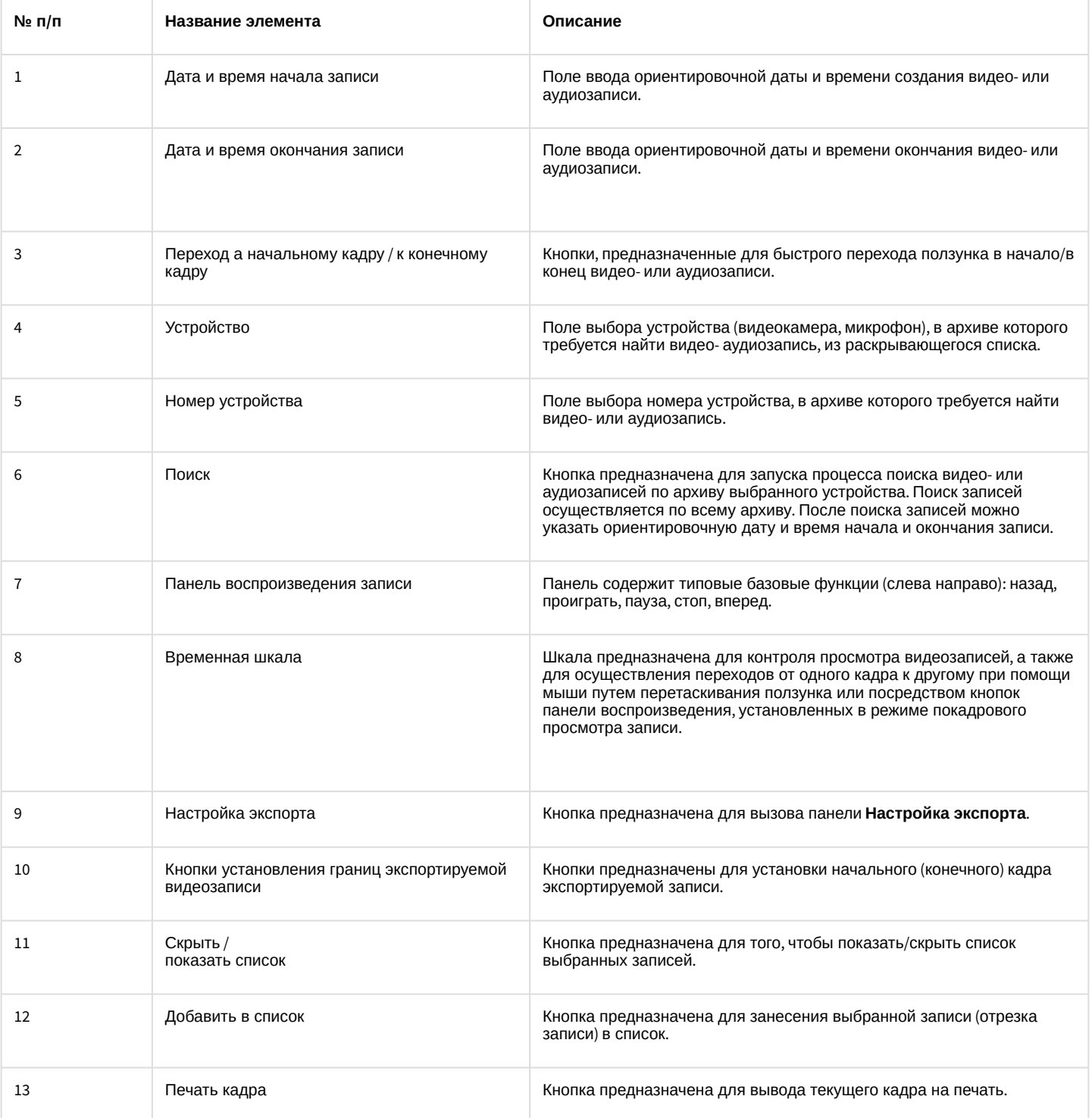

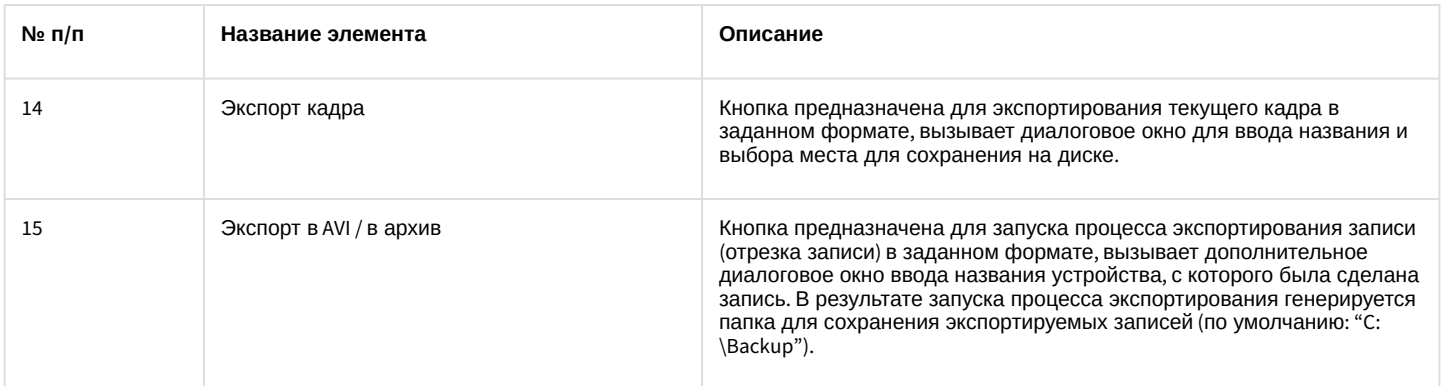

## <span id="page-35-0"></span>22.3.2 Описание интерфейса диалогового окна Настройка экспорта

Для вызова диалогового окна **Настройка экспорта** утилиты Converter.exe необходимо нажать кнопку . В результате появится одноименное диалоговое окно, предназначенное для задания значений параметров экспортирования.

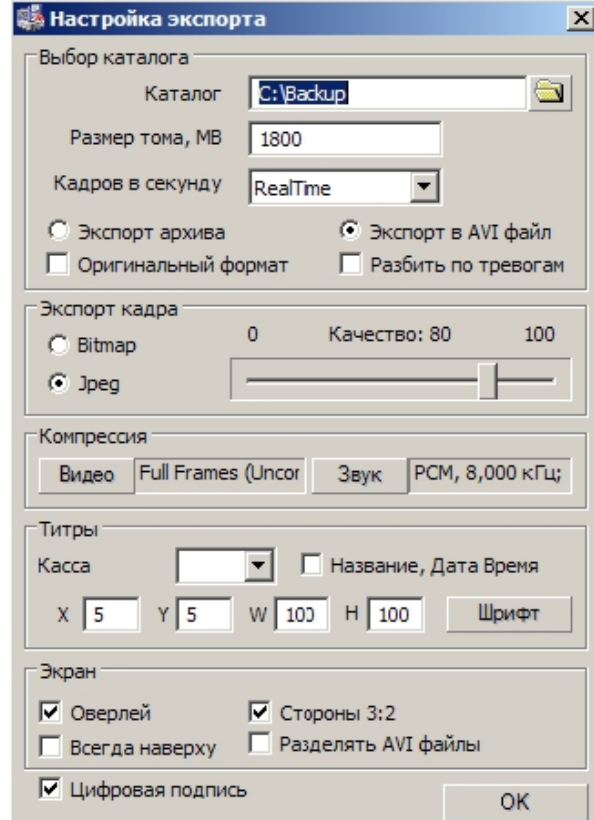

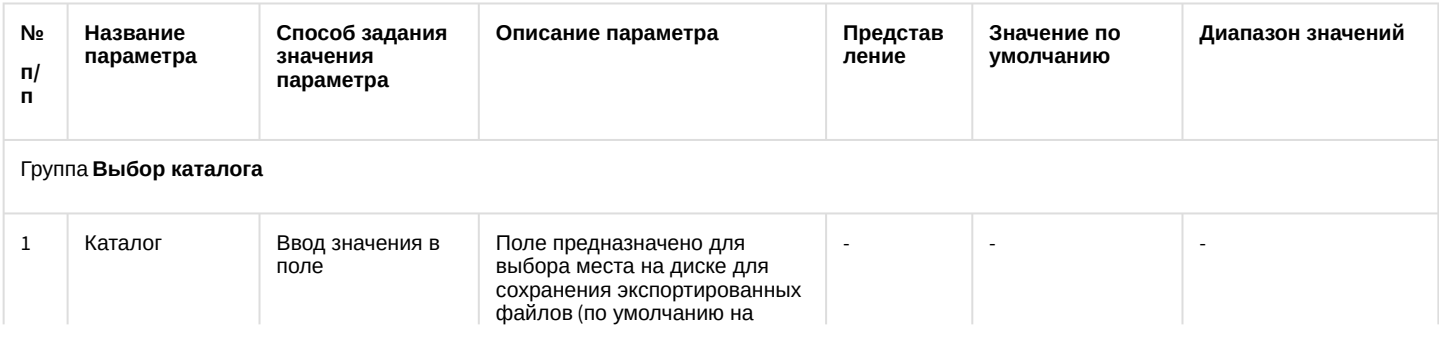
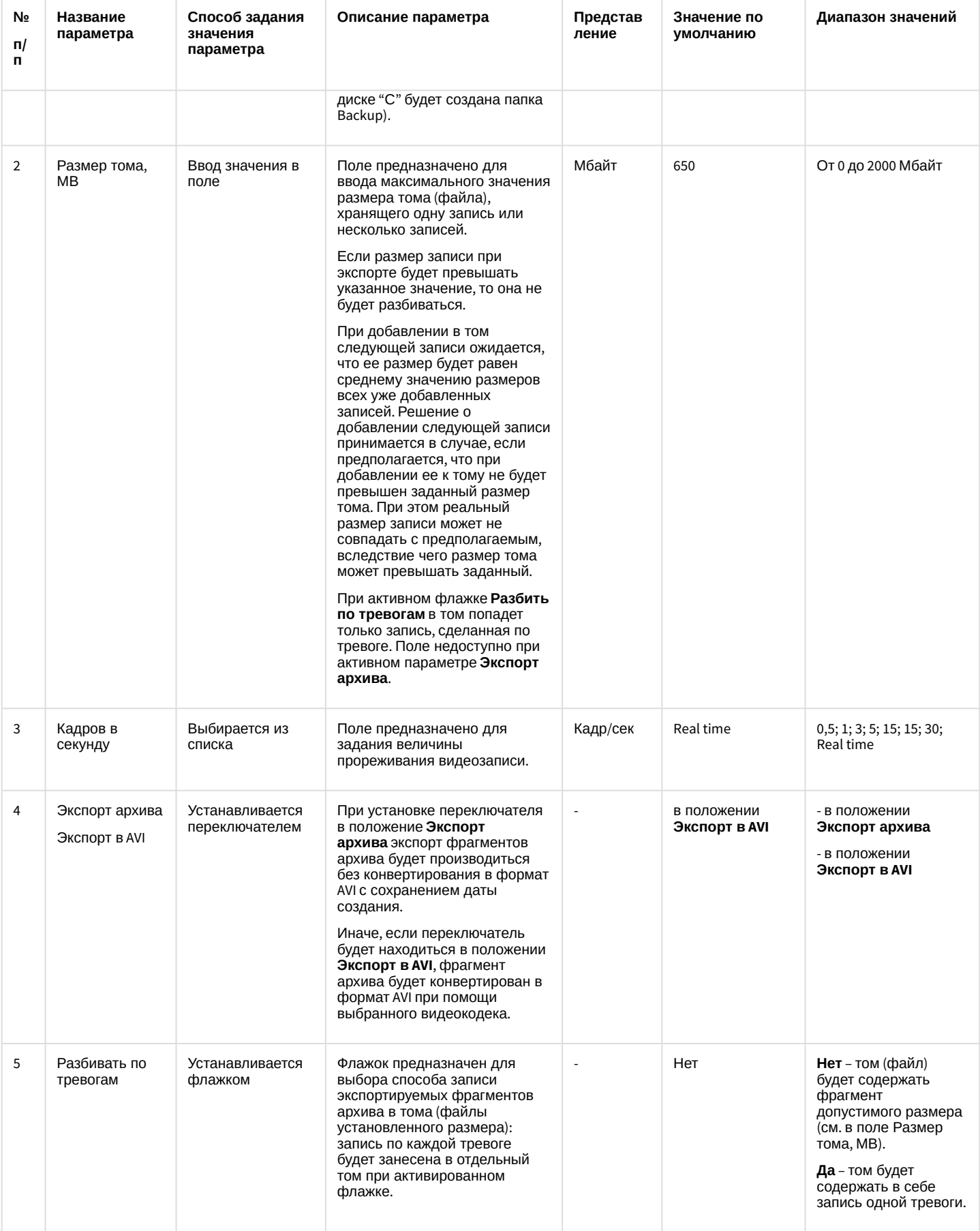

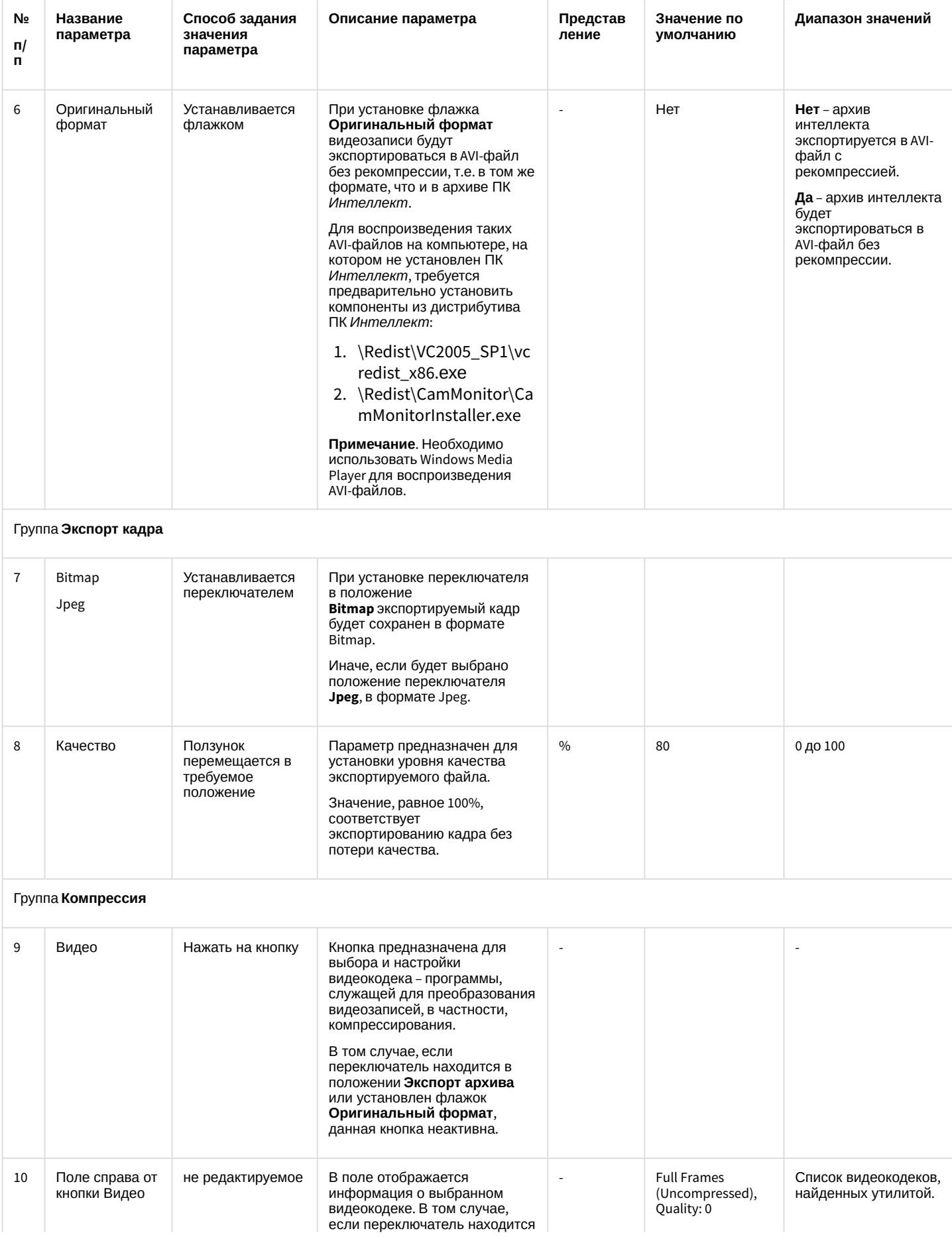

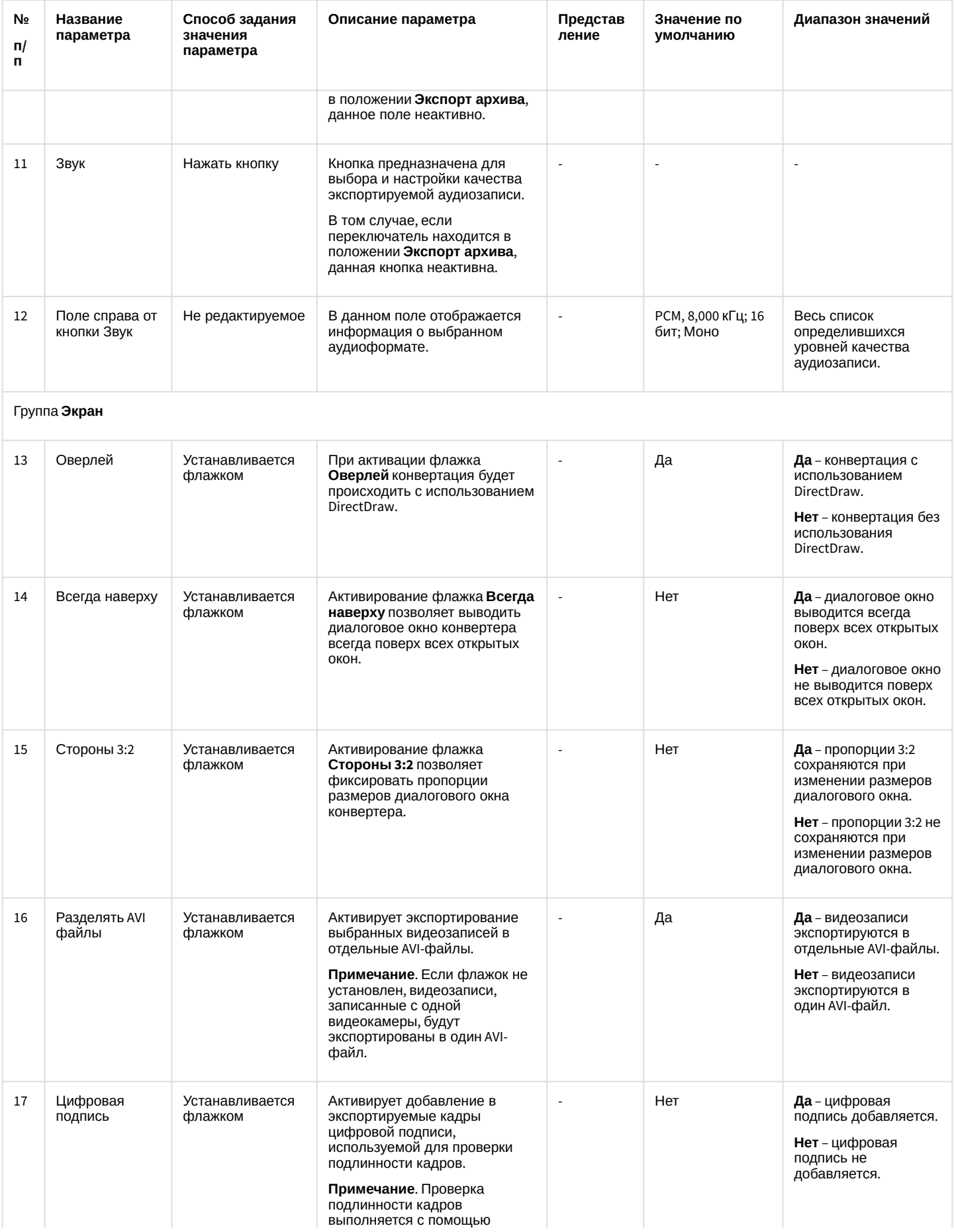

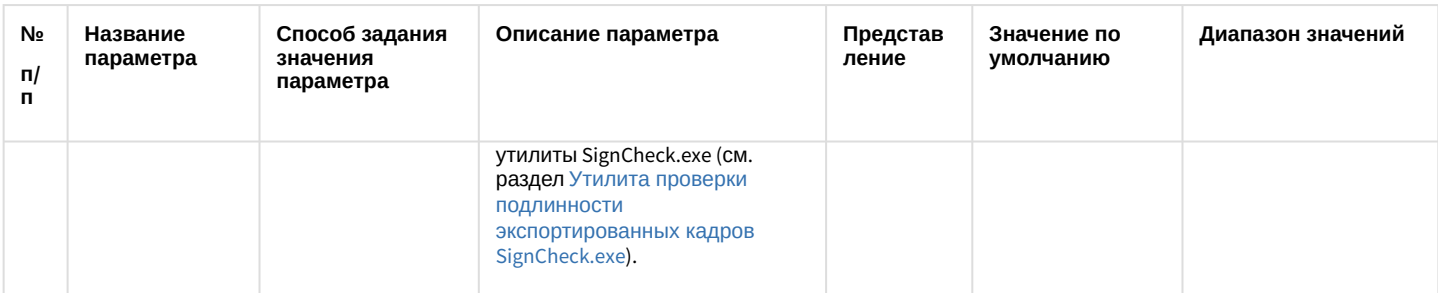

В том случае, если в качестве устройства в диалоговом окне утилиты Converter.exe был выбран микрофон, то для настройки параметров экспорта будет доступна лишь кнопка **Звук**, позволяющая настроить формат аудиозаписи, и параметры настройки экрана.

## 22.3.3 Описание интерфейса диалогового окна выбора видео-кодека

Интерфейс диалогового окна **Настройка экспорта** содержит параметр **Видео**, который представлен в виде кнопки, вызывающей диалоговое окно выбора программы сжатия (видеокодека).

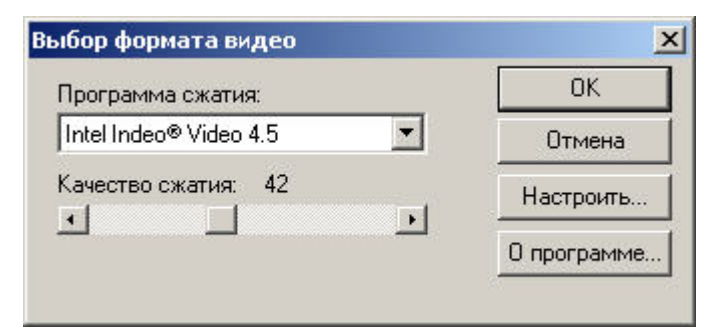

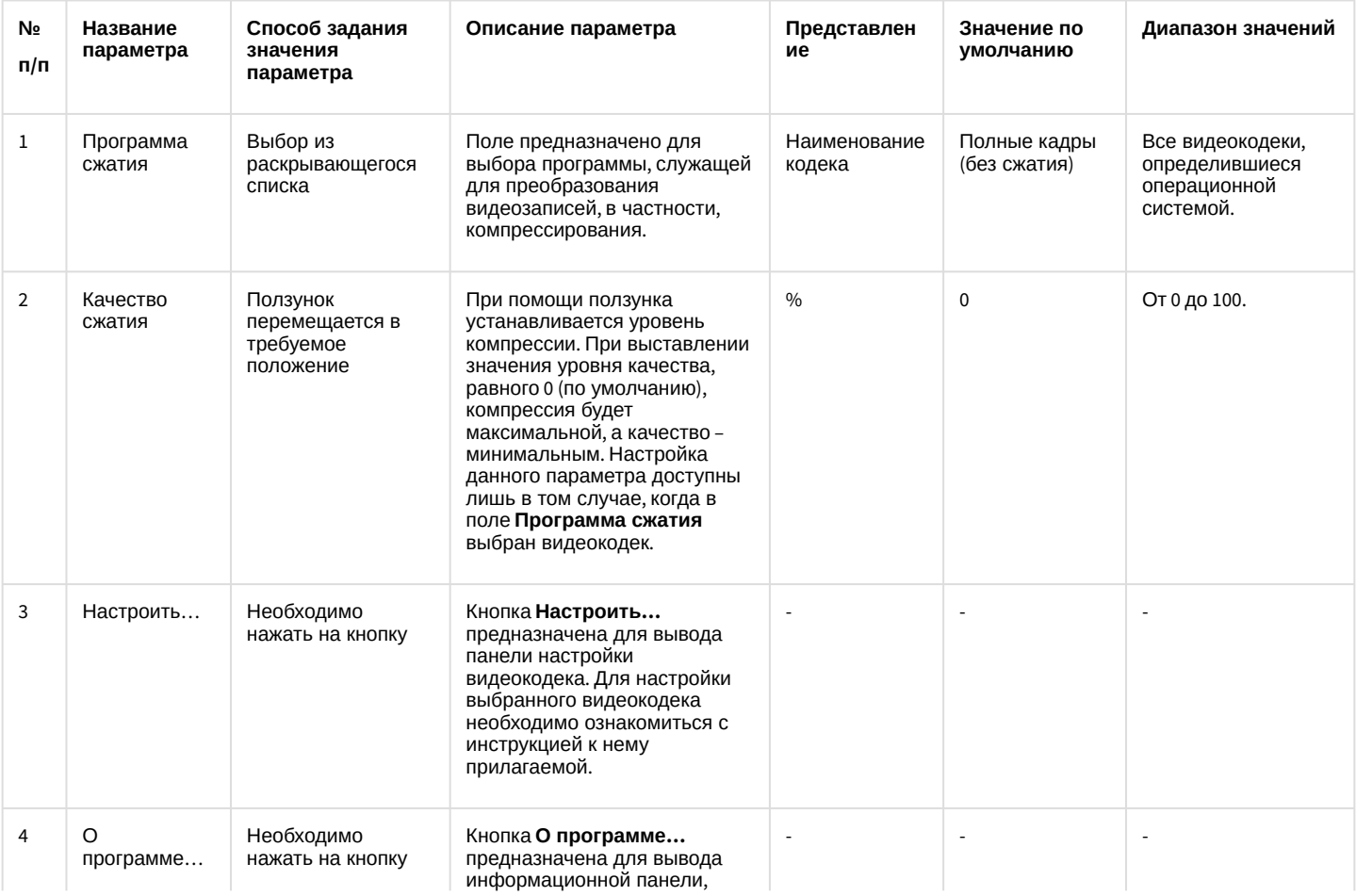

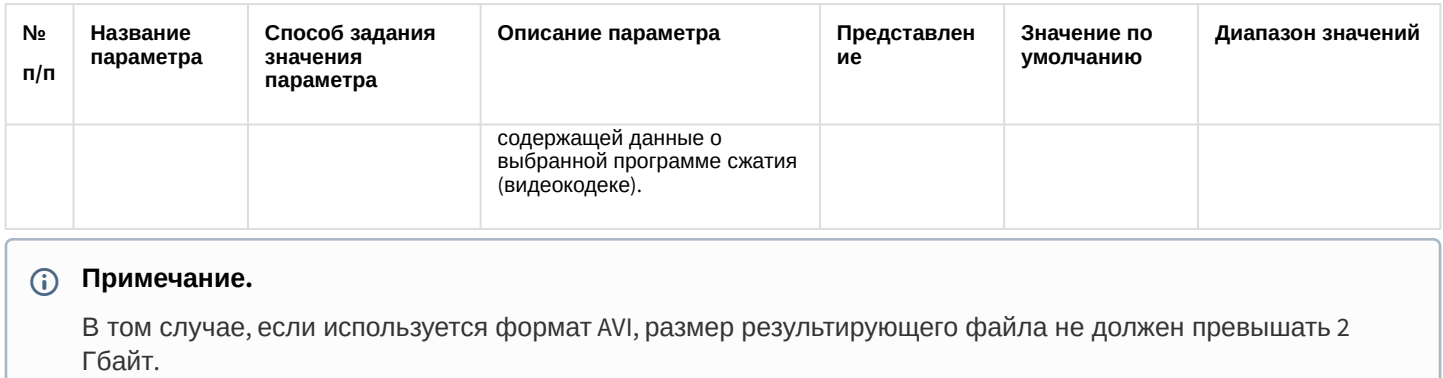

## 22.3.4 Описание интерфейса диалогового окна выбора аудиоформата

Интерфейс диалогового окна **Настройка экспорта** содержит параметр **Звук**, который представлен в виде кнопки, вызывающей диалоговое окно выбора аудиофомата.

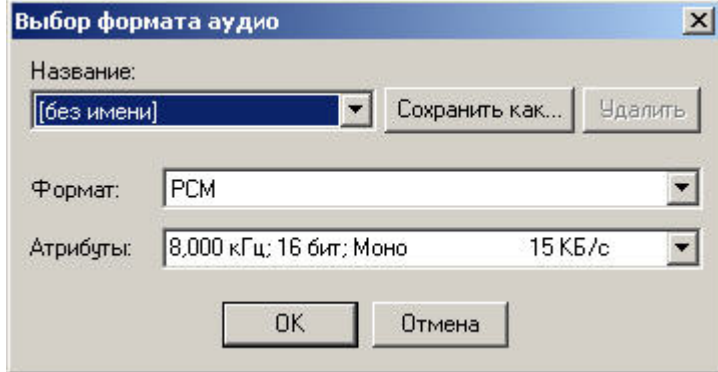

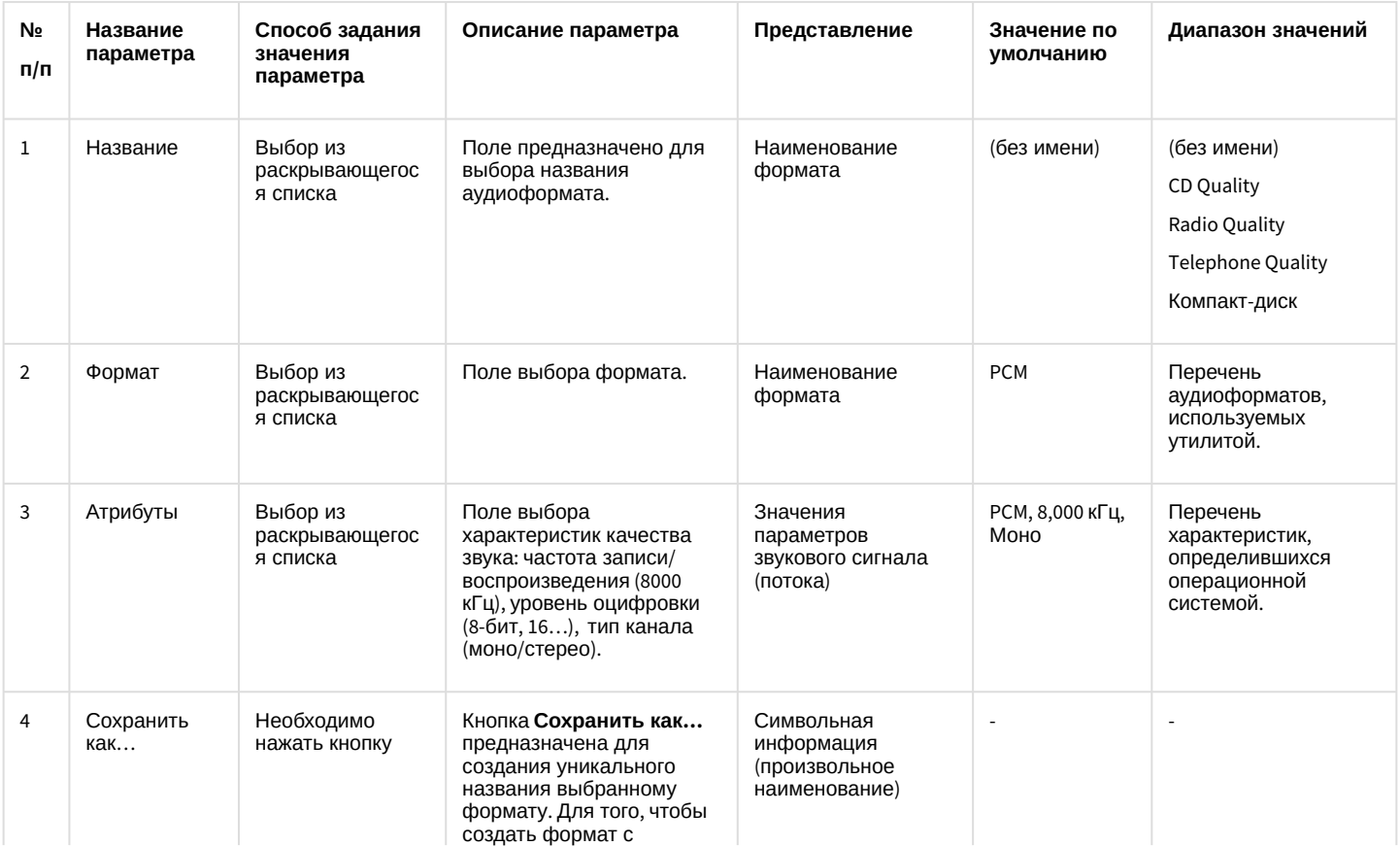

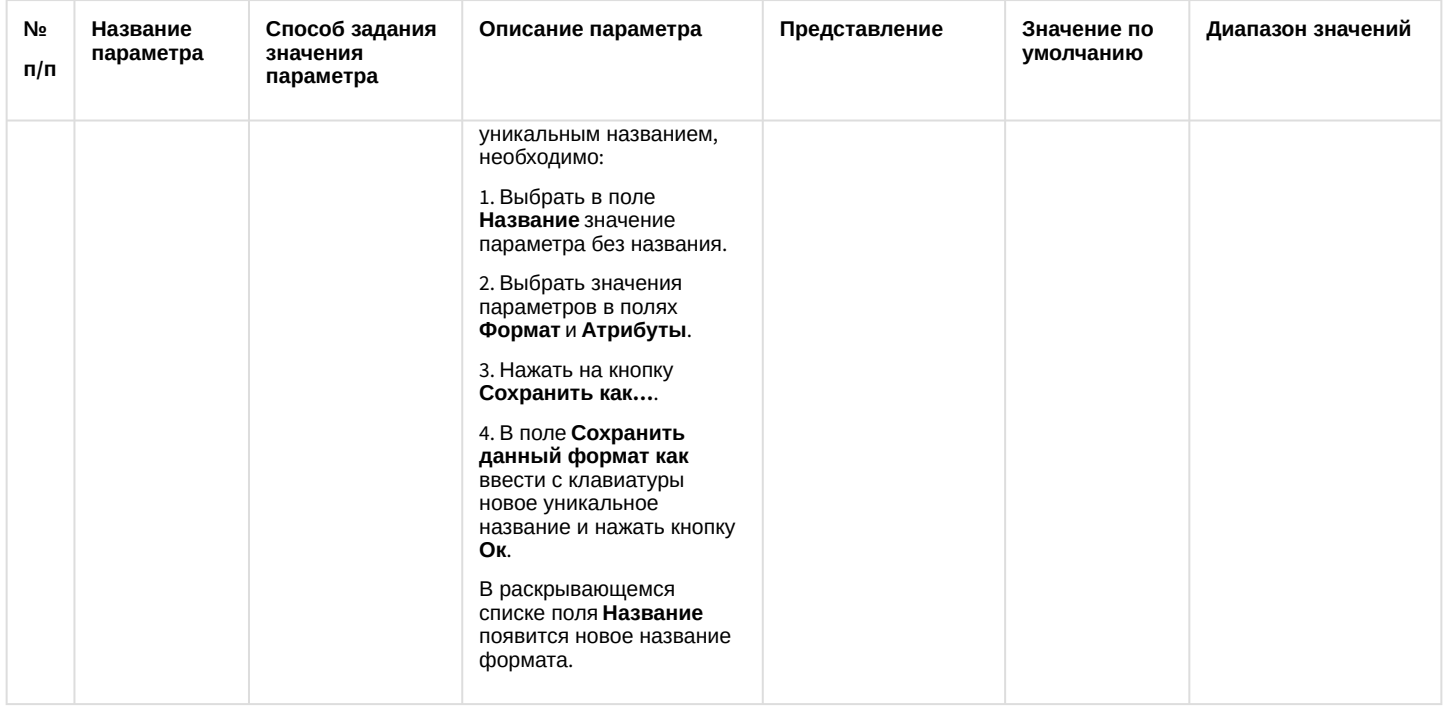

# 22.4 Работа с утилитой Converter.exe

# 22.4.1 Порядок работы с утилитой Converter.exe

Утилита Converter.exe предназначена для воспроизведения и конвертации аудио и видеозаписей архива с последующим сохранением в выбранную директорию.

Общий порядок работы с утилитой:

- 1. Запустить утилиту Converter.exe (см. раздел [Запуск и завершение работы утилиты](#page-31-0) Converter.exe).
- 2. Выбрать архив (см. [Выбор архива для воспроизведения и конвертирования](#page-41-0)).
- 3. Найти запись в выбранном архиве (см. [Выбор архива для воспроизведения и конвертирования](#page-41-0)).
- 4. Воспроизвести найденную запись (см. [Воспроизведение записи](#page-44-0)).
- 5. Найти интересующий отрезок записи / кадр (см. [Поиск записи по архиву](#page-43-0)).
- 6. [Настроить параметры экспортирования](#page-44-1) (конвертирования) (см. Конвертирование видео- и аудиоархивов в файлы формата AVI).
- 7. Экспортировать найденный отрезок записи / вывести кадр на принтер (см. [Экспорт записей и кадров](#page-45-0)).
- 8. Завершить работу с утилитой Converter.exe (см. [Запуск и завершение работы утилиты](#page-31-0) Converter.exe).

## <span id="page-41-0"></span>22.4.2 Выбор архива для воспроизведения и конвертирования

Поиск записи по архиву осуществляется следующим образом:

1. Выбрать устройство, по которому осуществлялась запись и его номер.

#### 2. Нажать кнопку **Поиск**.

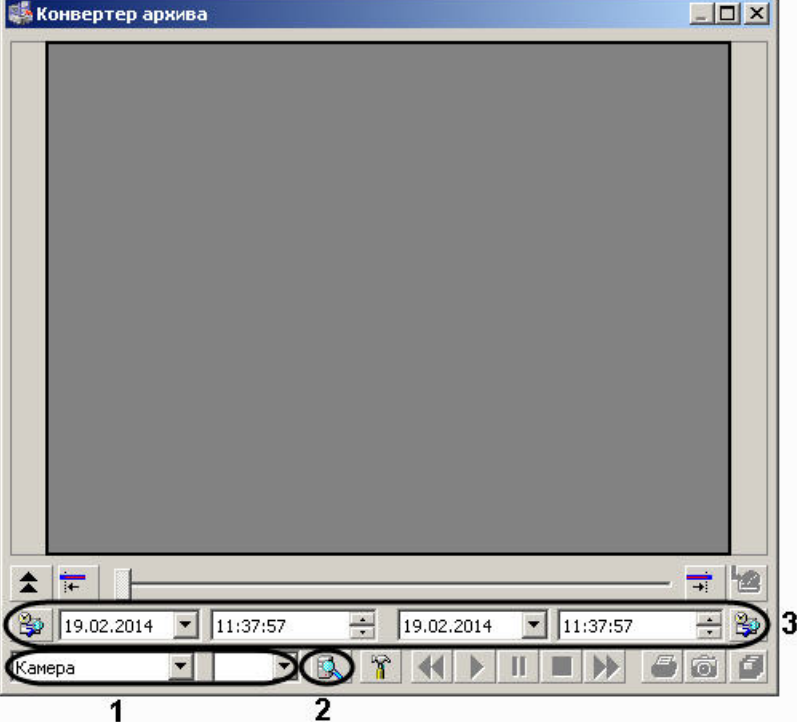

3. Указать местоположение архивных записей (папка с архивом определенной даты и времени) на соответствующем диске.

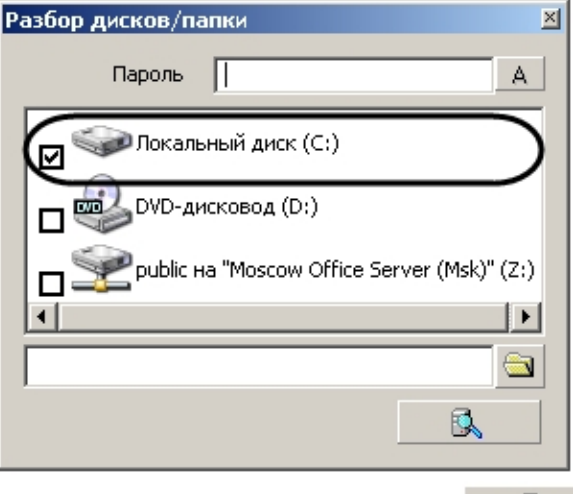

- 4. Нажать на кнопку **Поиск по архиву** <u>. . . . . . . .</u> .
- 5. Указать границы временного периода с использованием полей ввода календарной даты и времени.

В результате в экране для воспроизведения видеозаписей появится первый кадр найденной видеозаписи (для видеоархива).

#### **Примечание.**

В том случае, если поиск производился по аудиоархиву, никаких видимых знаков, что запись найдена, не будет. Проверить наличие аудиозаписи возможно при воспроизведении.

#### **Примечание.**

Скорость поиска записей напрямую зависит от их количества. Если глубина архива достаточна большая и чтение происходит с сетевого диска, то процесс поиска может занять длительное время.

#### **Примечание.**

В случае, если открываемые видеофайлы не были записаны непосредственно на данном компьютере, а были откуда-либо скопированы, для корректного открытия архива необходимо предварительно запустить утилиту Convert.exe (см. раздел [Утилита коррекции дат создания и модификации видеоархива](https://docs.itvgroup.ru/confluence/pages/viewpage.action?pageId=83500726) Convert.exe):

- Если архив создан в той же временной зоне, в которой просматривается, утилиту следует запустить с параметром fullmode:
	- *convert.exe fullmode*
- Если архив создан во временной зоне, отличной от той, в которой просматривается, необходимо перед просмотром перенести архив в текущую временную зону, запустив данную утилиту из командной строки со следующими параметрами:

#### *convert.exe fullmode TZ +hh:mm*

где +hh:mm - сдвиг времени между текущей временной зоной и зоной, в которой записан архив.

В противном случае не будет возможности открыть папки с видеофрагментами.

### <span id="page-43-0"></span>22.4.3 Поиск записи по архиву

После того, как ориентировочный временной период выбран с помощью полей ввода даты и времени, запись в архиве найдена, иногда требуется выделить конкретный отрезок в найденной записи (одиночный кадр) для экспорта или воспроизведения.

### <span id="page-43-2"></span>22.4.3.1 Поиск кадра в найденной записи

Для поиска конкретного кадра необходимо выполнить следующие действия:

- 1. Нажать на кнопку **Воспроизведение** <u>Ганели воспроизведения</u>.
- 2. В момент воспроизведения требуемого кадра (отрезка) для входа в режим покадрового просмотра

видеозаписи необходимо нажать кнопку **Пауза** - .

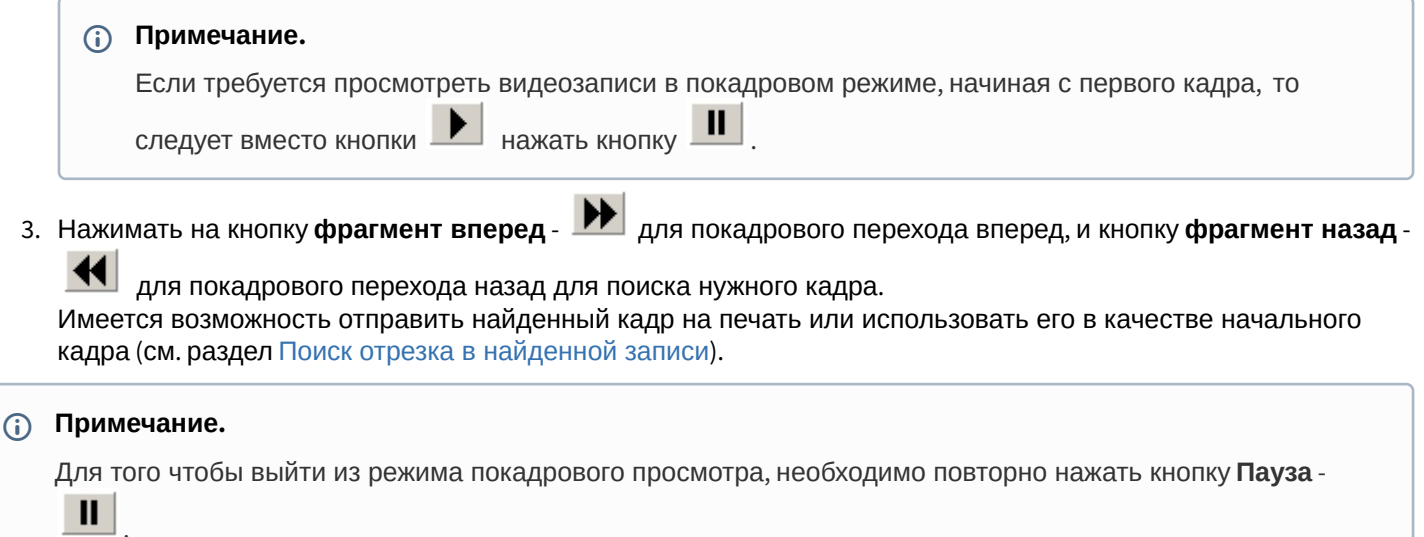

### <span id="page-43-1"></span>22.4.3.2 Поиск отрезка в найденной записи

Для поиска необходимого участка в найденной записи, требуется выполнить следующие действия:

- 1. Нажать на кнопку **Воспроизведение Голен** в панели воспроизведения.
- 2. В момент проигрывания нужного кадра (отрезка) необходимо нажать кнопку **Пауза** .
- 3. Нажать кнопку выставления начальной границы искомого отрезка для того, чтобы найденный кадр сделать начальным.
- 4. Нажать кнопку Воспроизвести -**• В** панели воспроизведения.
- 5. В момент обнаружения последнего интересующего кадра следует задать кнопку выставления конечной
	- границы  $\blacksquare$ . Все кадры, следующие после выбранного конечным, будут исключены.

В результате будет получена запись с интересующим Оператора содержанием, которую впоследствии можно конвертировать или экспортировать с сохранением формата и даты создания.

#### <span id="page-44-0"></span>22.4.4 Воспроизведение записи

Воспроизведение записи, выбранной по дате и времени, осуществляется с помощью проигрывателя утилиты Converter.exe, управляемого панелью воспроизведения.

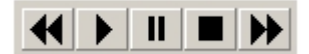

Панель воспроизведения содержит пять кнопок управления воспроизведением (слева направо): **Назад**, **Воспроизведение, Пауза**, **Стоп, Вперед.** При помощи них можно проигрывать, ставить на паузу, останавливать запись, а также пролистывать запись вперед и назад. Использование комбинаций этих пяти кнопок позволяет реализовать дополнительные возможности:

- 1. Если активирована кнопка **Стоп**, то можно переходить с одного интервала записи на другой при помощи кнопок **Вперед** и **Назад**. Под интервалом понимается:
	- a. отрезок видеозаписи между командами начала и остановки записи в случае, если запись была инициирована вручную (например, через скрипт или контекстное меню камеры);
	- b. отрезок видеозаписи между началом и концом сработки детектора с учетом периодов до- и постзаписи в случае, если запись была инициирована каким-либо детектором.
- 2. Кратковременное нажатие кнопки **Воспроизведение** включает проигрывание интервала от начала до конца. В том случае, если запись содержит несколько интервалов, для проигрывания каждого необходимо повторно нажимать кнопку **Воспроизведение**.
- 3. Если необходимо проигрывать запись, состоящую из нескольких интервалов, без остановки, то нажать и

удержать 1-2 секунды кнопку **Воспроизведение**. В результате удержания кнопка **Воспроизведение**

примет следующий вид: . Для остановки воспроизведения нажать на **Стоп**.

- 4. Для того, чтобы просмотреть запись в покадровом режиме, необходимо: а) нажать кнопку **Воспроизведение**; б) нажать кнопку **Пауза**; в) нажимать для просмотра каждого кадра кнопку **Вперед** или **Назад**.
- 5. Для того, чтобы просмотреть интервал записи в ускоренном режиме, требуется нажать кнопку **Воспроизведение**, после чего нажимать на кнопку **Вперед** для ускорения в два раза относительно предыдущей скорости. Текущая скорость воспроизведения отображается в титрах поверх видеоизображения.
- 6. Для того, чтобы просмотреть фрагмент записи в замедленном режиме, требуется нажать кнопку **Воспроизведение**, после чего нажать на кнопку **Назад** для замедления в два раза относительно предыдущей скорости. Текущая скорость воспроизведения отображается в титрах поверх видеоизображения.

## <span id="page-44-1"></span>22.4.5 Конвертирование видео- и аудиоархивов в файлы формата AVI

Конвертирование видео- и аудиоархивов в файлы формата AVI происходит в соответствии с настройкой утилиты Converter.exe с использованием панели **Настройка экспорта**. Основными параметрами, определяющими степень сжатия экспортируемой записи, являются:

- 1. параметр **Кадров в секунду** (задает значение покадрового прореживания видеозаписи);
- 2. кнопка **Видео** (для записей видеоархива, позволяет выбрать программу сжатия (видеокодек));

3. кнопка **Звук** (для записей аудиоархива) позволяет задать значения параметров, отвечающих за качество звука (частота, уровень оцифровки и пр.).

#### **Примечание.**

В том случае, если используется формат AVI, размер результирующего файла не должен превышать 2 Гбайт.

## <span id="page-45-0"></span>22.4.6 Экспорт записей и кадров

Экспорт записей является одной из основных функций утилиты Converter.exe. Существует два способа экспортирования записей из архива:

- 1. Экспорт в AVI данный способ предназначен для экспортирования записи с одновременной конвертацией (сжатием) и разбиением на тома (файлы заданного в панели **Настройка экспорта размера**). Для того чтобы экспортировать запись в AVI формате, необходимо:
	- a. Найти запись в архиве (см. раздел [Выбор архива для воспроизведения и конвертирования](#page-41-0)).
	- b. В панели **Настройка экспорта** установить переключатель в положение **Экспорт в AVI файл**.
	- c. Нажать кнопку **Видео**/ **Звук** для настройки параметров экспортирования (конвертирования) в панели **Настройка экспорта**. Нажать кнопку **Ок.**
	- d. Нажать кнопку **Экспорт в AVI**/**архив** для начала процесса экспортирования.
	- e. Указать название устройства, в папку с именем которого будет сохранена запись (1) и нажать кнопку **Продолжить** (2).

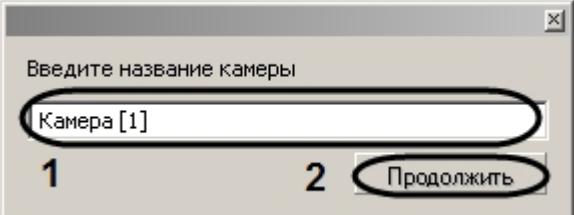

f. В строке состояния диалогового окна утилиты Converter.exe будет отображаться информация о результате процесса экспортирования записи в процентах.

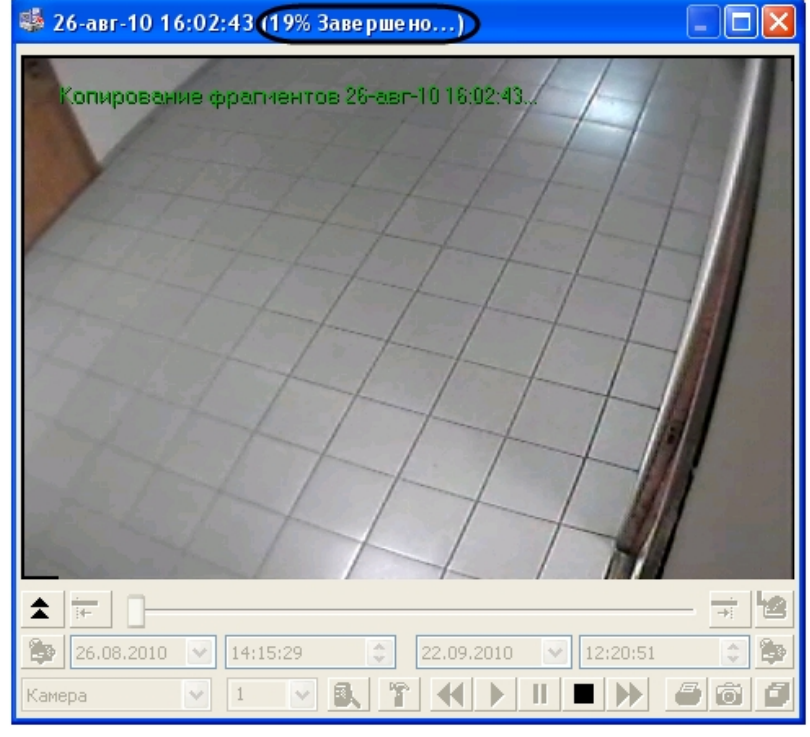

По окончанию процесса экспортирования в строке состояния будет выведена надпись **Завершено**.

Для проверки результата экспортирования необходимо зайти в автоматически созданную папку **Backup** и найти файл с названием, соответствующим устройству, из архива которого была экспортирована запись.

2. Экспорт в архив – данный способ экспортирования предназначен для того, чтобы производить копирование файлов из архива в любое другое место на диске без конвертирования, с сохранением даты создания записи, с возможностью разбиения на тома.

Для того чтобы экспортировать запись в том формате, в котором она хранится в архиве, необходимо:

- a. Найти запись в архиве (см. раздел [Выбор архива для воспроизведения и конвертирования](#page-41-0)).
- b. В панели **Настройка экспорта** установить переключатель в положение **Экспорт архива**.
- c. Задать размер тома в панели **Настройка экспорта**. Нажать кнопку **Ок**.
- d. Нажать кнопку **Экспорт в AVI/архив** для начала процесса экспортирования

### **Примечание.**

В том случае, если используется формат AVI, размер результирующего файла не должен превышать 2 Гбайт.

Утилита Converter.exe позволяет экспортировать кадры в форматах Bitmap и Jpeg, для этого необходимо:

- 1. Найти требуемый кадр (см. раздел [Поиск кадра в найденной записи](#page-43-2)).
- 2. В панели **Настройка экспорта** установить значения параметров группы элементов **Экспорт кадра**. Нажать кнопку **Ок**.
- 3. Нажать кнопку **Экспорт кадра** .
- 4. Указать в диалоговом окне **Сохранить как** место на диске, куда следует сохранить экспортируемый кадр.

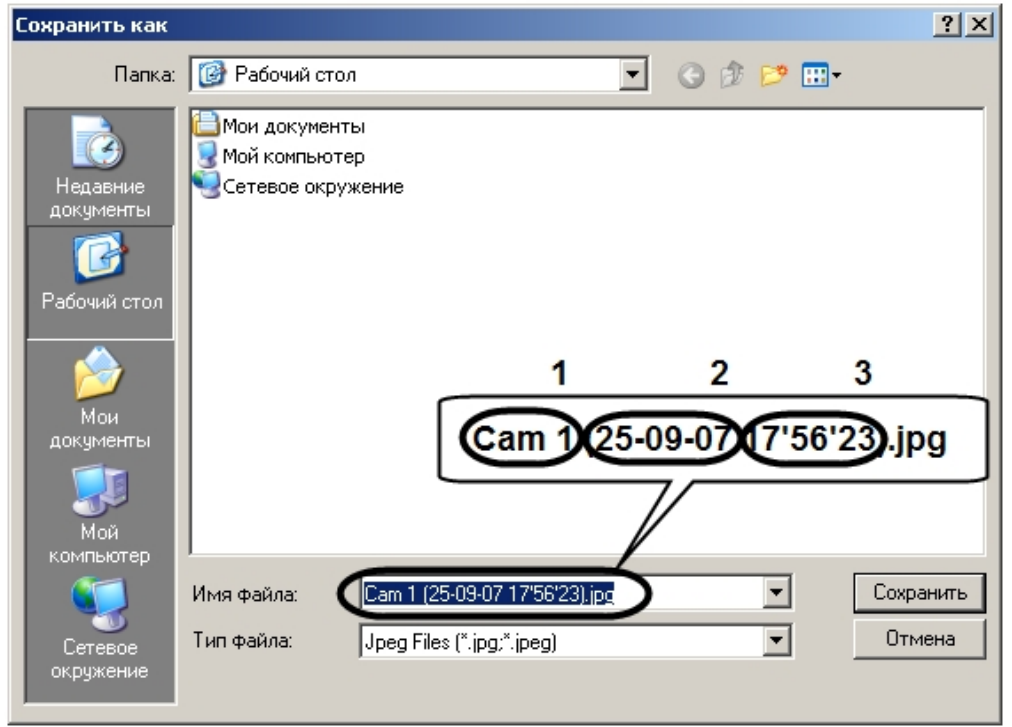

Автоматически имя сохраняемого файла будет сформировано следующим образом: а) название и номер устройства – видеокамеры, с которого был сделан кадр; б) дата и время создания. Расширение файла, в который экспортируется кадр, соответствует формату, выбранному в панели **Настройка экспорта**.

5. Нажать кнопку **Сохранить** для завершения операции сохранения экспортируемого кадра в файл.

## 22.4.7 Использование командной строки для работы с утилитой Converter.exe

Экспортирование видеозаписей и кадров можно выполнить с помощью командной строки, используя команды вида:

#### **Converter.exe Disc:\File,Number\_Cam,StartDate StartTime,StopDate StopTime,CameraName**

#### **Converter.exe Disc:\File,Number\_Cam,StartDate StartTime,,CameraName**

#### **Примечание.**

Если параметры **StopDate StopTime** не задаются, вместо них следует указывать запятую ",".

#### Описание параметров команды приведено в таблице.

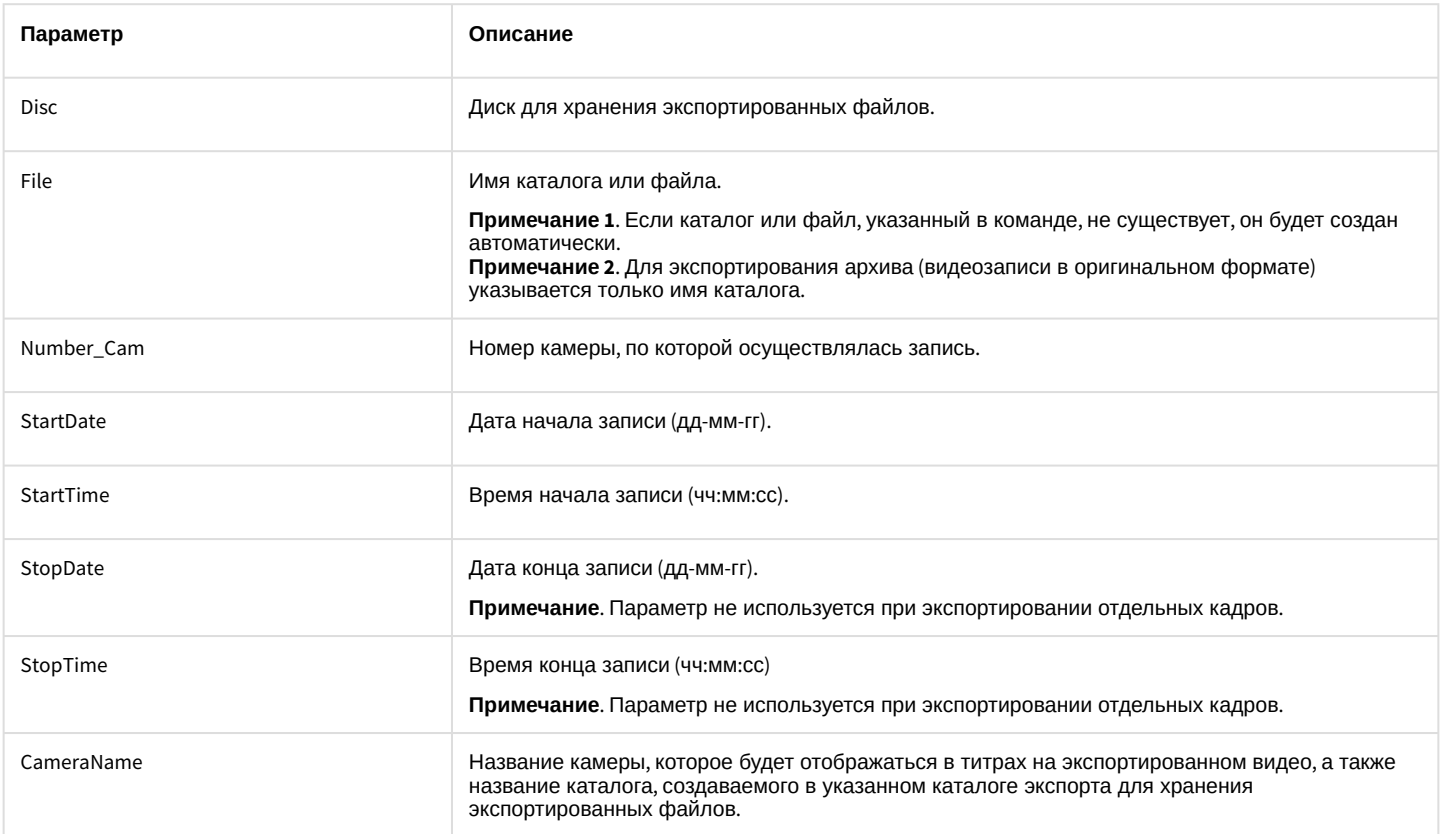

Пример использования командной строки для экспорта файлов представлен на рисунке.

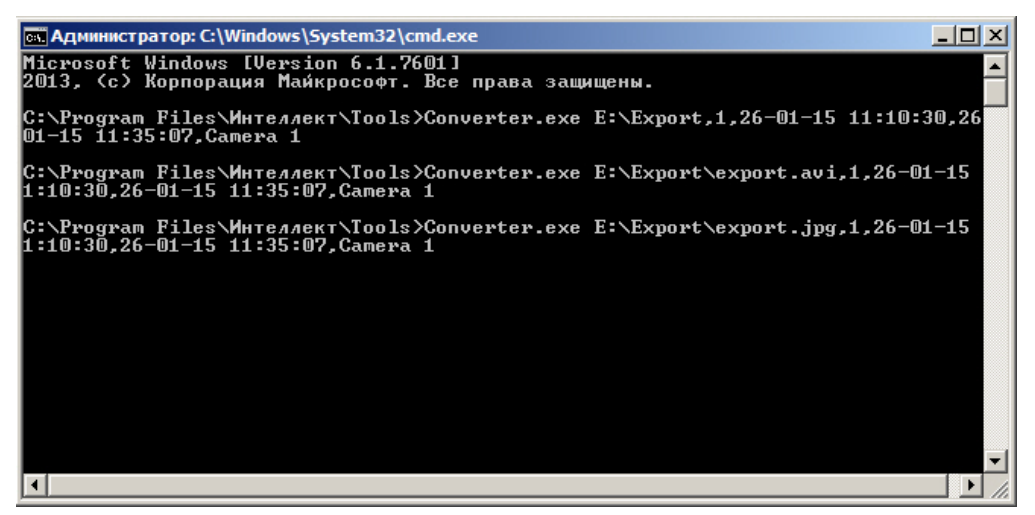

В результате выполнения команд на локальном диске Е: будет создана папка **Export**, содержащая экспортированные файлы.

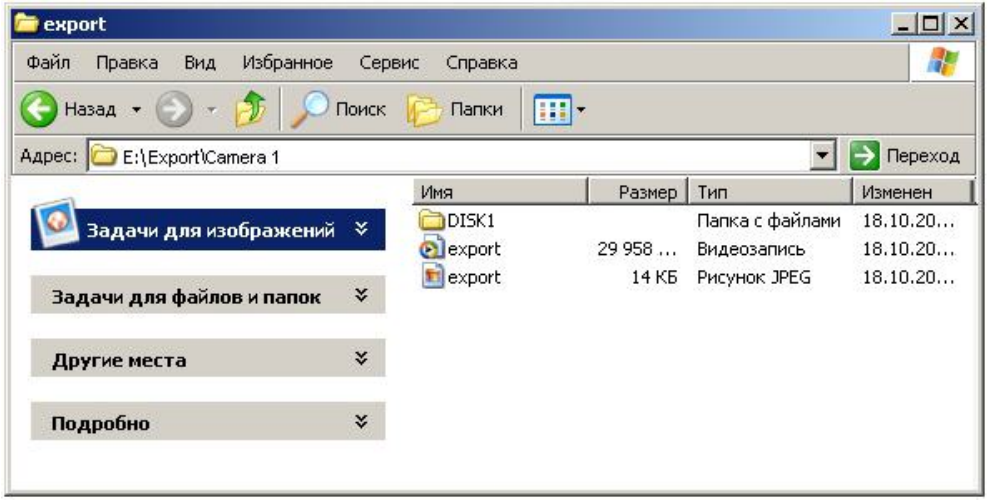

### 22.4.8 Вывод кадра на печать

Для того чтобы вывести кадр на печать, необходимо:

- 1. Найти требуемый кадр (см. раздел [Поиск кадра в найденной записи](#page-43-2)).
- 2. Нажать кнопку **Печать кадра** .

В результате будет выведено стандартное диалоговое окно операционной системы для настройки свойств принтера и печати – **Печать.**

### 22.4.9 Экспорт видеозаписи с титрами

Экспорт видеозаписи с титрами производится следующим образом:

- 1. Запустить утилиту Converter.exe (см. раздел [Запуск и завершение работы утилиты](#page-31-0) Converter.exe).
- 2. В открывшемся окне утилиты Converter.exe вызвать диалоговое окно **Настройка экспорта** и настроить его группы **Выбор каталога**, **Экспорт кадра**, **Компрессия** и **Экран** (см. раздел Описание интерфейса [диалогового окна Настройка экспорта](#page-35-0)).
- 3. В диалоговом окне **Настройка экспорта** настроить вывод титров, в группе **Титры**.

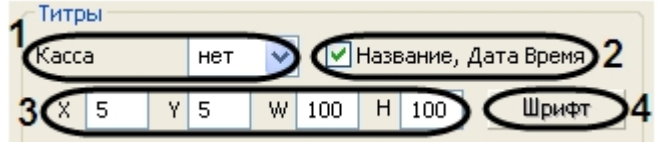

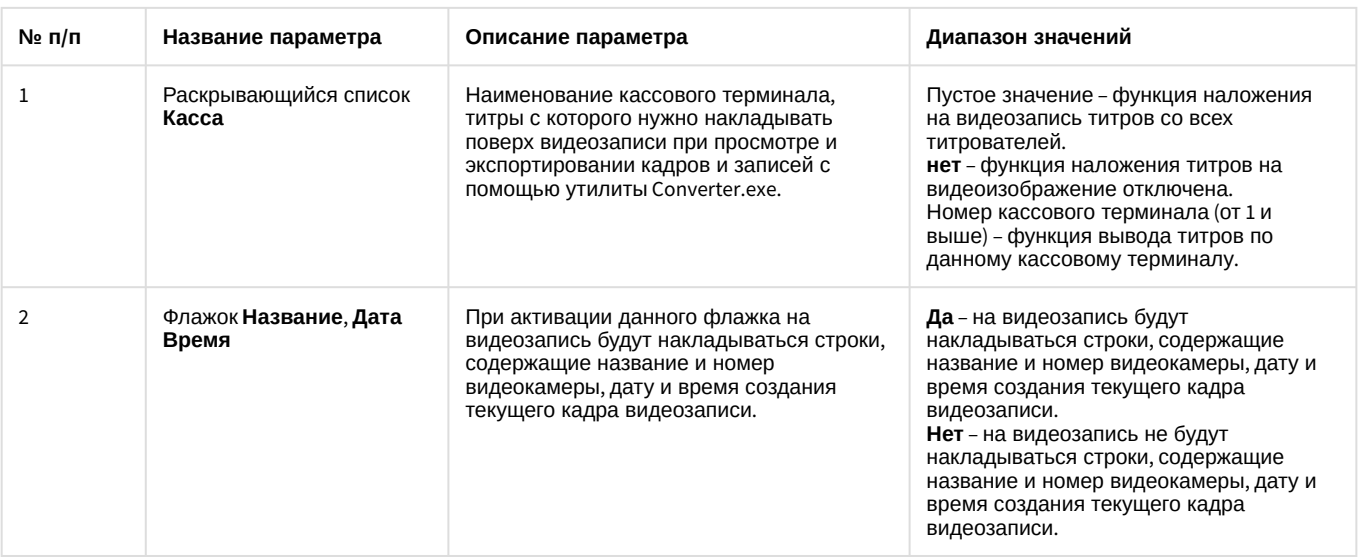

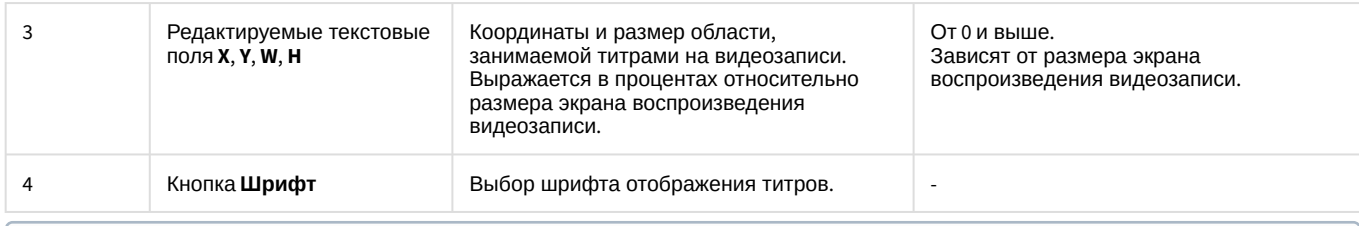

#### **Примечание.**

Если выбран конкретный кассовый терминал, то при повторном запуске утилиты Converter.exe его значение не сохраняется, по умолчанию выставляется отображение титров со всех титрователей.

- 4. Для применения настроек необходимо нажать кнопку **OK**. Для отмены настроек надо нажать на крестик в верхнем правом углу диалогового окна **Настройка экспорта**.
- 5. В результате выполнения операции откроется окно утилиты Converter.exe для экспорта требуемого файла (см. раздел [Экспорт записей и кадров](#page-45-0)).

Экспорт видеозаписи с титрами завершен.

# 23 Утилита расширенной настройки программного комплекса Интеллект tweaki.exe

## 23.1 Назначение утилиты tweaki.exe

Утилита tweaki.exe предназначена для конфигурирования программного комплекса *Интеллект* путем редактирования разделов реестра ОС Windows, в которых содержатся параметры настройки ядра и модулей программного комплекса *Интеллект:*

- для 64-битной системы разделы реестра HKLM\SOFTWARE\Wow6432Node\ITV и HKCU\SOFTWARE\Wow6432Node\ITV;
- для 32-битной системы разделы реестра HKLM\SOFTWARE\ITV и [HKCU\SOFTWARE\ITV \(](https://docs.itvgroup.ru/confluence/pages/viewpage.action?pageId=136938954)см. Справочник ключей реестра).

Утилиту необходимо запускать от имени того же пользователя Windows, под которым запускается ПК *Интеллект*, иначе новые настройки могут не примениться. Это связано с тем, что от выбора учётной записи Windows зависит, в какой раздел реестра будут записаны изменения.

## **Внимание!**

Неверные значения ключей реестра могут привести к неработоспособности системы.

#### Утилита tweaki.exe обеспечивает выполнение следующих задач:

- 1. настройка запуска ПК *Интеллект* (см. [Панель настройки раздела](#page-52-0) Windows);
- 2. включение режима отладки ПК *Интеллект* (см. [Выбор и включение режима отладки программного](#page-74-0)  комплекса Интеллект);
- 3. расширенная настройка Монитора видеонаблюдения (см. [Панель настройки раздела Подсистема видео](#page-65-0));
- 4. расширенная настройка протоколирования событий (см. [Панель настройки раздела Интеллект](#page-54-0));
- 5. [расширенная настройка обработки видеосигналов Сервером](#page-65-0) (см. Панель настройки раздела Подсистема видео);
- 6. [расширенная настройка распределенной архитектуры](#page-77-0) (см. Расширенная настройка распределенной архитектуры);
- 7. изменение сетевых имен и IP-адресов компьютеров в БД конфигурации (см. Изменение сетевых имен и IP[адресов компьютеров в базе данных конфигурации программного комплекса Интеллект](#page-77-1));
- 8. ограничение оперативной памяти, расходуемой MS SQL сервером (см. [Ограничение оперативной памяти](#page-78-0), расходуемой MS SQL сервером);
- 9. расширенная настройка аудио- и видеозаписи в архив (см. [Панель настройки раздела Подсистема видео](#page-65-0));
- 10. переиндексация архива аудио- и видеозаписей (см. [Переиндексация архива аудио](#page-79-0) и видеозаписей);
- 11. выбор режима работы аналогового видеовыхода (см. [Панель настройки раздела Подсистема видео](#page-65-0));
- 12. проверка работоспособности плат видеоввода (см. [Проверка работоспособности плат видеоввода](#page-81-0));
- 13. расширенная настройка поворотных устройств (см. [Панель настройки раздела Телеметрия](#page-71-0));
- 14. расширенная настройка *POS-Интеллект* (см. [Панель настройки раздела](#page-72-0) POS-Интеллект);
- 15. получение информации о версиях модулей ПК *Интеллект* (см. [Панель настройки раздела Версия](#page-73-0)).

## 23.2 Запуск и завершение работы утилиты tweaki.exe

Запуск утилиты tweaki.exe производится одним из двух способов:

- 1. Из меню **Пуск** ОС Windows: **Пуск** -> **Все программы** -> **Интеллект** -> **Утилиты** -> **Расширенная настройка**. Утилита tweaki.exe доступна из меню **Пуск** при следующих типах установки ПК *Интеллект*: **Сервер**, **УРМА**, **УРММ**.
- 2. Из папки **Tools** каталога установки программного комплекса *Интеллект*: <Директория установки *Интеллект*>\Tools\tweaki.exe .

После запуска утилиты tweaki.exe на экран будет выведено диалоговое окно **Расширенная настройка Intellect**.

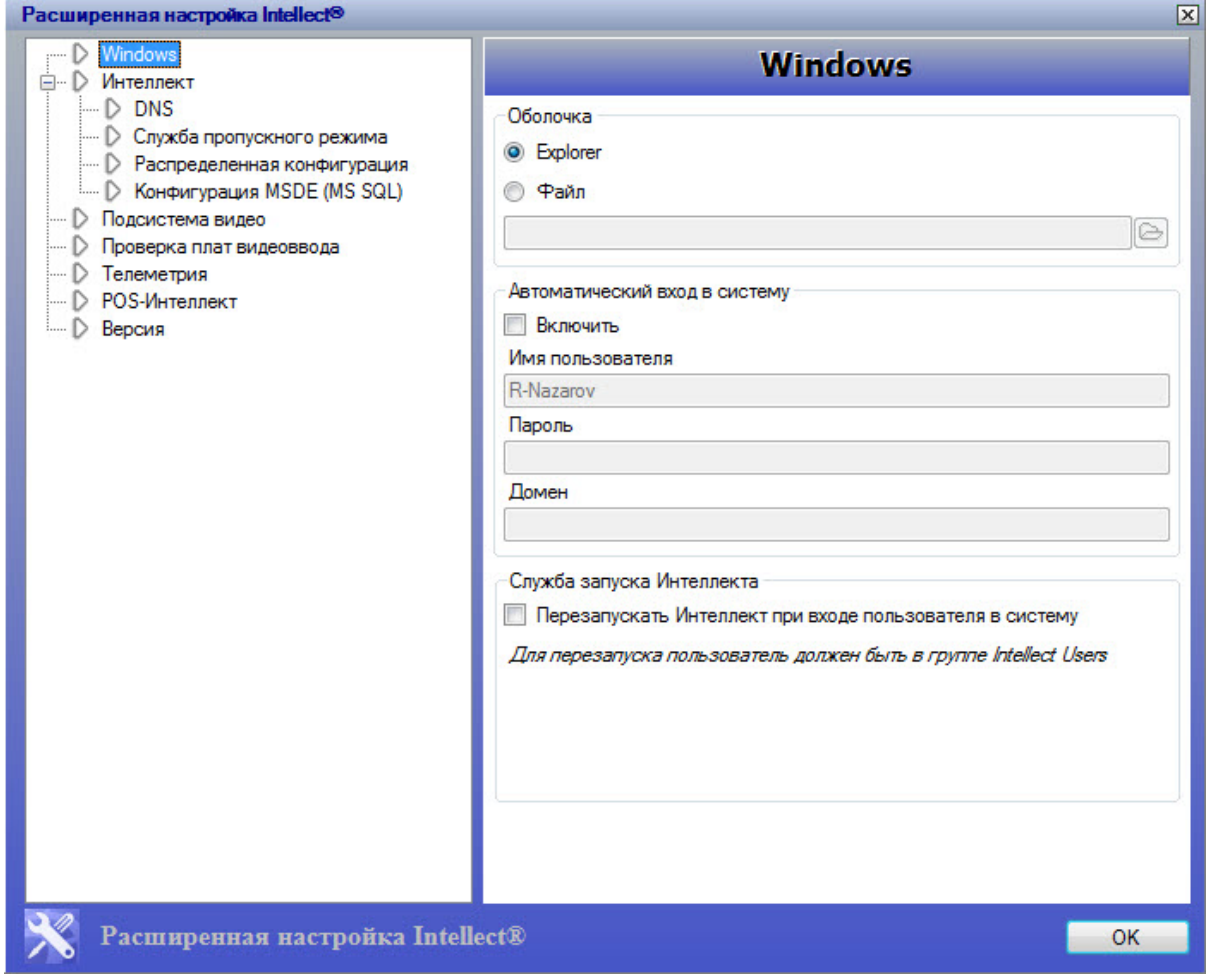

Для завершения работы с утилитой tweaki.exe и сохранения внесенных изменений необходимо нажать **OK**. Для выхода без сохранения изменений следует нажать  $\overline{\boxtimes}$  .

# 23.3 Описание интерфейса утилиты tweaki.exe

Пользовательский интерфейс утилиты tweaki.exe составляют два взаимосвязанных элемента:

- 1. дерево разделов (1);
- 2. панель настройки раздела (2).

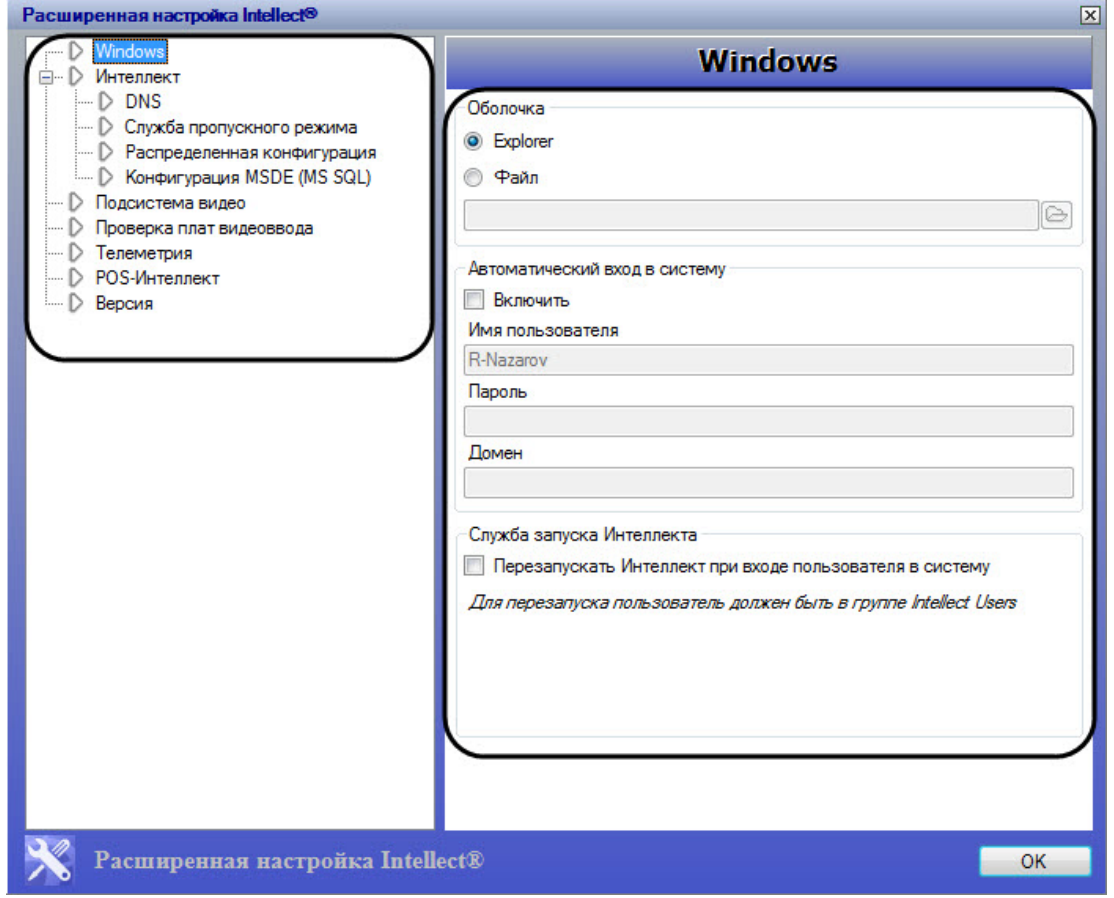

Дерево разделов диалогового окна tweaki.exe имеет статичную структуру и предназначено для обеспечения навигации при работе с утилитой. Для доступа к панели настроек требуемого раздела следует произвести щелчок левой кнопкой мыши по соответствующей вкладке дерева.

## <span id="page-52-0"></span>23.3.1 Панель настройки раздела Windows

Раздел **Windows** предназначен для настройки запуска операционной системы Windows. Внешний вид панели настройки раздела **Windows** представлен на рисунке.

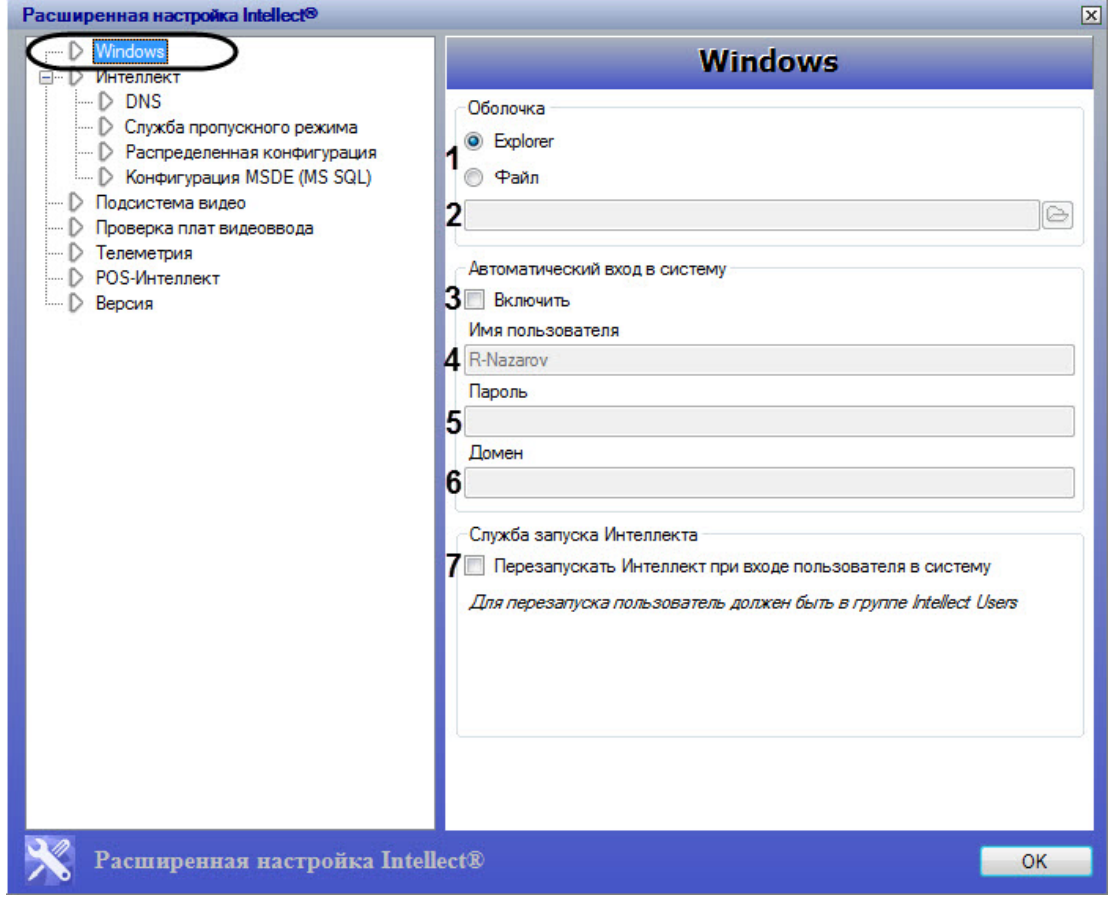

Описание параметров настройки раздела **Windows** приведено в таблице.

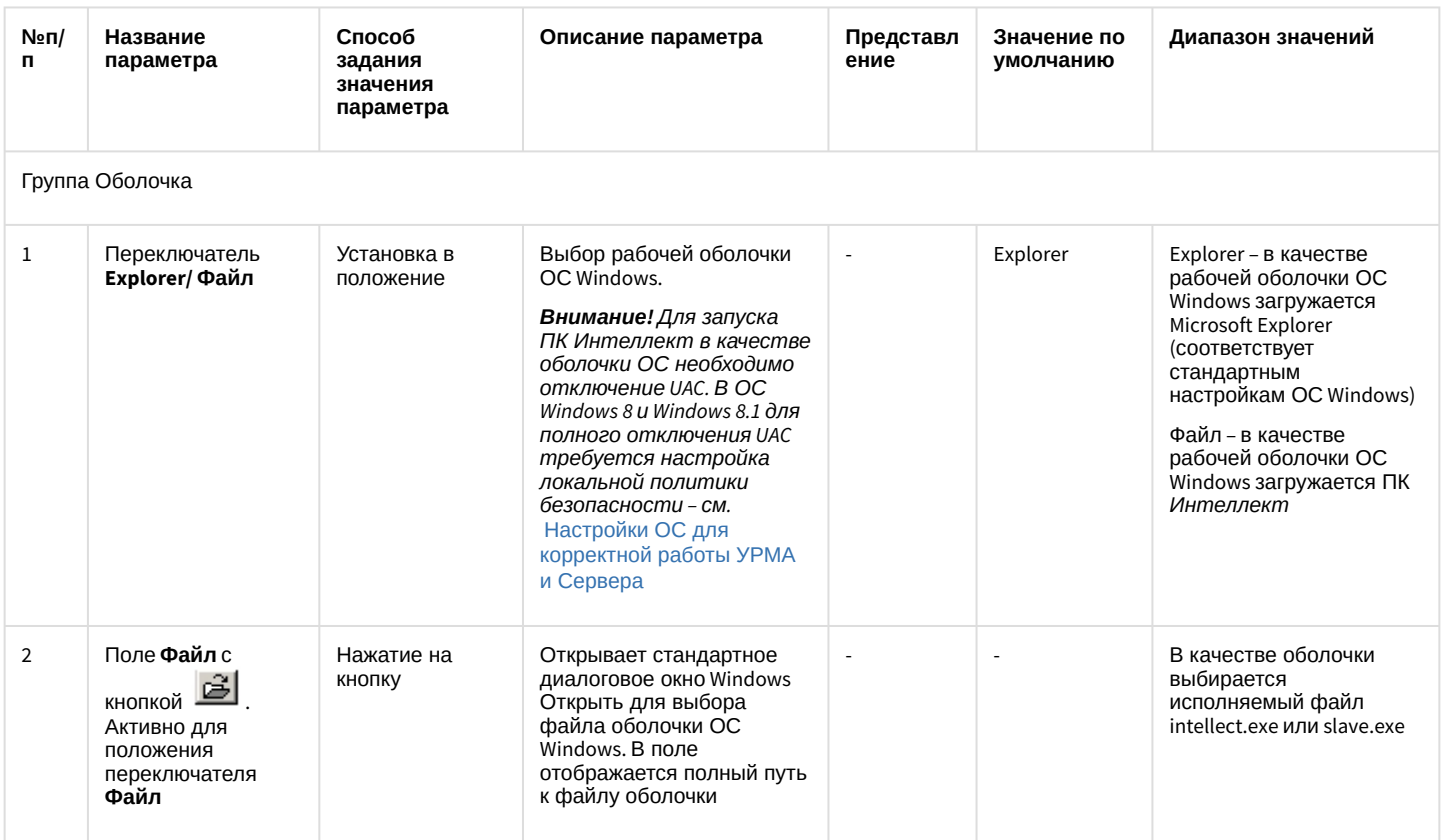

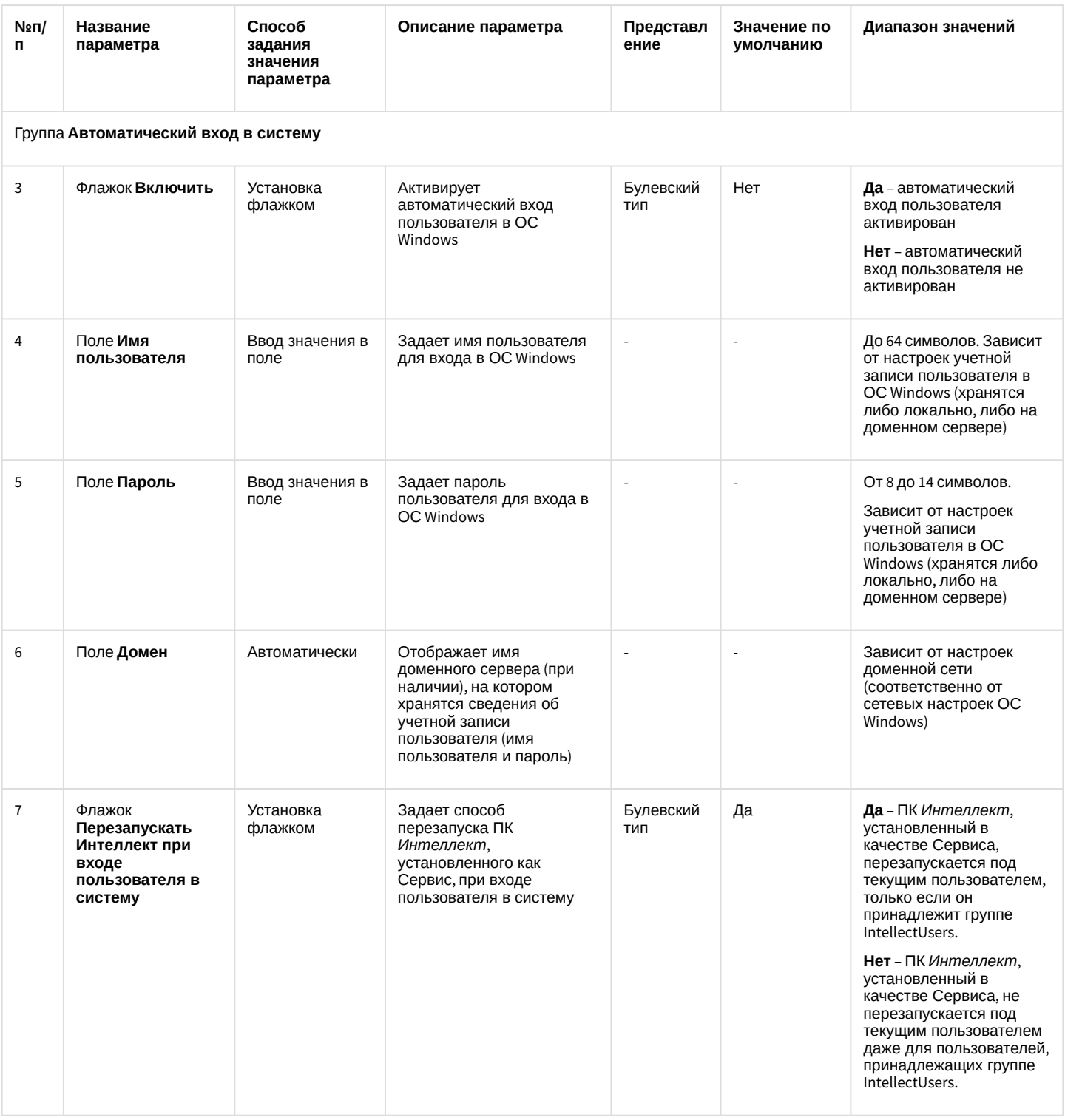

# <span id="page-54-0"></span>23.3.2 Панель настройки раздела Интеллект

Раздел Интеллект предназначен для расширенной настройки программного комплекса Интеллект. Внешний вид панели настроек раздела Интеллект приведен на рисунке.

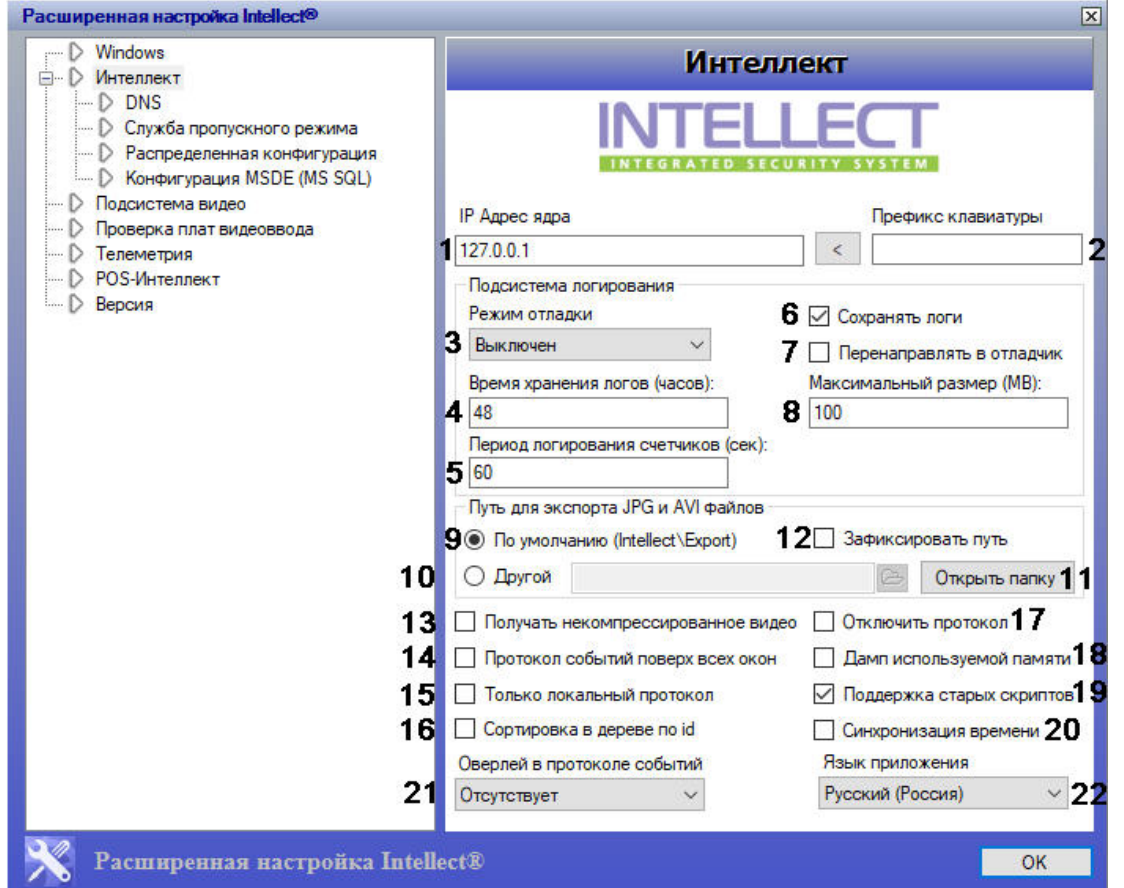

#### Описание параметров настройки раздела *Интеллект* приведено в таблице.

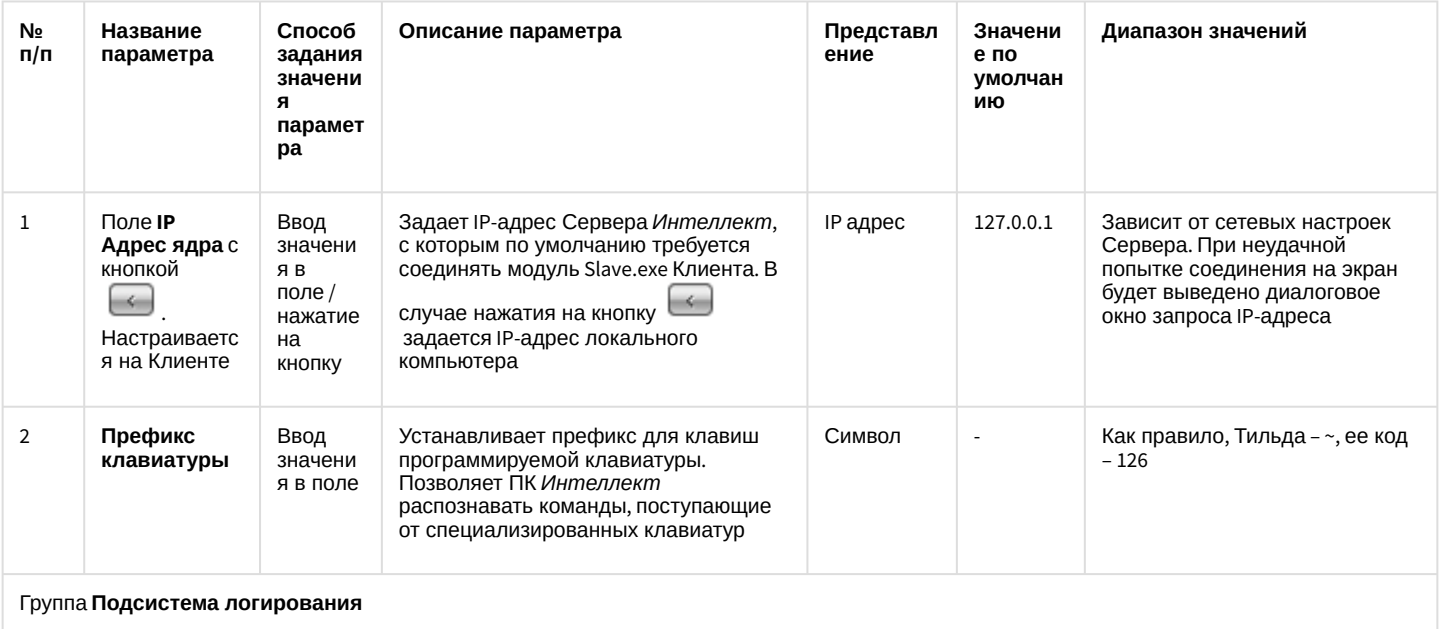

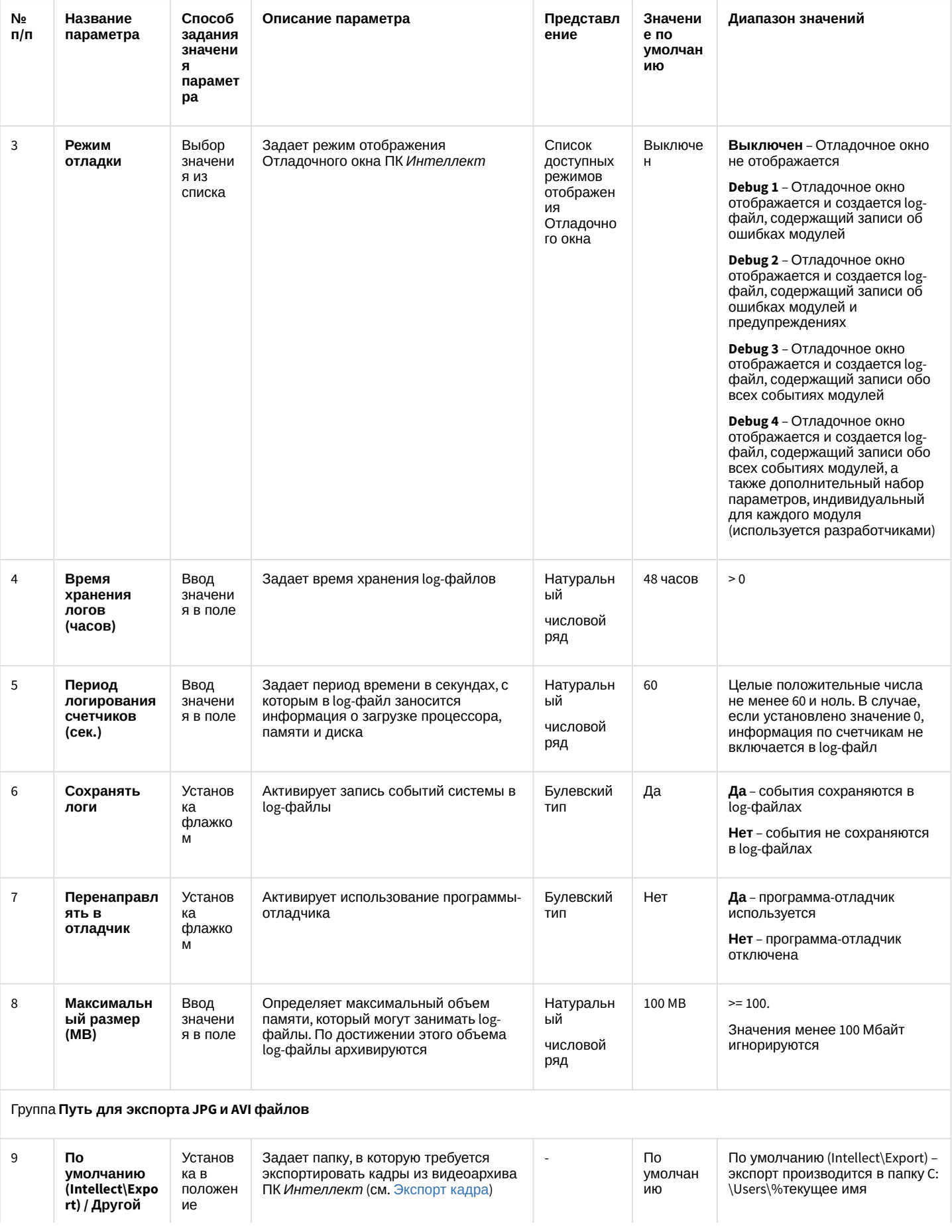

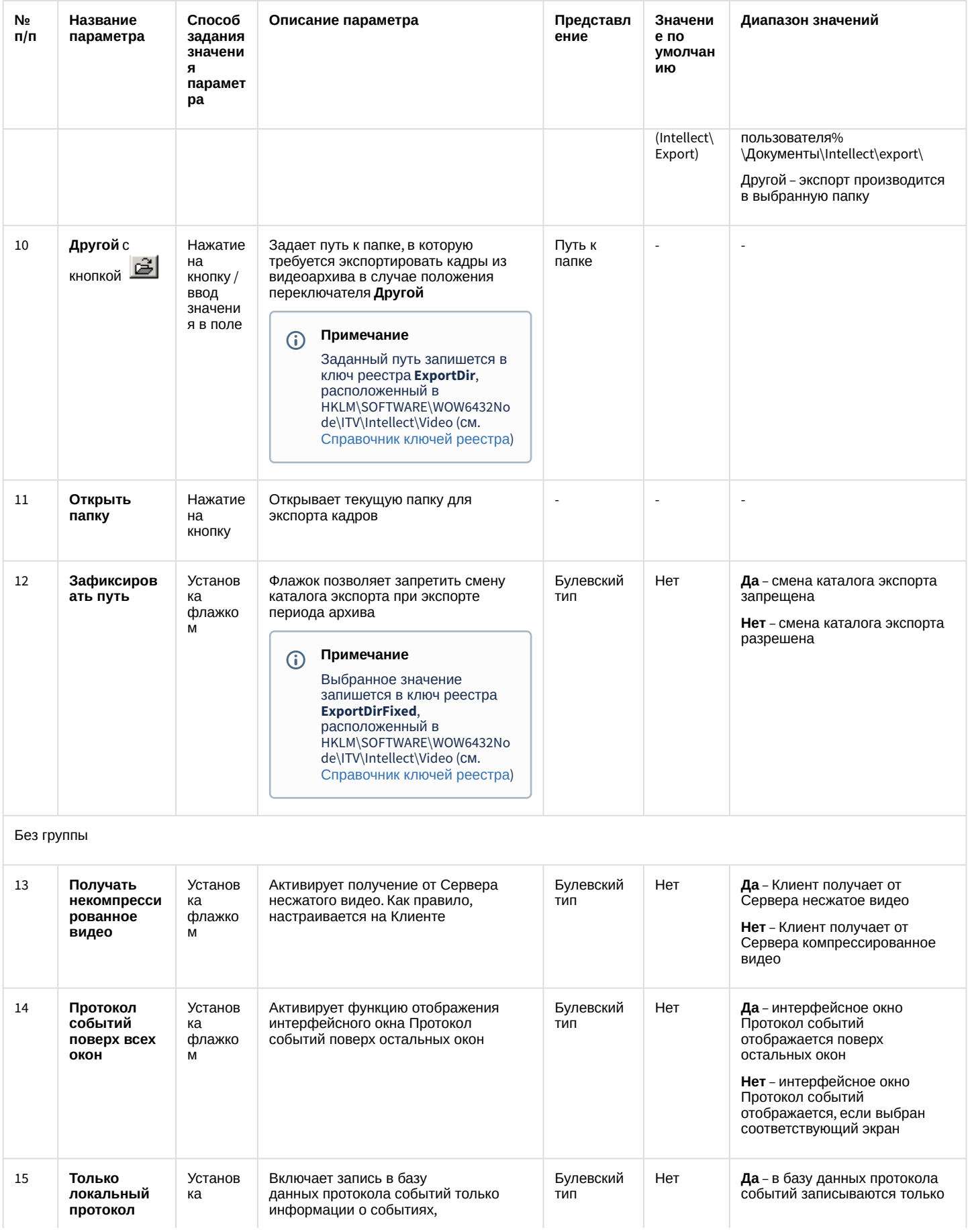

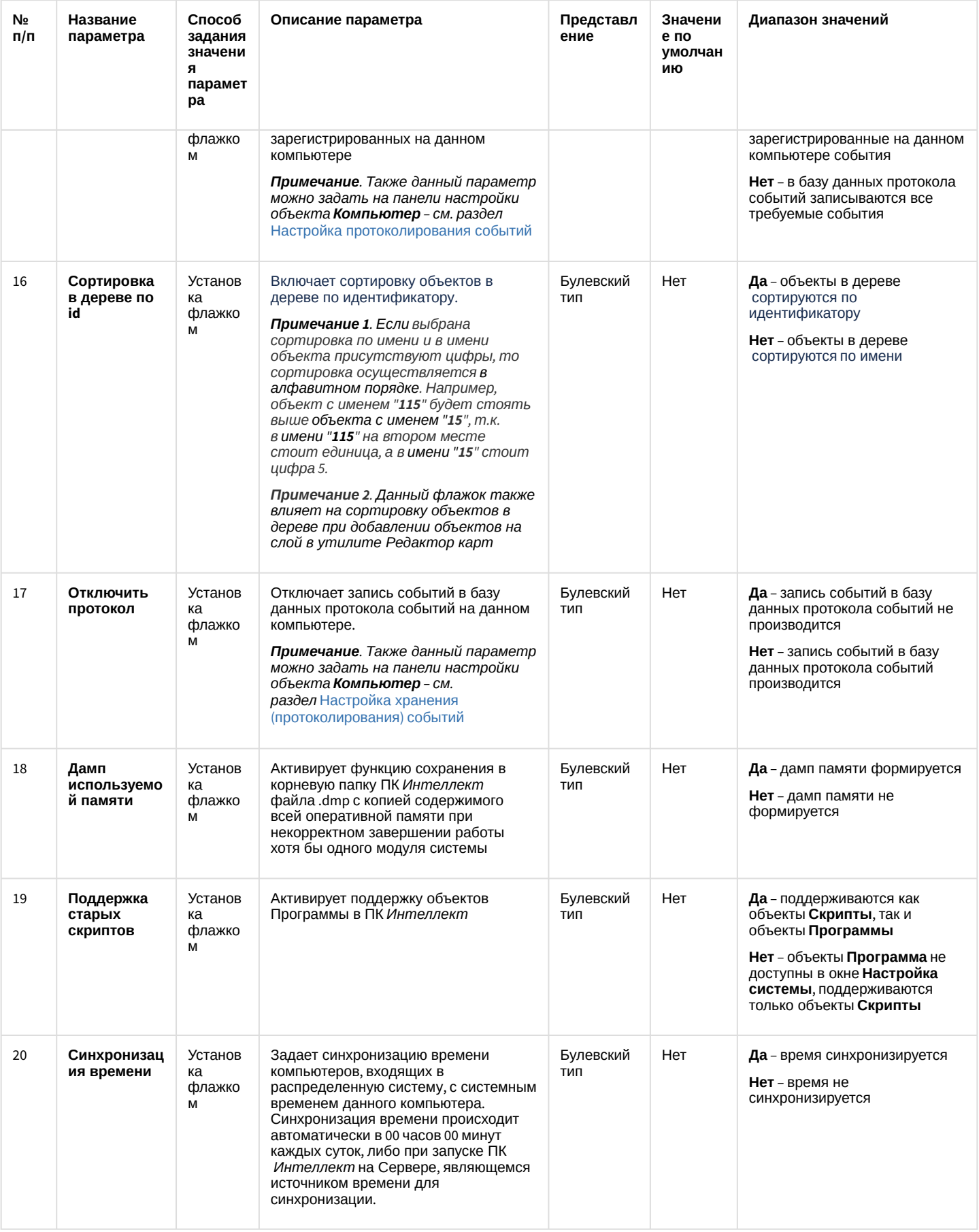

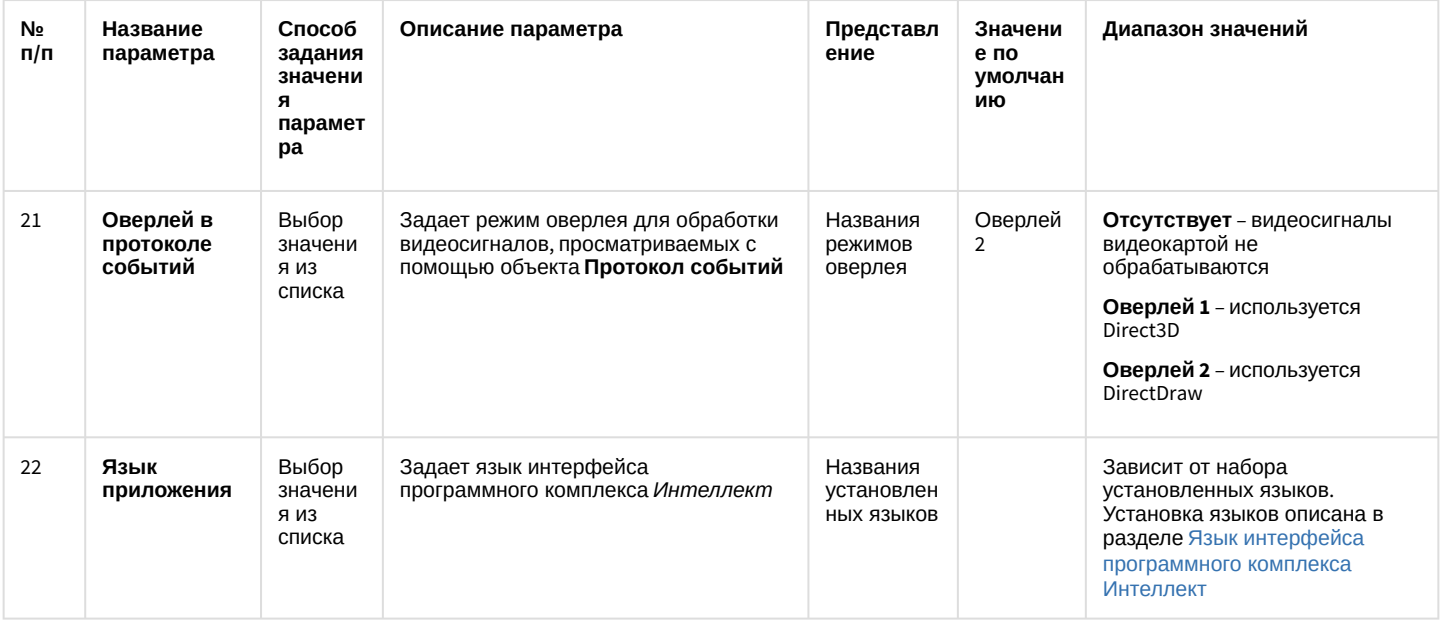

## 23.3.2.1 Панель настройки раздела DNS

Раздел DNS предназначен для настройки автоматического соединения Клиента с резервными видеосерверами в случае обрыва связи с основным Сервером. В разделе DNS необходимо указать сетевые имена и IP-адреса резервных видеосерверов, поскольку по умолчанию они не прописаны в реестре.

Внешний вид панели настройки раздела DNS приведен на рисунке.

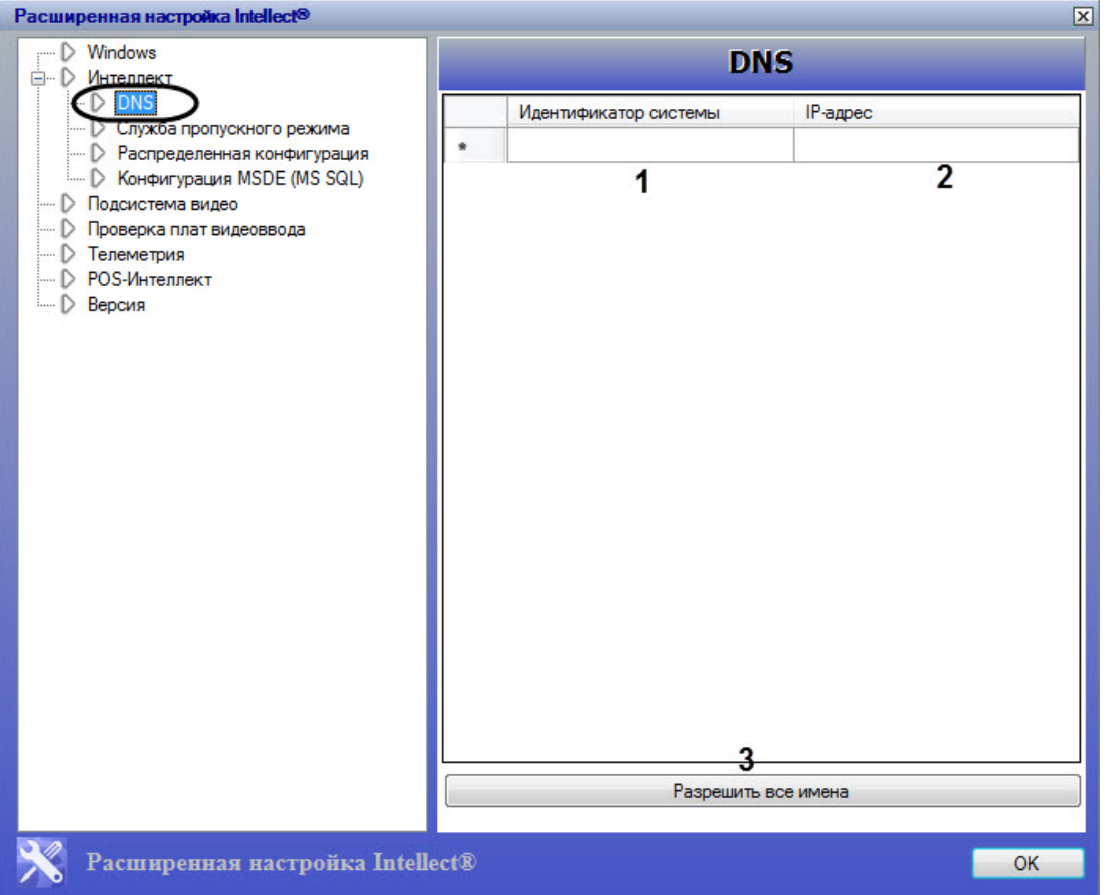

Описание параметров настройки раздела DNS приведено в таблице.

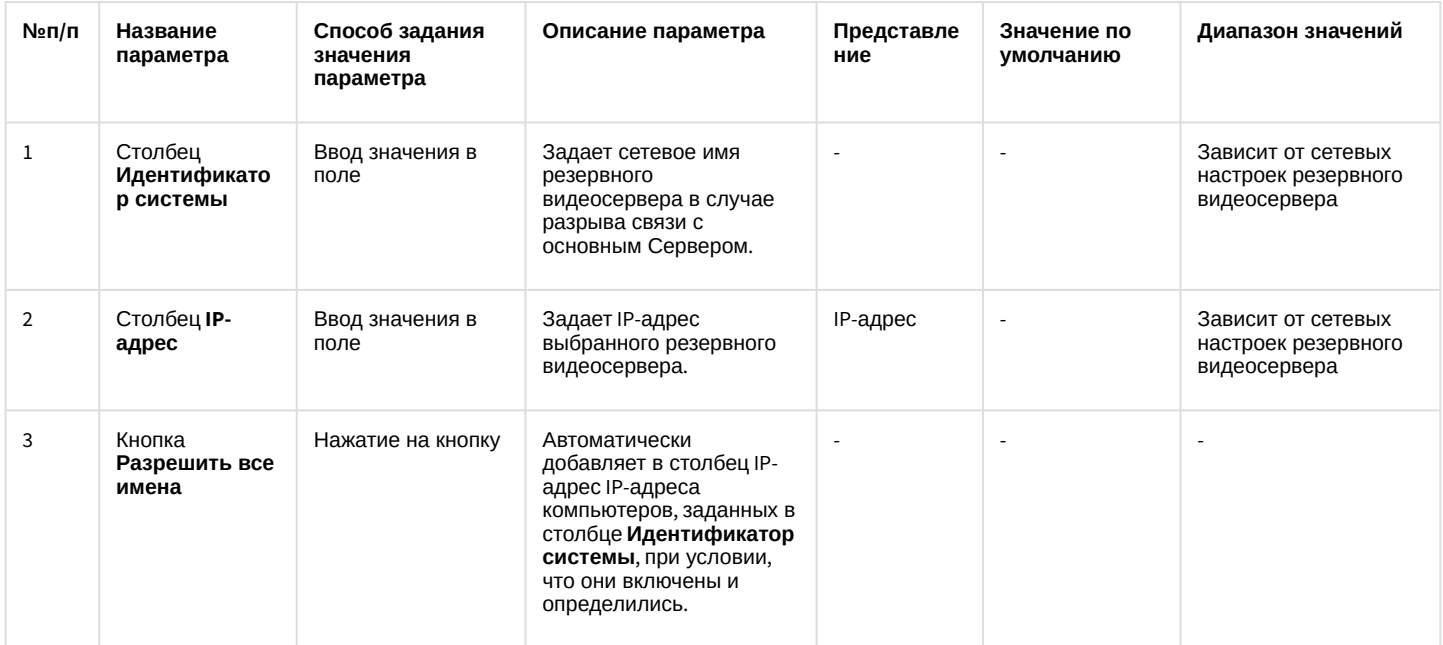

## 23.3.2.2 Панель настройки раздела Служба пропускного режима

Раздел **Служба пропускного режима** предназначен для формирования единой базы фотографий модуля *Бюро пропусков* (в базовую версию ПК *Интеллект* не входит, см. также [Формирование единой базы фотографий](https://docs.itvgroup.ru/confluence/pages/viewpage.action?pageId=157701089)). В данном разделе необходимо указать сетевые имена компьютеров, на которых следует хранить все фотографии сотрудников. Фотографии будут содержаться в папке **Person** (<Директория установки Интеллект>\Bmp\Person).

### **Примечание.**

Папка **Person** автоматически создается при установке модуля *Бюро пропусков*.

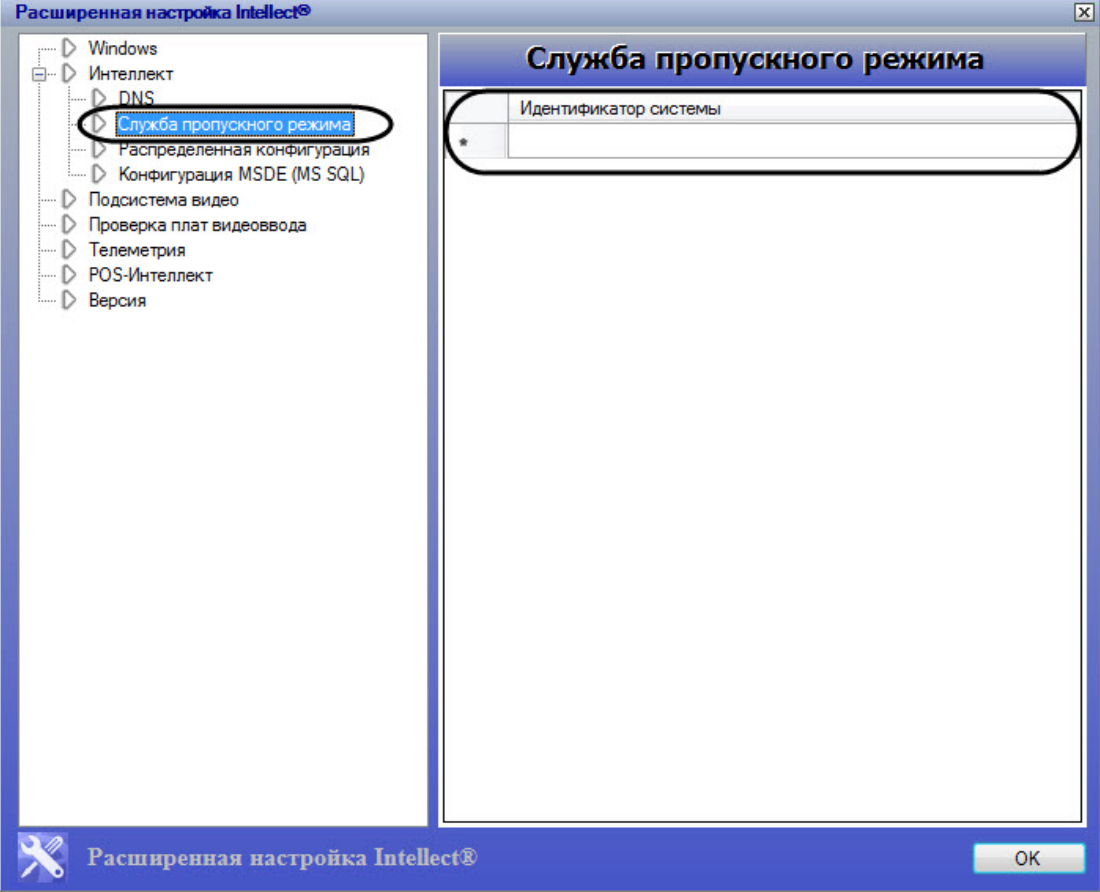

## 23.3.2.3 Панель настройки раздела Распределенная конфигурация

Раздел **Распределенная конфигурация** предназначен для корректирования основной базы данных ПК *Интеллект* при несовпадении реальных сетевых имен компьютеров с именами, указанными в базе (например, в случае замены компьютера, на котором хранилась база). Раздел также используется для правки в базе данных IPадреса выбранного компьютера.

Внешний вид панели настройки раздела **Распределенная конфигурация** приведен на рисунке.

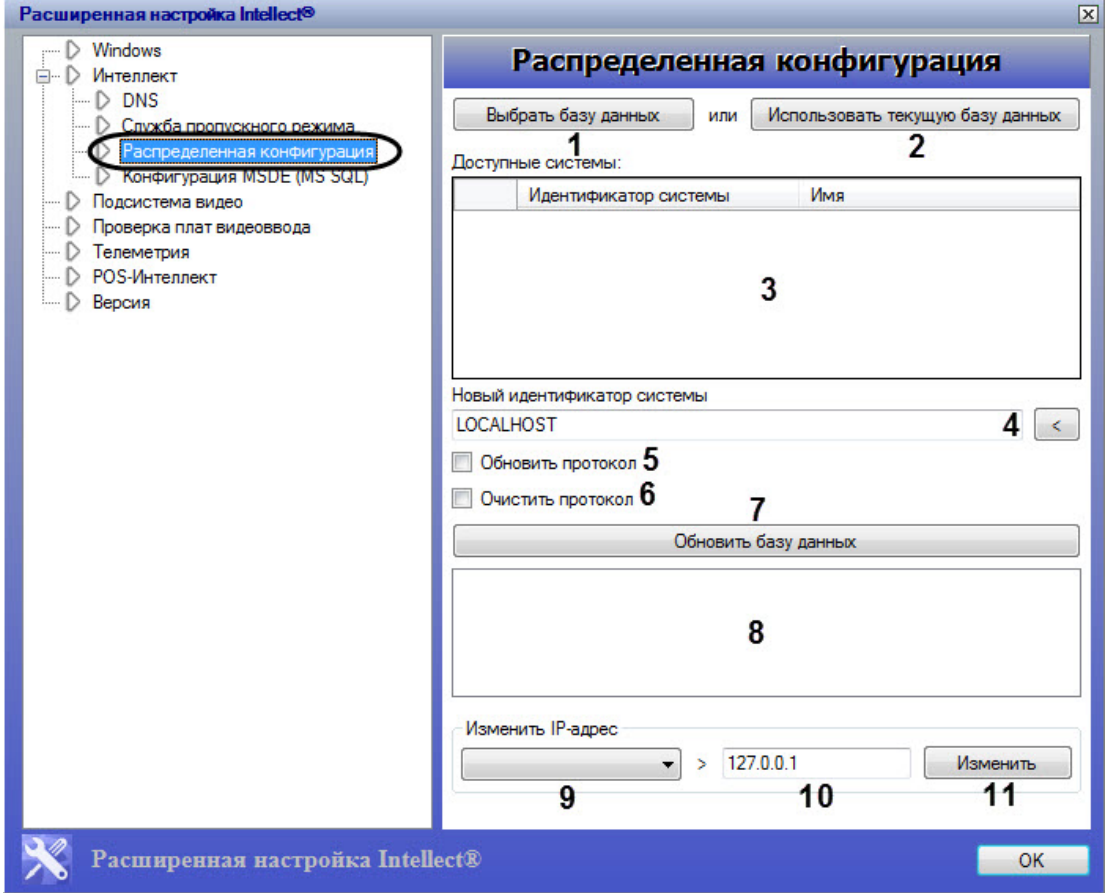

Описание параметров настройки раздела **Распределенная конфигурация** приведено в таблице.

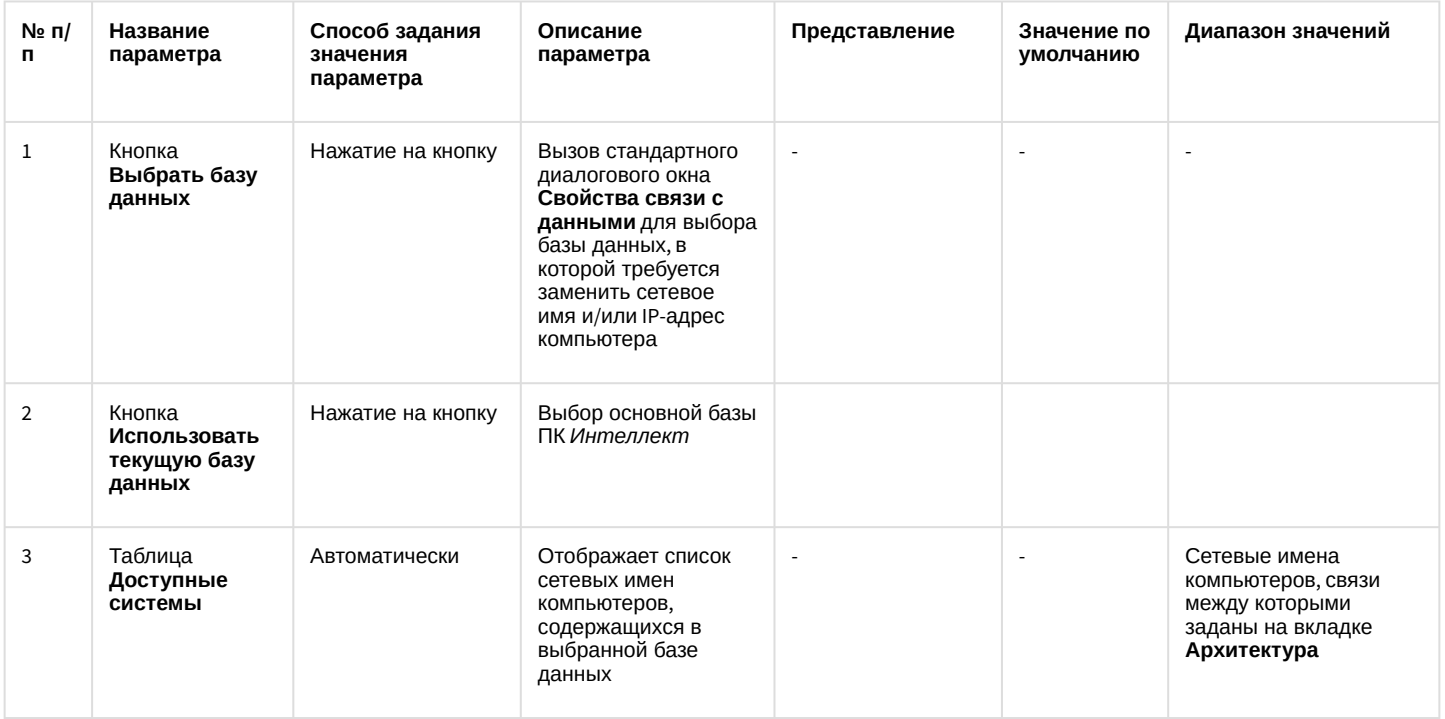

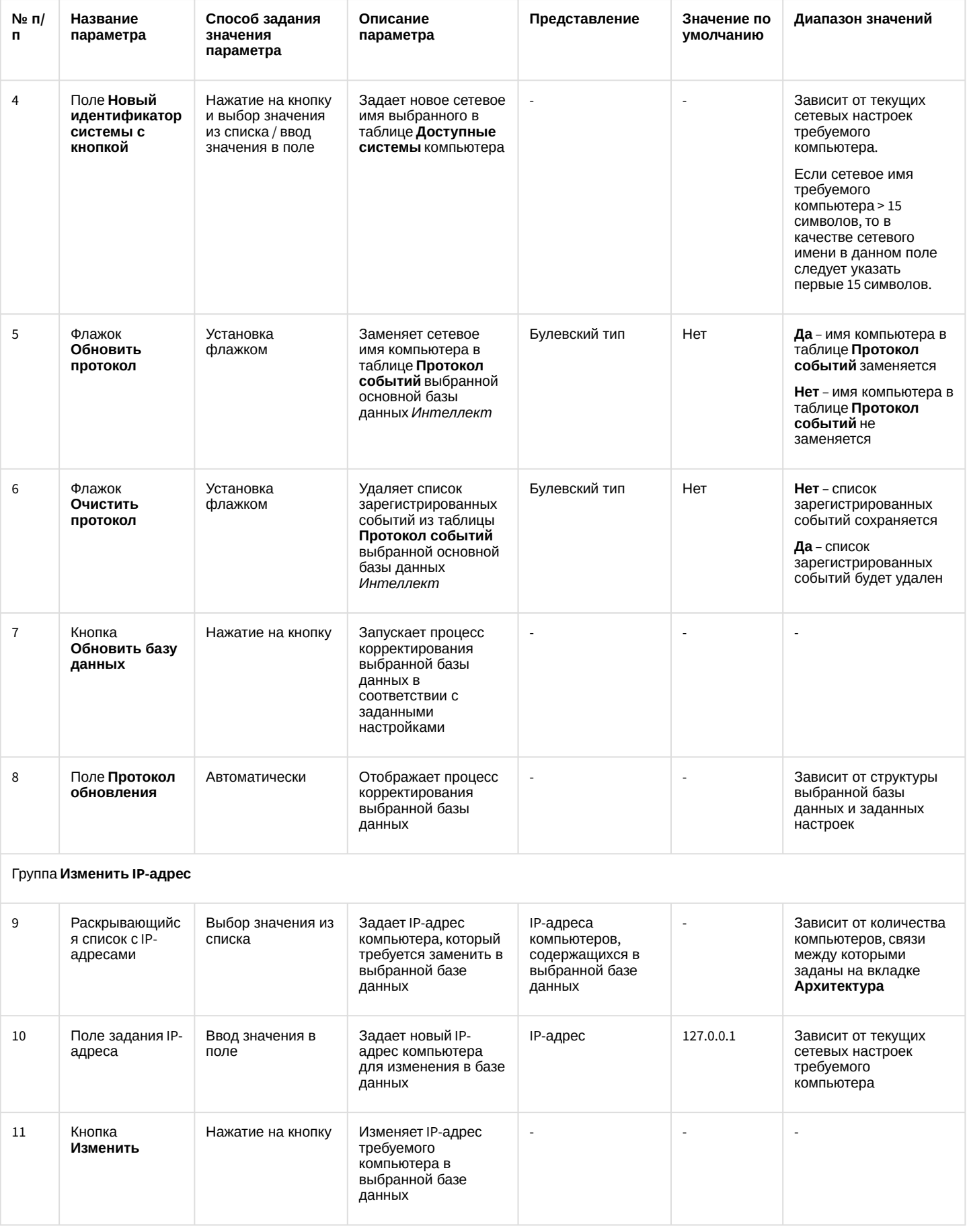

## 23.3.2.4 Панель настройки раздела Конфигурация MSDE (MS SQL)

Раздел Конфигурация MSDE (MS SQL) предназначен для ограничения объема оперативной памяти, отводимой для работы MS SQL Server с базами данных формата SQL. Ограничение объема оперативной памяти служит для повышения производительности системы.

Внешний вид панели настройки раздела Конфигурация MSDE (MS SQL) приведен на рисунке.

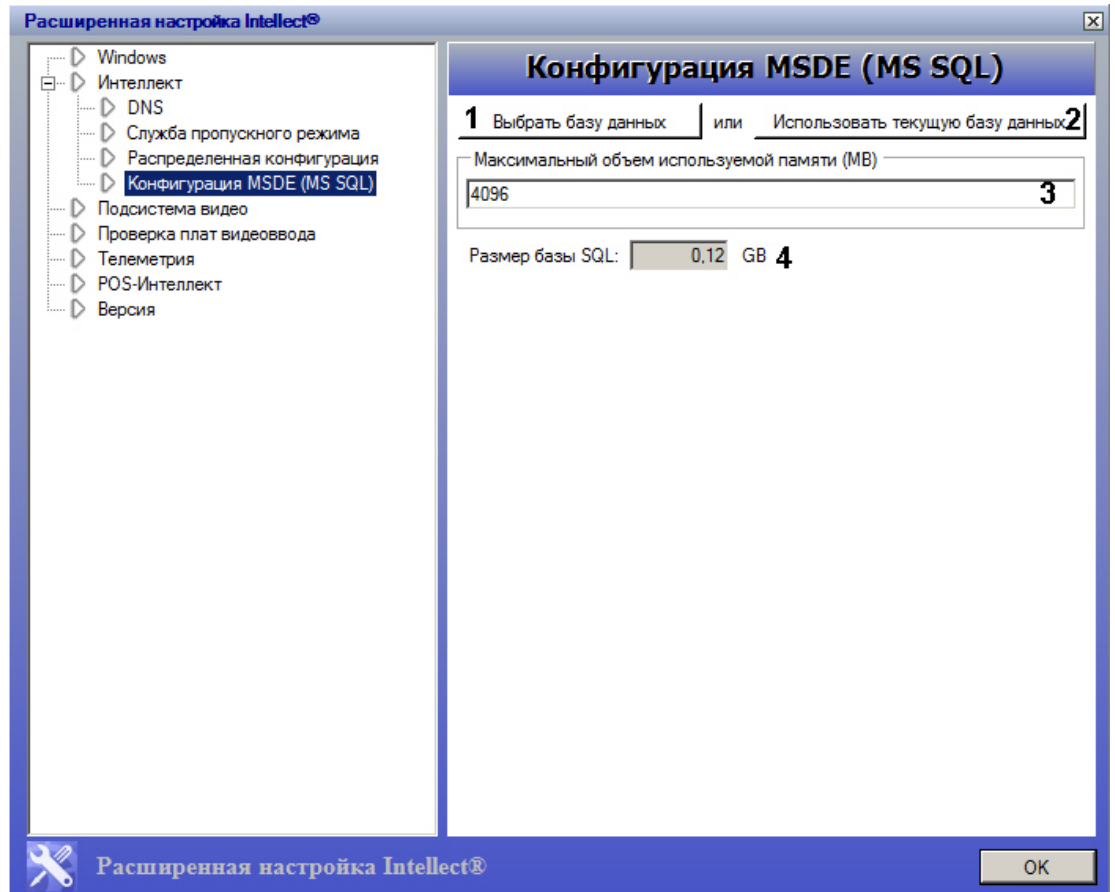

#### Описание параметров настройки раздела Конфигурация MSDE (MS SQL) приведено в таблице.

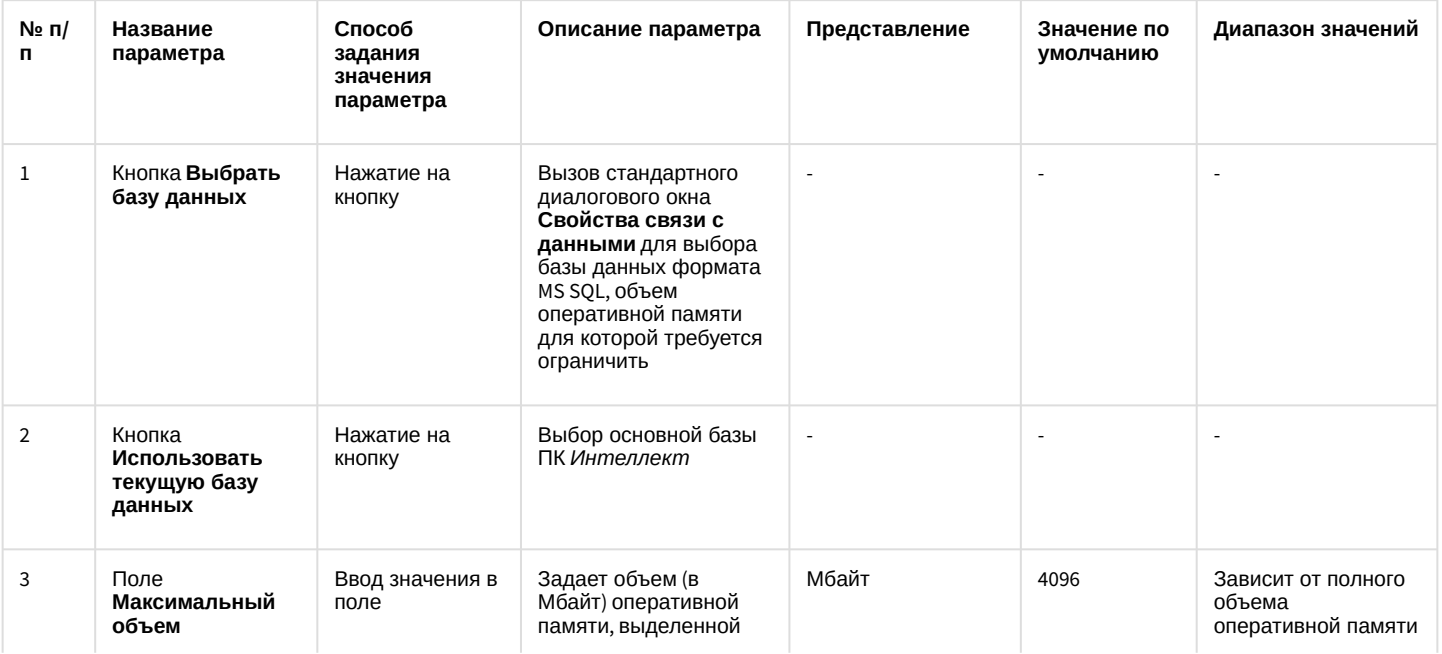

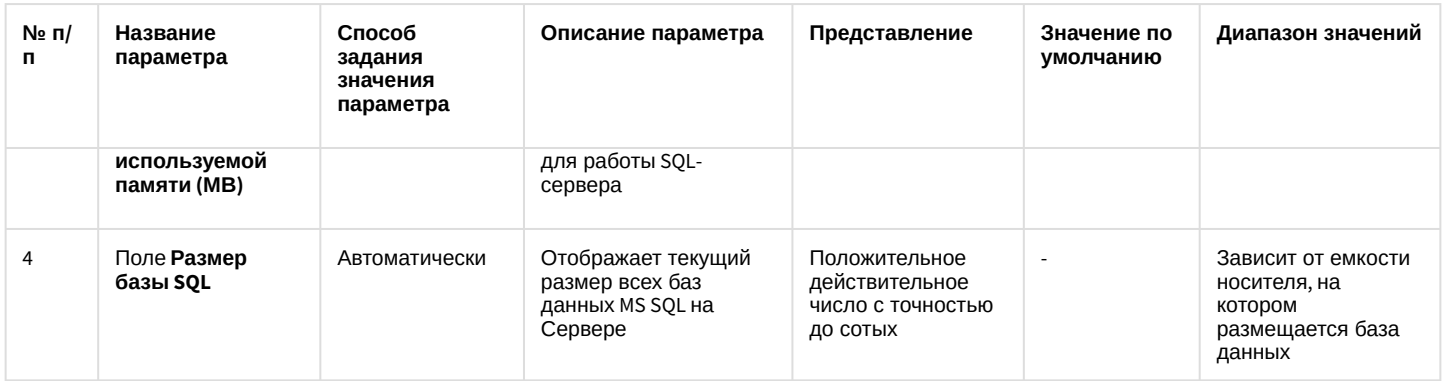

# <span id="page-65-0"></span>23.3.3 Панель настройки раздела Подсистема видео

Раздел Подсистема видео предназначен для расширенной настройки видеоподсистемы в целях повышения производительности ПК Интеллект.

Внешний вид панели настройки раздела Подсистема видео приведен на рисунке.

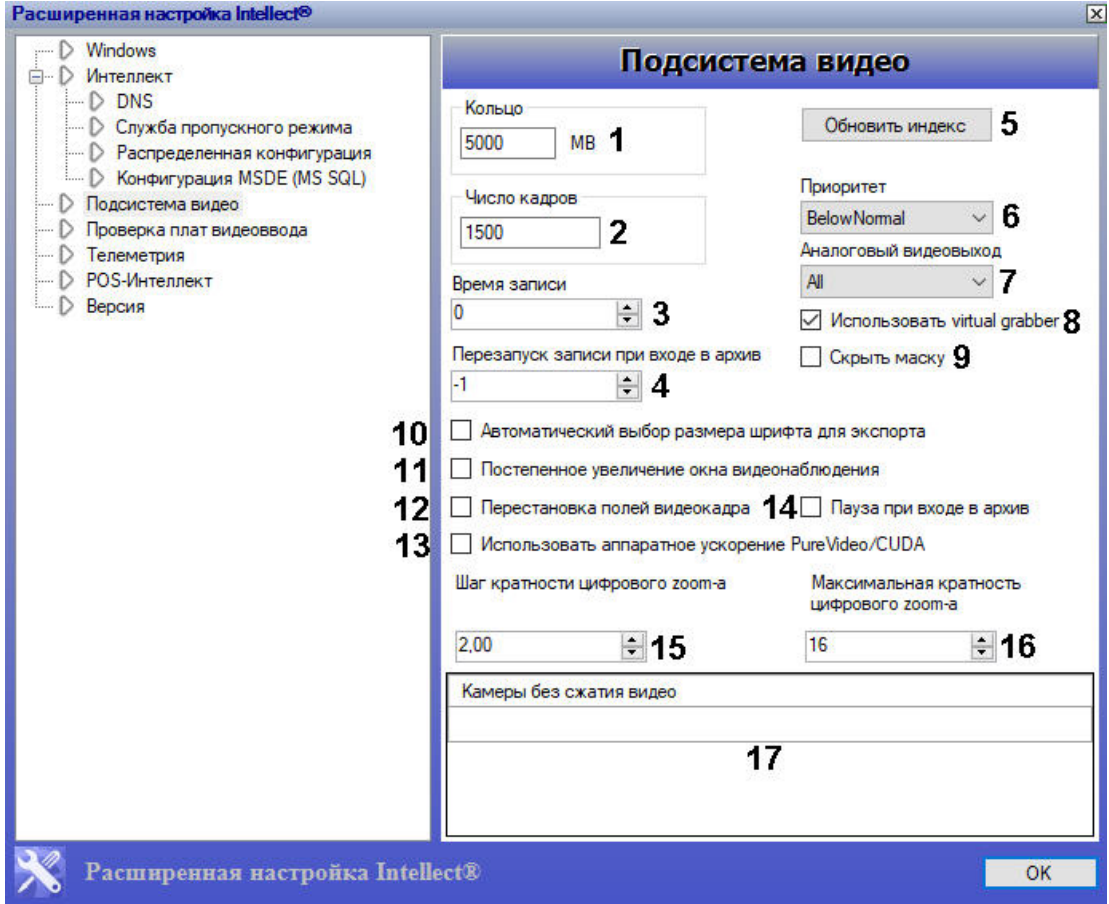

Описание параметров настройки раздела Подсистема видео приведено в таблице.

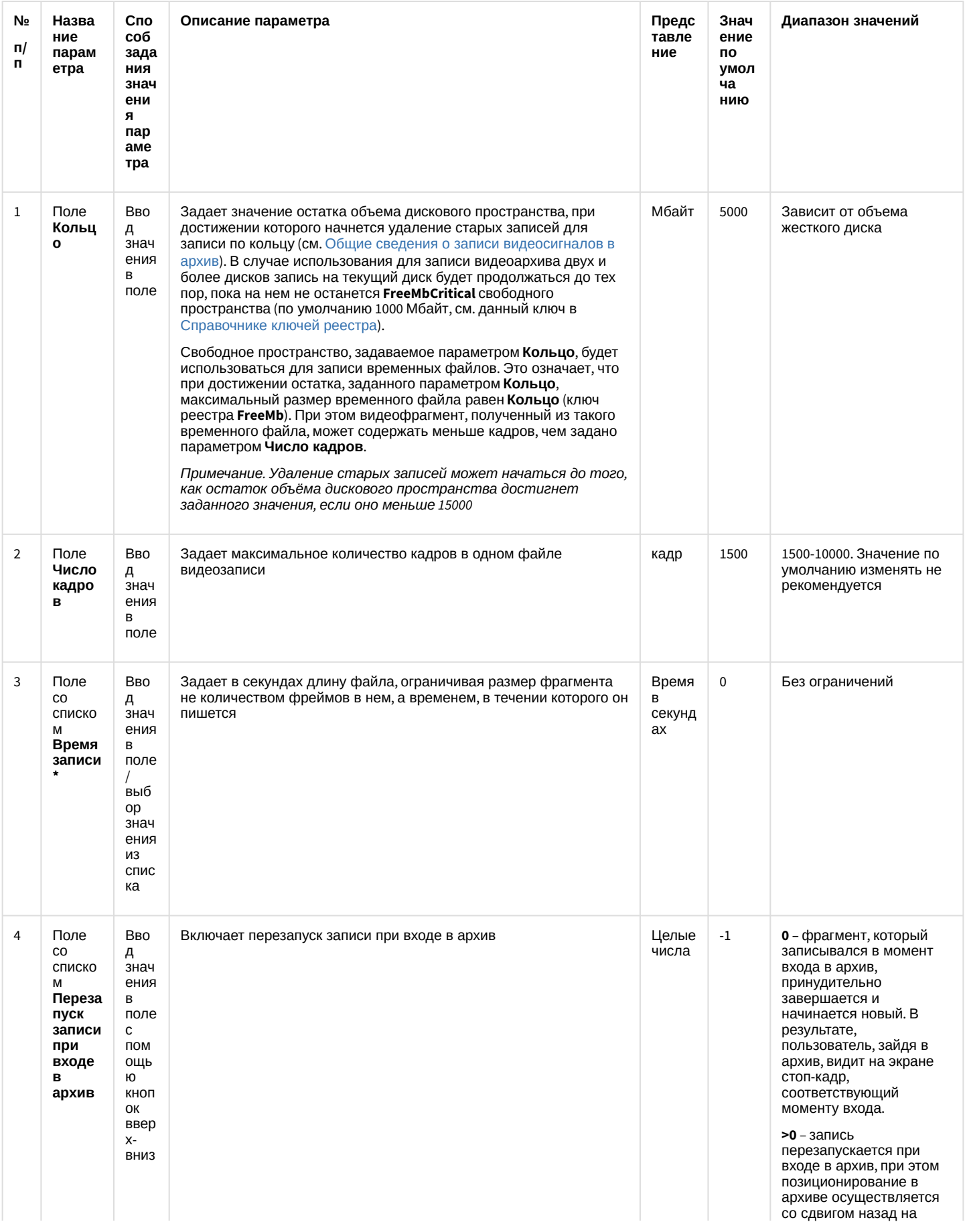

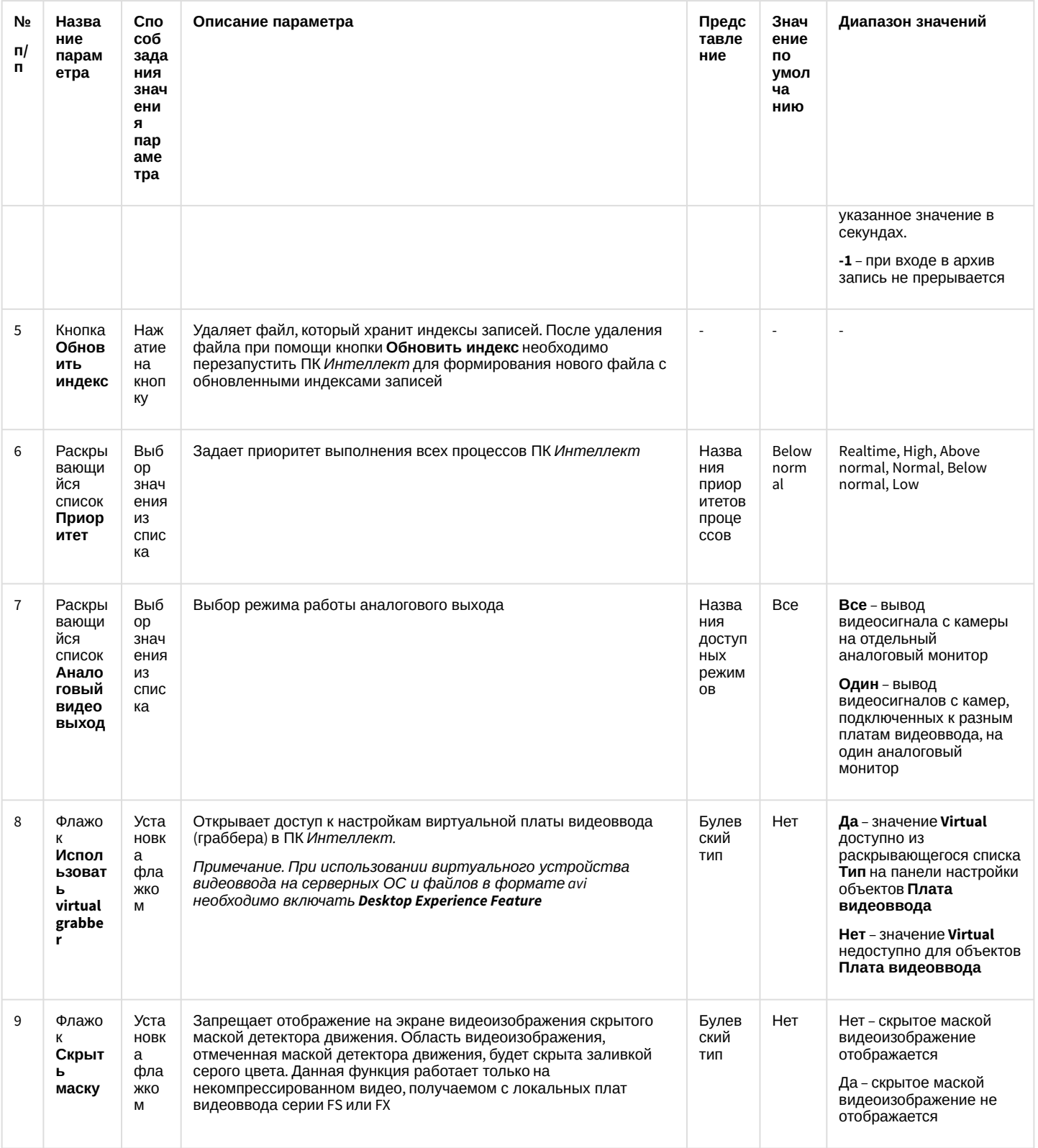

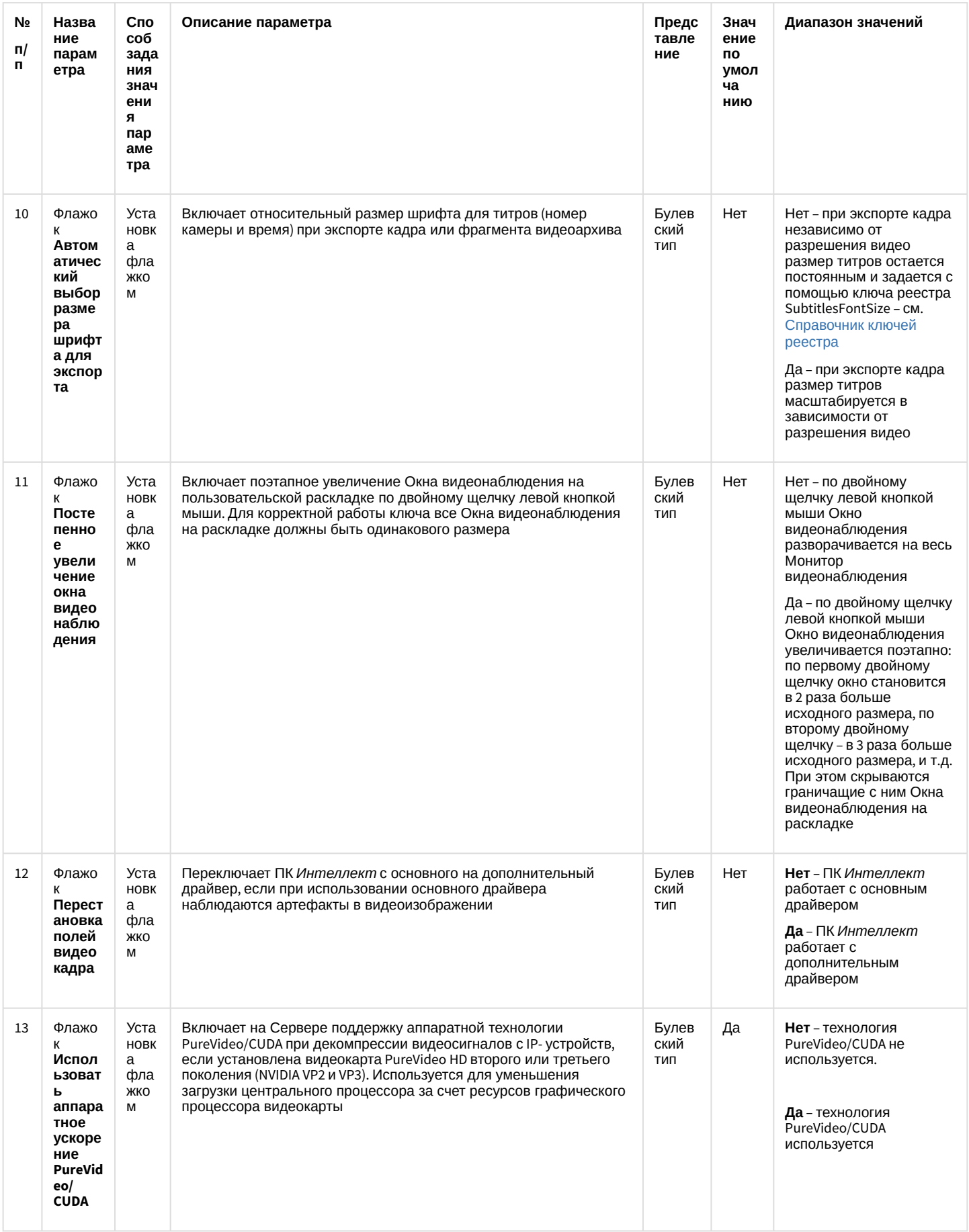

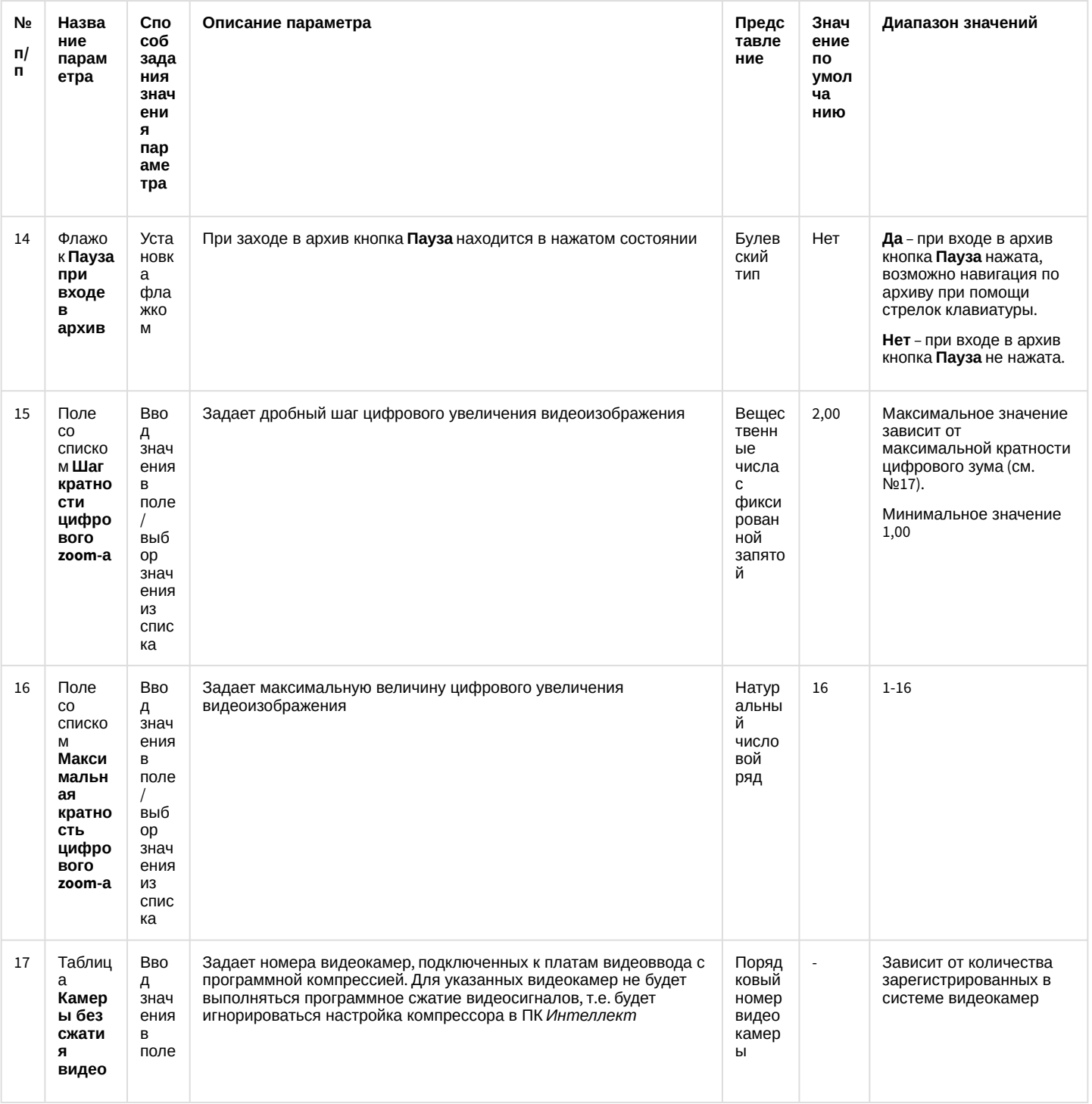

#### **(i)** Примечание.

Задание ненулевого значения параметра Время записи не отменяет параметр Число кадров. Если установлены значения для обоих параметров, то запись файла произойдет по значению, которое наступит раньше. Например, если параметру Время записи задано значение равное 10 секундам, а параметру Число кадров - 500 кадров (по умолчанию) и по истечении 10 секунд величина фрагмента составляет 80 кадров, произойдет запись файла размером 80 кадров.

## 23.3.4 Панель настройки раздела Проверка плат видеоввода

Раздел Проверка плат видеоввода предназначен для тестирования подключения видеокамер к плате видеоввода.

#### (i) Примечание.

Для пользования данной функциональной возможностью ПК Интеллект должен быть выгружен. В случае, если он запущен, будет выведено сообщение Платы не найдены.

Внешний вид панели настройки раздела Проверка плат видеоввода приведен на рисунке.

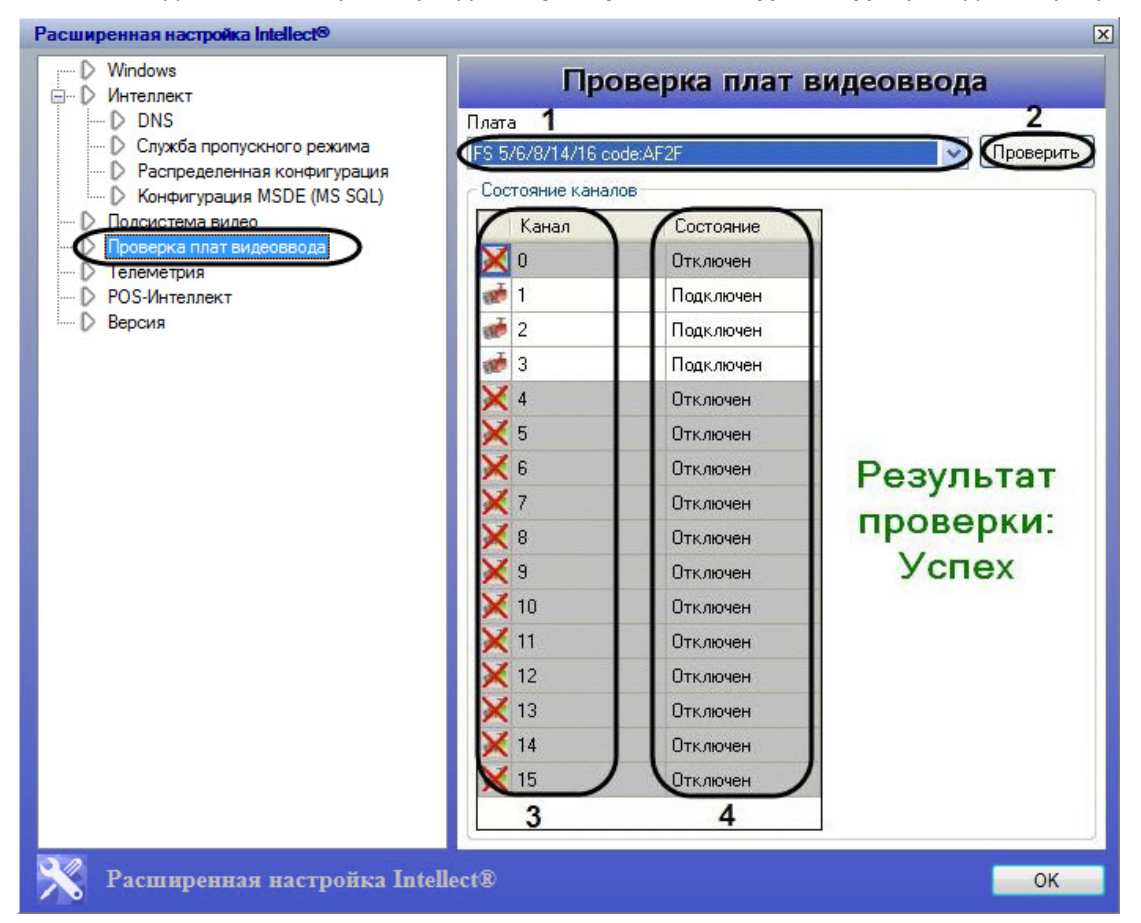

Описание параметров настройки раздела Проверка плат видеоввода приведено в таблице.

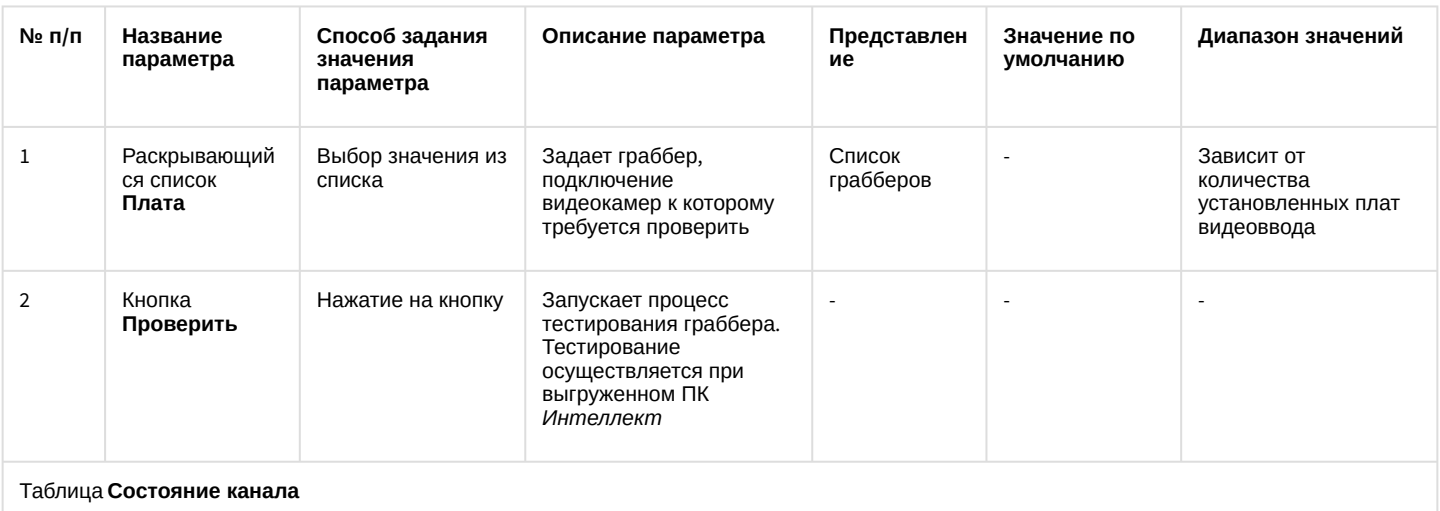

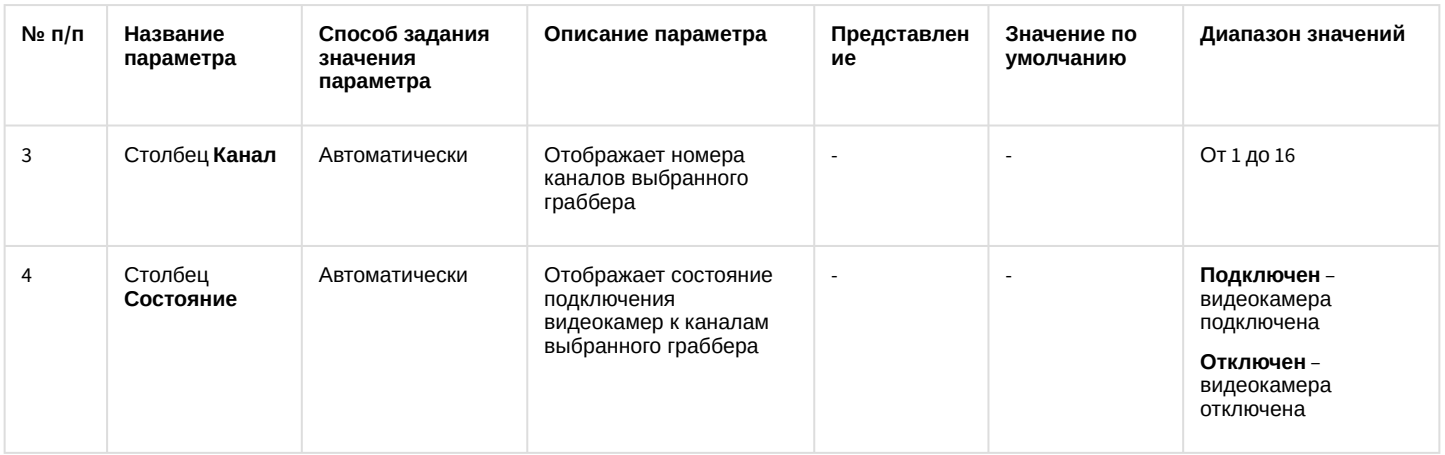

# <span id="page-71-0"></span>23.3.5 Панель настройки раздела Телеметрия

Раздел **Телеметрия** предназначен для настройки элементов управления телеметрией.

Внешний вид панели настройки раздела **Телеметрия** приведен на рисунке.

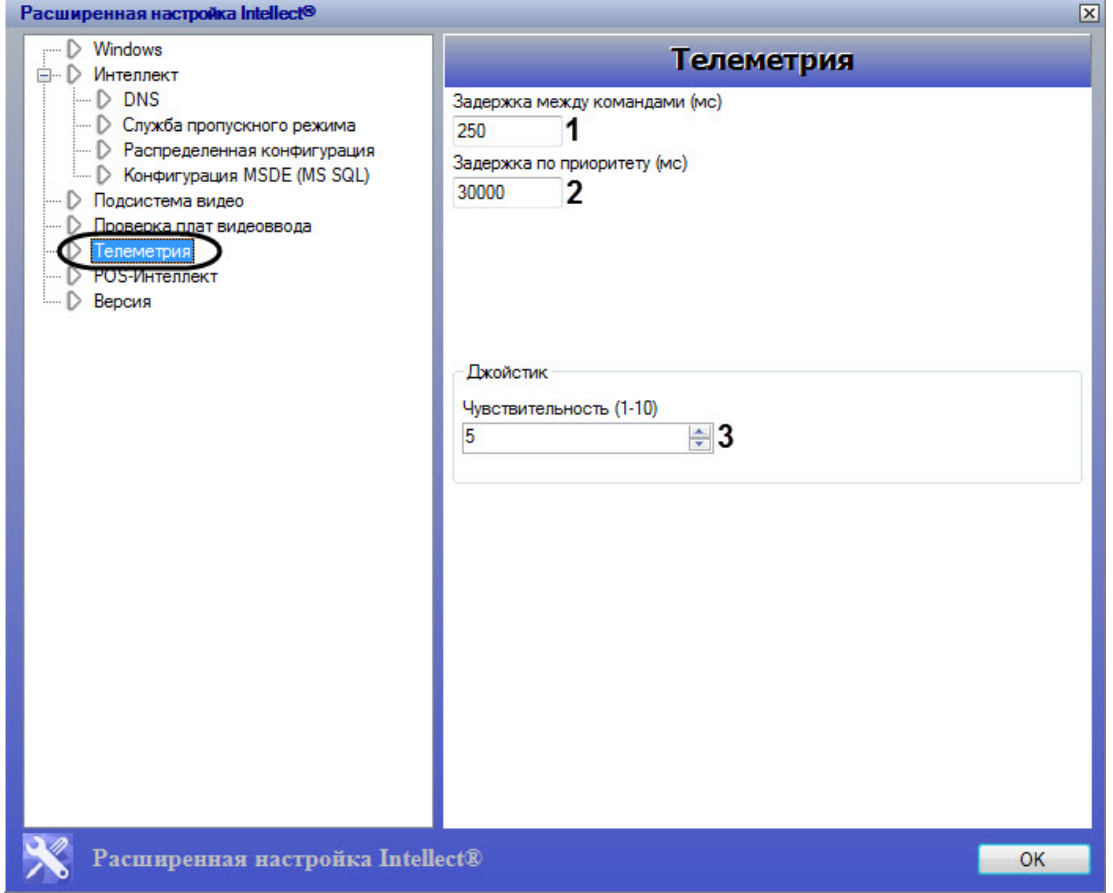

#### Описание параметров настройки раздела **Телеметрия** приведено в таблице.

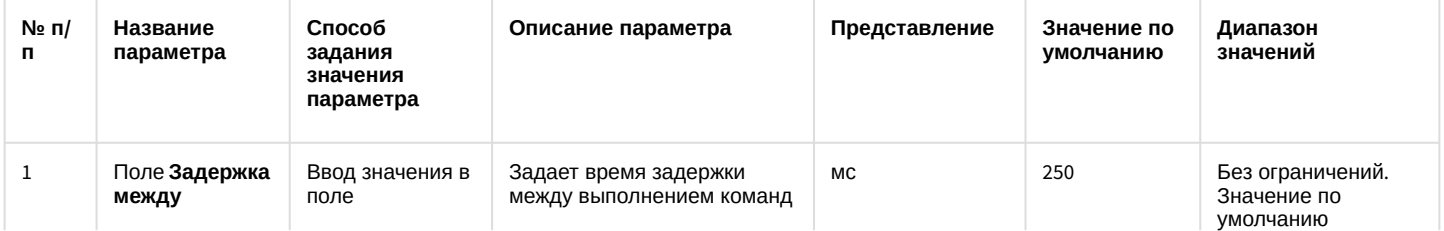
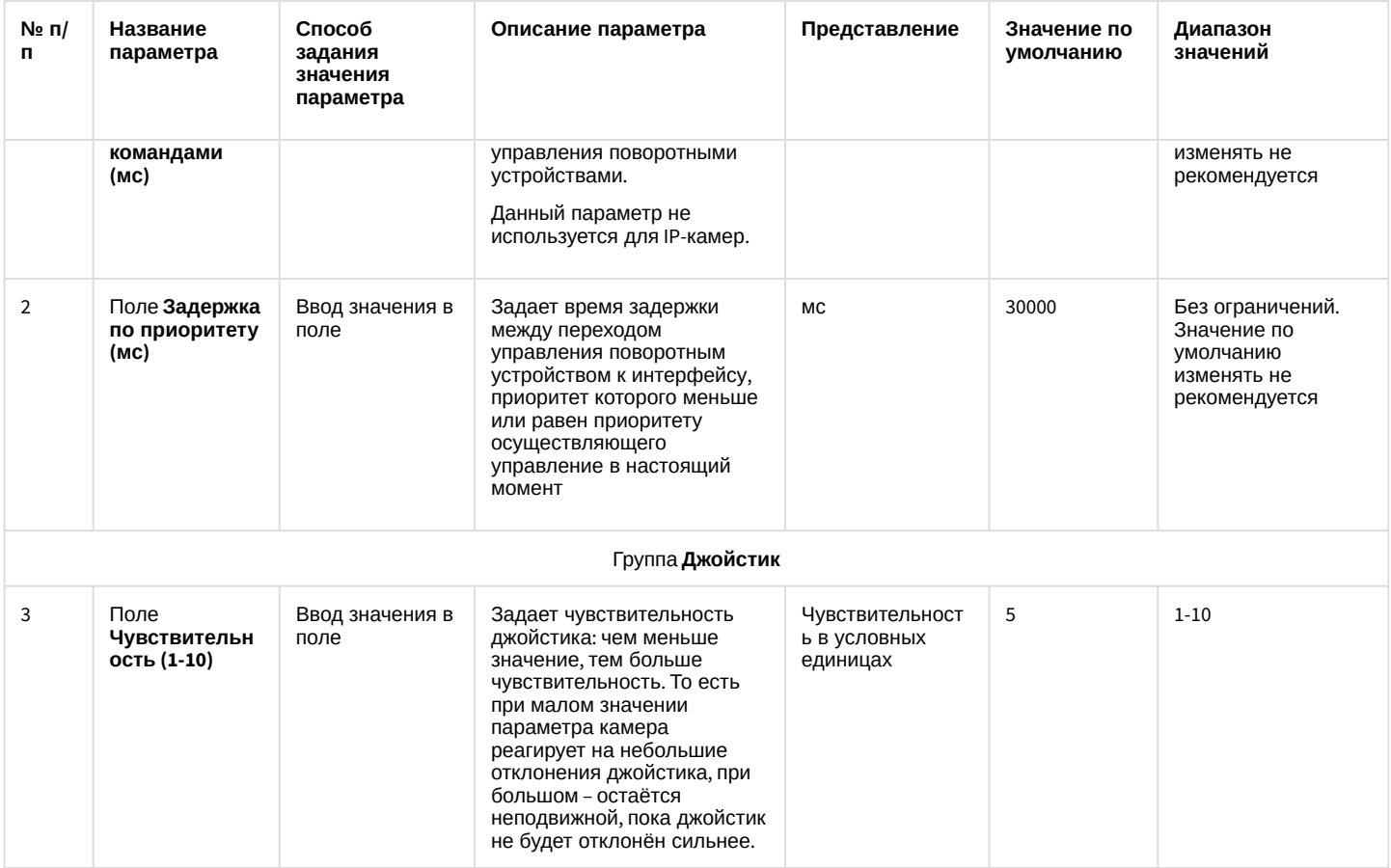

## 23.3.6 Панель настройки раздела POS-Интеллект

Раздел РОS-Интеллект предназначен для настройки модуля контроля кассовых операций POS (в базовую версию ПК Интеллект не входит). Более подробные сведения о настройке POS-Интеллект через утилиту tweaki.exe приведены в документации на программный комплекс POS-Интеллект.

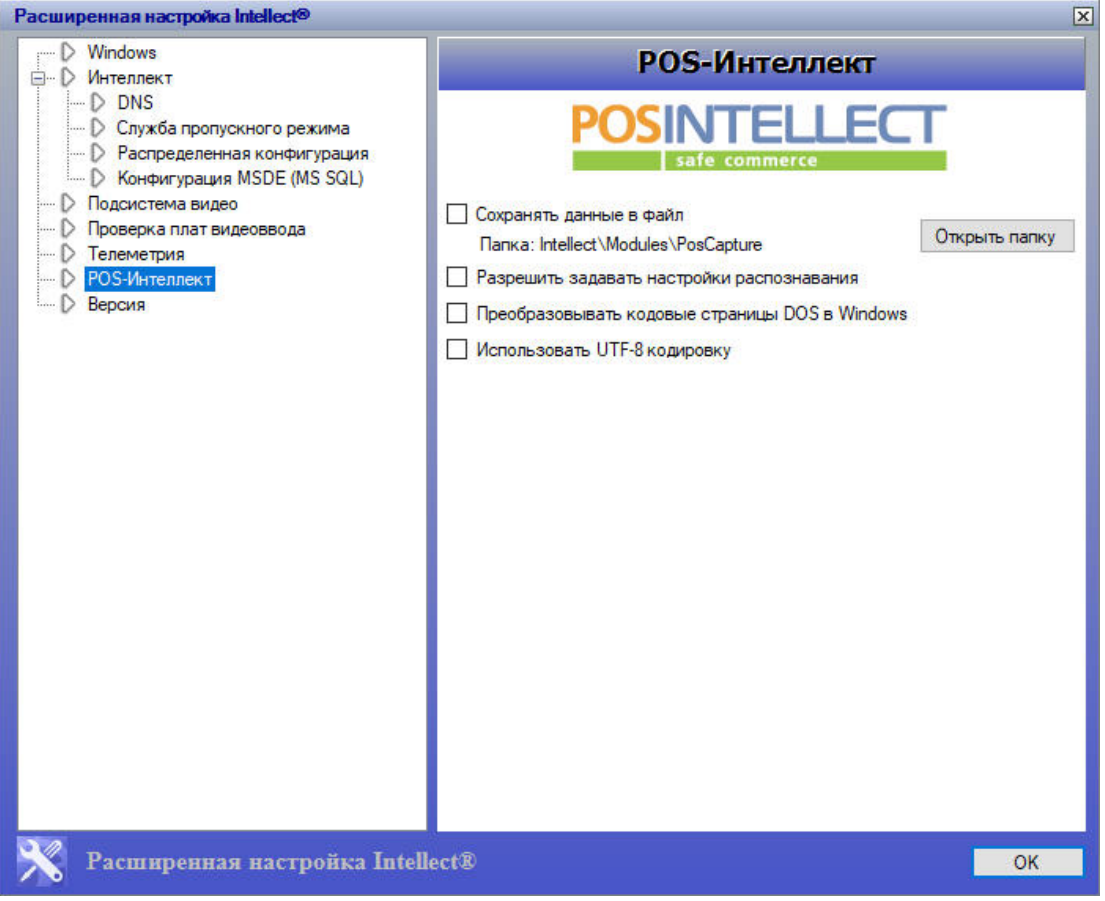

# 23.3.7 Панель настройки раздела Версия

Раздел **Версия** предназначен для получения информации модулях ПК *Интеллект*: версии, пути к исполняемым файлам и файлам библиотек (.dll), размере, дате изменения и создания файлов.

Внешний вид панели настройки раздела **Версия** приведен на рисунке.

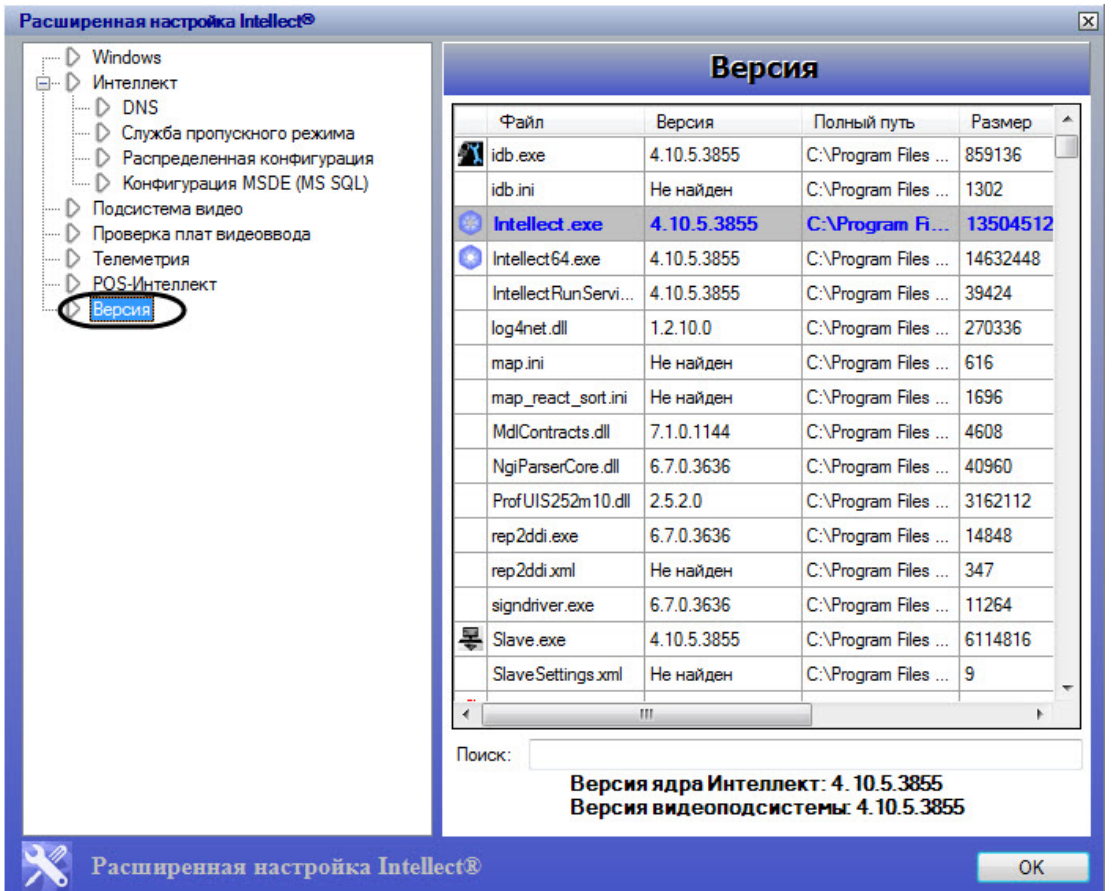

# 23.4 Типовые задачи по расширенной настройке системы

### 23.4.1 Включение и настройка режима отладки программного комплекса Интеллект

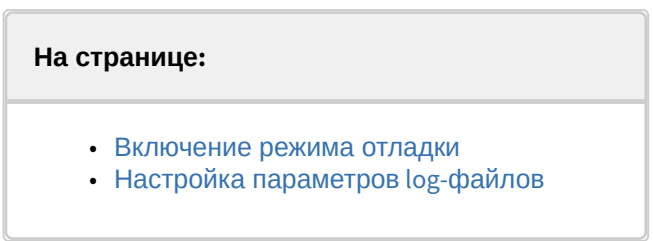

Режим отладки – это режим, при котором доступно для просмотра **Отладочное Окно**, предназначенное для анализа текущего состояния работы ПК *Интеллект* и оперативной отладки в случае обнаружения в ней ошибок.

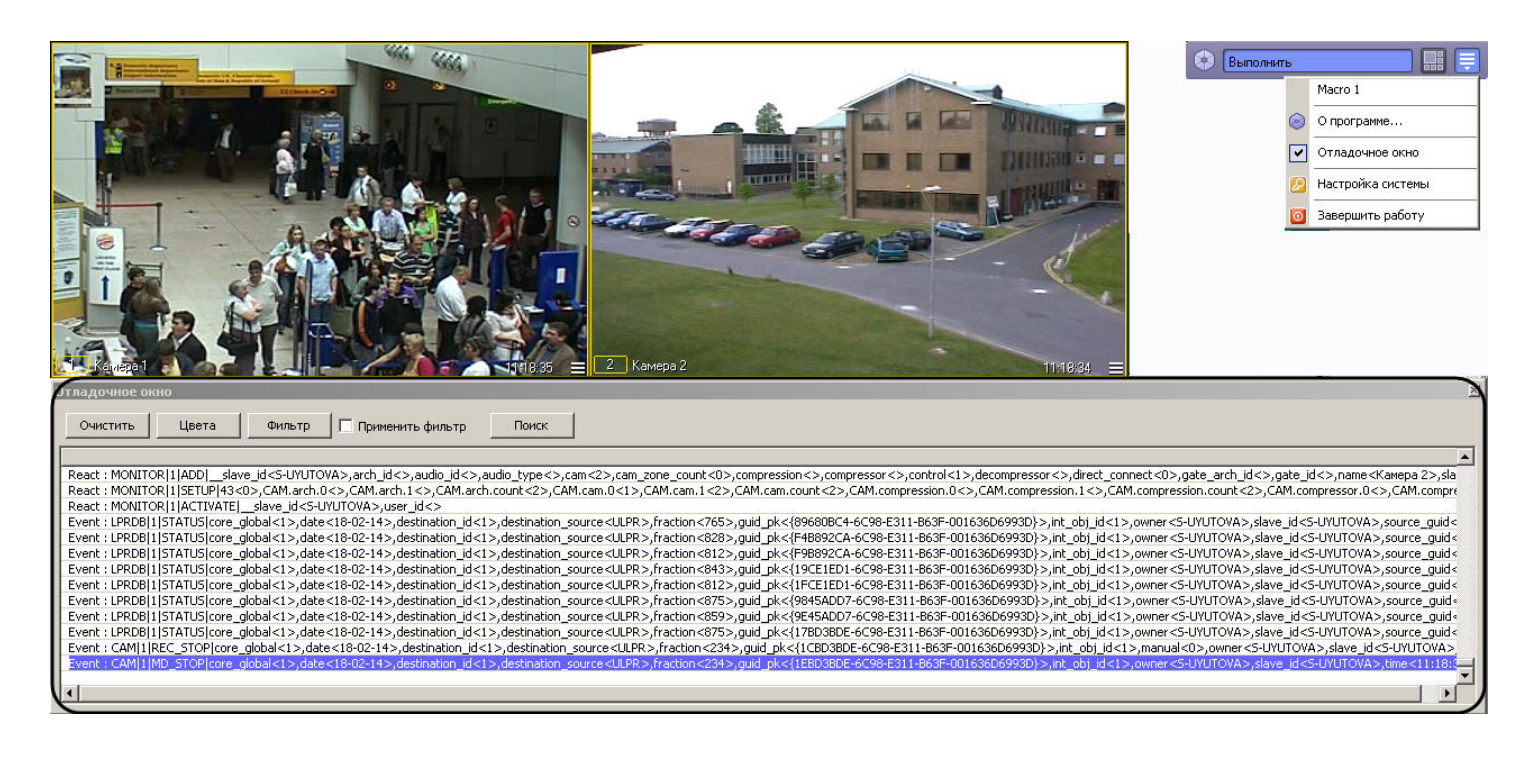

### <span id="page-75-0"></span>23.4.1.1 Включение режима отладки

Режим отладки по умолчанию выключен. Для включения режима отладки необходимо:

- 1. Завершить работу программного комплекса *Интеллект.*
- 2. Запустить утилиту tweaki.exe (см. раздел [Запуск и завершение работы утилиты](#page-50-0) tweaki.exe).
- 3. Выбрать раздел *Интеллект* в дереве, расположенном в левой части диалогового окна утилиты.
- 4. Изменить значение параметра **Режим отладки** с **Выключен** на **Debug 1, Debug 2, Debug 3** или **Debug 4**  (описание режимов в разделе [Панель настройки раздела Интеллект](#page-54-0)).
- 5. Нажать кнопку **ОК.**
- 6. Запустить программный комплекс *Интеллект*. В результате в Главной панели управления ПК *Интеллект* появится новый пункт **Отладочное окно**.

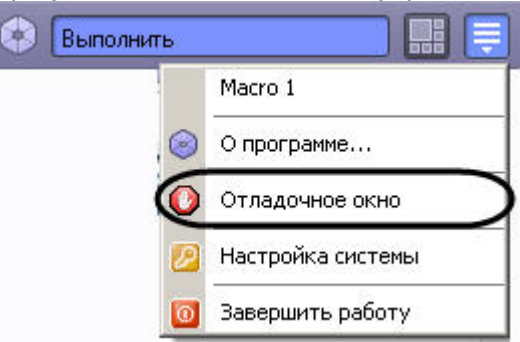

7. Выбрать пункт **Отладочное окно** в Главной панели управления для отображения **Отладочного окна** на экране монитора. Выбранный пункт меню **Отладочное окно** будет отмечен флажком.

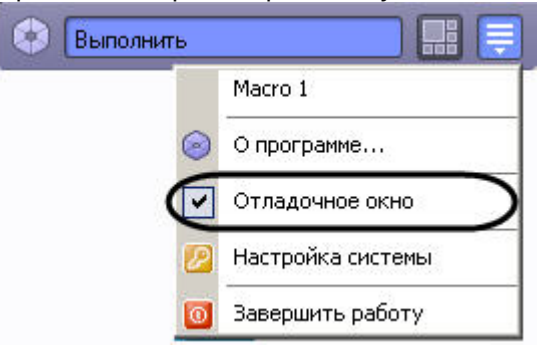

Для того, чтобы скрыть **Отладочное окно**, требуется повторно выбрать пункт **Отладочное окно** в Главной панели управления.

#### **Примечание.**

Отладочный режим замедляет работу системы, увеличивает потребление системных ресурсов. Настоятельно рекомендуется использовать режим только на время отладки и выключать его сразу после окончания работ по настройке.

#### **Примечание.**

Подробно работа с **Отладочным окном** описана в документе [Руководство по программированию](https://docs.itvgroup.ru/confluence/pages/viewpage.action?pageId=136937692) (JScript) в разделе [Отладочное окно](https://docs.itvgroup.ru/confluence/pages/viewpage.action?pageId=136937750).

#### <span id="page-76-0"></span>23.4.1.2 Настройка параметров log-файлов

Параметры хранения log-файлов задаются как на панели настройки раздела **Интеллект** в утилите Tweaki.exe (см. [Панель настройки раздела Интеллект](#page-54-0)), так и с помощью ряда ключей реестра:

- 1. Параметр **Время хранения логов (часов)** равносилен ключу реестра DebugTime. Задает количество часов хранения лог-файла. По умолчанию 48 часов.
- 2. Параметр **Максимальный размер (MB)** равносилен ключу реестра DebugSize. Задает количество мегабайт, выделенных под лог. По умолчанию 100 Мбайт.
- 3. Ключ реестра DebugZipDays включает режим упаковки логов в архив в формате .gz и задает период их хранения. По умолчанию 2 дня.

Log-файлы начинают перезаписываться при достижении максимума одного из параметров.

При включенном режиме отладки **Debug 4** в лог-файл video.run каждые 10 секунд выводится максимально подробная информация о файловой системе и использовании памяти каждой камерой. Чтобы уменьшить количество выводимых строк информации до шести каждые 10 секунд (это уменьшит размер лог-файла), нужно добавить ключ StatusInfo=0.

Пример записываемой информации, когда ключ StatusInfo=1 или отсутствует:

```
Uptime: 00:00:12, memory: 423.0 MB
[FS]Health ok.
[FS]Ring cycles count: 0
[FS]Total index in memory size: 62.7 KB
[FS]Total recorders: 4, MemFile: -1, memFile total size: 16.0 MB, last frame skipped time: 
none, WritingQueueSize: 1500, avg speed: 18.99 MB/sec.
[FS]Total readers: 0 (cached frames: 0)
[FS]Total cameras: 4, internal VMDA detectors: 0, external VMDA detectors: 0. zone detectors: 0.
[FS]Camera 1. Writing queue: 1 frames(0% of 1500), size: 0.00 MB(0 ms). Streams(1): 1, total 
VMDA detectors 0 (int: 0, ext: 0), zone: 0. Grabber_IP_CAM queue size: 0.
[FS]Camera 2. Writing queue: 0 frames(0% of 1500), size: 0.00 MB(0 ms). Streams(1): 2, total 
VMDA detectors 0 (int: 0, ext: 0), zone: 0. Grabber_IP_CAM queue size: 0.
[FS]Camera 3. Writing queue: 0 frames(0% of 1500), size: 0.00 MB(0 ms). Streams(1): 3, total 
VMDA detectors 0 (int: 0, ext: 0), zone: 0. Grabber_IP_CAM queue size: 0.
[FS]Camera 4. Writing queue: 0 frames(0% of 1500), size: 0.00 MB(0 ms). Streams(1): 4, total 
VMDA detectors 0 (int: 0, ext: 0), zone: 0. Grabber_IP_CAM queue size: 0.
Total registered senders: 1
Objects:
VideoFrame: 38(max: 77 at '09-09-22 14:40:13.014')
AudioFrame: 0(max: 5 at '09-09-22 14:40:08.816')
Msg: 73(max: 130 at '09-09-22 14:40:06.733')
Active[1]
```

```
SendVideoFrame(local=1,compressed=1) to 'TAG-5509.1': value: 0 (max 0), delay = 46 ms, 09-09-22
14:40:15.548
Inactive[0](no new data for more than 15 seconds)
```
Пример выводимой информации, если StatusInfo=0:

```
Uptime: 00:00:12, memory: 427.0 MB
[FS]Health ok.
[FS]Ring cycles count: 0
[FS]Total index in memory size: 52.9 KB
[FS]Total recorders: 4, MemFile: -1, memFile total size: 16.0 MB, last frame skipped time: 
none, WritingQueueSize: 1500, avg speed: 7.42 MB/sec.
[FS]Total readers: 0 (cached frames: 0).
```
Подробнее о ключах реестра см. [Справочник ключей реестра](https://docs.itvgroup.ru/confluence/pages/viewpage.action?pageId=136938954).

#### **Пример.**

**Время хранения логов** установлено равным 720 часов (1 месяц), а **Максимальный размер** лога задан равным 100 Мбайт.

Через неделю после начала записи логов размер log-файла уже достиг размера 100 Мбайт. В этом случае он начнет перезаписываться, несмотря на то, что лог хранился меньше указанного времени.

При этом если параметру DebugZipDays в реестре присвоить значение, равное периоду в днях, в течение которого необходимо хранить логи, то по достижении максимального размера логи не удаляются, а упаковываются в архив в формате \*.gz. и хранятся столько дней, сколько указано в значении параметра DebugZipDays.

### 23.4.2 Расширенная настройка распределенной архитектуры

Расширенная настройка распределенной архитектуры осуществляется в разделе **DNS** и заключается в создании резервных связей Клиента с другими ядрами (Серверами) на случай обрыва связи с основным ядром. Резервные связи задаются для каждого клиента отдельно.

Для того чтобы создать резервную связь Клиента с ядром, необходимо выполнить следующие действия:

- 1. Завершить работу с ПК *Интеллект* в том случае, если программа была запущена на компьютере.
- 2. Запустить утилиту tweaki.exe (см. раздел [Запуск и завершение работы утилиты](#page-50-0) tweaki.exe).
- 3. Выбрать раздел **DNS** в дереве, [расположенном в левой части диалогового окна утилиты](#page-59-0) (см. Панель настройки раздела DNS).
- 4. Ввести в таблицу имя компьютера и IP-адрес.
- 5. Нажать кнопку **ОK.**

### 23.4.3 Изменение сетевых имен и IP-адресов компьютеров в базе данных конфигурации программного комплекса Интеллект

Раздел **Распределенная конфигурация** предназначен для автоматического изменения сетевого имени и/или IPадреса компьютера в базе данных ПК *Интеллект.*

Для того чтобы изменить сетевое имя компьютера в БД конфигурации ПК *Интеллект*, необходимо выполнить следующие действия:

- 1. Завершить работу с ПК *Интеллект* в том случае, если он был запущен на компьютере.
- 2. Запустить утилиту tweaki.exe (см. раздел [Запуск и завершение работы утилиты](#page-50-0) tweaki.exe).
- 3. Выбрать раздел **Распределенная конфигурация** в дереве, расположенном в левой части диалогового окна утилиты (см. [Панель настройки раздела Распределенная конфигурация](#page-61-0)).
- 4. Выбрать базу данных, содержащую сетевое имя компьютера, которое подлежит замене (см. раздел Выбор базы данных SQL [в качестве используемой и настройка подключения к ней](https://docs.itvgroup.ru/confluence/pages/viewpage.action?pageId=136938554)), используя кнопку **Выбрать базу данных** (**1**) или **Использовать текущую базу данных** (**2**).

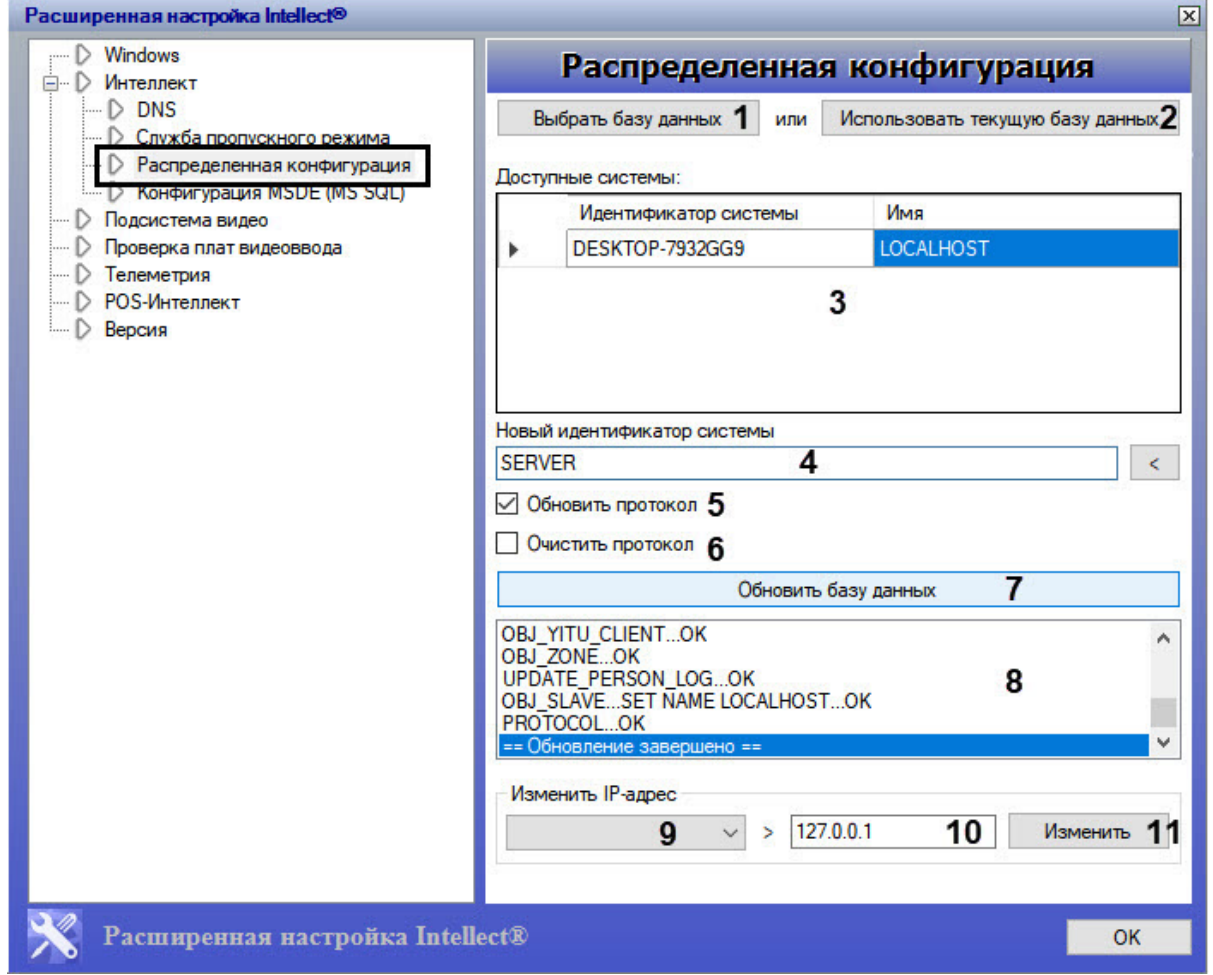

В результате в таблице Доступные системы (3) будут отображены все имена компьютеров, зарегистрированные в выбранной базе данных.

- 5. Выбрать из таблицы Доступные системы сетевое имя компьютера (идентификатор системы), которое подлежит замене. Для этого навести курсор на строку, содержащую выбранное имя компьютера, и кликнуть правой клавишей мыши. В результате строка с выбранным именем компьютера будет выделена.
- 6. Ввести в поля Новый идентификатор системы (4) новое значение идентификатора системы.
- 7. Активировать при помощи флажка одну из двух функций: Обновить протокол (5) для того, чтобы заменить идентификатор системы в протоколе событий, или Очистить протокол (6) для удаления всех записей в протоколе. Данные флажки взаимоисключающие.
- 8. Нажать кнопку Обновить базу данных (7) для запуска процесса переименования. В результате в поле под кнопкой Обновить базу данных будет отображаться процесс замены идентификатора системы (8).

Сетевое имя компьютера в БД конфигурации ПК Интеллект изменено.

Чтобы изменить IP-адрес в БД конфигурации ПК Интеллект, необходимо выполнить следующие действия:

- 1. Выполнить пункты 1-4 предыдущей инструкции.
- 2. Выбрать из списка IP-адрес, который требуется заменить (9).
- 3. Ввести значение нового IP-адреса (10).
- 4. Нажать кнопку Изменить (11).

В результате произведенных действий IP-адрес в базе данных будет изменен.

# 23.4.4 Ограничение оперативной памяти, расходуемой MS SQL сервером

Объем оперативной памяти, выделенный на работу SQL-сервера, используется для хранения данных, процедур и других внутренних структур. Значение объема оперативной памяти по умолчанию определяется общим объемом оперативной памяти, доступным SQL-серверу в системе. Настройки утилиты tweaki.exe позволяют скорректировать величину объема оперативной памяти, задействованную в работе SQL-сервера. Для этого следует выполнить следующие действия:

- 1. Завершить работу с ПК *Интеллект* в том случае, если программа была запущена на компьютере.
- 2. Запустить утилиту tweaki.exe (см. раздел [Запуск и завершение работы утилиты](#page-50-0) tweaki.exe).

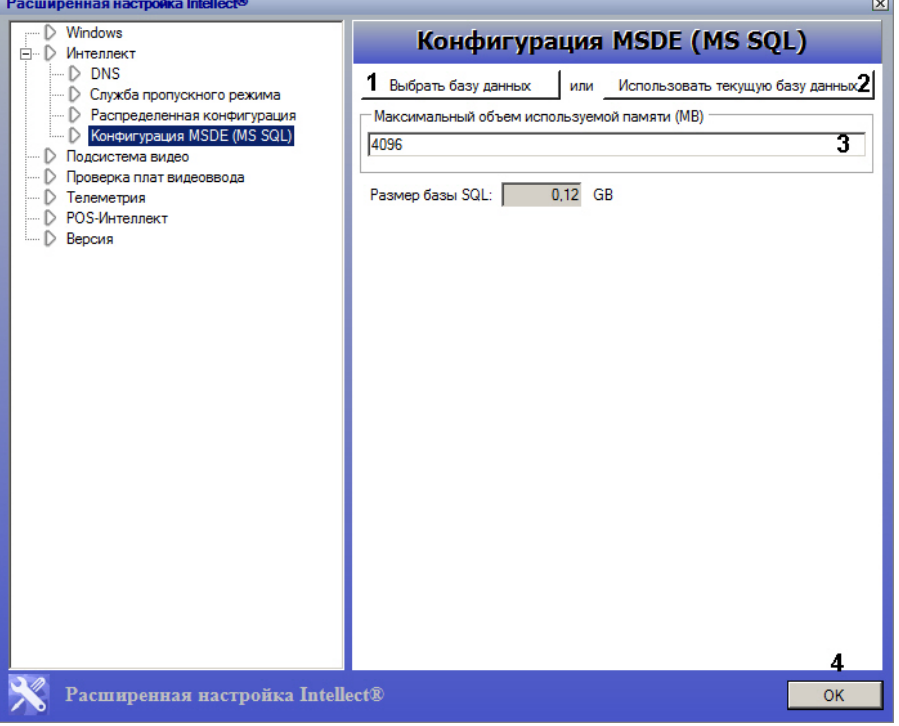

- 3. Выбрать раздел **Конфигурация MSDE (MS SQL)** в дереве, расположенном в левой части диалогового окна утилиты (см. [Панель настройки раздела Конфигурация](#page-64-0) MSDE (MS SQL)).
- 4. Выбрать базу данных формата MS SQL, для которой необходимо скорректировать расход оперативной памяти, используя кнопку **Выбрать базу данных** (**1**) или **Использовать текущую базу данных** (**2**).
- 5. В поле **Максимальный объем используемой памяти (МВ)** (**3**) ввести объем оперативной памяти, выделяемой для работы SQL-сервера.
- 6. Нажать кнопку **OК** (4).

# 23.4.5 Переиндексация архива аудио- и видеозаписей

Для переиндексации архива аудио- и видеозаписей необходимо произвести следующие действия:

- 1. Завершить работу с ПК *Интеллект* в том случае, если программа была запущена на компьютере.
- 2. Запустить утилиту tweaki.exe (см. раздел [Запуск и завершение работы утилиты](#page-50-0) tweaki.exe).
- 3. Выбрать раздел **Подсистема видео** в дереве, расположенном в левой части диалогового окна утилиты (см. [Панель настройки раздела Подсистема видео](#page-65-0)).
- 4. Нажать кнопку **Обновить индекс** (**8**) для удаления папки **INDEX** с файлами расширения \*.idx, которые содержат индексы, соответствующие файлам видеозаписей в архиве.

### **Примечание.**

Нажатие кнопки **Обновить индекс** устанавливает значение параметра IndexRebuilding=1 в ветке реестра ОС Windows: HKLM\SOFTWARE\ITV\INTELLECT\VIDEO для 32-битной системы (HKLM\SOFTWARE\Wow6432Node\ITV\INTELLECT\VIDEO для 64-битной). После проведения переиндексации архива автоматически устанавливается значение параметра IndexRebuilding=0. При запуске ПК *Интеллект* с параметром IndexRebuilding=1 происходит переиндексация архива без попыток считать его из \*.idx файлов.

- 5. Нажать кнопку **ОК** для завершения работы с утилитой tweaki.exe.
- 6. Запустить ПК *Интеллект*. В результате в папке с видеоархивом сформируется новая папка **INDEX**.

Процесс переиндексации завершен.

### 23.4.6 Включение поддержки аппаратной технологии PureVideo/CUDA

Существует возможность включать поддержку аппаратной технологии PureVideo/CUDA при декомпрессии видеосигналов с IP-устройств. В этом случае декомпрессию может выполнять графический процессор видеокарты, что позволяет уменьшить загрузку центрального процессора Сервера.

#### А Внимание!

Рекомендуется обновить драйвер используемой видеокарты, поддерживающей аппаратную технологию PureVideo/CUDA, до последней версии. Драйверы доступны для скачивания на официальном сайте NVIDIA (www.NVIDIA.ru).

#### (i) Примечание.

Подробные сведения об аппаратной технологии PureVideo/CUDA приведены в официальной справочной документации компании NVIDIA.

Технология PureVideo/CUDA корректно реализуется, если Сервер удовлетворяет следующим требованиям к программно-аппаратной платформе:

- 1. Управляется ОС Windows XP/Vista/7 и новее.
- 2. Установлена видеокарта PureVideo HD второго или третьего поколения (NVIDIA VP2 и VP3).

#### (i) Примечание.

Распространенные модели видеокарт, поддерживающих PureVideo/CUDA:

- 1. NVIDIA GeForce GTX 295;
- 2. NVIDIA GeForce GTX 285;
- 3. NVIDIA Quadro NVS 450;
- 4. NVIDIA GeForce 9800 GT;
- 5. NVIDIA Quadro NVS 420:
- 6. NVIDIA Quadro NVS 295.

#### (i) Примечание.

В ПК Интеллект технология PureVideo/CUDA применяется только для декомпрессии видеосигналов в кодеке Н.264.

#### (i) Примечание.

Если на камере установлено разрешение больше 1920х1080, то технология PureVideo/CUDA для декомпрессии видеосигналов не используется.

Чтобы включить поддержку технологии PureVideo/CUDA, необходимо выполнить следующую последовательность действий:

- 1. Завершить работу с ПК Интеллект в том случае, если программа была запущена на компьютере.
- 2. Запустить утилиту tweaki.exe (см. раздел Запуск и завершение работы утилиты tweaki.exe).
- 3. Выбрать раздел Подсистема видео в дереве, расположенном в левой части диалогового окна утилиты (см. Панель настройки раздела Подсистема видео).
- 4. Установить флажок Использовать аппаратное ускорение PureVideo/CUDA (7).
- 5. Нажать кнопку ОК.

6. Перейти на панель настроек объекта **Камера**.

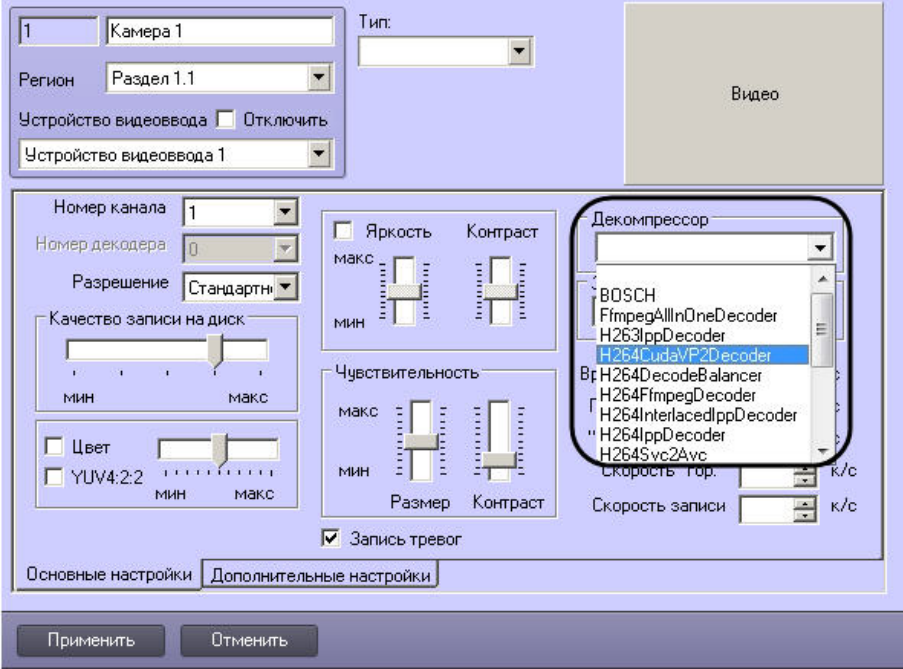

- 7. Из раскрывающегося списка **Декомпрессор** выбрать значение **H264CudaVP2Decoder** (**1**).
- 8. Нажать на кнопку **Применить** (**2**).

Включение поддержки технологии PureVideo/CUDA завершено.

### 23.4.7 Проверка работоспособности плат видеоввода

Проверка работоспособности платы видеоввода осуществляется путем тестирования ее каналов в разделе **Проверка плат видеоввода** в разделе утилиты tweaki.exe. Для запуска процесса тестирования необходимо выполнить следующие действия:

- 1. Завершить работу с ПК *Интеллект* в том случае, если программа была запущена на компьютере.
- 2. Запустить утилиту tweaki.exe (см. раздел [Запуск и завершение работы утилиты](#page-50-0) tweaki.exe).
- 3. Выбрать раздел **Проверка плат видеоввода** в дереве, расположенном в левой части диалогового окна утилиты (см. [Панель настройки раздела Проверка плат видеоввода](#page-70-0)).
- 4. Нажать кнопку **Проверить** (**2**).

В результате поле **Плата** будет содержать наименование платы видеоввода, в таблице **Состояние каналов** отобразится информация о каждом канале платы видеоввода (номер канала, статус канала), справа от таблицы **Состояние каналов** будет выведено сообщение об успешном завершении процесса тестирования.

# 24 Утилита сбора сведений о системе для Службы технической поддержки

### 24.1 Назначение утилиты Support.exe

Утилита Support.exe предназначена для сбора информации о конфигурации и состоянии оборудования, ОС Windows и ПК *Интеллект*. В результате работы утилиты формируется архив, который предназначен для отдела технической поддержки компании ITV.

В случае некорректной работы или возникновения ошибок в ПК *Интеллект* необходимо выполнить следующие действия:

- 1. Перейти на сервер технической поддержки компании ITV: <https://support.itv.ru/>.
- 2. Зарегистрироваться на сервере технической поддержки или войти в уже существующий аккаунт.
- 3. Создать запрос в техническую поддержку с описанием проблемы. К запросу приложить архив, сгенерированный утилитой Support.exe.

Информация о работе по созданному запросу будет поступать на e-mail, указанный при регистрации.

[Как получить помощь технической поддержки](https://docs.itvgroup.ru/confluence/pages/viewpage.action?pageId=147360013)

### <span id="page-82-0"></span>24.2 Запуск и завершение работы утилиты Support.exe

Запуск утилиты Support.exe производится одним из двух способов:

- 1. Из меню **Пуск** ОС Windows: **Пуск** -> **Все программы** -> **Интеллект** -> **Сбор сведений о системе.**
- 2. Из папки **Tools** каталога установки программного комплекса *Интеллект:* <Директория установки *Интеллект*>\Tools\Support.exe.

После запуска утилиты Support.exe на экран будет выведено диалоговое окно **Support – Сбор информации о системе**.

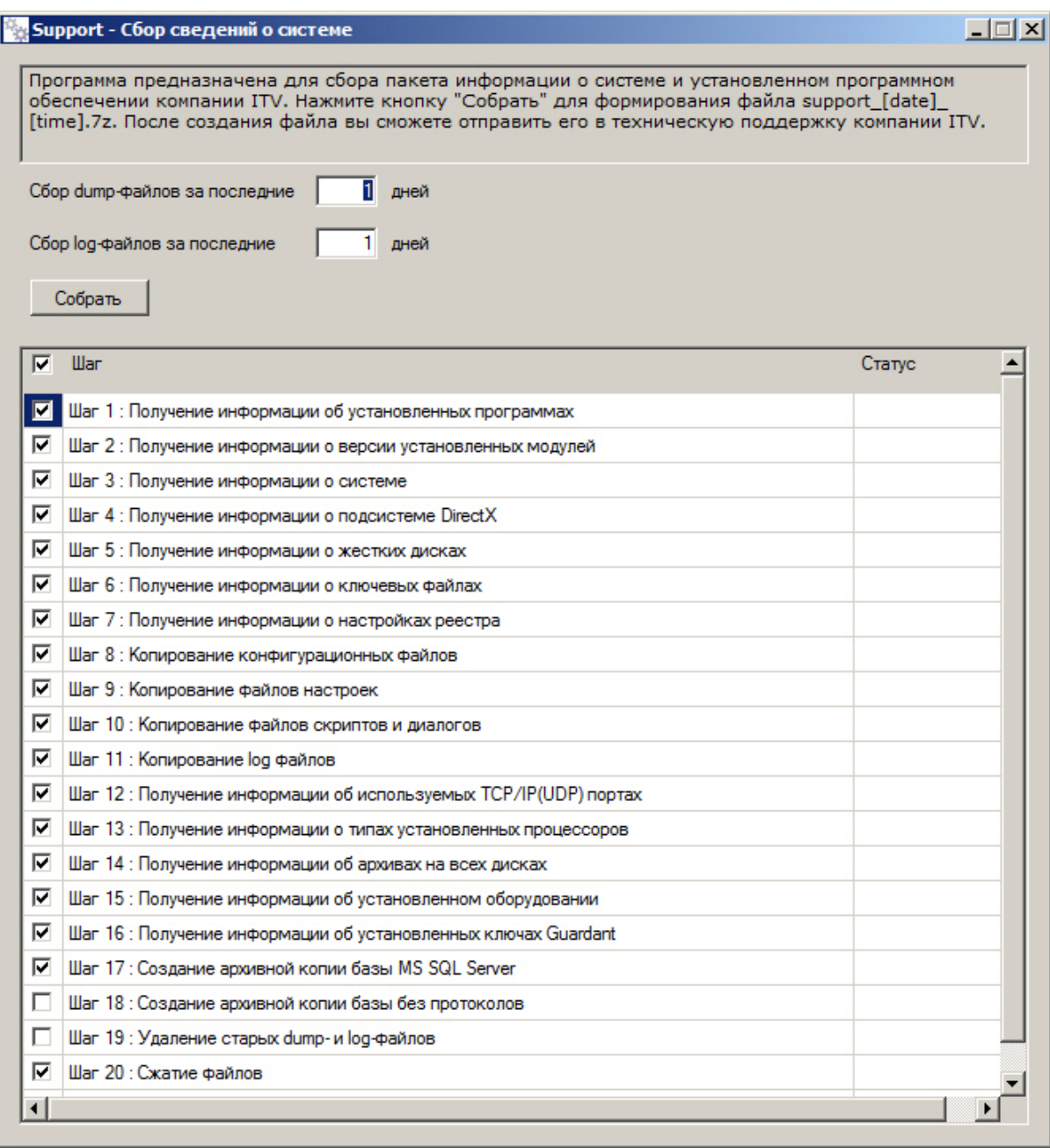

Для завершения работы с утилитой Support.exe следует нажать на кнопку **Закрыть** - .

# 24.3 Описание интерфейса утилиты Support.exe

Пользовательский интерфейс утилиты Support.exe включает следующие элементы:

- 1. Краткая инструкция по использованию утилиты Support.exe (1).
- 2. Группа настроек для задания периода сбора информации (2).
- 3. Кнопка **Собрать** для запуска процесса сбора информации (3).
- 4. Поле вывода информационных сообщений (4).
- 5. Таблица выбора этапов и отображения процесса сбора информации, включает в себя два столбца **Шаг** и **Статус**. В столбце **Шаг** отображается краткая характеристика этапа в процессе сбора информации, который при необходимости можно исключить из процесса сбора сведений о системе. В столбце **Статус** отображается индикатор выполнения процесса и фиксируется время, затраченное на выполнение сбора данных на данном этапе (5).

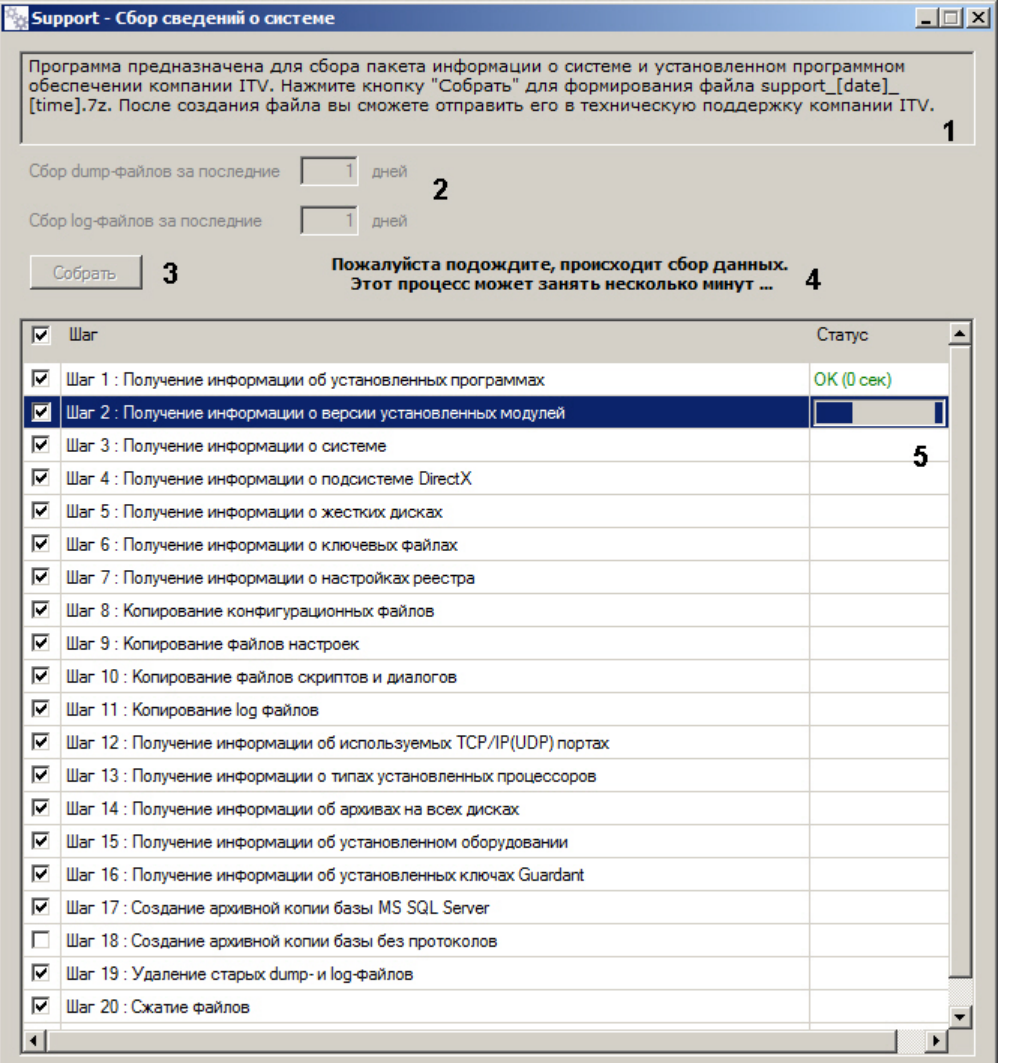

# 24.4 Сбор сведений о конфигурации Серверов и удаленных рабочих мест с помощью утилиты Support.exe

Для сбора информации при помощи утилиты Support.exe необходимо выполнить следующие действия:

- 1. Запустить утилиту Support.exe (см. раздел [Запуск и завершение работы утилиты](#page-82-0) Support.exe).
- 2. При необходимости задать параметры сбора dump- и log-файлов:
	- a. В поле **Сбор dump-файлов за последние \_\_ дней** ввести период времени в днях, за который требуется включить dump-файлы в пакет информации для технической поддержки (1).
	- b. В поле **Сбор log-файлов за последние \_\_ дней** ввести период времени в днях, за который требуется включить log-файлы в пакет информации для технической поддержки (2).
- 3. По умолчанию собираются все доступные сведения о системе. При необходимости можно снять флажки напротив тех шагов сбора информации, которые следует пропустить (3). Если флажок снят, информация на соответствующем шаге не собирается.

Некоторые этапы сбора информации являются взаимоисключающими, например, нельзя одновременно установить флажки **Создание архивной копии базы MS SQL Sever** и **Создание архивной копии базы без протоколов**.

- Некоторые этапы нельзя исключить, в том числе **Сжатие файлов** и **Удаление временных файлов**.
- 4. Нажать кнопку **Собрать** (4).

В результате будет запущен процесс сбора информации. В процессе сбора нельзя добавлять или удалять шаги.

По завершении в столбце **Статус** (5) будет отображен результат сбора информации на каждом из шагов, а в поле информационных сообщений отобразится ссылка – путь к папке, где хранится сгенерированный файл support\_[date]\_[time].7z (6).

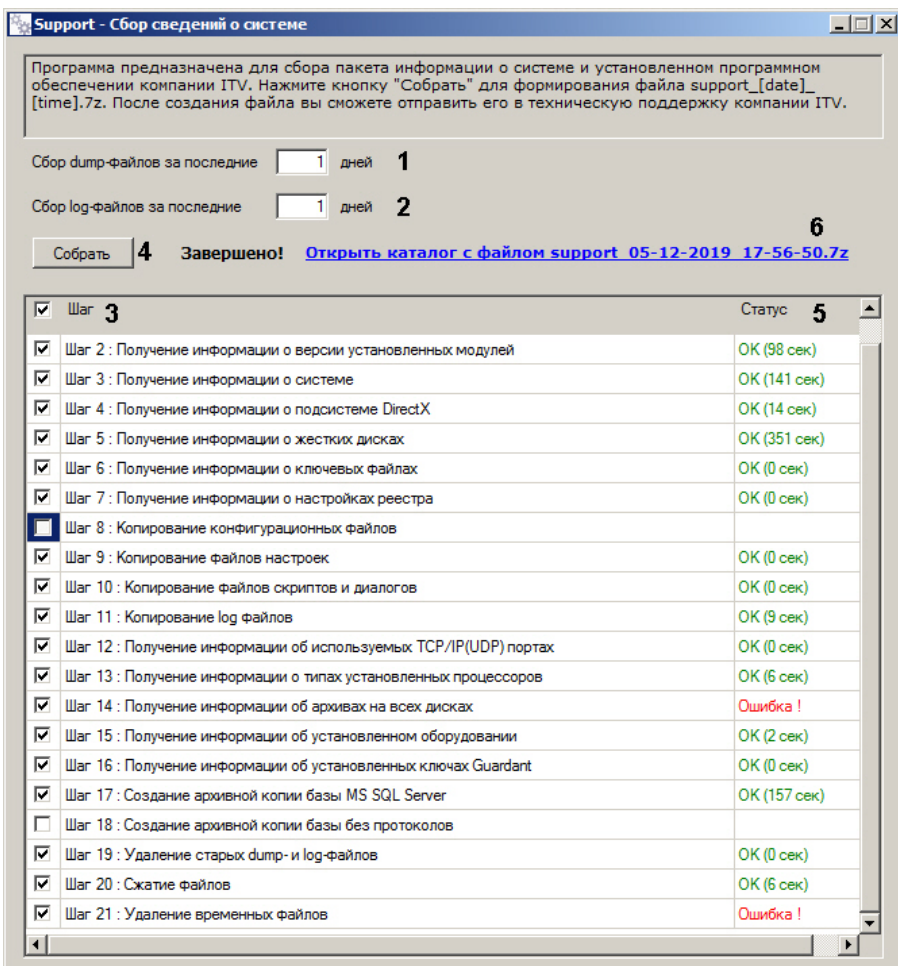

Перейти по ссылке **Открыть каталог с файлом support\_[date]\_[time].7z** для просмотра архива support\_[date]\_[time].7z.

Архив сохраняется в папке C:\Users\%текущее имя пользователя%\Документы\Support\.

# 25 Утилита Замер производительности fps.exe

## 25.1 Назначение утилиты fps.exe

Утилита *Замер производительности* fps.exe предназначена для оценки производительности видеообработки.

Оценка производительности осуществляется следующим образом:

1. Разбиение заданного видеофрагмента на набор кадров в формате .jpeg.

### **Примечание.**

Если видеофрагмент не задан, утилита синтезирует шаблонный набор кадров. При необходимости утилита может сохранять созданный набор кадров в выбранную директорию.

- 2. Компрессия и/или декомпрессия созданного набора кадров.
- 3. Расчет параметров производительности количества обработанных в секунду кадров с определенным разрешением и цветностью.

### **Примечание.**

На Клиенте функция компрессирования видеосигнала недоступна. Доступна только функция воспроизведения переданных по сети видеосигналов в режиме реального времени или ранее записанных на Сервере.

## 25.2 Запуск и завершение работы утилиты fps.exe

Запуск утилиты fps.exe производится одним из двух способов:

- 1. Из меню **Пуск** ОС Windows: **Пуск** -> **Программы** -> **Интеллект** -> **Утилиты** -> **Замер производительности**. Утилита fps.exe доступна из меню **Пуск** при следующих типах установки ПК *Интеллект*: **Сервер**, **УРМА**, **УРММ**.
- 2. Из папки **Tools** каталога установки программного комплекса *Интеллект*: <Директория установки *Интеллект*>\Modules64\fps.exe.

После запуска утилиты fps.exe на экран будет выведено диалоговое окно **Измеритель производительности видеообработки**.

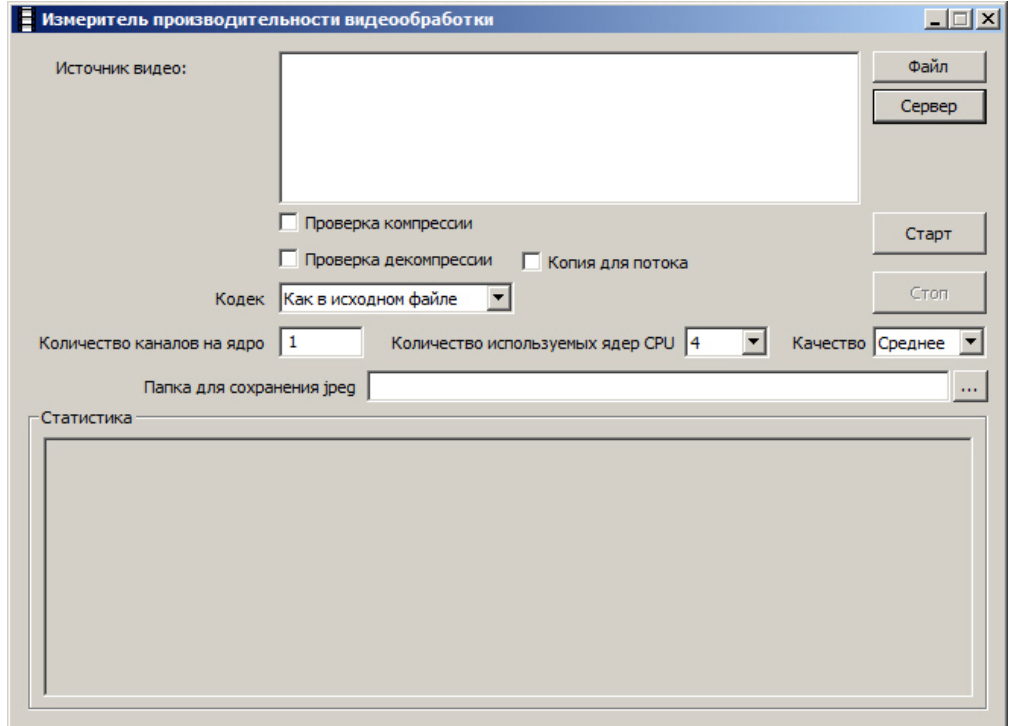

Для завершения работы с утилитой fps.exe следует нажать  $\mathbf{x}$  в правом верхнем углу диалогового окна утилиты.

# 25.3 Работа с утилитой fps.exe

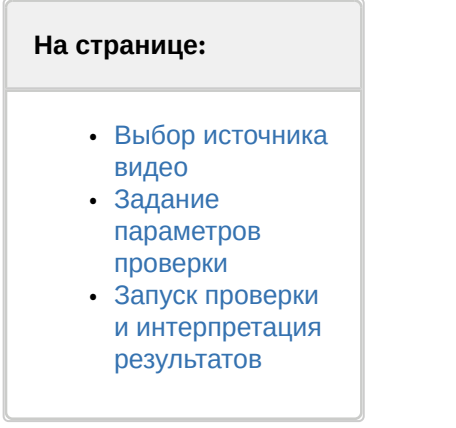

Работа с утилитой fps.exe осуществляется в следующем порядке:

- 1. Запустить утилиту fps.exe (см. раздел [Запуск и завершение работы утилиты](https://docs.itvgroup.ru/confluence/pages/viewpage.action?pageId=124979895) fps.exe).
- 2. Выбрать источник видео.
- 3. Задать параметры проверки.
- 4. Запустить проверку и интерпретировать ее результаты.

### <span id="page-87-0"></span>25.3.1 Выбор источника видео

Источником видео для проверки производительности может быть файл архива или непосредственно архив видеосервера по заданным камерам.

#### **Примечание.**

Для эмуляции шаблонного набора кадров поле **Источник видео** не заполняется.

Выбор файла-источника видео осуществляется в следующем порядке:

1. Нажать кнопку **Файл** и в появившемся стандартном диалоговом окне Windows **Открыть** двойным щелчком мыши выбрать требуемый файл (1).

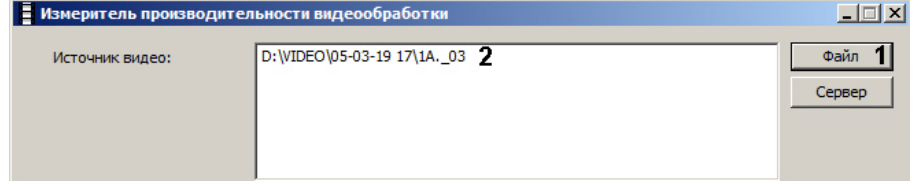

2. Полное имя файла отображается в поле **Источник видео** (2).

Если источником видео является архив видеосервера, на этом сервере должен быть запущен ПК *Интеллект* и созданы требуемые видеокамеры.

Для выбора архива-источничка видео необходимо выполнить следующие действия:

1. Нажать кнопку **Сервер** (1). Будет открыто окно **Камеры**.

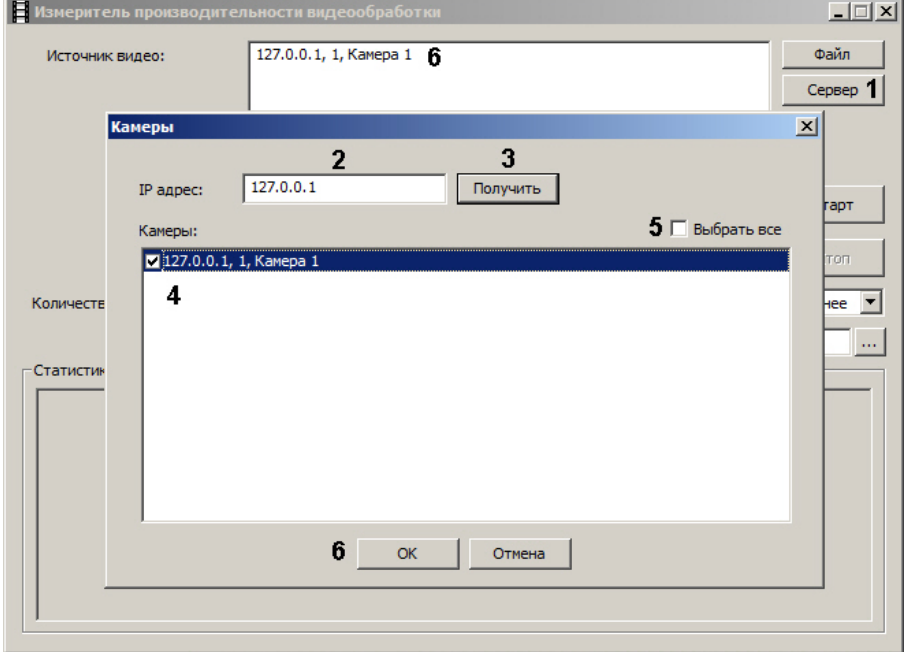

- 2. В поле **IP адрес** ввести IP-адрес видеосервера ПК Интеллект (2).
- 3. Нажать на кнопку **Получить** (3). Если подключение к видеосерверу будет установлено, в поле **Камеры** отобразится список камер на нем.
- 4. Установить флажки напротив камер, архив которых следует использовать для анализа производительности (4). Чтобы выбрать все камеры, установить флажок **Выбрать все** (5).
- 5. Нажать на кнопку **ОК** (6).
- 6. Выбранные камеры будут добавлены в поле **Источник видео** (6).

### <span id="page-88-0"></span>25.3.2 Задание параметров проверки

Задание параметров проверки производительности осуществляется в следующем порядке:

1. Для проверки, сколько кадров в единицу времени может компрессировать данный компьютер, установить флажок **Проверка компрессии** (1).

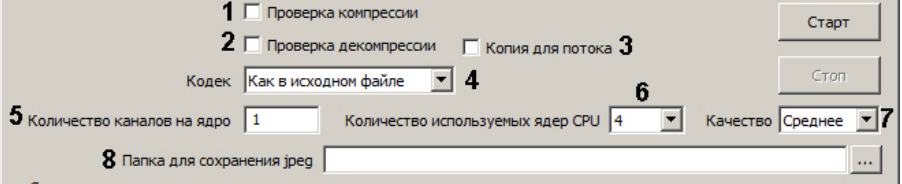

- 2. Для проверки, сколько кадров в единицу времени может декомпрессировать данный компьютер, установить флажок **Проверка декомпрессии** (2).
- 3. Если для каждого потока необходимо создавать отдельную копию файла в оперативной памяти во избежание конфликтов во время проверки, установить флажок **Копия для потока** (3). Данная функция повышает потребление памяти при работе утилиты fps.exe.
- 4. Из раскрывающегося списка **Кодек** выбрать требуемую версию компрессора (4).
- 5. В поле **Количество каналов на ядро** ввести требуемое количество эмулируемых видеокамер (5).

#### **Примечание.**

Данная настройка актуальна только при эмуляции шаблонного набора кадров.

- 6. В поле **Количество используемых ядер CPU** ввести количество ядер процессора, которые требуется использовать при замере производительности (6).
- 7. Из раскрывающегося списка **Качество** выбрать требуемое качество компрессии кадров (обратно пропорционально уровню компрессирования) – (7) .
- 8. При необходимости при помощи кнопки поля **Папка для сохранения jpeg** задать директорию, в которую будут распакованы извлеченные из видеофрагмента кадры видеоизображения (8).

### <span id="page-89-0"></span>25.3.3 Запуск проверки и интерпретация результатов

Для запуска замера производительности видеообработки нажать кнопку **Старт** (1).

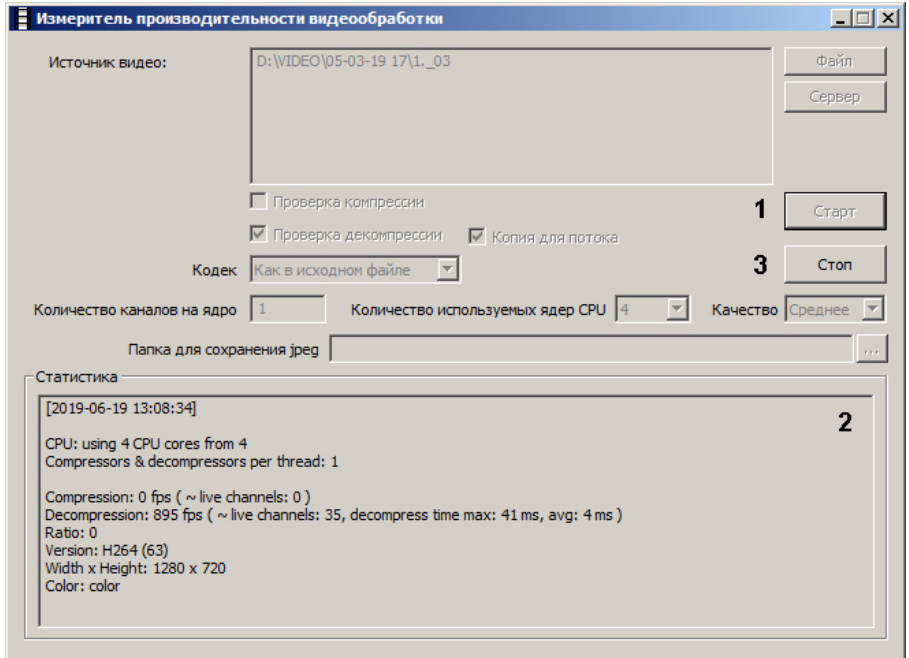

В результате выполнения операции в поле **Статистика** будут отображаться параметры производительности видеообработки (2).

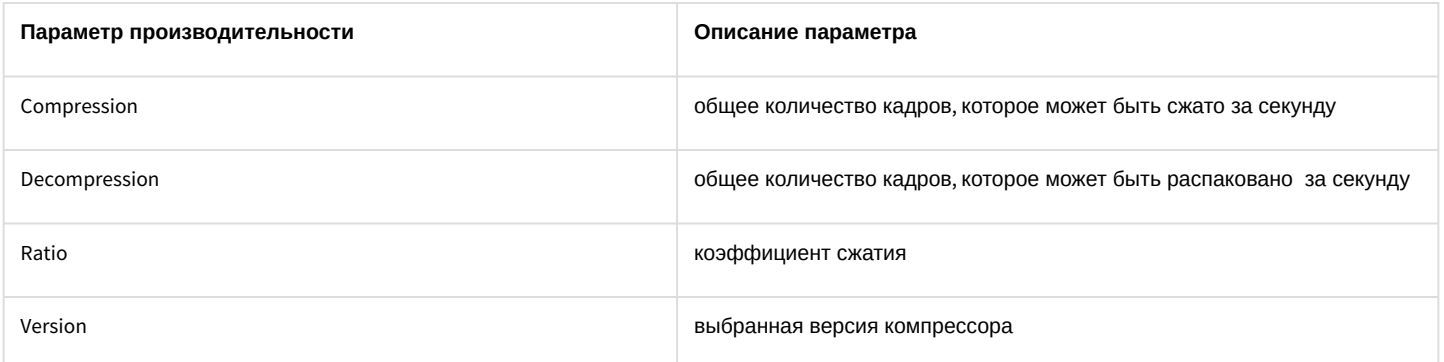

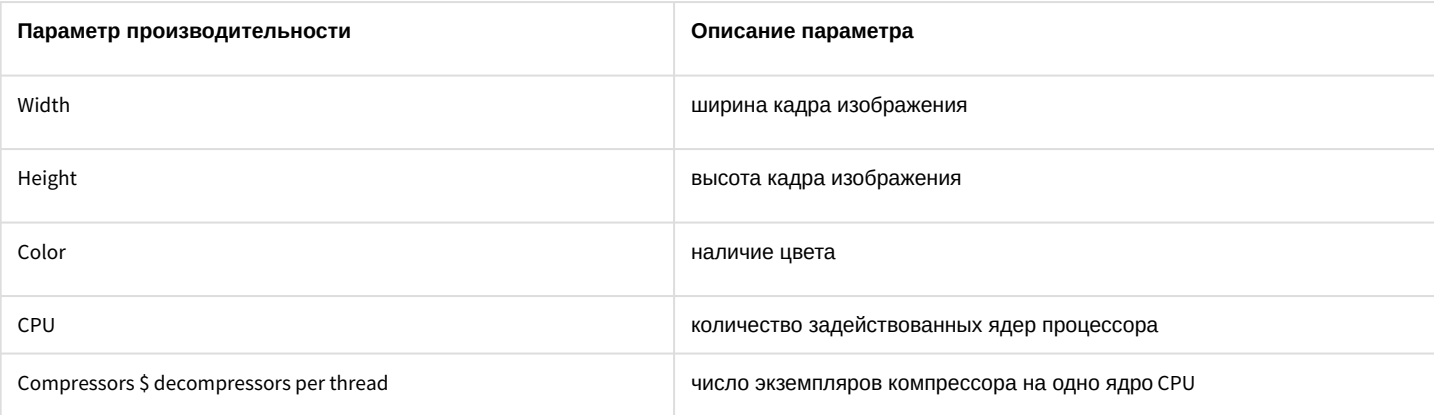

Если выбрана **Папка для сохранения jpeg**, в папку для сохранения файлов .jpeg будут записаны кадры, используемые для замера производительности. Пример эмулированного кадра представлен на рисунке.

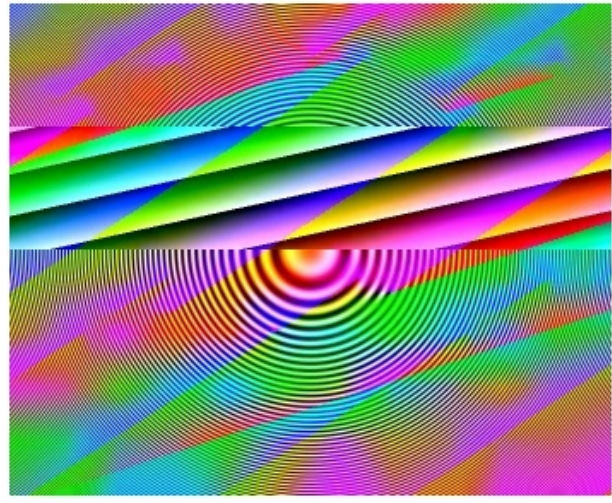

Для остановки замера производительности следует нажать кнопку **Стоп** (3).

# 26 Утилита проверки подлинности экспортированных кадров SignCheck.exe

## 26.1 Назначение утилиты SignCheck.exe

Утилита SignCheck.exe предназначена для проверки подлинности кадра, экспортированного, например, при помощи утилиты Converter.exe, в формате BMP или JPG.

# <span id="page-91-0"></span>26.2 Запуск и завершение работы утилиты SignCheck.exe

Для запуска утилиты SignCheck.exe следует воспользоваться одним из следующих способов:

1. Запустить утилиту из панели задач Windows. Для этого следует нажать **Пуск** -> **Программы** -> **Интеллект** -> **Утилиты** -> **Проверка цифровой подписи**. Утилита SignCheck.exe доступна из меню **Пуск** при следующих типах установки ПК *Интеллект*: **Сервер**, **УРМА**, **УРММ**.

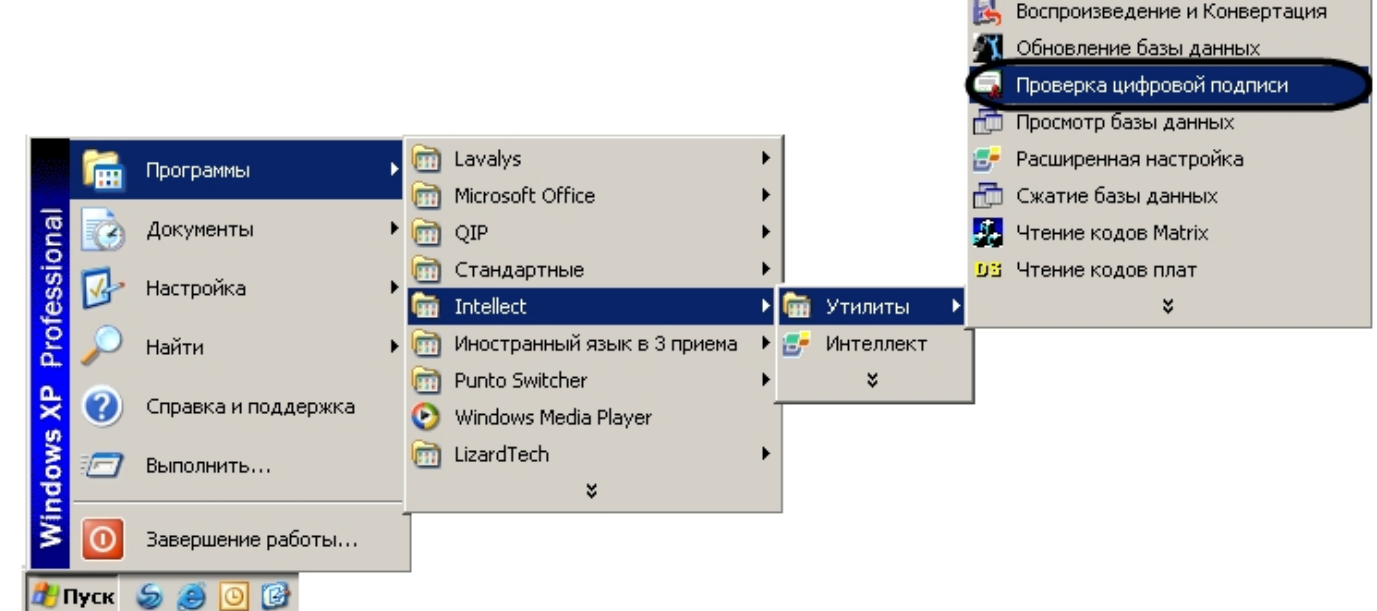

2. Запустить утилиту из папки **Tools** каталога установки ПК *Интеллект*. Пример: С:\Program Files\Интеллект\Tools\SignCheck.exe.

В результате выполнения описанного выше действия на экран будет выведено диалоговое окно утилиты SignCheck.exe.

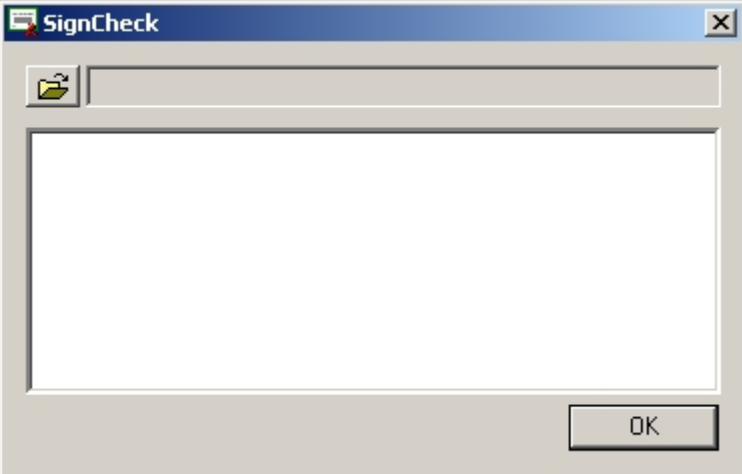

Для завершения работы с утилитой SignCheck.exe следует нажать на кнопку Закрыть - <sup>124</sup>.

## 26.3 Работа с утилитой SignCheck.exe

Для того чтобы проверить подлинность кадра необходимо выполнить следующие действия:

- 1. Запустить утилиту SignCheck.exe (см. раздел [Запуск и завершение работы утилиты](#page-91-0) SignCheck.exe).
- 2. Выбрать файл экспортированного кадра, подлинность которого подлежит проверке, с помощью

стандартного диалогового окна поиска файлов, вызываемого при нажатии на кнопку ... В результате выбора в диалоговом окне утилиты SignCheck.exe отобразится информация о выбранном кадре.

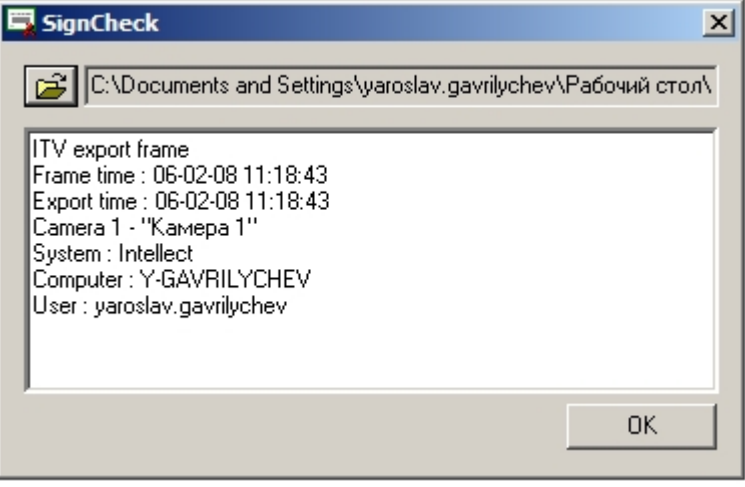

Для каждого кадра приводятся следующие данные:

- a. ITV export frame заголовок цифровой подписи.
- b. Frame time дата и время данного кадра в видеозаписи.
- c. Export time дата и время экспорта кадра данной видеозаписи в файл.
- d. Camera идентификатор видеокамеры, с которой произведена данная видеозапись.
- e. System программное обеспечение, посредством которого была произведена данная видеозапись.
- f. Computer имя компьютера, на котором установлено данное программное обеспечение.
- g. User логин пользователя данного компьютера.

В том случае, если кадр не является подлинным или цифровая подпись отсутствует, будет выведено сообщение: **Verification failed**.

# 27 Утилита коррекции дат создания и модификации видеоархива Convert.exe

## 27.1 Назначение утилиты Convert.exe

Утилита Convert.exe предназначена для восстановления измененных дат создания и модификации файлов видеоархива. Даты создания и модификации файлов могут быть изменены (повреждены), в частности, при переносе архива с одного компьютера на другой. По этой причине возможно некорректное воспроизведение файлов видеозаписей архива.

## <span id="page-93-0"></span>27.2 Запуск и завершение работы утилиты Convert.exe

Существуют два режима работы утилиты Convert.exe:

- 1. Режим коррекции даты создания записей. Для запуска утилиты Convert.exe в этом режиме необходимо запустить файл Convert.exe из папки **Tools** каталога установки ПК *Интеллект* (например, С:\Program Files\Интеллект \Tools\Convert.exe).
- 2. Режим коррекции дат создания и модификации записей. Для запуска утилиты Convert.exe в этом режиме необходимо запустить файл Convert.exe из папки **Tools** каталога установки ПК *Интеллект* c параметром -FULLMODE.

Диалоговое окно утилиты Convert.exe представлено на рисунке.

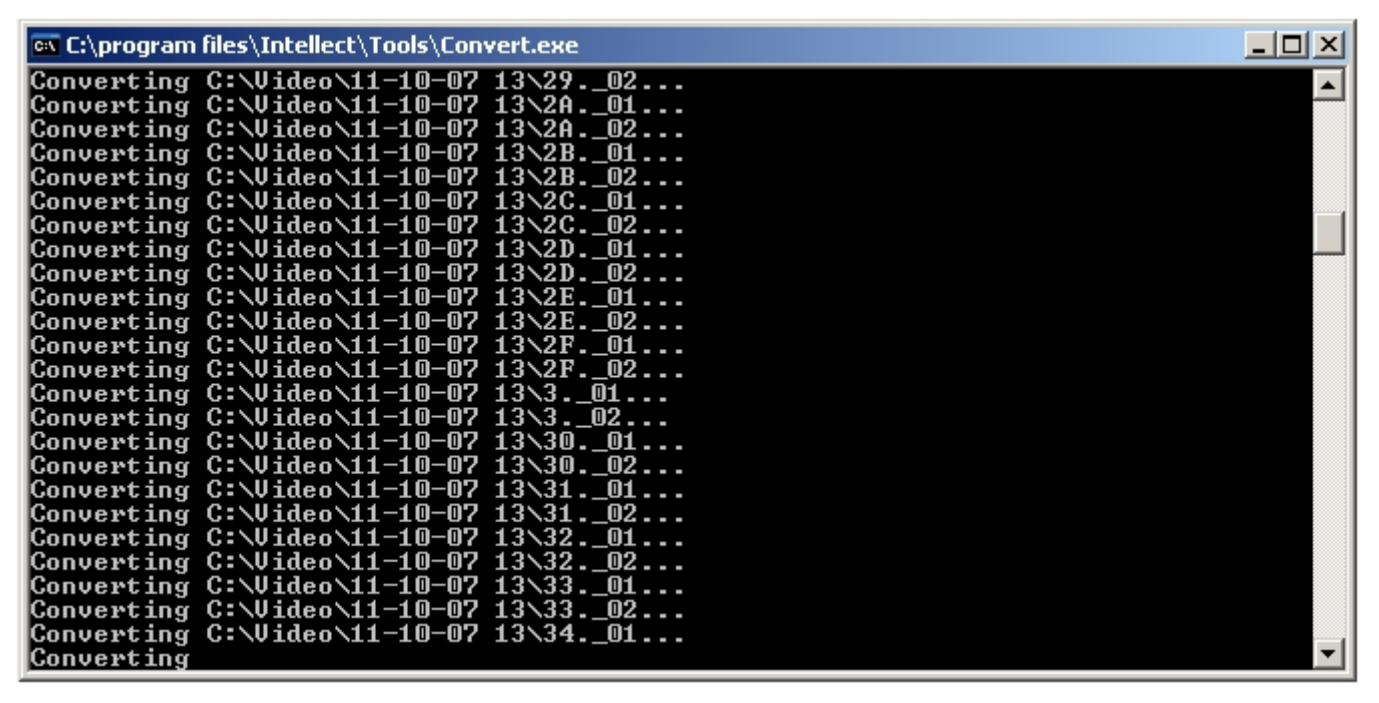

Для завершения работы с утилитой Convert.exe следует нажать на кнопку Закрыть - <sup>12</sup>.

# 27.3 Восстановление измененных дат файлов видеоархива с использованием утилиты Convert.exe

Утилита Convert.exe позволяет восстановить дату создания файла видеоархива. Для этого необходимо запустить утилиту Convert.exe (см. раздел [Запуск и завершение работы утилиты](#page-93-0) Convert.exe). Откроется диалоговое окно утилиты, в котором сразу будет запущен процесс поиска папки Video на каждом из имеющихся дисков. Далее произойдет процесс замены даты модификации на дату создания файла. В зависимости от объема видеоархива восстановление дат занимает какое-то время (например, восстановление дат видеоархива объемом в 500 Мбайт

занимает 10 секунд). После завершения процесса замены дат файлов видеоархива диалоговое окно утилиты Convert.exe будет закрыто автоматически.

## 27.4 Работа с утилитой Convert.exe из командной строки

Имеется возможность работать с утилитой Convert.exe из командной строки Windows. При этом используются следующие параметры запуска:

- 1. TZ +hh:mm изменение времени создания и модификации видеофайла на hh часов mm минут.
- 2. PATH задает путь к папке с архивом, у файлов которой необходимо восстановить дату создания (модификации).
- 3. FULLMODE запуск утилиты для коррекции даты создания и модификации файлов.
- 4. FORMAT аналогично FULLMODE, дополнительно производится конвертация файлов архива в формат, оптимизированный для работы с архивом, записанным в высоком разрешении. Время выполнения операции FORMAT сравнимо с временем полного копирования архива на тот же диск, так как требуется чтение всех кадров и создание резервных копий файлов на время их модификации. После обновления формата архива или записи нового время выполнения последующих конвертаций в режиме FULLMODE становится таким же, как и при обычной конвертации.

Примеры команд для работы с утилитой Converter.exe из командной строки:

- 1. Convert.exe PATH "H:\Video\03-09-12 15" FULLMODE При запуске данной команды утилита Convert.exe восстановит дату создания и модификации файлов внутри папки H:\Video\03-09-12 15.
- 2. Convert.exe TZ +01:00

При запуске данной команды время создания и время модификации файлов изменятся на час вперёд. Например, папка с именем **17-09-12 13** будет переименована в **17-09-12 14**.

### **Примечание.**

В данных примерах подразумевается, что работа в командной строке производится из папки <Директория установки *Интеллект*>\Tools

# 28 Утилита редактирования шаблонов баз данных и файла внешних настроек ddi.exe

Утилита ddi.exe предназначена для редактирования файлов внешних настроек системы (\*.ddi) и редактирования шаблонов основной базы данных intellect.dbi и intellect.ext.dbi.

Утилита ddi.exe запускается из меню **Пуск** -> **Программы** -> **Интеллект** -> **Утилиты** -> **Настройка конфигурации**.

Утилита ddi.exe доступна из меню **Пуск** при следующих типах установки ПК *Интеллект*: **Сервер**, **УРМА**, **УРММ**.

Данная утилита также запускается из папки **Tools** директории установки ПК *Интеллект*.

После внесения изменений в файлы \*.ddi и/или \*.dbi необходимо обновить основную базу данных. Для этого нужно воспользоваться утилитой idb.exe (см. раздел Утилита конвертирования, [выбора шаблона и создания резервных](#page-129-0)  копий баз данных idb.exe).

#### **Примечание.**

Если с помощью утилиты ddi.exe были внесены изменения в .ddi или .dbi файлы, установленные вместе с ПК *Интеллект*, то эти файлы будут удалены при удалении с сохранением конфигурации. Файлы .ddi и .dbi, добавленные вручную, будут сохранены.

# 28.1 Редактирование шаблонов основной базы данных intellect.dbi и intellect.ext.dbi с помощью утилиты ddi.exe

Для редактирования шаблона необходимо открыть файл шаблона основной базы данных посредством меню **Файл** -> **Открыть**. Данные файлы хранятся в корне директории установки ПК *Интеллект*.

#### **Примечание.**

Для того чтобы открыть недавно используемый файл, следует выбрать пункт **Последние файлы** в меню **Файл** или раскрыть контекстное меню на вкладке **Имена**.

#### **Примечание.**

Пункт **Вставить из файла** в меню **Файл** позволяет открывать несколько файлов, добавляя в открытый dbiфайл таблицы, описанные в других dbi-файлах.

Файл intellect.dbi содержит основной перечень таблиц и полей базы данных. Пользовательские таблицы и поля необходимо задавать в отдельном файле – intellect.ext.dbi. Файл для пользовательских шаблонов базы данных выделен для того, чтобы при обновлении ПК *Интеллект* не возникало необходимости повторно включать в файл intellect.dbi пользовательские поля и таблицы. При запуске ПК *Интеллект* данные файлы объединяются.

Просмотр шаблона базы данных выполняется на вкладке DBI, расположенной в левом верхнем углу окна утилиты. В левой части окна отображается список таблиц основной базы данных ПК *Интеллект*. В правой части располагается список полей таблицы и их параметров.

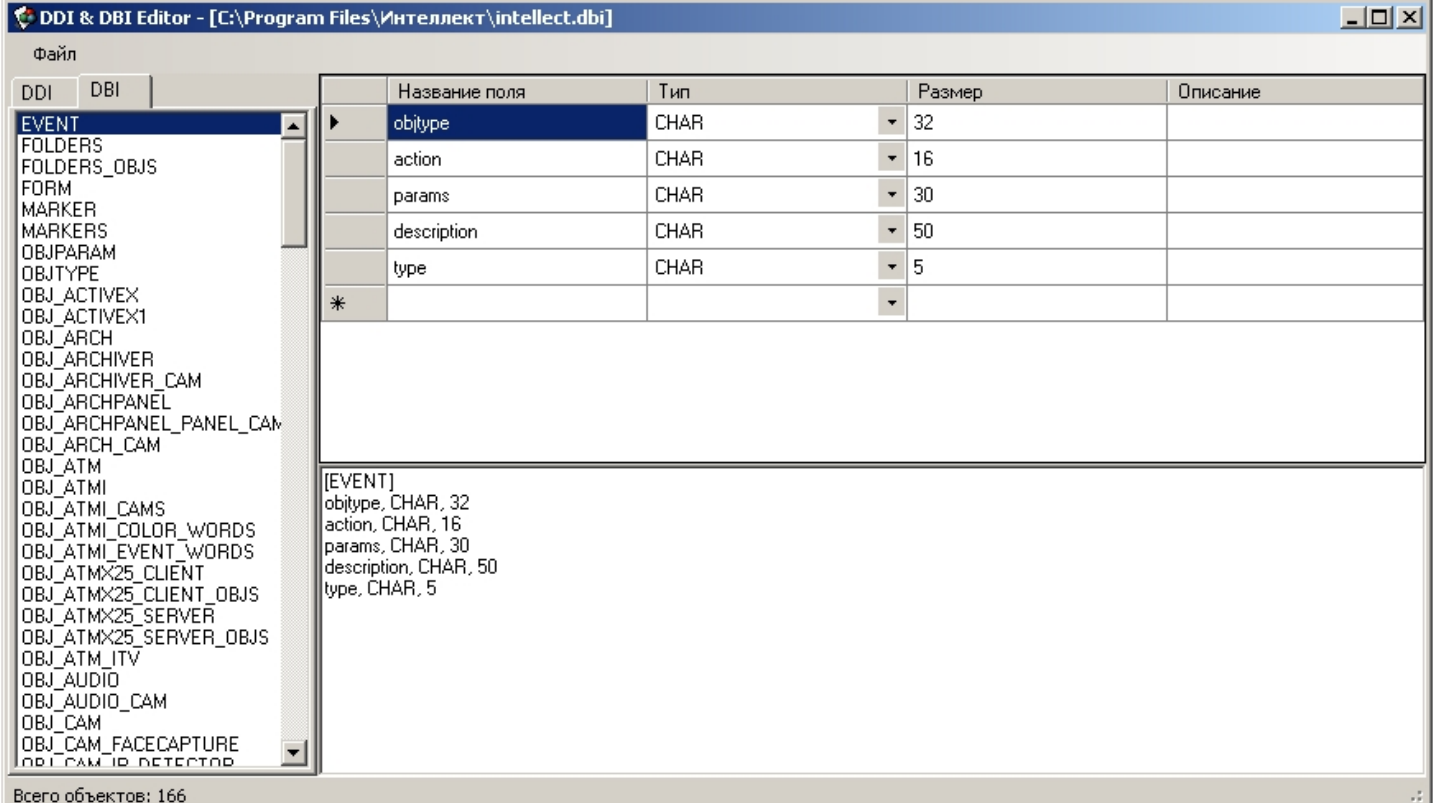

Удаление, добавление и редактирование полей объекта производится посредством таблицы в левой части окна утилиты.

Параметры полей таблиц базы данных:

- 1. Название поля наименование поля в базе данных.
- 2. Тип тип данных, сохраняемых в поле. Допустимые типы:
	- а. ВІТ для создания флажка (чекбокса) поля, принимающего логические значения Да и Нет.
	- b. CHAR для полей, заполняемых небольшим количеством символов.
	- с. DATETIME для полей, в которые вводятся дата и времени. Используемая маска для даты дд-мм-гггг, для времени - чч:мм:сс.
	- d. DOUBLE, INTEGER, SMALLINT для числовых полей соответствующих типов.
	- е. ТЕХТ для полей, в которые вводятся текстовые строки.
- 3. Размер максимальное число элементов указанного для данного поля типа, которые могут быть в нем размещены.
- 4. Описание название поля, отображаемое в элементах интерфейса.

После внесения изменений необходимо обновить базу данных.

# 28.2 Редактирование файла внешних настроек intellect.ddi с помощью утилиты ddi.exe

Для редактирования файла внешних настроек необходимо открыть файл внешних настроек intellect.ddi посредством меню Файл -> Открыть. Данный файл хранится в корне директории установки ПК Интеллект.

#### (i) Примечание.

Для того чтобы открыть недавно используемый файл, следует выбрать пункт Последние файлы в меню Файл или раскрыть контекстное меню на вкладке Имена.

### **Примечание.**

Пункт **Вставить из файла** в меню **Файл** позволяет открывать несколько файлов, добавляя в открытый ddiфайл объекты, описанные в других ddi-файлах.

Файл внешних настроек содержит информацию об объектах и событиях, загружаемых в конфигурацию системы, графических значках различных состояний объектов на карте, правилах перехода объектов из одного состояния в другое.

Редактирование файла внешних настроек может быть использовано для локализации программного обеспечения или для расширения/ограничения его возможностей (например, для удаления из системы неиспользуемых объектов).

### **Примечание.**

Изменение файла внешних настроек может привести к неработоспособности системы. Необходимо сделать резервную копию редактируемого файла перед началом работы.

Непосредственно после внесения изменений необходимо обновить базу данных.

## 28.2.1 Основные принципы работы с утилитой

Для начала работы с утилитой необходимо перейти к закладке **DDI**, расположенной в левом верхнем углу диалогового окна утилиты.

В левой части окна отображается список объектов системы, загружаемых в конфигурацию. В правой части располагается Панель свойств выбранного объекта. Данная панель представлена в виде нескольких закладок: **Имена**, **События**, **Реакции**, **Значки**, **Состояния**, **Правила перехода**.

Удаление, добавление и копирование в буфер обмена всех свойств объекта на выбранной закладке производится посредством контекстного меню, вызываемого щелчком правой клавиши мыши по таблице свойств выбранного объекта или списку объектов системы. Возможно копирование и вставка объектов клавишами **Ctrl+C** и **Ctrl+V** и удаление клавишей **Delete**.

Редактирование свойств объекта выполняется с помощью таблиц в правой части окна утилиты ddi.exe.

Также можно использовать сочетания клавиш **Ctrl+C** и **Ctrl+V** для копирования и вставки строк таблиц из одного объекта в другой. Для копирования следует выделить всю строку или только ячейку в ней, либо несколько строк/ ячеек. Удалять строки можно клавишей **Delete** на клавиатуре.

## 28.2.2 Закладка Имена

На закладке **Имена** содержится таблица с тремя полями:

- 1. **Объект** идентификатор объекта в системе.
- 2. **Имя** название выбранного объекта системы, под которым он будет фигурировать в ней.
- 3. **Имя группы** название группы, в которую объект будет зачислен при его создании в системе. Если это поле оставить пустым, то группа создаваться не будет. К группе можно относить объекты разных типов при условии, что они имеют общий родительский объект (например, можно отнести к одной группе объекты **Луч** и **Реле** и т.п.)

По умолчанию в таблице отображаются все объекты, описание которых содержит ddi-файл. Для того чтобы найти объект, следует ввести в поле **Поиск по имени** название или идентификатор объекта. В результате выполнения операции в таблице будут отображены все объекты, чьи имена совпадают полностью или частично с набранным словом.

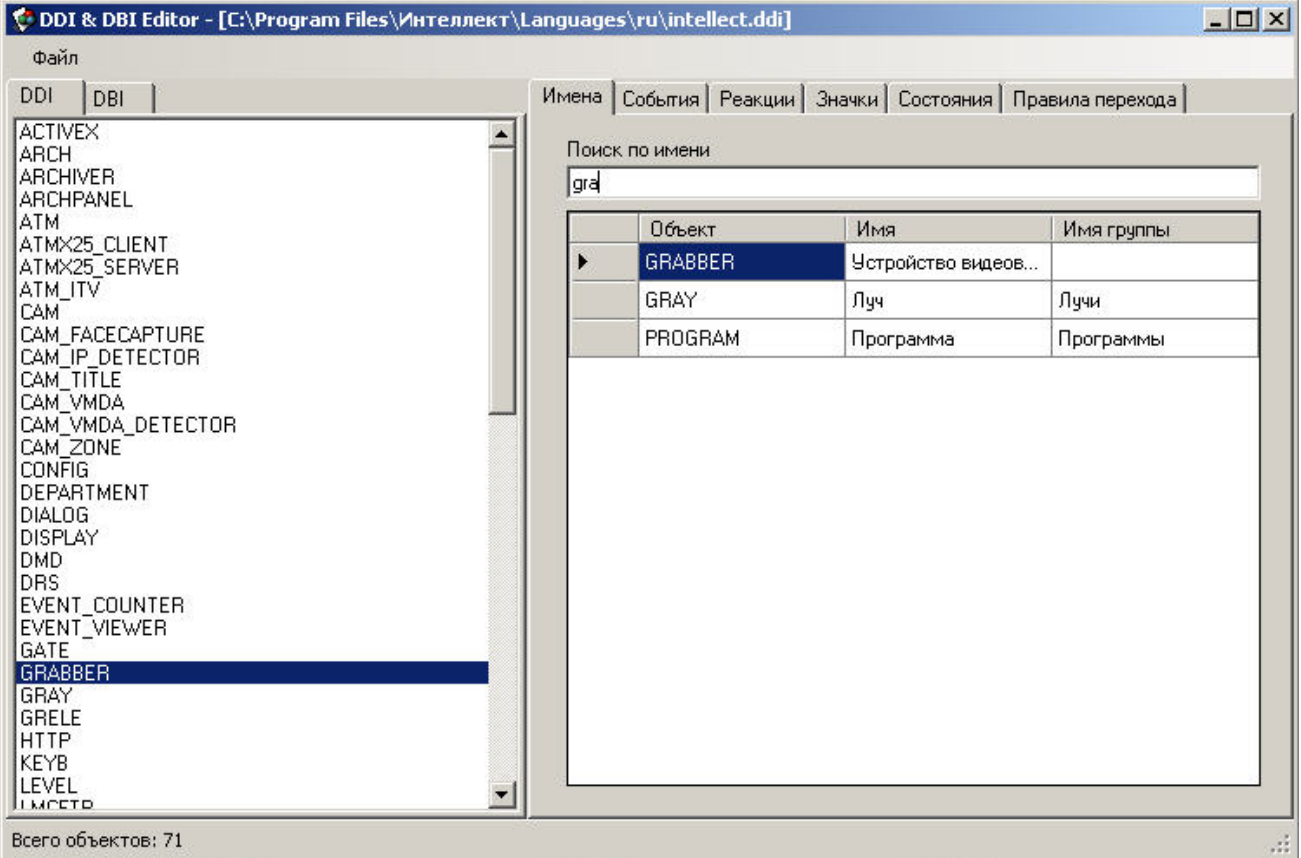

### 28.2.3 Закладка События

Данная закладка содержит перечень событий системы, которые может генерировать выделенный объект. Каждое событие характеризуется набором параметров, каждый из которых можно изменить:

- 1. Название. Идентификатор события.
- 2. Описание. Краткое описание события.
- 3. Обработка сообщений. Выбор окна для отображения сообщения о возникновении события: тревожное или информационное.
- 4. Звуковая поддержка. Прикрепление wav-файлов для звукового сопровождения события.
- 5. Не слать в сеть. Событие может иметь локальный радиус действия. Если флажок установлен, то другие компьютеры в сети не будут оповещены об этом событии.
- 6. Не протоколировать. По умолчанию все события отображаются в Протоколе событий. Установить флажок, чтобы выбранное событие не протоколировалось и не записывалось в базу данных.

7. **Журнал Windows**. Установить флажок, чтобы протоколируемое событие (см. шаг 6) записывалось в журнал событий Windows. Запись в журнал Windows невозможна, если событие не протоколируется.

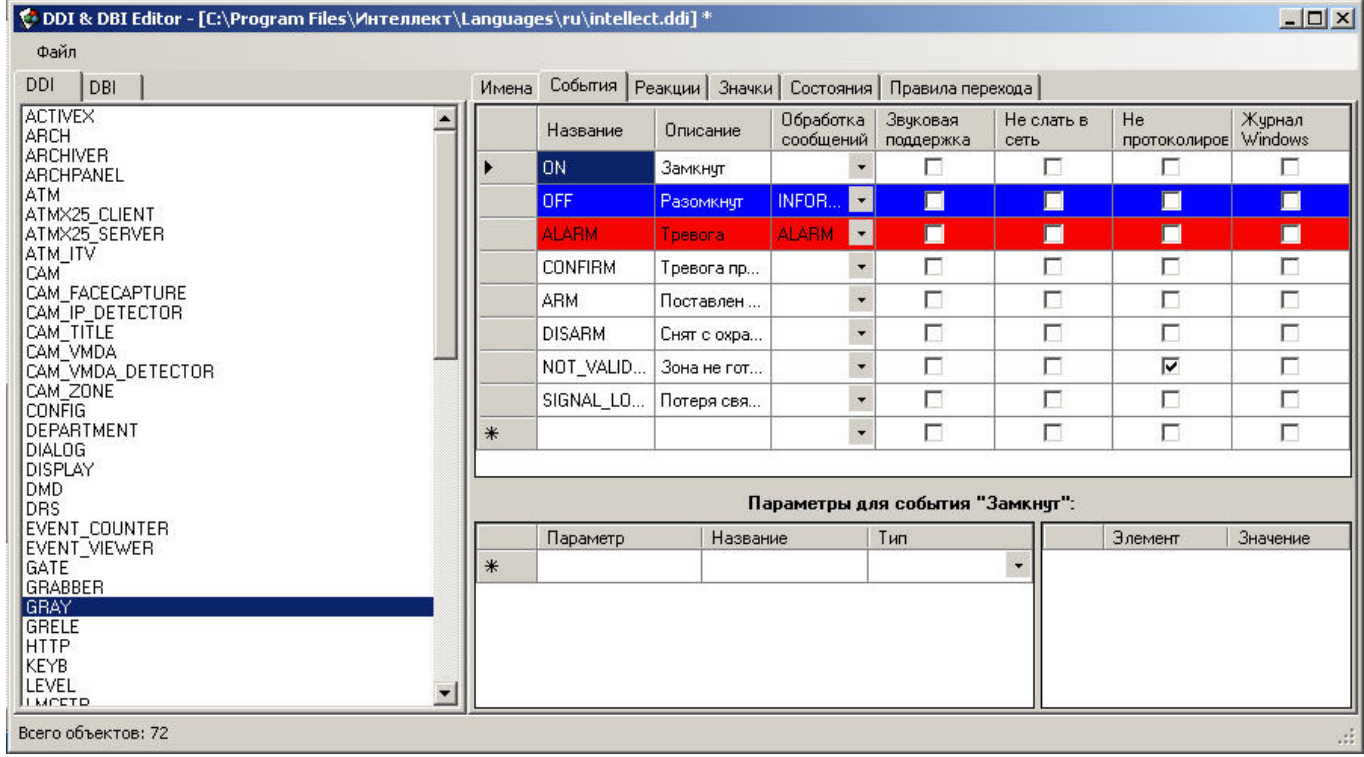

### **Примечание.**

Можно создавать лишь те события, которые доступны для выбранного объекта (создаются на этапе программирования системы). Изначально они все присутствуют в файле intellect.ddi.

### 28.2.4 Закладка Реакции

В данной закладке содержится перечень всех возможных реакций объекта. Каждая реакция имеет следующие свойства:

- 1. **Реакция**. Идентификатор реакции.
- 2. **Описание**. Краткое описание реакции.

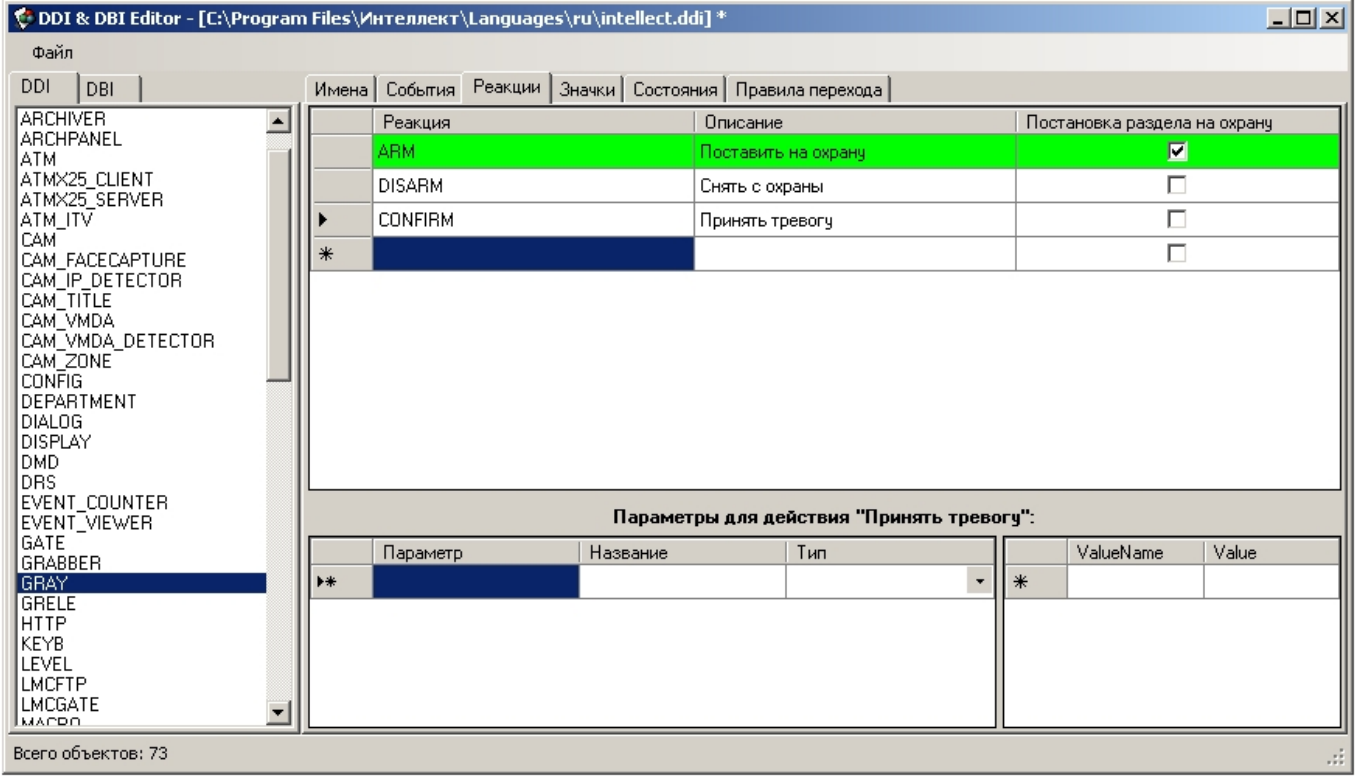

3. **Постановка раздела на охрану**. Дополнительное свойство реакции – постановка раздела на охрану.

#### **Примечание.**

Можно создавать лишь те реакции, которые доступны для выбранного объекта (создаются на этапе программирования системы). Изначально они все присутствуют в файле intellect.ddi.

### 28.2.5 Закладка Значки

Данная закладка предназначена для описания значков (пиктограмм), которые будут отображаться на карте для выбранного объекта. В столбце **Имя файла** указана часть имени, используемая для идентификации файла в формате .bmp, .jpg или .png. Файлы рисунков должны находиться в папке **Bmp** директории установки ПК *Интеллект* (например, C:\Program Files\Интеллект\Bmp).

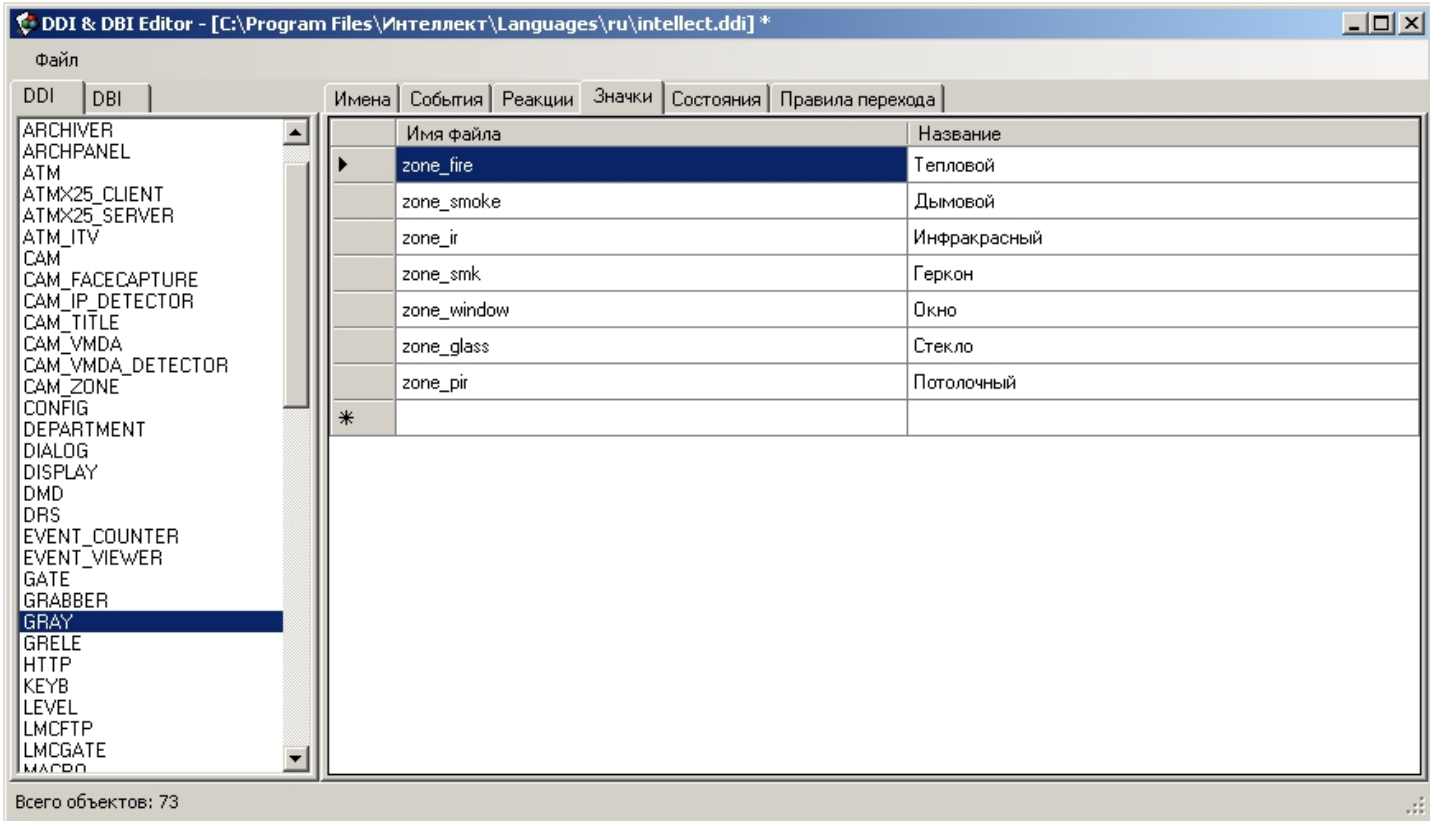

Если необходимо использовать значки по умолчанию для одинаковых состояний объектов одного типа, на данной вкладке необходимо указать значок def (По умолчанию). Подробнее см. Закладка Состояния.

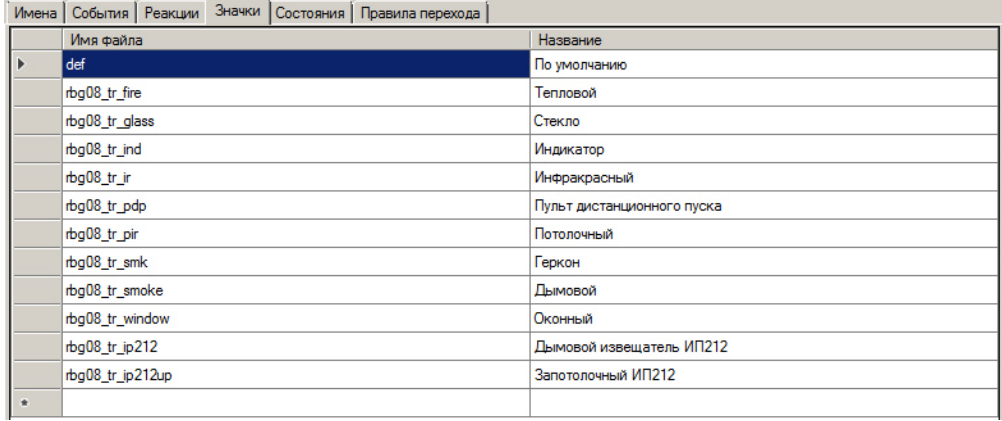

## <span id="page-101-0"></span>28.2.6 Закладка Состояния

Данная закладка содержит перечень всех возможных состояний выделенного объекта. Свойства состояний:

- 1. Название. Идентификатор состояния.
- 2. Изображение. Часть имени файла в формате .bmp, отображающего данное состояние объекта на карте. Например, если на закладке Значки было указано zone\_fire - идентификатор файла, а изображение выбранного состояния ARMED - arm, то программное обеспечение будет искать в папке Втр файл zone fire arm.bmp.

Также имеется возможность задавать значок для состояний, используемый по умолчанию. Для этого на вкладке Значки необходимо задать значок def (По умолчанию). Например, если для состояния ARMED отсутствует значок zone\_fire\_arm.bmp, то будет осуществляться поиск значка def\_arm.bmp. Это позволяет избежать дублирования значков, если одно состояние для разных типов значка объекта должно отображаться одинаково.

#### (i) Примечание.

В случае, если на вкладке Значки идентификатор файла не задан, то имя файла будет составлено из идентификатора объекта и части имени файла, указанной в столбце Изображение.

#### (i) Примечание.

В случае, если объект отображается на карте в виде многоугольника, круга или линии, имеется возможность задать цвет данных фигур для каждого из состояний. Для этого необходимо в столбце Изображение после названия значка через символ & указать цвет в формате R:G:B:A, либо ввести только цвет в указанном формате вместо названия значка. Примеры содержимого поля в столбце Изображение: 255:0:0 - задается красный цвет для состояния. alarm&255:0:0 - задается значок и красный цвет для состояния.

- 3. Описание. Краткое описание данного состояния.
- 4. Мерцание. Опция отображения состояния объекта мерцание.

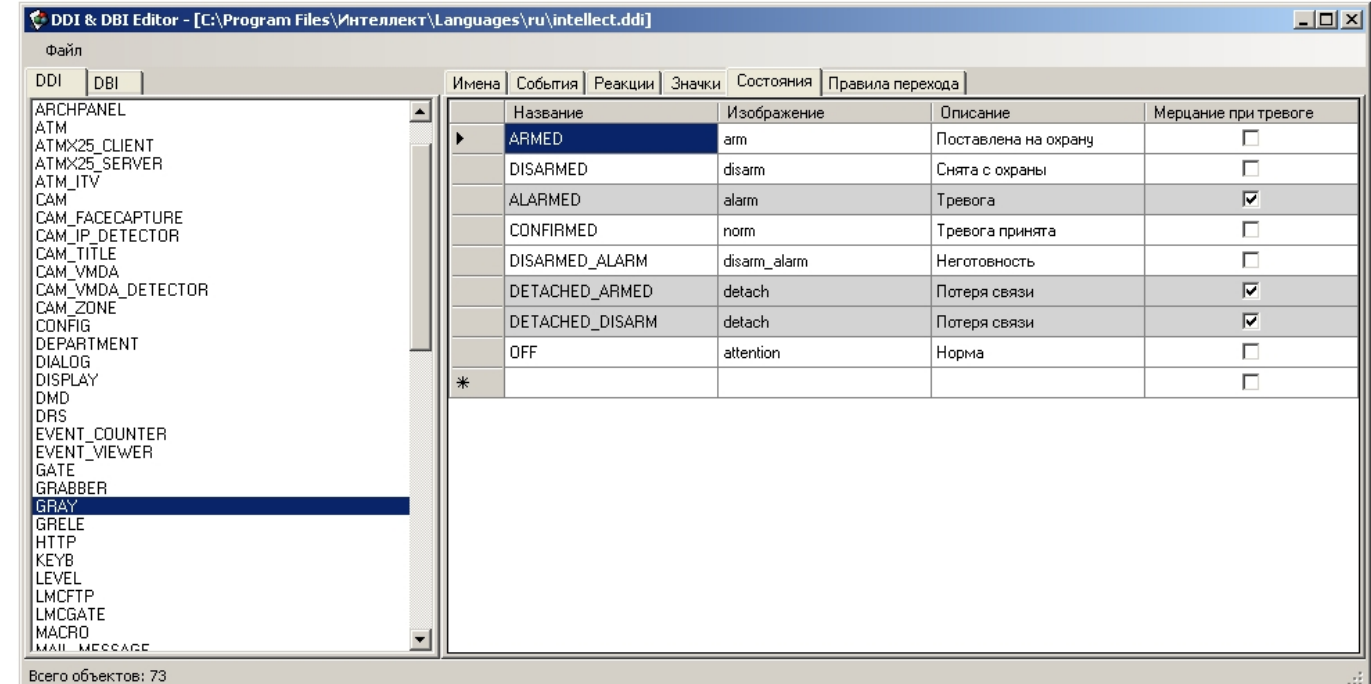

### 28.2.7 Закладка Правила перехода

Правила перехода связывают события в системе, генерируемые объектами и состояния, в которых эти объекты находятся. Каждое правило характеризуется начальным состоянием объекта, событием, произошедшим в системе, и конечным состоянием, то есть, тем, в которое перейдет объект под воздействием этого события.

В таблице на закладке Правила перехода описаны правила перехода между состояниями выбранного объекта. Свойства каждого правила:

- 1. Событие. Идентификатор инициализирующего переход события.
- 2. Переход из состояния. Идентификатор начального состояния, в котором находился объект во время того, как инициализирующее событие произошло (если это поле оставить пустым, то переход будет осуществляться из любого состояния).

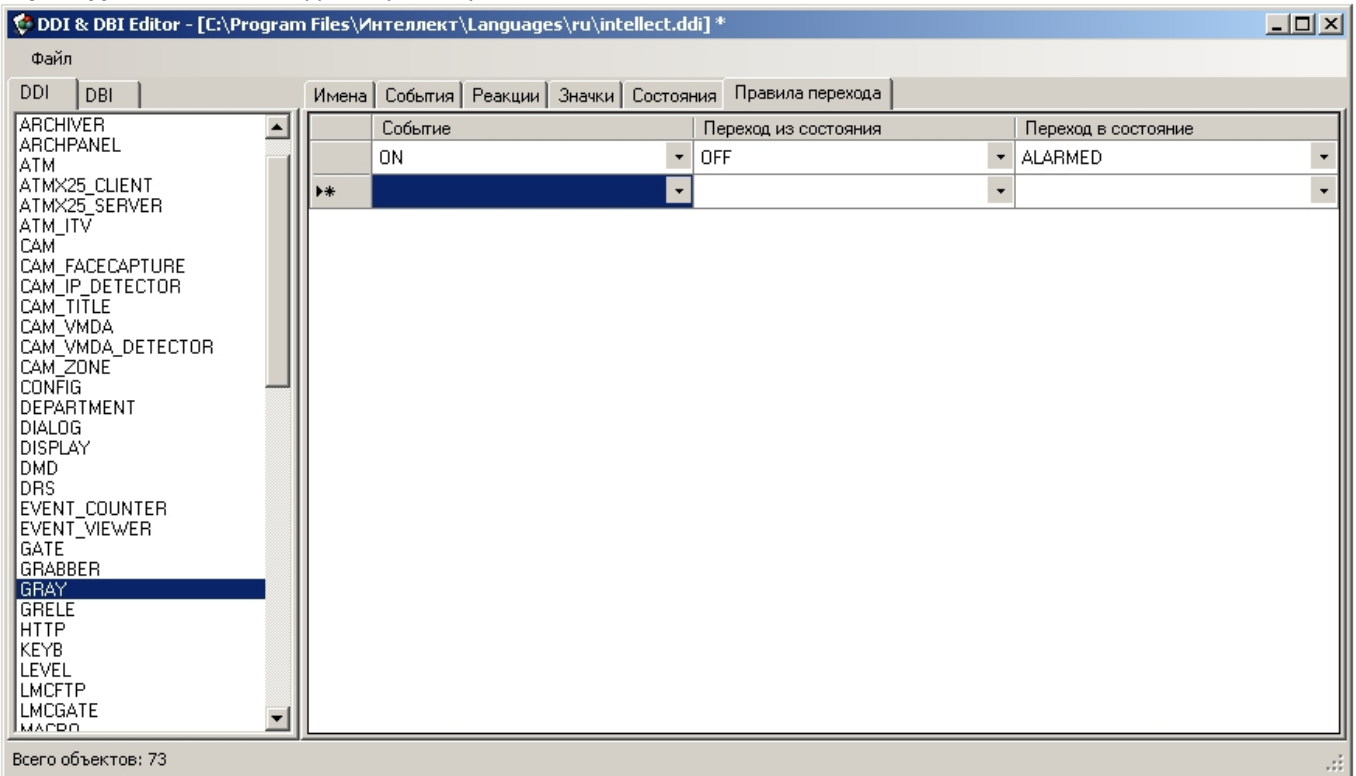

#### 3. **Переход в состояние**. Идентификатор конечного состояния объекта.

## 28.2.8 Пример редактирования файла intellect.ddi для снижения нагрузки на базу данных

При изменении файла ddi можно добавить, изменить, или удалить события, реакции и т.п. Для снижения нагрузки на базу данных можно изменить файл внешних настроек intellect.ddi следующим образом:

1. Открыть файл intellect.ddi в утилите ddi.exe.

#### 2. Выбрать объект **CAM**.

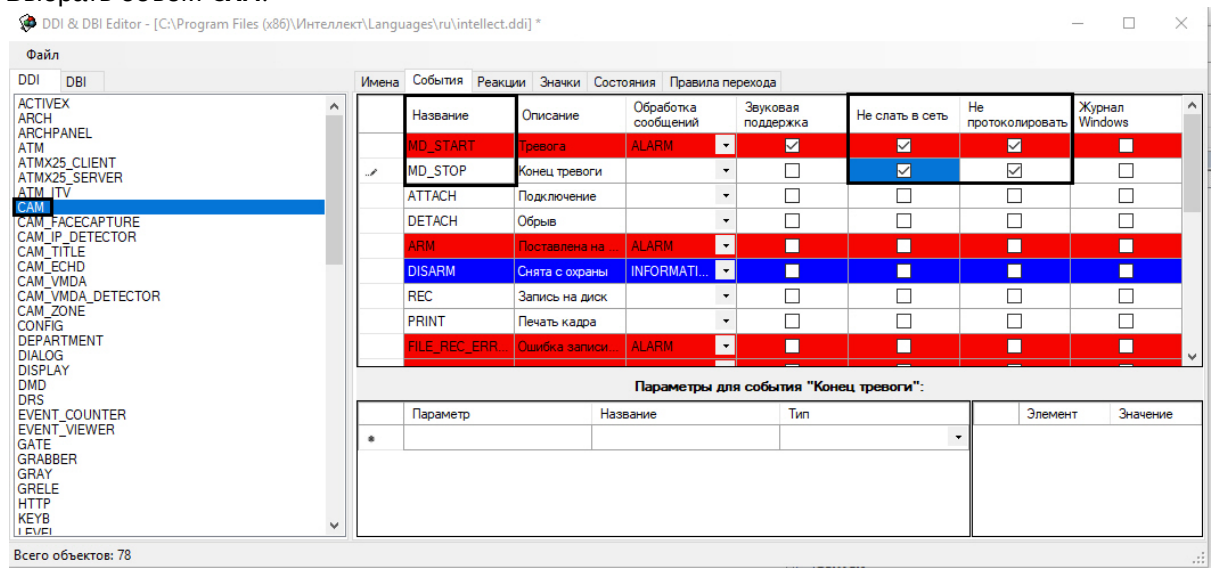

- 3. Перейти на вкладку **События**.
- 4. Установить флажки **Не протоколировать** и **Не слать в сеть** у событий **MD\_START** (Тревога) и **MD\_STOP** (Конец тревоги).
- 5. Сохранить файл.

6. [Обновить базу данных с помощью утилиты](#page-130-0) idb.exe (кнопка **Обновить структуру**, см. Описание интерфейса утилиты idb.exe).

После выполнения этих действий данные события от основного детектора движения не будут записываться в базе данных и не будут рассылаться в сеть другим ядрам. Это снизит нагрузку на базу данных.

#### **Внимание!**

При обновлении ПК *Интеллект* поверх старой версии модифицированный файл intellect.ddi будет заменен файлом по умолчанию.

Чтобы избежать замены файла intellect.ddi, необходимо на шаге 5 сохранить файл с другим именем, например, "intellect\_1.ddi". Таким образом, в каталоге Languages будет храниться 2 файла внешних настроек: исходный и модифицированный. Утилита idb.exe при обновлении будет загружать их в алфавитном порядке. В результате такой сортировки файл intellect\_1.ddi будет загружен последним, и именно его параметры будут приняты при обновлении базы данных.

Если при этом список событий в файле intellect\_1.ddi будет отличаться от списка в исходном файле intellect.ddi, например, некоторые события будут отсутствовать или будут добавлены, то при обновлении БД с помощью утилиты idb.exe список событий будет объединен.

При установке новой версии ПК *Интеллект* поверх старой, файл intellect\_1.ddi не будет затронут программой установки, и изменения не будут потеряны.

#### **Внимание!**

При удалении ПК *Интеллект* без сохранения конфигурации удаляется весь каталог ПК *Интеллект*, в том числе и модифицированные файлы. В таком случае требуется вручную сохранить модифицированные файлы в резервный каталог, например, C:\Temp, а после повторной установки скопировать их в каталог <Директория установки ПК *Интеллект*>\Languages\ru.

## 29 Утилита создания диалоговых окон пользователя Arpedit.exe

Утилита Arpedit.exe предназначена для создания диалоговых окон и позволяет максимально адаптировать ПК *Интеллект* для решения частных задач контроля и безопасности на производственном объекте.

Утилита Arpedit.exe расположена в папке Arpedit (<Директория установки>\Интеллект\Tools\Arpedit). Подробное описание утилиты приведено в документе [Руководство по работе с утилитой](#page-105-0) ArpEdit. Также это руководство в формате pdf расположено в папке Arpedit рядом с Arpedit.exe.

# <span id="page-105-0"></span>29.1 Руководство по работе с утилитой ArpEdit

## 29.1.1 Введение в Руководство по работе с утилитой ArpEdit

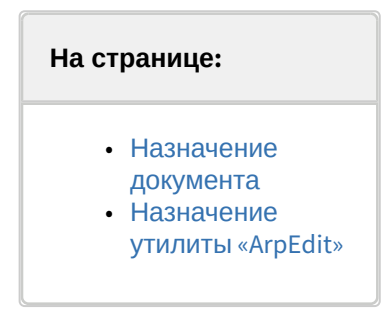

### <span id="page-105-1"></span>29.1.1.1 Назначение документа

Документ *Руководство по работе с утилитой ArpEdit* является справочно-информационным пособием и содержит сведения, необходимые для работы с утилитой *ArpEdit*. Данная утилита входит в состав базового дистрибутива программного комплекса *Интеллект*.

В данном руководстве представлены следующие материалы:

- 1. Общие сведения об утилите *ArpEdit*.
- 2. Инструкция по работе с утилитой *ArpEdit*.

### <span id="page-105-2"></span>29.1.1.2 Назначение утилиты «ArpEdit»

Утилита *ArpEdit* предназначена для выполнения следующих функций:

- 1. Создания форм пропусков для модуля **Служба пропускного режима** (в виде файлов с расширением .arp).
- 2. Создания диалоговых окон пользователя (в виде файлов с расширением .dlg).

### **Примечание.**

Диалоговое окно подключается к ПК *Интеллект* через системный объект **Окно запроса оператора** и вызывается на экран в результате выполнения условия макрокоманды, которая специально создается для работы с этим диалоговым окном. Таким образом, утилита ArpEdit позволяет максимально адаптировать ПК *Интеллект* для решения частных задач контроля и безопасности на производственном объекте.

## 29.1.2 Общие принципы работы с утилитой ArpEdit

## 29.1.2.1 Запуск и завершение работы утилиты ArpEdit

Запуск утилиты *ArpEdit* может быть выполнен одним из следующих способов:

1. Запуск из директории установки ПК *Интеллект*. Для запуска утилиты *ArpEdit* из директории установки ПК *Интеллект* необходимо выполнить следующие действия:

- a. Перейти в папку, куда установлен ПК И*нтеллект* (по умолчанию C:\Program files\Интеллект).
- b. Перейти в папку **Tools\Arpedit**.

۰

- c. Запустить исполняемый файл arpedit.exe.
- 2. Запуск из меню **Пуск**. Для запуска утилиты *ArpEdit* из меню **Пуск** необходимо выбрать пункт меню **Создание диалоговых окон**, расположенный в пункте меню **Пуск** -> **Программы** -> **Интеллект** -> **Утилиты**.

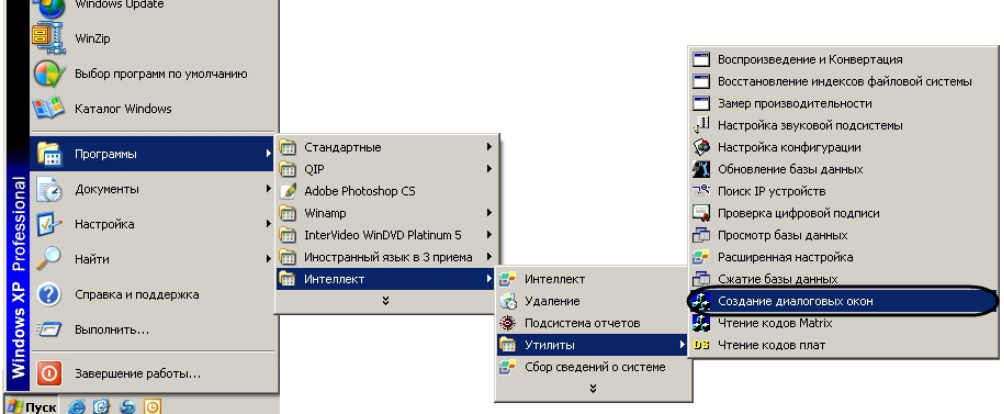

Завершение работы утилиты *ArpEdit* может быть произведено одним из следующих способов:

1. В системном меню утилиты *ArpEdit* в пункте **Файл** выбрать пункт **Выход**.

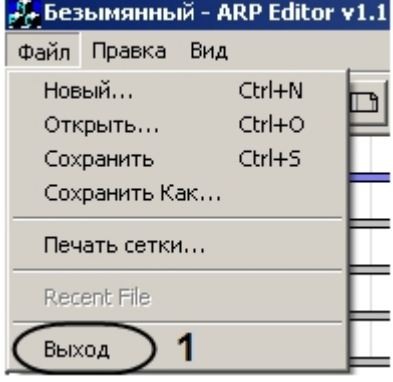

2. Нажать на кнопку <u>.</u> .

Если в документе присутствуют несохраненные изменения, будет выведено диалоговое **Редактор отчетов**.

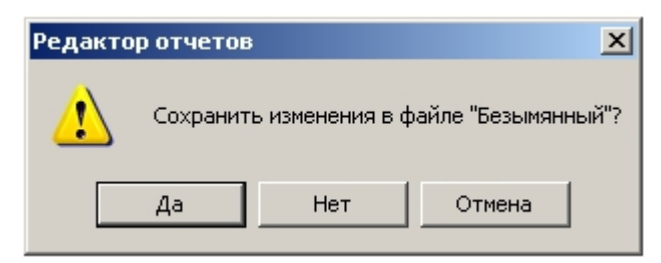

Для подтверждения сохранения изменений необходимо нажать на кнопку **Да**. Для выхода из программы без сохранения изменений необходимо нажать на кнопку **Нет**.

Окно утилиты будет закрыто.

#### 29.1.2.2 Описание элементов интерфейса утилиты ArpEdit

Окно утилиты *ArpEdit* содержит следующие основные элементы интерфейса:

**Примечание.**

Более подробную информацию об элементах интерфейса утилиты ArpEdit можно найти в приложении (см. раздел ПРИЛОЖЕНИЕ 1. [Элементы интерфейса утилиты](#page-124-0) ArpEdit).

1. Системное меню. Предоставляет доступ к операциям с файлами, функциям редактирования и настройкам отображения окна утилиты *AprEdit* (**1**).

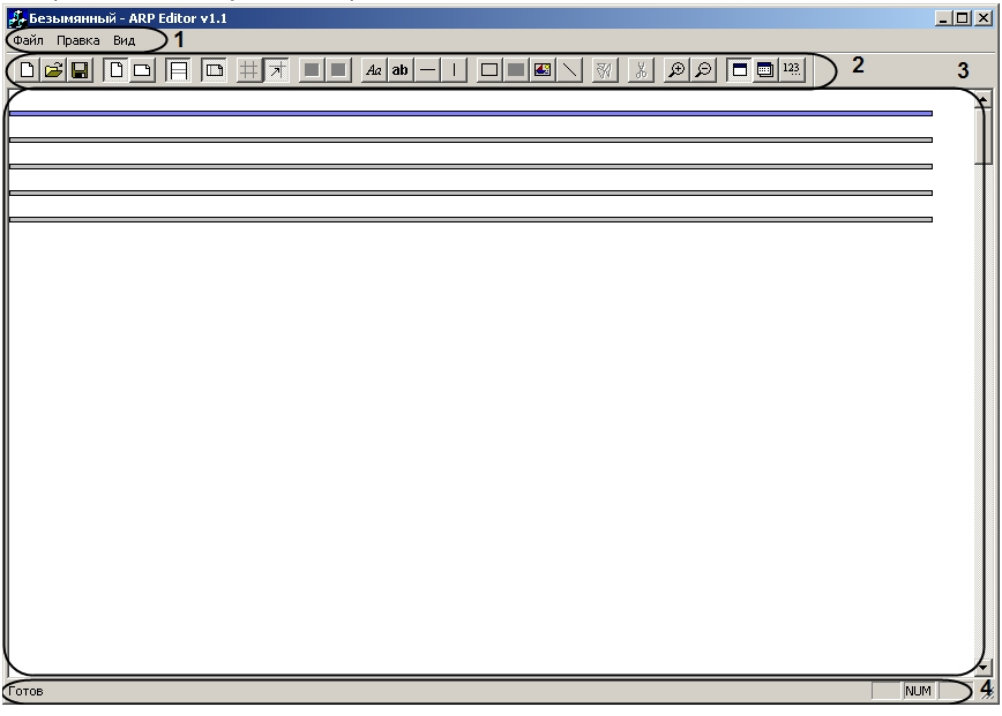

- 2. Панель инструментов. Предоставляет доступ к основным функциям работы с утилитой (**2**).
- 3. Рабочая область. Содержит элементы пропуска или диалогового окна, добавляемые пользователем, и позволяет управлять их расположением и размерами (**3**).
- 4. Строка состояния отображает информацию о производимых утилитой действиях (**4**).

### 29.1.2.3 Создание объектов ArpEdit

Объекты *ArpEdit* делятся на элементы интерфейса и переменные. Для создания нового объекта в рабочей области необходимо выполнить следующие действия:

1. Выбрать раздел рабочей области, в который требуется добавить объект, щелчком мыши по нему. Выбранный раздел выделяется синим цветом.

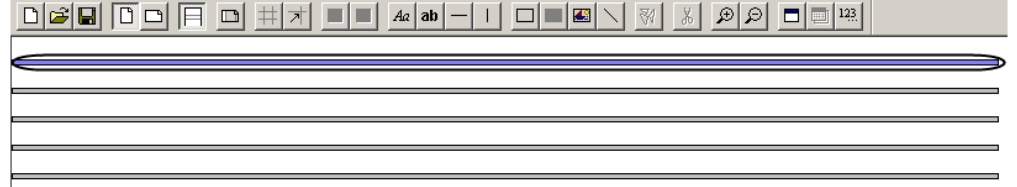

2. Перейти на панель инструментов *ArpEdit*

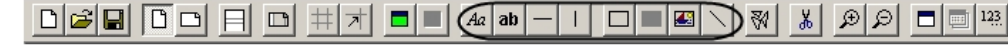

- 3. Выбрать добавляемый объект щелчком левой кнопкой мыши по соответствующему значку на панели инструментов (см. описание ниже).
- 4. Щелкнуть левой кнопкой мыши в той точке рабочей области, в которой требуется разместить верхнюю левую точку объекта.
- **Примечание.**

Размеры созданного объекта можно изменить двумя способами:
- 1. Перетаскивая правую или нижнюю границу объекта с помощью мыши.
- 2. [Задав новые значения высоты и ширины объекта в окне Параметры поля](#page-109-0) (см. раздел Задание параметров поля).

Положение созданного объекта также можно изменить двумя способами:

- 1. Перетаскивая объект с помощью мыши за верхнюю или левую границу.
- 2. Задав новые координаты объекта в окне Параметры поля (см. раздел [Задание параметров поля](#page-109-0)).

## $Aa$

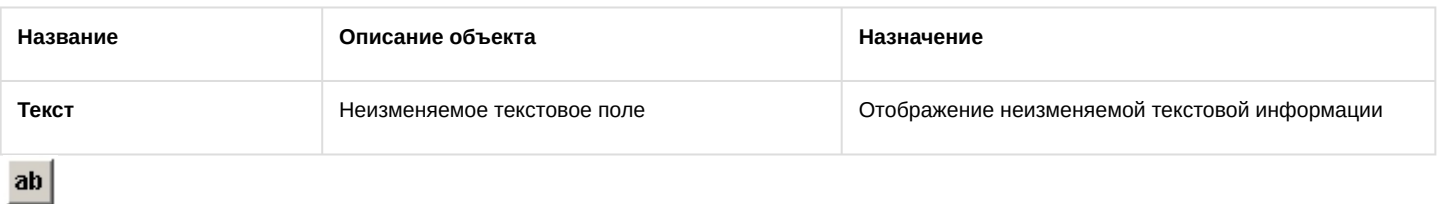

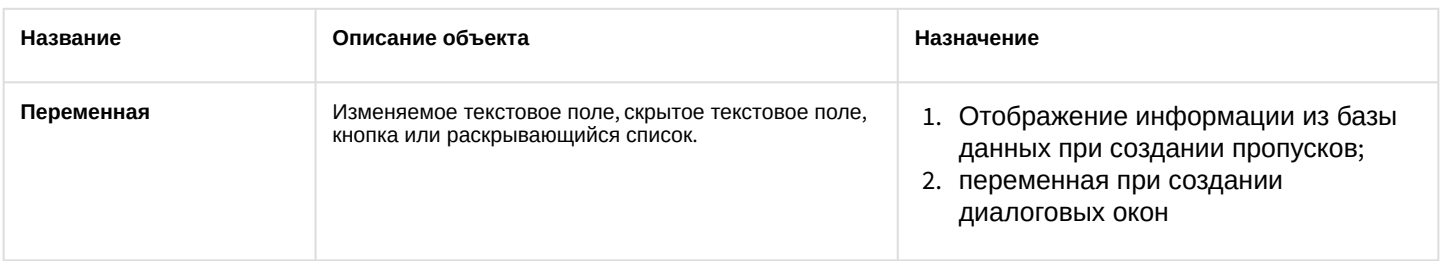

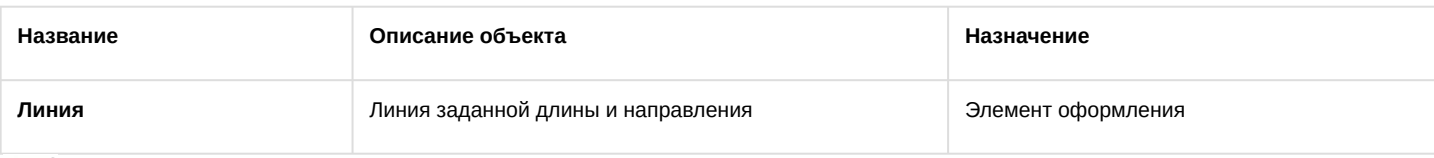

#### П

.

 $-1$   $\mid$   $\mid$   $\mid$ 

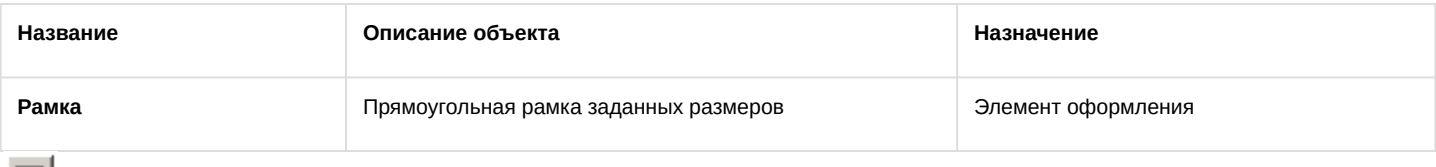

| Название | Описание объекта                            | Назначение         |
|----------|---------------------------------------------|--------------------|
| Квадрат  | Закрашенный прямоугольник заданных размеров | Элемент оформления |
|          |                                             |                    |

四

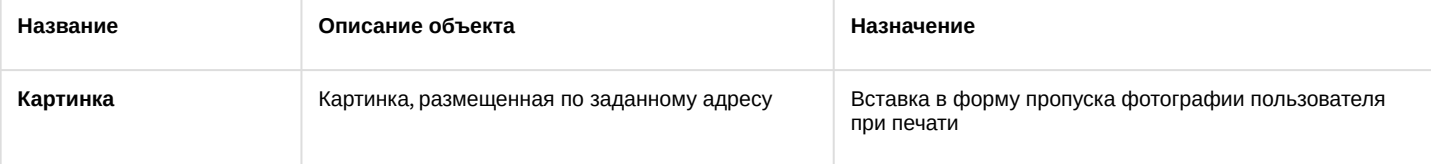

Создание нового объекта завершено.

# <span id="page-109-1"></span>29.1.2.4 Задание параметров отображения объекта

#### <span id="page-109-0"></span>29.1.2.4.1 Задание параметров поля

Для задания параметров поля необходимо выполнить следующие действия:

- 1. Для перехода к заданию параметров поля необходимо выделить в рабочей области объект, параметры которого требуется задать, и открыть окно **Параметры** поля одним из следующих способов:
	- a. нажать на кнопку на панели инструментов;
	- b. в функциональном меню объекта выбрать пункт **Свойства…**.

#### **Примечание.**

Функциональное меню объекта вызывается правым щелчком мыши по границе объекта.

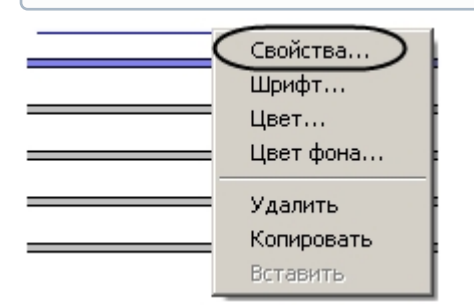

2. Будет отображено окно **Параметры поля**.

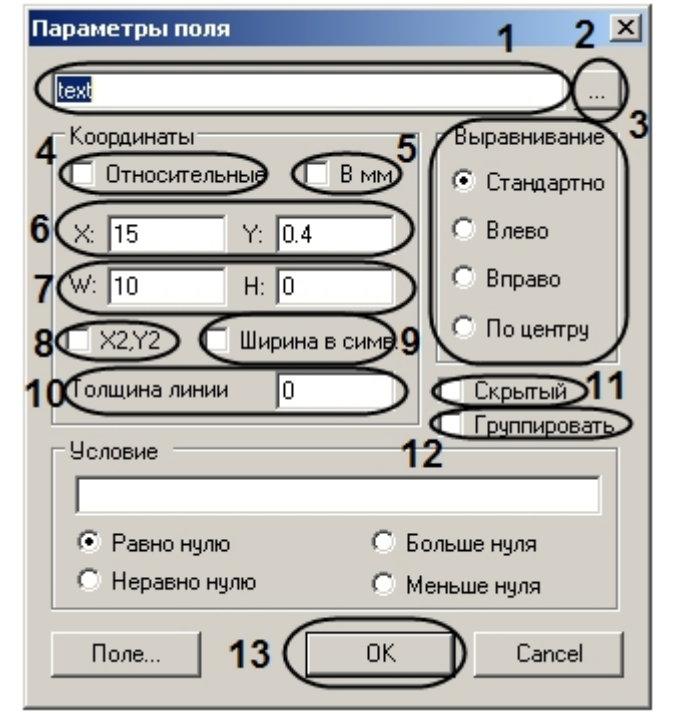

- 3. В текстовом поле (**1**) ввести информацию, описывающую поле:
	- a. Для объекта **Текстовое поле** ввести текст, который будет отображаться в текстовом поле.
	- b. Для объекта **Переменная** ввести имя переменной.
	- c. Для объекта **Картинка** ввести путь к картинке в кавычках. Картинку необходимо поместить в одну из следующих папок:
		- i. В директорию установки ПК *Интеллект* (например, C:\Program Files\Интеллект), и тогда следует ввести в поле (**1**) только название картинки, например, "image.bmp".
		- ii. В папку Bmp в директории установки ПК *Интеллект* (например, C:\Program Files\Интеллект\Bmp), тогда следует указать путь к файлу картинки в виде "Bmp\image.bmp" или "Bmp/image.bmp".

4. Если требуется заполнить текстовое поле данными из текстового файла или вести большой объем данных,

необходимо нажать на кнопку (**2**) [и воспользоваться редактором](#page-127-0) (см. раздел ПРИЛОЖЕНИЕ 2. Ввод текста с помощью редактора).

- 5. Установить переключатель **Выравнивание** в положение, соответствующее выравниванию текста внутри объекта (**3**).
- 6. Выбрать единицы измерения, в которых указываются координаты объекта:
	- a. Если размеры объекта будут указаны в миллиметрах, необходимо установить флажок **В мм** (**5**).
	- b. Если размеры объекта будут указаны в символах, необходимо установить флажок **Ширина в симв.**  (**9**).

## **Примечание.**

По умолчанию размеры объекта задаются в символах.

- 7. Задать координаты верхнего левого угла объекта одним из следующих способов:
	- a. Указать абсолютные координаты объекта. В этом случае необходимо указать координату левого верхнего угла объекта в выбранной форме по оси Х в поле **Х:**, координату по оси Y в поле **Y:** (**6**)
	- b. Указать относительные координаты объекта. В этом случае необходимо установить флажок **Относительные** (**4**).
- 8. Ширину и высоту объекта можно задать одним из следующих способов:
	- a. Указать ширину объекта в поле **W:** и высоту объекта в поле **H:** (**7**).
	- b. Указать координаты нижнего правого угла. Для этого необходимо установить флажок **Х2,Y2** (**8**). Поля **W:** и **H:** будут заменены на **X2** и **Y2**. После этого необходимо указать координату правого нижнего угла объекта по оси Х в поле **Х2:**, координату по оси Y в поле **Y2:**

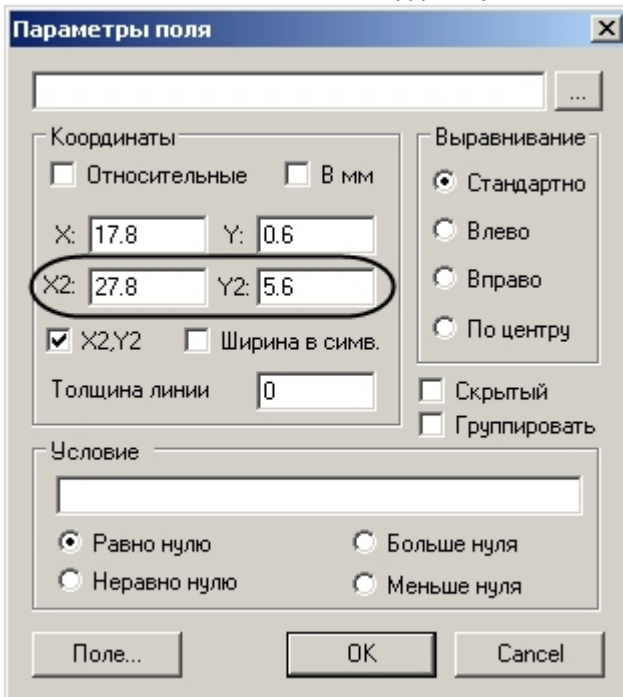

- 9. Указать значение толщины линии в поле **Толщина линии** в выбранных единицах (**10**).
- 10. Если настраиваемый объект должен присутствовать на пропуске или в диалоговом окне, но не должен быть виден пользователю, необходимо установить флажок **Скрытый** (**11**).
- 11. Если требуется группировать объект, установить флажок **Группировать** (**12**).
- 12. Нажать на кнопку **ОК** (**13**).

Задание параметров поля завершено.

#### 29.1.2.4.2 Задание шрифта текста

Для задания шрифта текста необходимо выполнить следующие действия:

1. Выбрать в функциональном меню объекта пункт **Шрифт…**

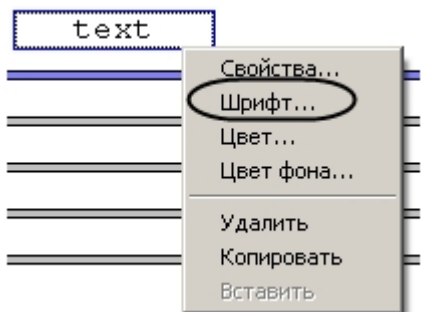

2. С помощью стандартного диалога настройки шрифта задать параметры отображения текста.

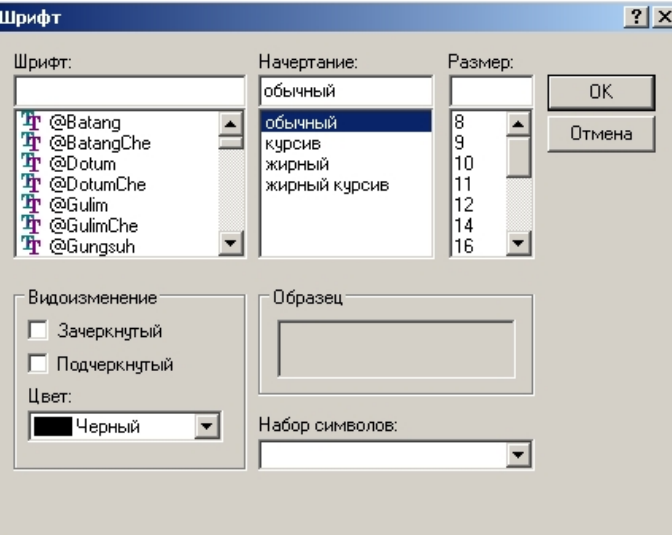

Задание шрифта текста завершено.

### 29.1.2.4.3 Задание цвета объекта

Для задания цвета объекта необходимо выполнить следующие действия:

1. В функциональном меню объекта выбрать пункт **Цвет…**

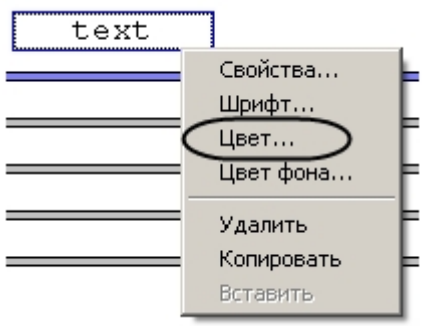

2. С помощью стандартного диалога выбора цвета подобрать требуемый цвет объекта.

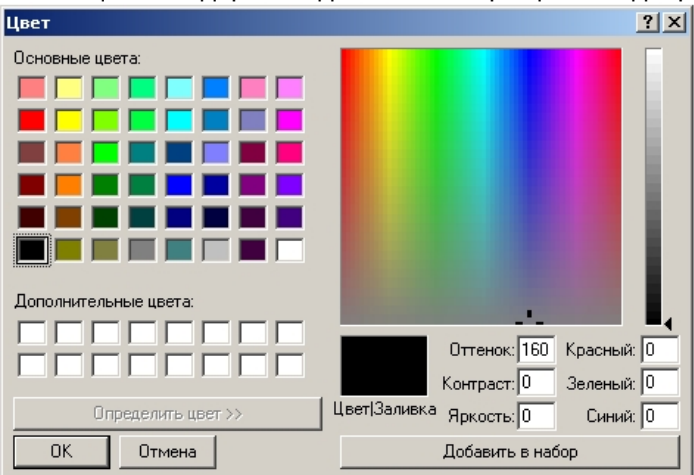

Задание цвета объекта завершено.

### 29.1.2.4.4 Задание цвета фона объекта

Для задания цвета фона объекта необходимо выполнить следующие действия:

1. Выбрать пункт **Цвет фона…** в функциональном меню объекта.

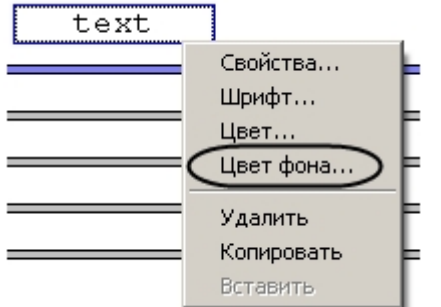

2. С помощью стандартного диалога выбора цвета задать требуемый цвет фона объекта.

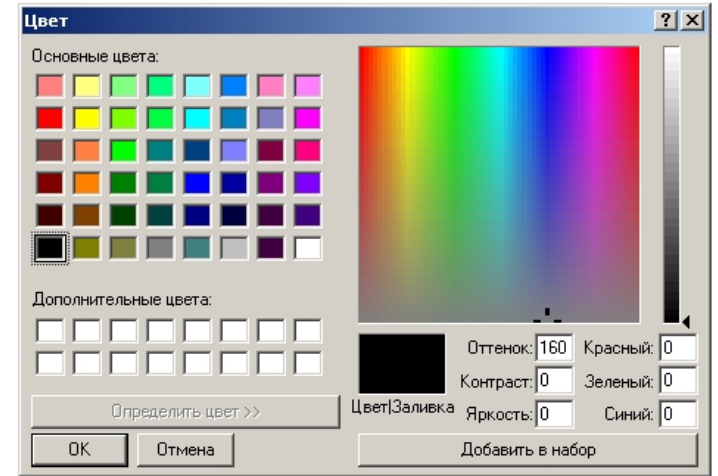

Задание цвета фона объекта завершено.

# 29.1.3 Создание диалоговых окон

## 29.1.3.1 Создание формы диалогового окна

В диалоговом окне, вызванном из ПК *Интеллект,* будут отображены объекты, соответствующие размещенным в рабочей области утилиты *ArpEdit* элементам.

Создание формы диалогового окна производится в следующей последовательности:

- 1. Создание элементов оформления в рабочей области.
- 2. Создание переменных в рабочей области.
- 3. Настройка созданных элементов рабочей области.

#### 29.1.3.1.1 Создание элементов оформления

Вид элементов оформления в диалоговом окне соответствует их виду в рабочей области. Имеется возможность добавить в форму диалогового окна следующие элементы оформления:

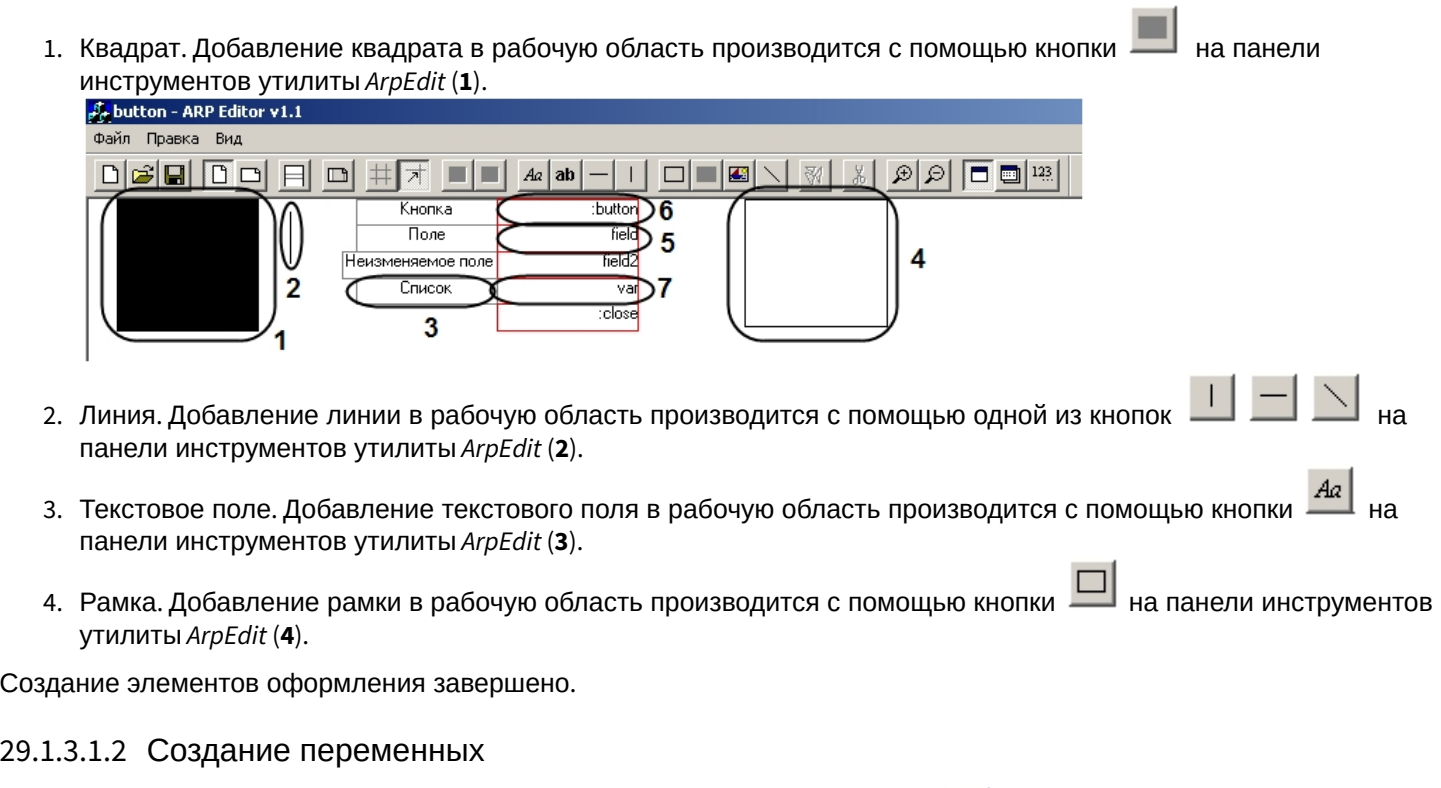

Создание переменной в рабочей области производится с помощью кнопки **ab** на панели инструментов утилиты *ArpEdit.* В зависимости от настроек переменная может отображаться в диалоговом окне следующим образом:

1. Редактируемое текстовое поле (**1**). Дополнительной настройки после добавления производить не требуется (**5**).

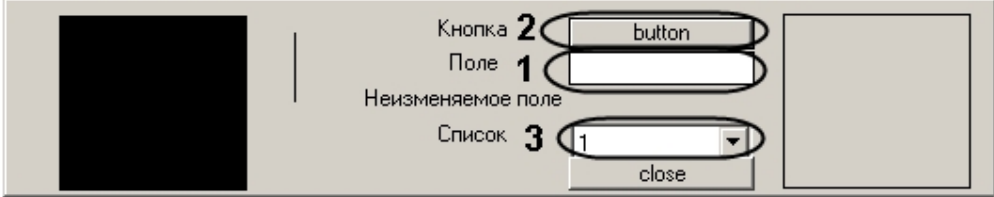

2. Кнопка (**2**). Для того чтобы переменная отображалась в диалоговом окне как кнопка, необходимо настроить ее следующим образом после добавления в рабочую область (**6**):

a. Активировать кнопку на панели инструментов. Откроется окно **Параметры поля**.

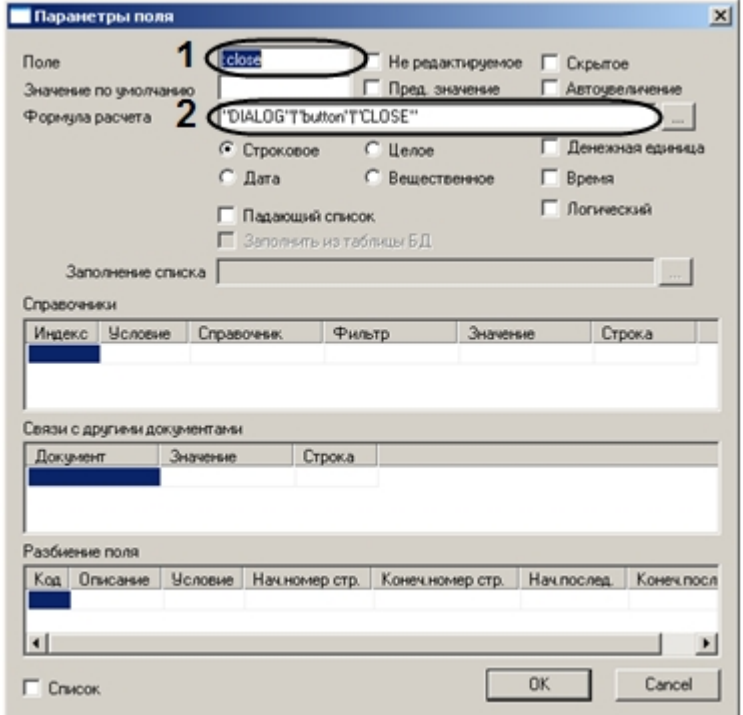

- b. Перед именем переменной поставить двоеточие (**1**).
- c. В поле **Формула расчета** указать через символ «|» параметры функции DoReact, с которыми она будет вызываться при нажатии кнопки (2). Точка в конце строки **Формула расчета** означает, что при нажатии на кнопку выполнится соответствующая реакция и диалоговое окно останется. Если точка отсутствует, то при нажатии на кнопку диалоговое окно пропадет
- d. Нажать на кнопку **ОК.**
- 3. Раскрывающийся список (**3**). Для того чтобы переменная отображалась в окне как раскрывающийся список необходимо настроить ее следующим образом после добавления в рабочую область (**7**):
	- а. Активировать кнопку на панели инструментов.

b. Дважды щелкнуть по рамке вокруг имени переменной. Откроется окно **Параметры поля**.

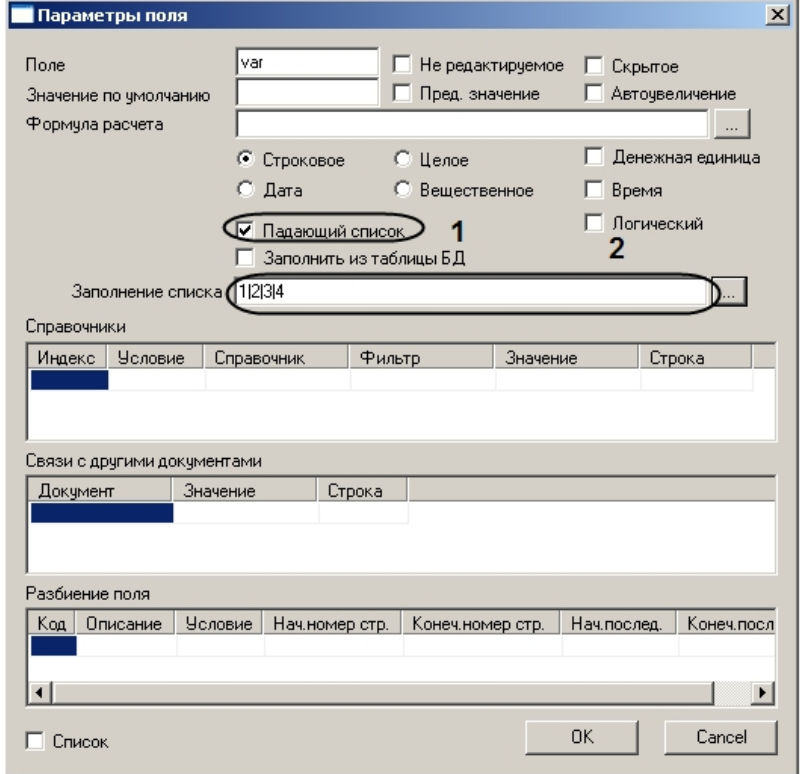

- c. Установить флажок **Падающий список** (**1**).
- d. Если требуется указать значения в списке вручную, необходимо ввести требуемые значения в поле **Заполнение списка**, в качестве разделителя используя символ «|» (**2**). Для ввода большого объема

e. Нажать на кнопку **ОК.** текста или вставки текста из файла необходимо нажать на кнопку и воспользоваться редактором (см. раздел ПРИЛОЖЕНИЕ 2. [Ввод текста с помощью редактора](#page-127-0)).

Создание переменной завершено.

### 29.1.3.1.3 Настройка объектов рабочей области

После добавления в рабочую область элементов интерфейса и переменных необходимо произвести их настройку. [Настройка элементов интерфейса заключается в задании параметров их отображения](#page-109-1) (см. раздел Задание параметров отображения объекта).

Для настройки переменной необходимо выполнить следующие действия:

1. Нажать на кнопку **- на панели инструментов.** 

- 2. Дважды щелкнуть левой кнопкой мыши на границе объекта **Переменная**, настройку которого требуется произвести. Будет открыто окно **Параметры поля**.
- 3. Ввести в поле **Поле** имя переменной (**1**).

### **Примечание.**

Если перед именем переменной поставить двоеточие (например, :var), то при создании диалогового окна она будет отображена как кнопка с таким именем (var). При этом в поле **Формула расчета** (**3**) через символ «|» указываются параметры функции DoReact.

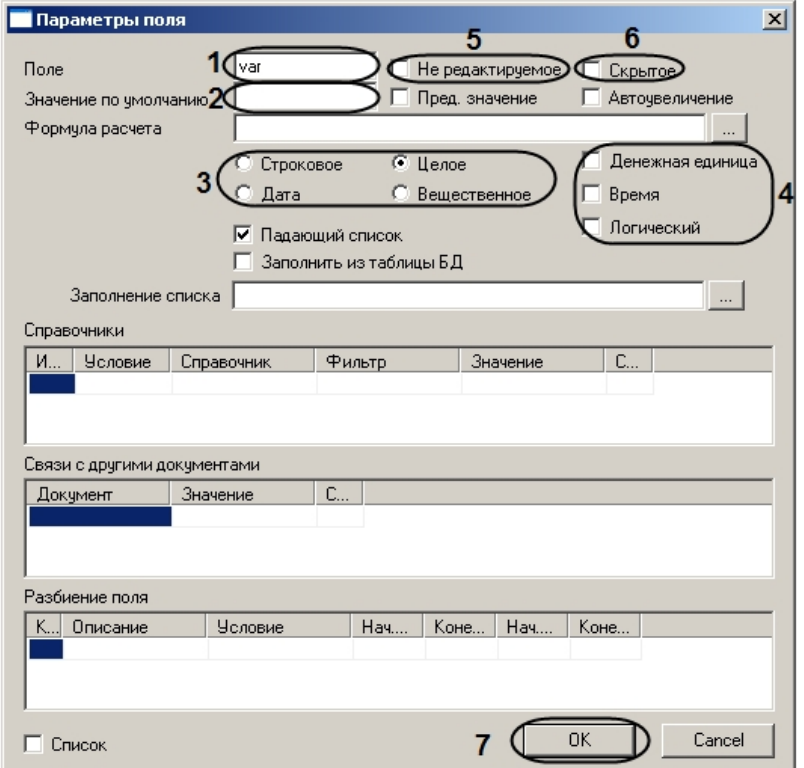

- 4. Ввести в поле **Значение по умолчанию** значение, которое переменная принимает по умолчанию (**2**).
- 5. Установить переключатель (**3**) в положение, соответствующее типу переменной.
- 6. Задать формат переменной. Для этого необходимо установить один или несколько флажков напротив форматов, соответствующего формату переменной (**4**).
- 7. Если требуется запретить изменение значения переменной из диалогового окна, необходимо установить флажок **Не редактируемое** (**5**).
- 8. Если требуется, чтобы поле переменной присутствовало в диалоговом окне, но не было видно пользователю, необходимо установить флажок **Скрытое** (**6**).
- 9. Нажать на кнопку **ОК** (**7**).

Настройка переменной завершена.

## 29.1.3.2 Сохранение формы диалогового окна

Для сохранения формы диалогового окна необходимо выполнить следующие действия:

1. Выбрать в меню **Файл** пункт **Сохранить** (**1**) или **Сохранить как…** (**2**) для сохранения файла под новым

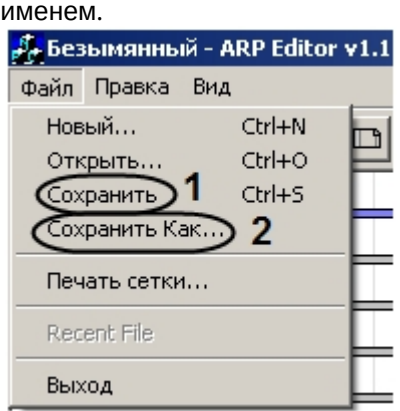

2. С помощью стандартного диалога сохранения файла сохранить файл с расширением .dlg.

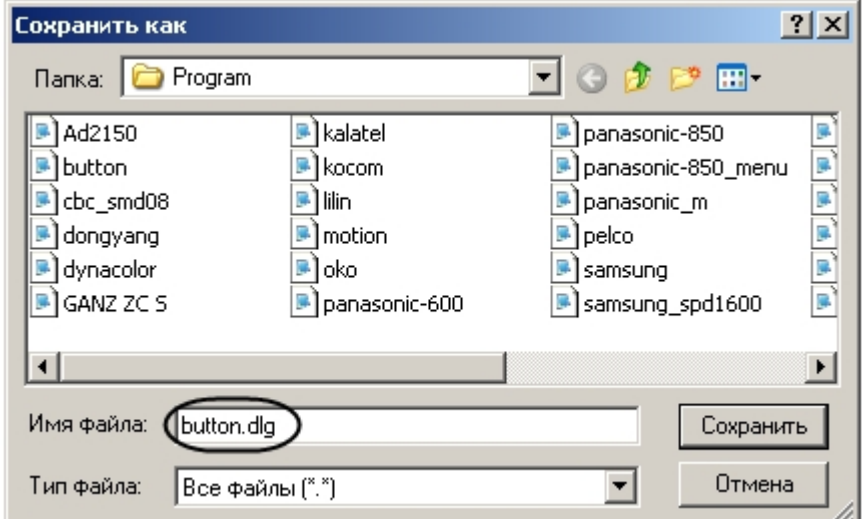

### **Примечание.**

Расширение файла в данном случае вводится вручную.

#### **Внимание!**

Для получения доступа к сохраненному файлу формы диалогового окна из ПК *Интеллект* следует сохранять его в папку <Путь к директории установки ПК Интеллект>/Program.

Сохранение формы диалогового окна завершено.

#### 29.1.3.3 Вызов диалогового окна из ПК Интеллект

Для вызова диалогового окна в ПК *Интеллект* необходимо выполнить следующие действия:

1. Создать объект **Окно запроса оператора** на базе объекта **Компьютер** на вкладке **Оборудование** диалогового окна **Настройка системы**.

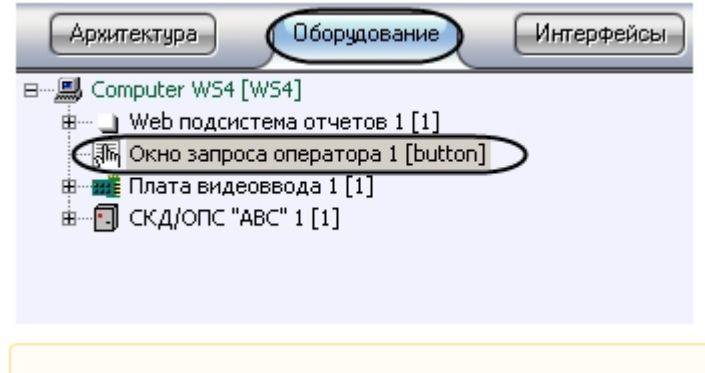

#### **Внимание!**

При создании объекта **Окно запроса оператора** в поле **Номер** необходимо указать имя сохраненного в соответствующей директории файла формы диалогового окна.

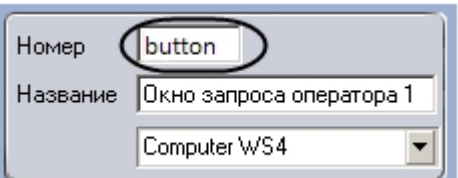

2. Перейти на панель настройки объекта **Окно запроса оператора**.

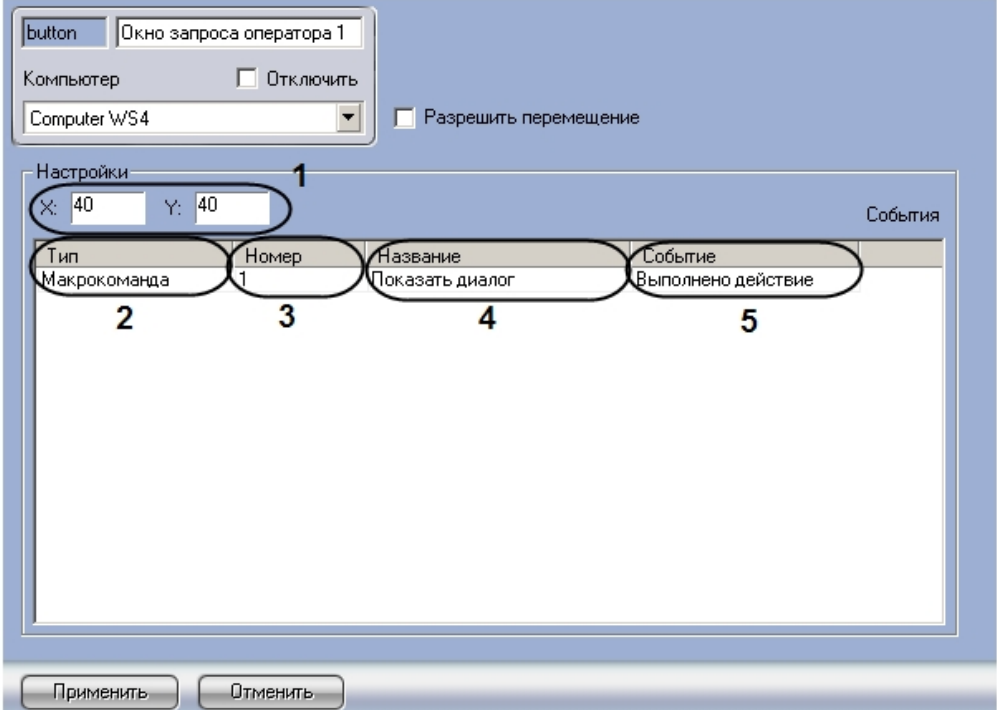

- 3. Указать координаты окна: в поле **Х:** указать координату по горизонтальной оси, в поле **Y:** указать координату по вертикальной оси (1).
- 4. Из раскрывающегося списка в столбце **Тип** выбрать тип объекта, генерирующего событие, которое вызывает появление диалогового окна (2).
- 5. Из раскрывающегося списка в столбце **Номер** выбрать номер объекта выбранного типа в системе (3).
- 6. Дважды щелкнуть левой кнопкой мыши в столбце **Название** (4). Ячейка будет автоматически заполнена названием выбранного объекта.
- 7. Выбрать действие, которое будет выполнено после возникновения в системе соответствующего события, в столбце **Событие** (5).

### **Примечание.**

В примере, показанном на рисунке, диалоговое окно, созданное по форме, будет выведено при выполнении макрокоманды.

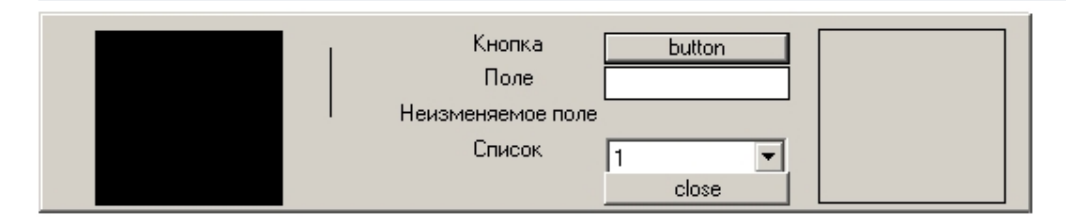

Диалоговые окна используются при программировании программного комплекса *Интеллект*. Подробнее о [встроенном языке программирования можно узнать из документа](https://docs.itvgroup.ru/confluence/pages/viewpage.action?pageId=136937794) Программный комплекс Интеллект. Руководство по программированию.

Настройка объекта **Окно запроса оператора** подробно описана в документе [Программный комплекс Интеллект](https://docs.itvgroup.ru/confluence/pages/viewpage.action?pageId=136938089). Руководство администратора*.*

#### 29.1.3.4 Пример создания диалогового окна для подсчета количества движений

В данном разделе приведен пример создания диалогового окна для подсчета количества движений. Для создания такого диалогового окна необходимо выполнить следующие действия:

1. Создать текстовое поле с текстом **Количество движений:** (**1**).

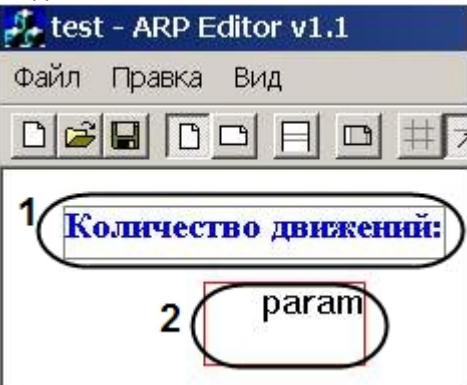

- 2. Создать переменную (**2**).
- 3. Активировать кнопку на панели инструментов.
- 4. Дважды щелкнуть по рамке вокруг имени переменной. Откроется окно **Параметры поля**.
- 5. В качестве имени переменной указать значение **param** (**1**).

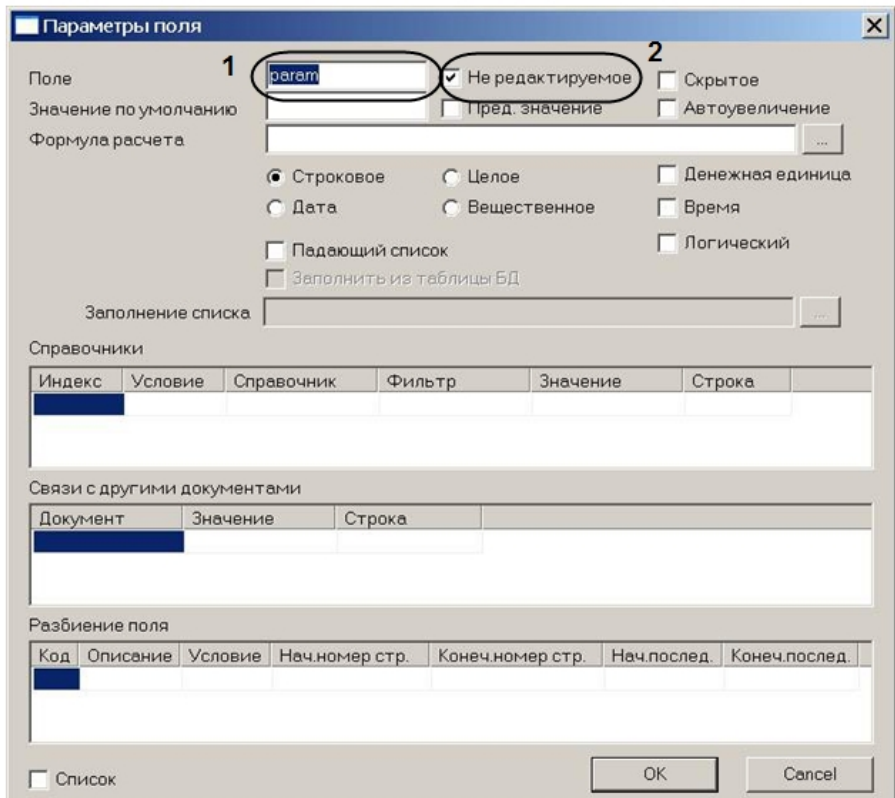

- 6. Установить флажок **Не редактируемое** (**2**).
- 7. Сохранить файл с именем **motion.dlg** в папку <Директория установки ПК *Интеллект*>\Program
- 8. Запустить ПК *Интеллект*.

9. Создать в дереве объектов ПК *Интеллект* объект **Окно запроса оператора** с номером **motion**.

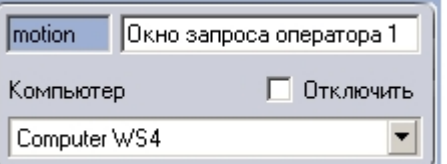

10. В ПК *Интеллект* создать объект **Программа** на базе объекта **Программы** на вкладке **Программирование** диалогового окна **Настройка системы** (**1**).

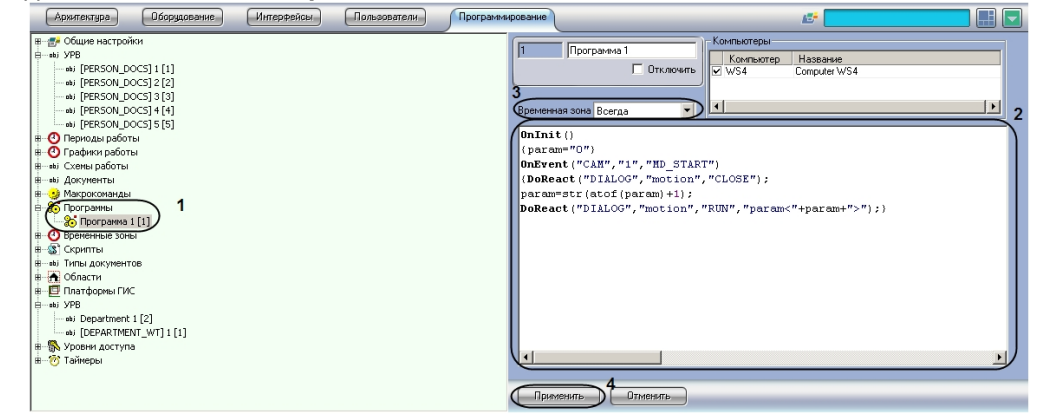

11. Записать следующий текст программы (**2**):

```
OnInit()param="0";
}
OnEvent("CAM","1","MD_START"){
DoReact("DIALOG","motion","CLOSE");
param=str(atof(param)+1);
DoReact("DIALOG","motion","RUN","param<" + param + ">");
}
```
- 12. Из раскрывающегося списка **Временная зона** выбрать временную зону **Всегда** (**3**).
- 13. Нажать на кнопку **Применить** (**4**)

Данный скрипт означает, что как только в секторе видеокамеры №1 появится движение, откроется окно запроса оператора **motion**, которое покажет количество движений (**param**).

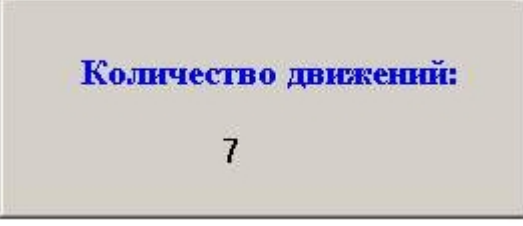

## 29.1.4 Работа с формами пропусков

Утилита *ArpEdit* поддерживает совместную работу с модулем *Служба пропускного режима* (см. Руководство по [настройке и работе с модулем Служба пропускного режима](https://docs.itvgroup.ru/confluence/pages/viewpage.action?pageId=119832667)) и позволяет создавать формы пропусков и выводить их на печать.

### 29.1.4.1 Создание формы пропуска

Перед началом создания формы пропуска необходимо убедиться, что в ПК *Интеллект* создан объект **Служба пропускного режима**, а так же созданы отделы и пользователи.

Для создания формы пропуска программного модуля *Служба пропускного режима* необходимо выполнить следующие действия:

- 1. Выделить раздел в рабочей области, куда будут добавляться элементы интерфейса. Каждый раздел представляет собой страницу.
- 2. Создать требуемое количество переменных следующим образом:
	- a. Добавить переменную в рабочую область с помощью кнопки на панели инструментов (**1**).

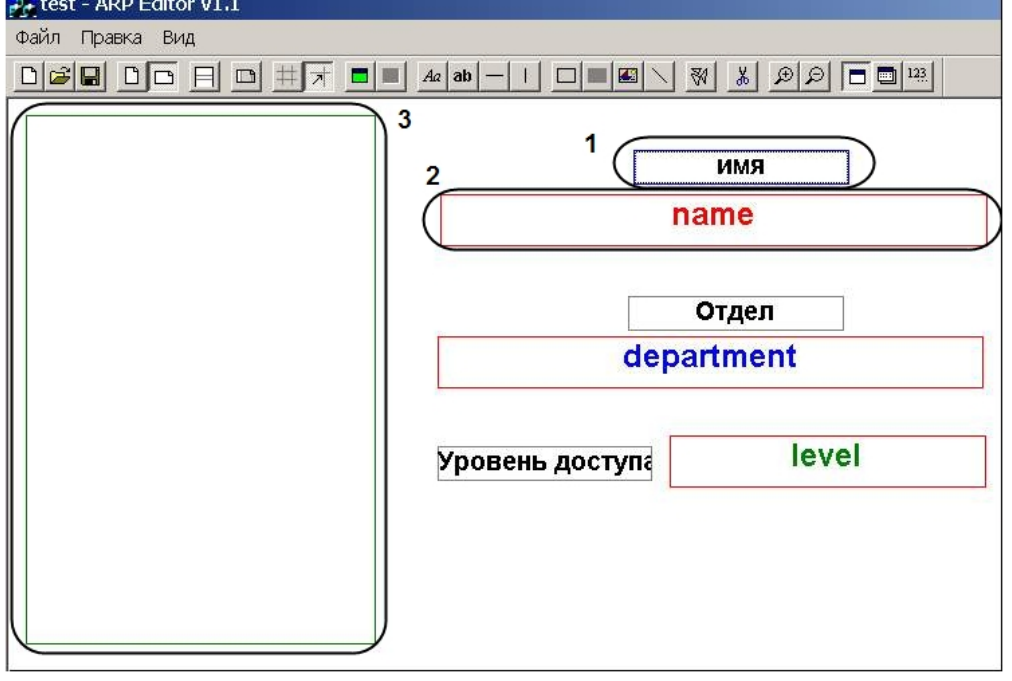

- **b.** Нажать на кнопку  $\Box$  на панели инструментов.
- c. Дважды щелкнуть левой кнопкой мыши на границе объекта **Переменная**, настройку которого требуется произвести. Будет открыто окно **Параметры поля**.

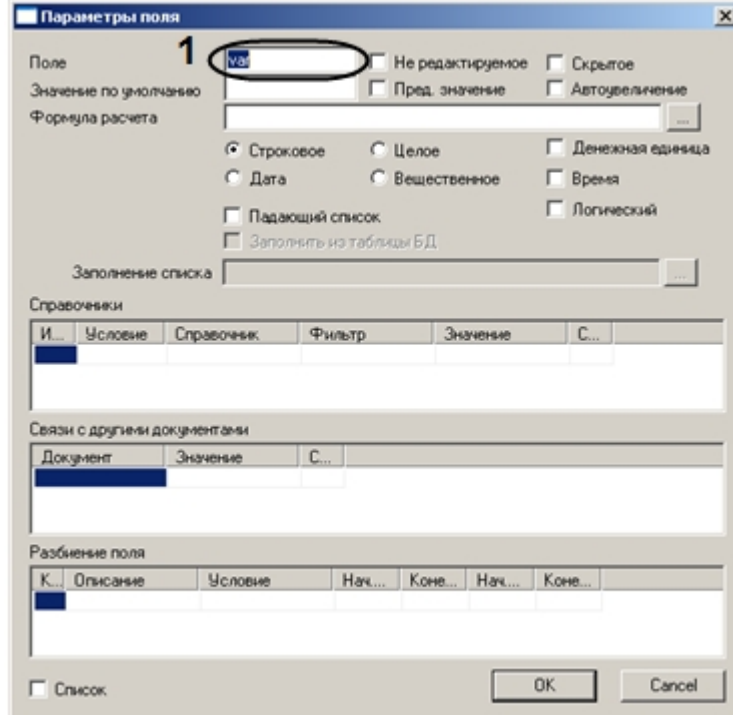

d. В поле **Поле** ввести имя переменной, соответствующее названию поля таблицы dbo.OBJ\_PERSON в базе данных intellect, из которого будет взято значение переменной при выводе пропуска на печать (**1**).

- 3. Добавить требуемые элементы оформления с помощью панели инструментов *ArpEdit* (см. описание ниже).
- 4. Для того, чтобы при выводе на печать на каждом пропуске печаталась фотография сотрудника, которому принадлежит пропуск, объект **Картинка** необходимо настроить следующим образом:
	- a. Выделить требуемый объект **Картинка** и нажать на кнопку на панели инструментов. Откроется окно **Параметры поля.**

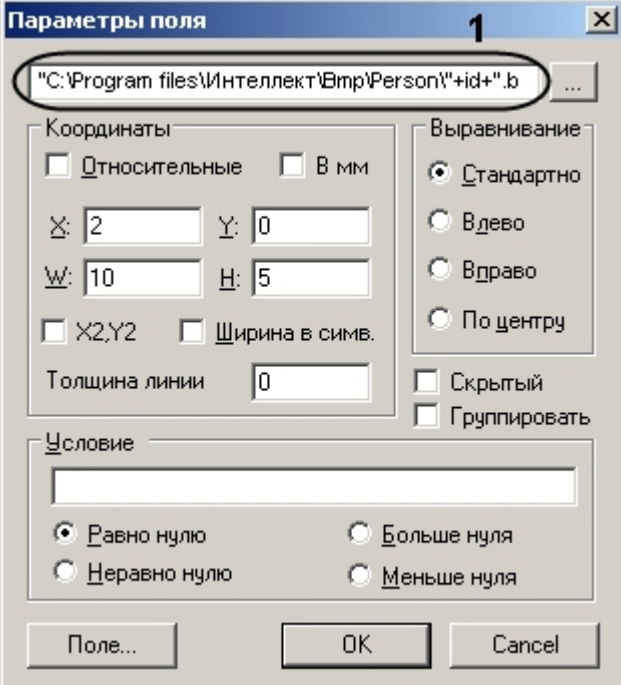

b. В окне **Параметры поля** указать следующую строку: «"<Директория установки ПК *Интеллект*>\bmp\Person\"+id+".bmp"» (**1**). При выводе пропусков на печать параметр **id** будет автоматически считываться из базы данных, и на пропуске пользователя будет напечатана фотография, присвоенная ему в ПК *Интеллект*.

Элементы оформления, используемые в форме пропуска:

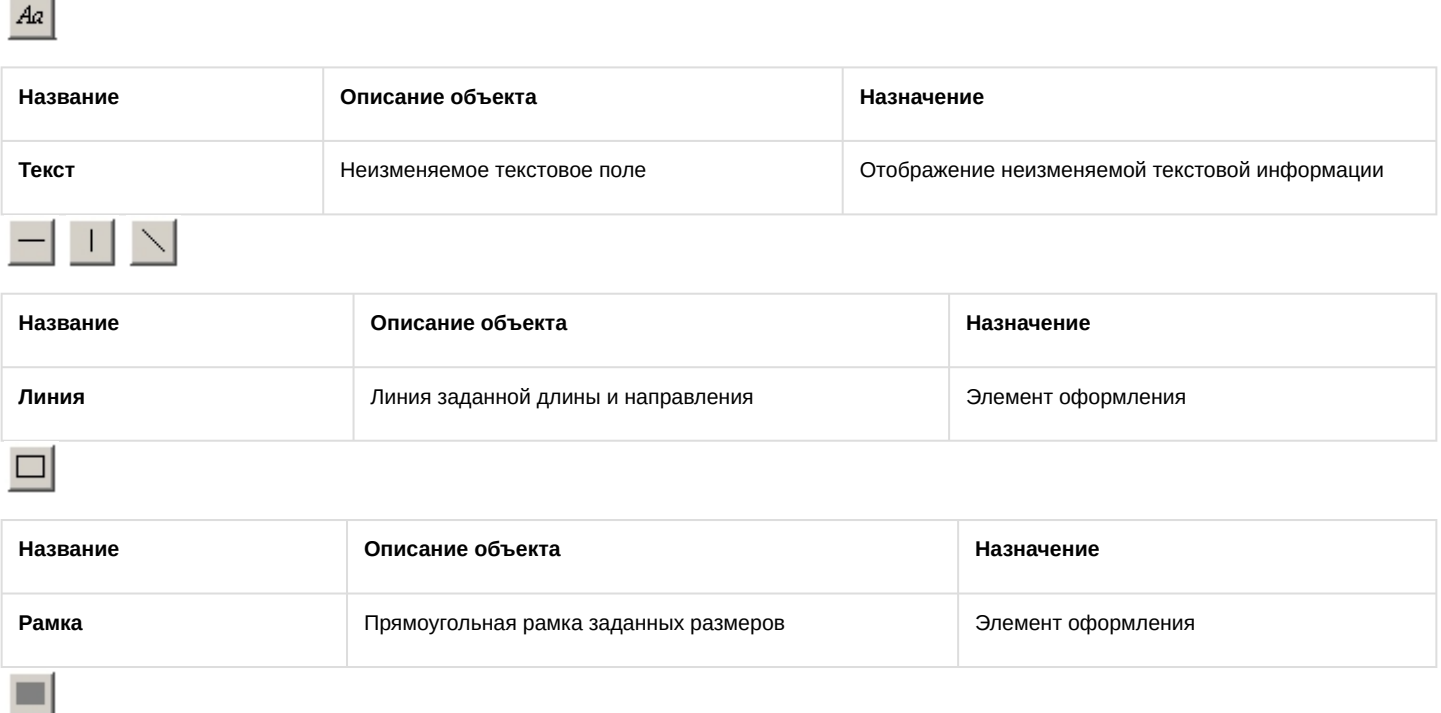

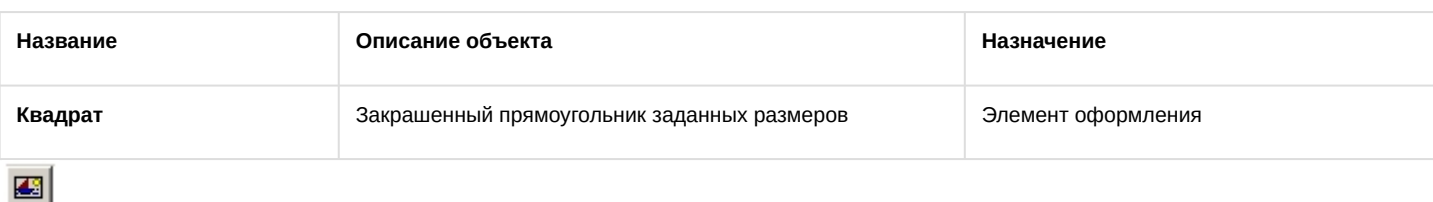

# **Название Описание объекта Назначение Картинка** Картинка, размещенная по заданному адресу Вставка в форму пропуска фотографии пользователя при печати

После добавления всех требуемых элементов в рабочую область необходимо произвести настройку параметров их отображения (см. раздел [Задание параметров отображения объекта](#page-109-1)).

Создание формы пропуска завершено.

## 29.1.4.2 Сохранение формы пропуска

Для сохранения созданной формы пропуска необходимо выполнить следующие действия:

1. Выбрать в меню **Файл** пункт **Сохранить** (**1**) или **Сохранить как…** (**2**) для сохранения файла под новым именем.

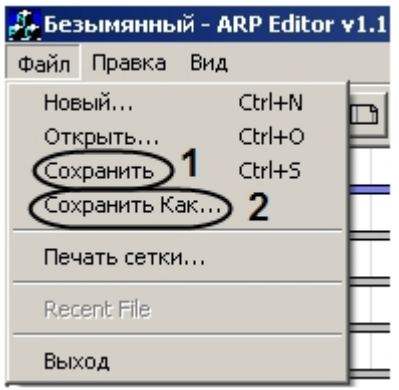

2. С помощью стандартного диалога сохранения файла сохранить файл формы пропуска с расширением .arp.

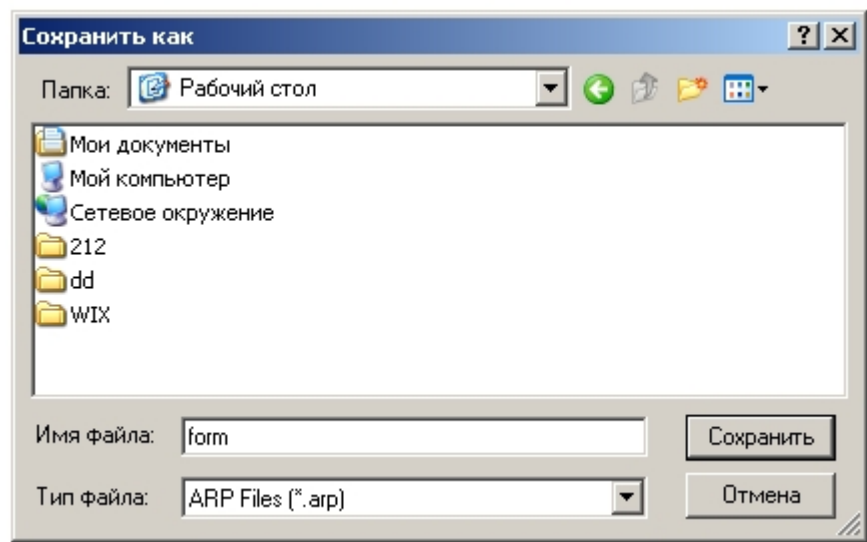

Сохранение формы пропуска завершено.

### 29.1.4.3 Вывод пропусков на печать

Для вывода пропусков на печать необходимо выбрать в меню **Файл** пункт **Печать сетки…**

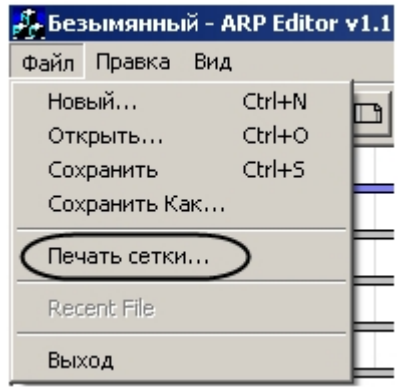

Вывод пропусков на печать завершен.

# 29.1.5 ПРИЛОЖЕНИЕ 1. Элементы интерфейса утилиты ArpEdit

#### 29.1.5.1 Системное меню

Системное меню утилиты *ArpEdit* предоставляет доступ следующим функциям:

1. Операции с файлами: создание, открытие, сохранение, печать (**1**).

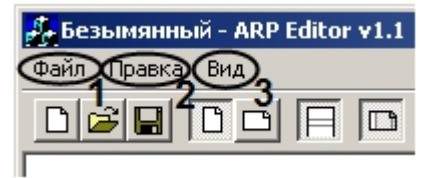

- 2. Функции редактирования текста (**2**).
- 3. Настройки отображения окна утилиты *AprEdit*. В данном пункте меню можно включить или отключить отображение панели инструментов и статусной строки (**3**).

### 29.1.5.2 Панель инструментов

Основной способ оперирования объектами в *ArpEdit* – панель инструментов, которая содержит кнопки для управления работой утилиты.

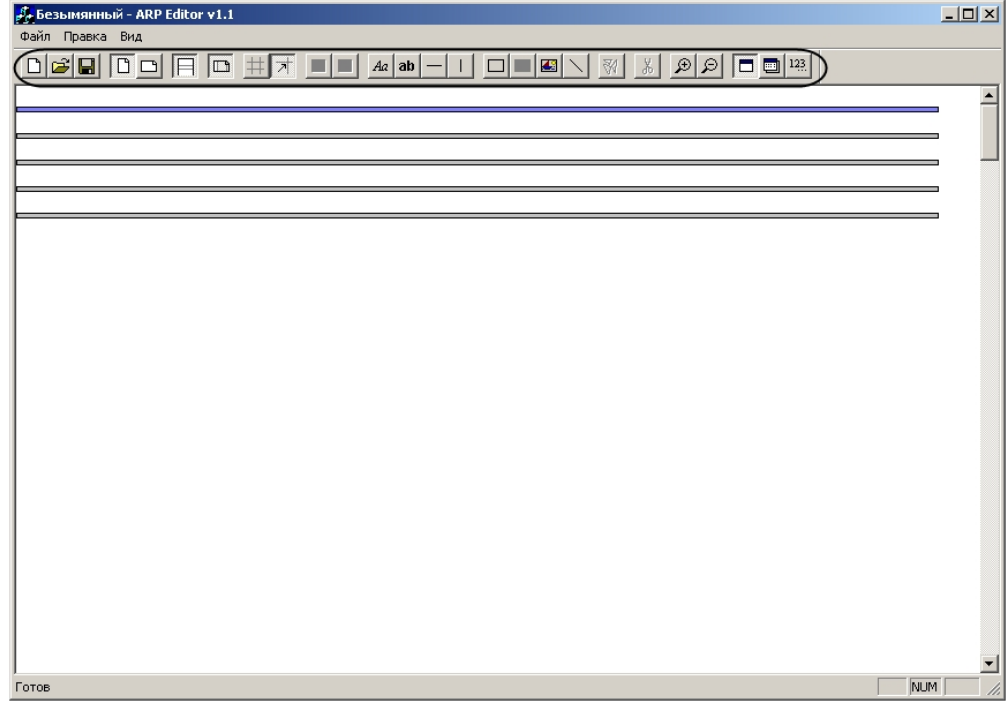

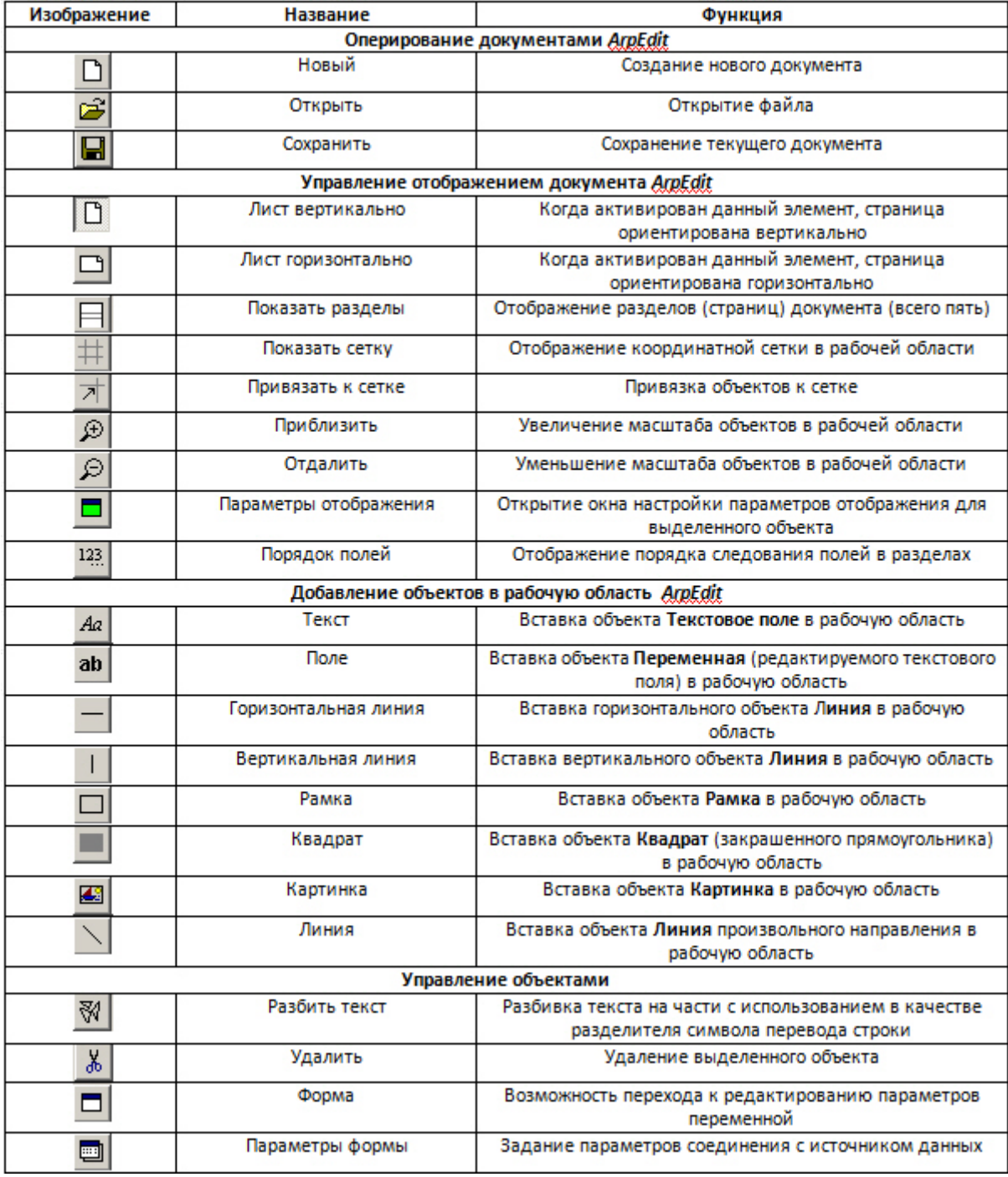

# 29.1.5.3 Рабочая область

Рабочая область утилиты ArpEdit предназначена для размещения в ней объектов ArpEdit. В режиме

активированной кнопки **Показать разделы** рабочая область разделена горизонтальными линиями на разделы.

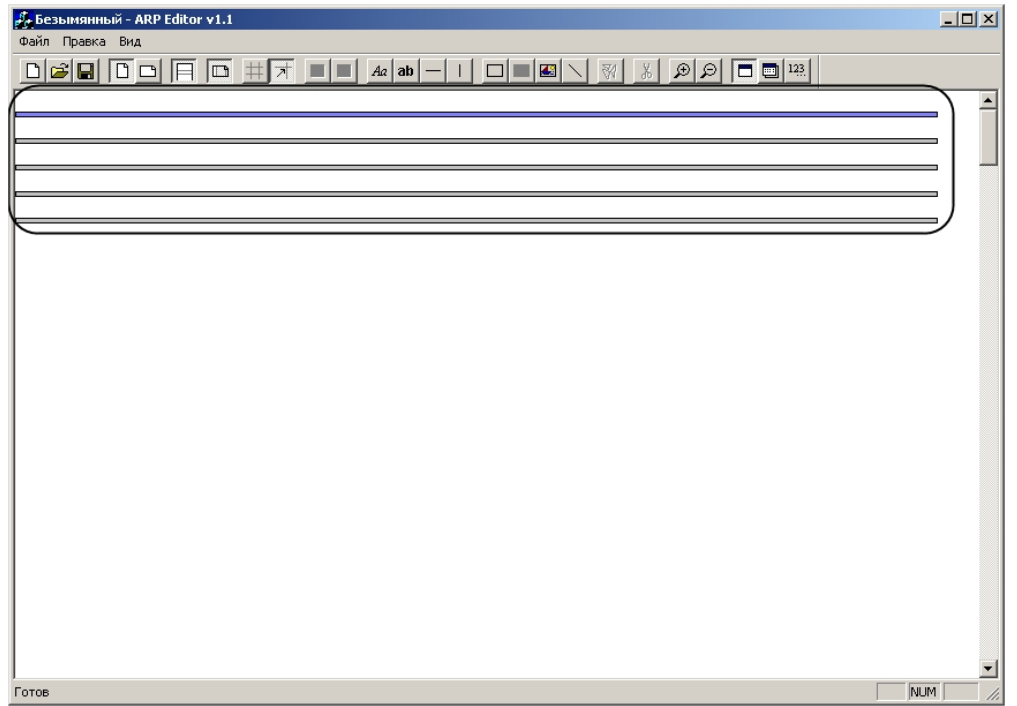

Каждый раздел представляет собой лист. Для того чтобы приступить к редактированию раздела, необходимо выбрать его, щелкнув по линии раздела левой кнопкой мыши. Выбранный раздел выделяется синим цветом.

# <span id="page-127-0"></span>29.1.6 ПРИЛОЖЕНИЕ 2. Ввод текста с помощью редактора

Ввод текста при настройке параметров объекта может быть произведен с помощью встроенного редактора *ArpEdit*. Данный редактор используется в случае, когда требуется заполнить текстовое поле данными из текстового файла или вести большой объем данных.

Для ввода текста с помощью редактора необходимо выполнить следующие действия:

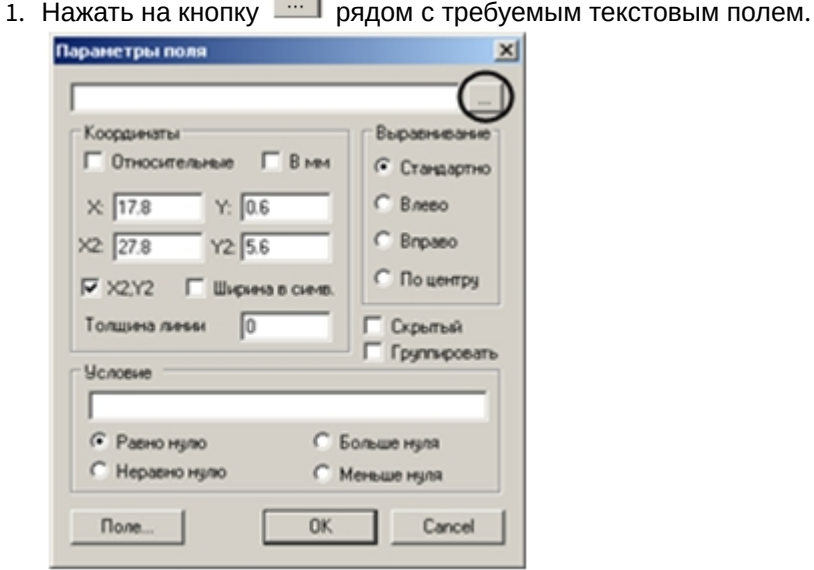

 $\sim$  1

Утилита создания диалоговых окон пользователя Arpedit.exe – 128

#### 2. Откроется окно **Редактор**.

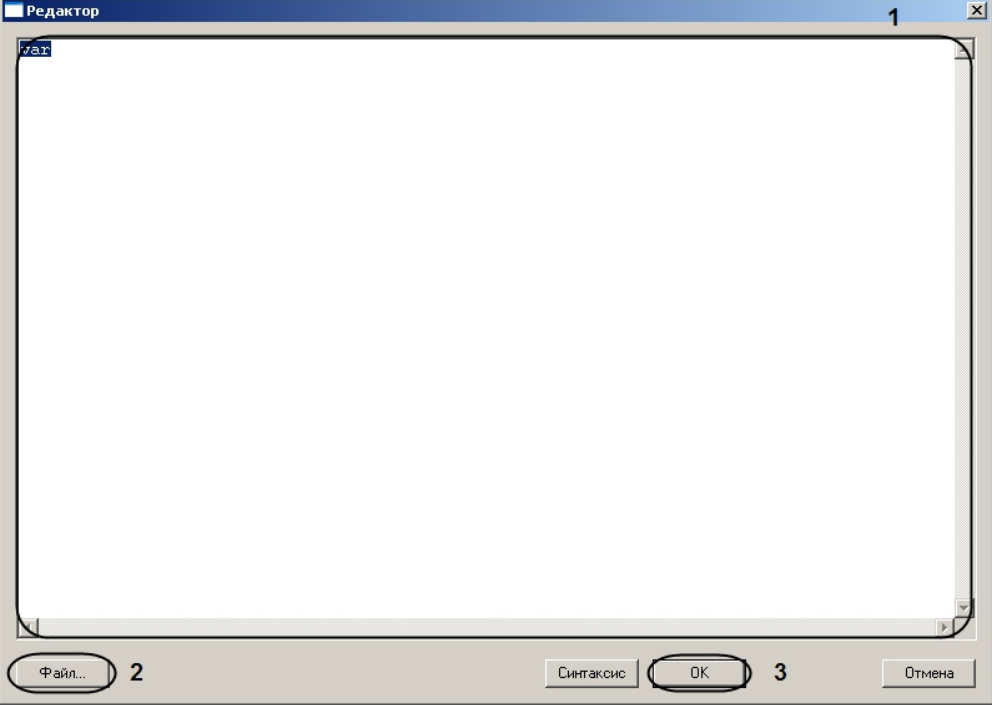

- 3. Ввести текст в текстовое поле (**1**).
- 4. Если требуется вставить в текстовое поле текст из текстового файла, необходимо нажать на кнопку **Файл…**  (**2**) и с помощью стандартного диалога открытия файла выбрать требуемый текстовый файл. Текст из выбранного файла будет отображен в текстовом поле (**1**).
- 5. Нажать на кнопку **ОК** (**3**).

Ввод текста с помощью редактора завершен.

# 30 Утилита конвертирования, выбора шаблона и создания резервных копий баз данных idb.exe

## 30.1 Назначение утилиты idb.exe

#### Утилита idb.exe предназначена для администрирования баз данных ПК *Интеллект* и выполняет следующие функции:

- 1. [Конвертирование базы данных формата](https://docs.itvgroup.ru/confluence/pages/viewpage.action?pageId=136938580) MS Access в формат MS SQL сервер.
- 2. [Подключение базы данных ПК](https://docs.itvgroup.ru/confluence/pages/viewpage.action?pageId=136938581) *Интеллект.*
- 3. [Настройка синхронизации баз данных](https://docs.itvgroup.ru/confluence/pages/viewpage.action?pageId=136938584).
- 4. [Создание резервной копии базы данных](#page-144-0).
- 5. [Восстановления базы данных из резервной копии](#page-147-0).
- 6. Изменение используемого шаблона базы данных (см. [Описание интерфейса утилиты](#page-130-0) idb.exe).
- 7. [Выделения протокола событий в отдельную базу данных](#page-138-0).

## <span id="page-129-0"></span>30.2 Запуск и завершение работы утилиты idb.exe

Перед запуском утилиты idb.exe необходимо завершить работу ПК *Интеллект.*

Утилита idb.exe запускается двойным кликом из каталога установки ПК *Интеллект*. Пример: С:\Program Files\Интеллект\idb.exe.

В результате на экран будет выведено диалоговое окно утилиты idb.exe.

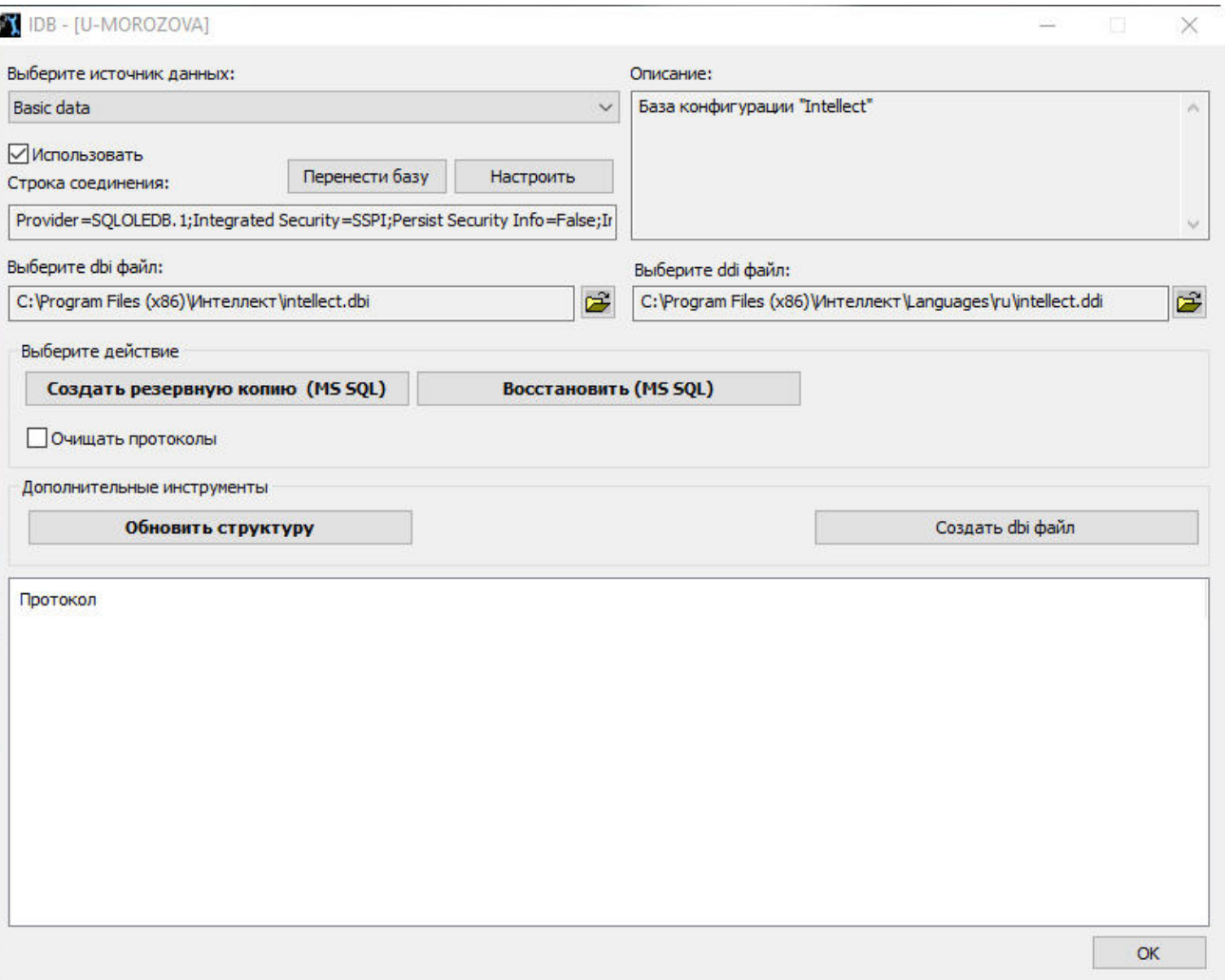

Для принятия изменений и завершения работы с утилитой idb.exe следует нажать кнопку **ОК**. Для завершения работы с утилитой idb.exe без принятия изменений следует нажать кнопку Закрыть -  $\boxtimes$ .

# <span id="page-130-0"></span>30.3 Описание интерфейса утилиты idb.exe

На рисунке представлено диалоговое окно утилиты idb.exe.

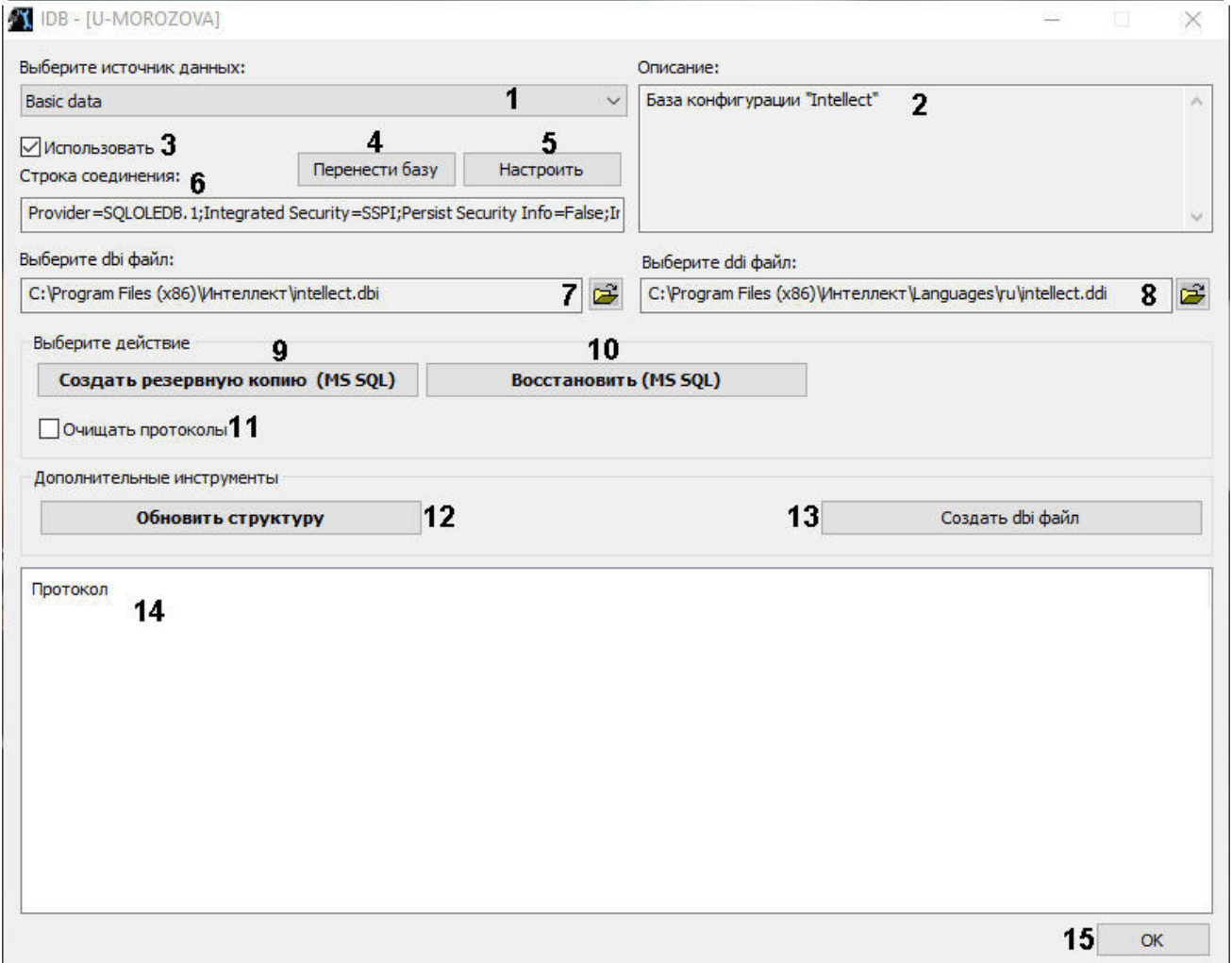

#### В таблице приведено описание элементов интерфейса диалогового окна утилиты idb.exe.

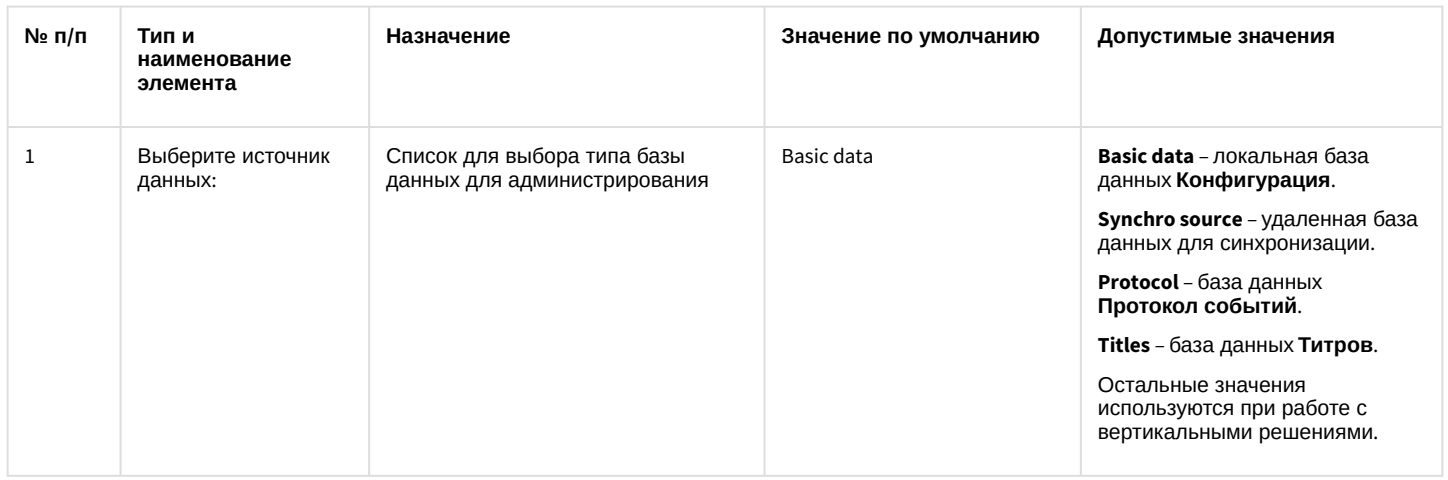

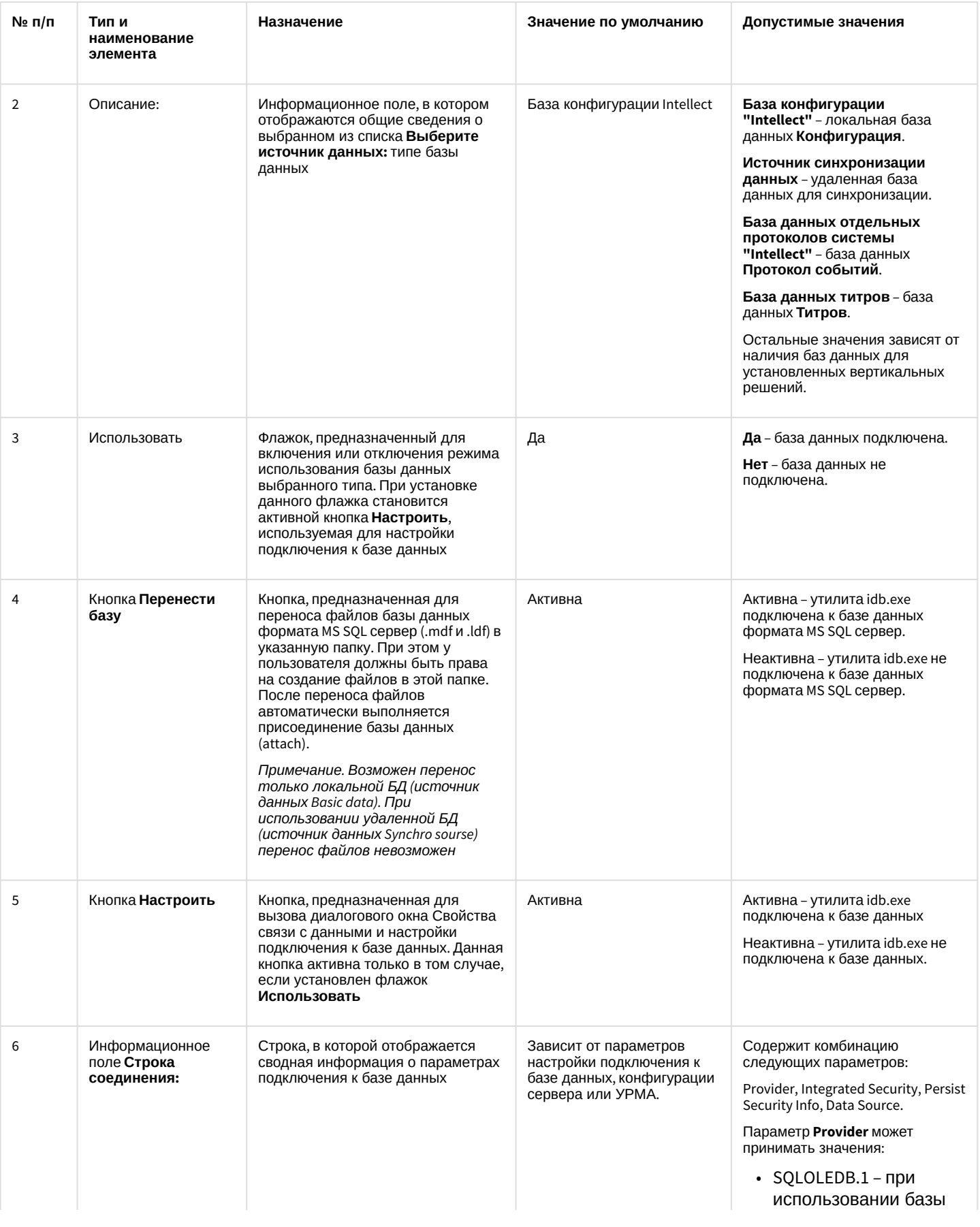

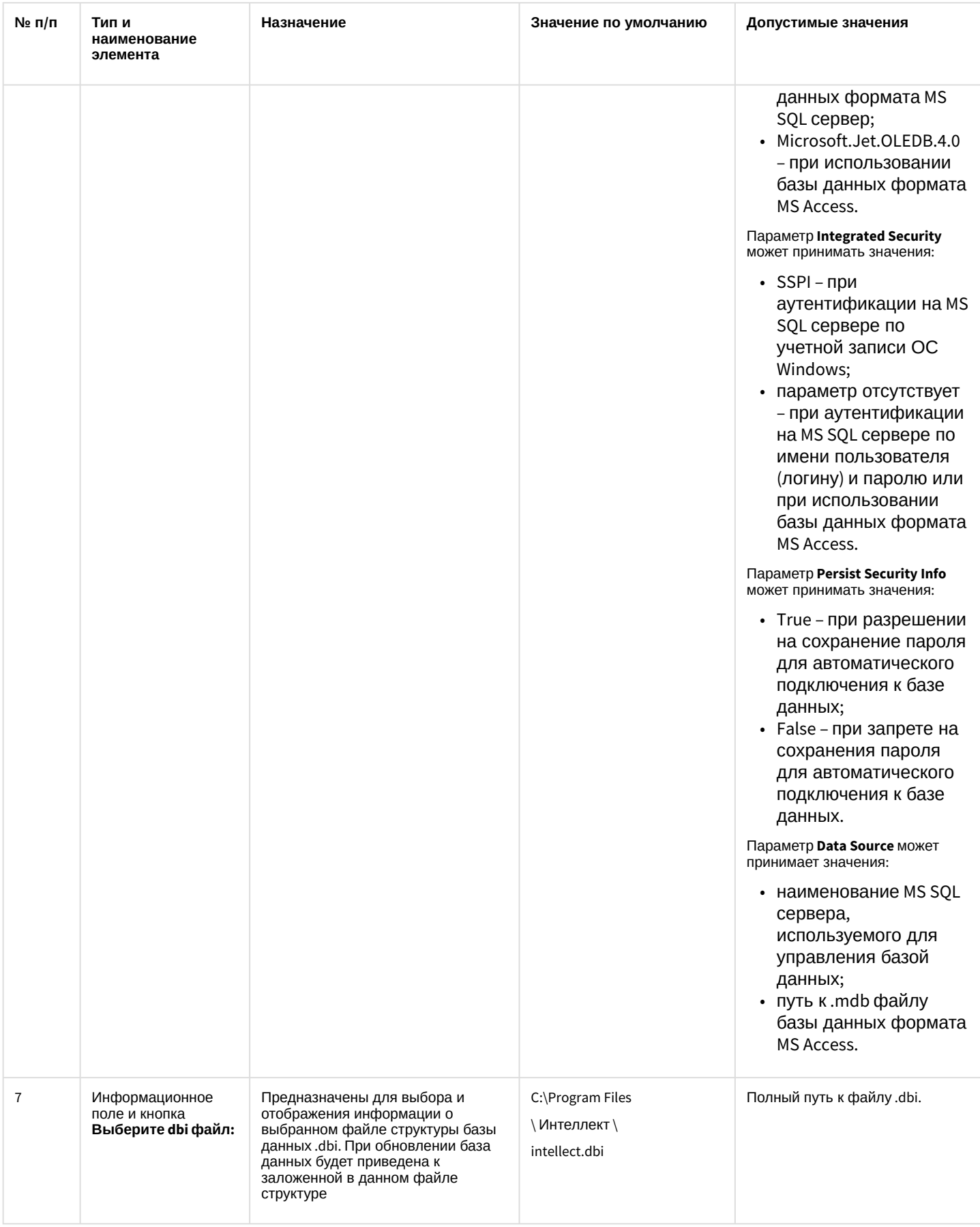

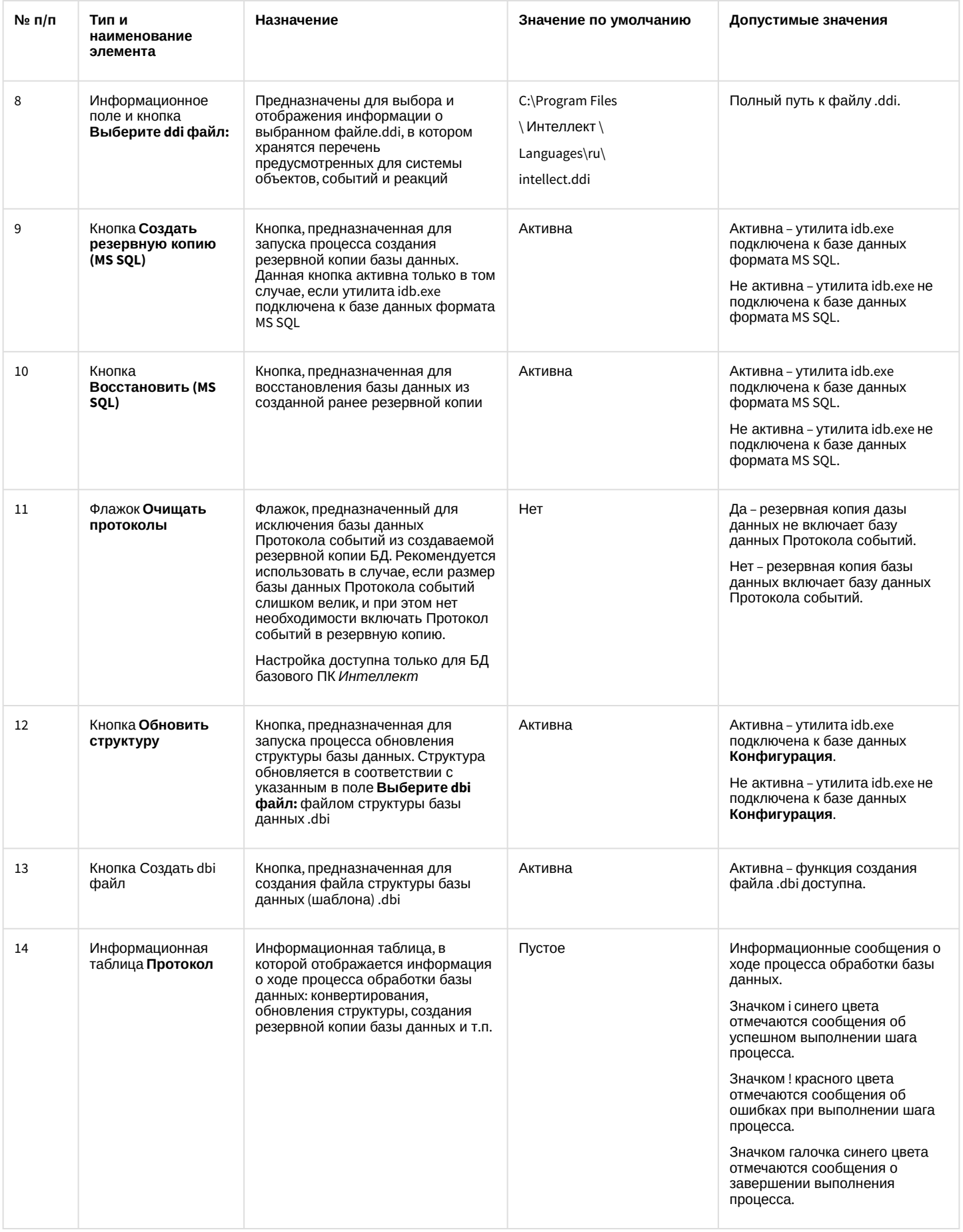

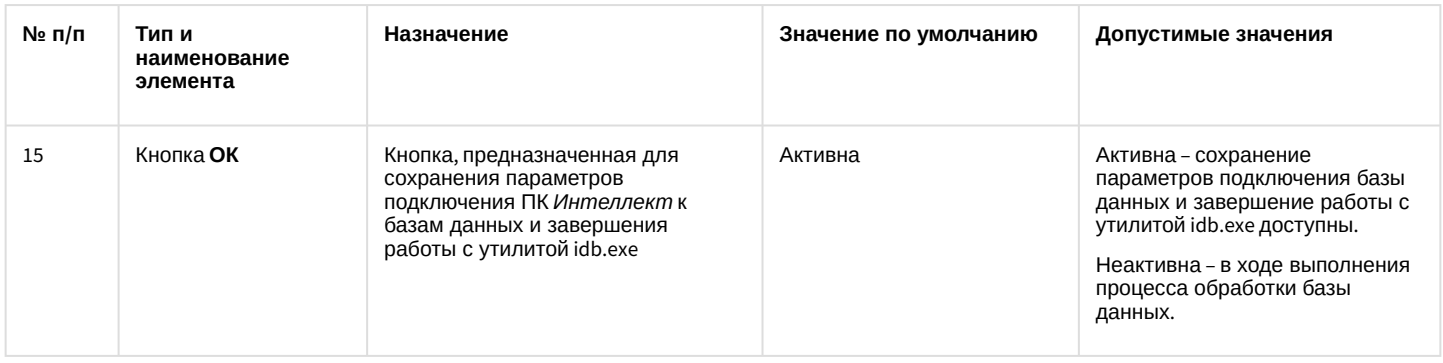

# 30.4 Работа с утилитой idb.exe

Утилита idb.exe используется для администрирования баз данных программного комплекса Интеллект. Инструкции по использованию утилиты для реализации функций администрирования баз данных приведены в главе Администрирование базы данных программного комплекса Интеллект.

#### (i) Примечание

При работе с утилитой idb.exe системная служба ОС Windows Брандмауэр Windows/Общий доступ к Интернету (ICS) должна быть активна.

При переключении между базами данных с помощью выпадающего списка Выберите источник данных (см. Описание интерфейса утилиты idb.exe) необходимо учитывать, что заданные параметры подключения к текущей выбранной базе частично сбрасываются. Это связано с политикой безопасности Microsoft. Для того, чтобы параметры в поле Строка соединения сохранялись, необходимо до переключения на администрирование другой базы данных сделать следующее:

1. Убедиться, что в списке Выберите источник данных выбрана та база данных, для которой необходимо сохранить параметры соединения (1).

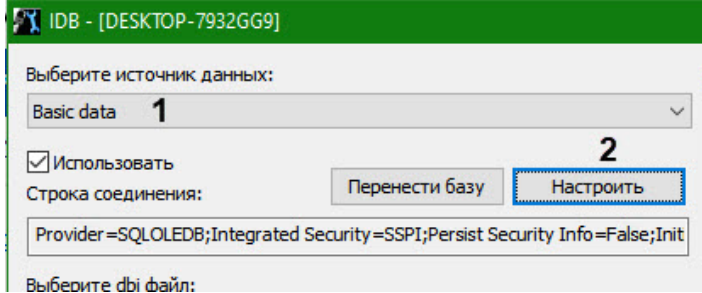

2. Нажать на кнопку Настроить (2).

3. В открывшемся окне перейти на вкладку **Все** (**3**).

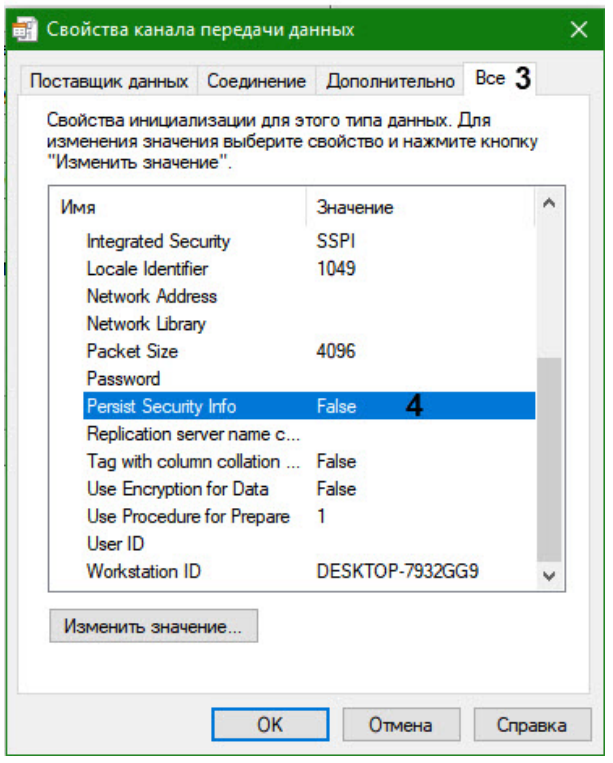

- 4. Двойным кликом левой кнопки мыши открыть свойство **Persist Security Info** (**4**).
- 5. Установить для свойства значение **True** (**5**).

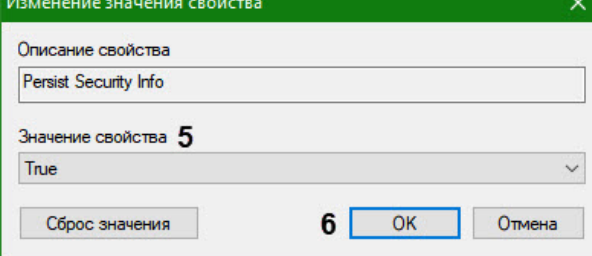

- 6. Нажать **ОК** (**6**).
- 7. Нажать **ОК** в окне **Свойства канала передачи данных** для обновления настроек и закрытия окна.
- 8. Нажать **ОК** в утилите IDB для сохранения настроек.

В результате при следующем переключении на выбранную базу данных параметры подключения к ней не будут сброшены.

# 30.5 Работа с утилитой idb.exe с помощью ключей

Для запуска утилиты idb.exe с ключами следует нажать **Пуск** -> **Выполнить**. В появившемся окне ввести путь к утилите idb.exe и через / нужный ключ.

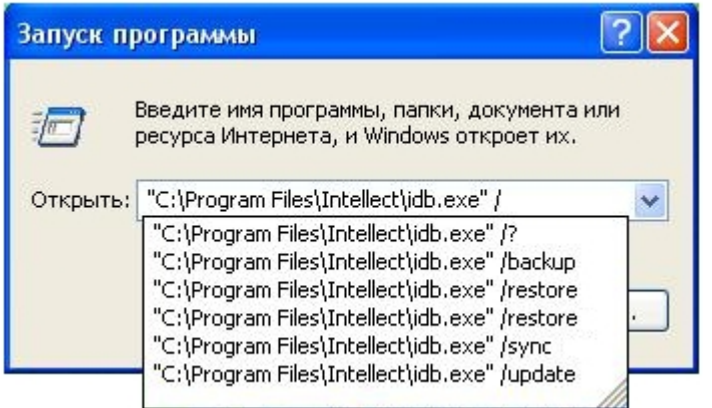

Для отображения ключей, поддерживаемых утилитой, следует воспользоваться командой idb.exe /?.

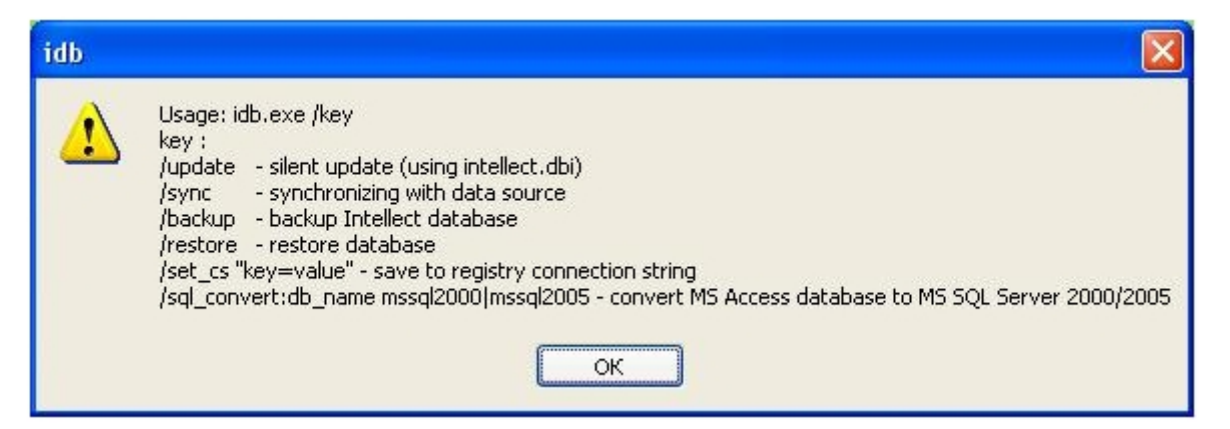

Утилита idb.exe поддерживает запуск со следующими ключами:

- 1. /update ключ запуска скрытого обновления базы данных (использует файл intellect.dbi).
- 2. / sync ключ синхронизации базы данных с источником данных.
- 3. /backup ключ запуска процесса создания резервной копии базы данных Intellect. Для исключения БД Протокола событий из резервной копии следует использовать параметр -protocol (т.е. полная команда будет выглядеть следующим образом: /backup-protocol). Peзервная копия создается по адресу C:\Users\user\Documents\Intellect. Используется, если утилита idb.exe подключена к базе данных формата MS SOL.
- 4. /restore ключ запуска процесса восстановления базы данных из созданной ранее резервной копии. Используется, если утилита idb.exe подключена к базе данных формата MS SQL.
- 5. /set\_cs "key=value" ключ сохранения в системный реестр строки соединения (сводной информации о параметрах подключения к базе данных).
- 6. sql convert:db name mssql2000|mssql2005 ключ запуска процесса конвертирования базы данных из формата MS Access в формат MS SQL. Используется, если утилита idb.exe подключена к базе данных формата MS Access.

Пример. Конвертирование базы данных из формата MS Access в MS SOL с помощью ключа производится следующим образом:

- 1. Вызвать функцию Выполнить (Пуск -> Выполнить), в открывшемся окне ввести ключ: "С:\Program Files\Интеллект\idb.exe" /sql convert.
- 2. Нажать кнопку ОК. В результате выполнения операции откроется окно утилиты idb.exe.
- 3. В раскрывающемся списке Выберите источник данных выбрать базу данных формата MS Access.
- 4. Нажать кнопку Конвертация MS Access в MS SQL.

5. В результате выполнения операции откроется окно с предложением выбрать MS SQL сервер. Для продолжения нажать кнопку ОК.

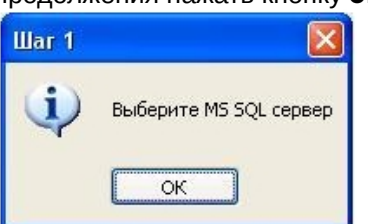

- 6. В результате выполнения операции откроется окно подключения к базе данных MS SQL сервера, в котором необходимо:
	- а. выбрать имя сервера из раскрывающегося списка;
	- b. ввести имя и пароль пользователя для входа на сервер;
	- с. установить флажок Разрешить сохранение пароля;
	- d. перейти на вкладку Все;
	- е. Установить значение True в поле Persist Security Info. Это необходимо для корректного сохранения пароля пользователя;
	- f. нажать кнопку Проверить подключение;
	- g. для применения настроек нажать кнопку ОК.

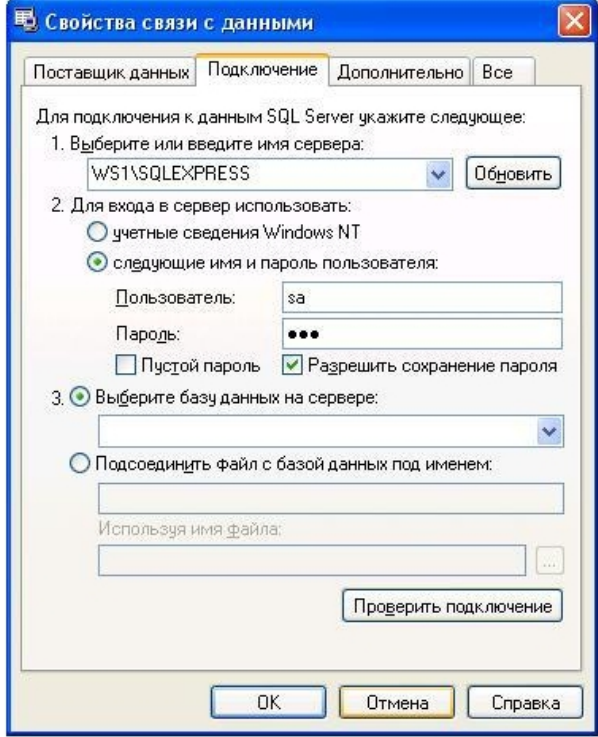

7. В результате выполнения операции появится окно с просьбой ввести название базы данных.

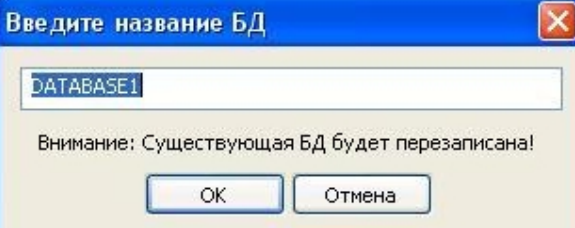

- 8. Ввести название базы данных или оставить предложенное системой. Нажать кнопку ОК.
- 9. В результате выполнения операций запустится процесс конвертирования базы данных из формата MS Access в MS SQL. Ход процесса конвертирования отображается в информационной таблице Протокол утилиты idb.exe.
- 10. После завершения конвертации, завершить работу с утилитой idb.exe (см. раздел Запуск и завершение работы утилиты idb.exe).

Конвертирование базы данных из формата MS Access в MS SQL завершено.

# <span id="page-138-0"></span>30.6 Выделение протокола событий в отдельную базу данных

Внешний протокол событий создается с помощью утилиты idb.exe.

#### А Внимание!

Если в системе используется модуль Учет рабочего времени, входящий в состав подсистемы АСҒА-Интеллект, для вынесения протокола событий в отдельную базу данных следует использовать утилиту RemoteProtocolConnector - см. документ Подсистема Web-отчётов Intellect Web Report System. Руководство пользователя (наиболее актуальная версия данного документа доступна в хранилище документации Репозиторий документации ITV).

#### (i) Примечание.

Для работы подсистемы отчетов, входящей в состав базового ПК Интеллект, используется способ вынесения протокола событий в отдельную базу данных, описанный в данном разделе, т.е. при помощи утилиты idb.exe. В подсистеме отчетов, входящей в состав базового ПК Интеллект, требуется настройка подключения к такой БД протокола, см. раздел Подключение к базе данных Протокол событий.

Необходимо предварительно создать базу данных protocol с помощью программы MS SQL Server. Для этого необходимо:

- 1. Открыть Microsoft SQL Server Management Studio Express.
- 2. Выбрать Базы данных.

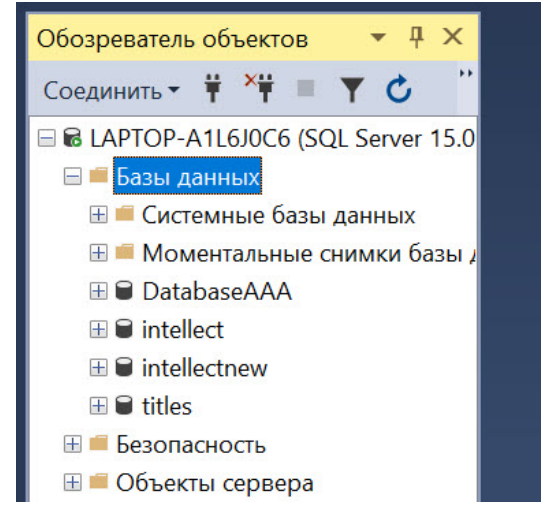

3. Нажать на правую кнопку мыши и выбрать Создать базу данных...

4. В открывшемся окне **Создание базы данных** ввести имя базы данных protocol в строке **Имя базы данных:**

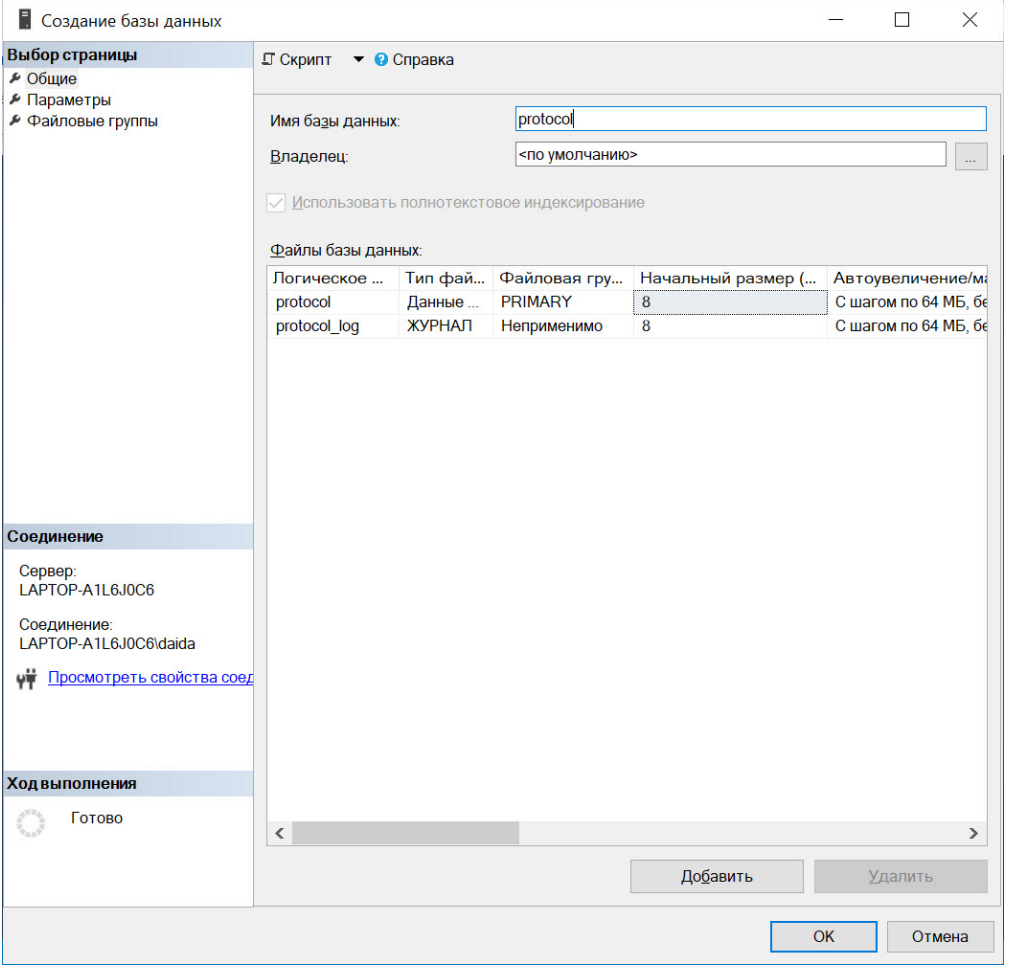

- 5. Для создания новой базы данных protocol нажать кнопку **OK**.
- 6. Закрыть Microsoft SQL Server Management Studio Express, нажав кнопку **Закрыть** в правом верхнем углу окна.

В результате выполнения данных операций была создана база данных **protocol**.

Чтобы подключить внешний протокол событий, необходимо выполнить следующие действия:

- 1. Открыть утилиту idb.exe (см. раздел [Запуск и завершение работы утилиты](#page-129-0) idb.exe).
- 2. Выбрать в раскрывающемся списке **Выберите источник данных:** базу данных для администрирования **Protocol**.

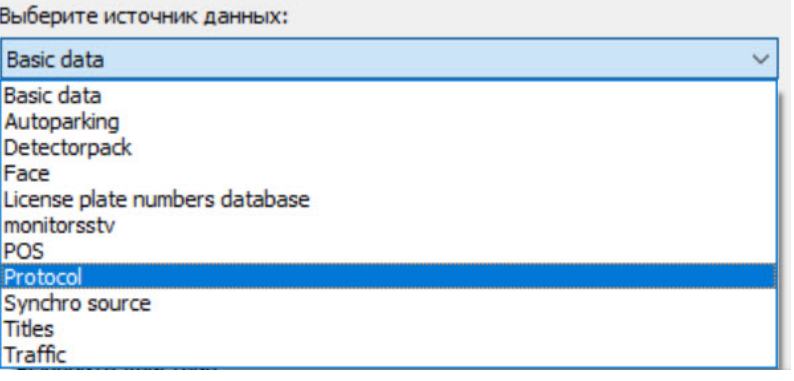

#### 3. Для включения режима использования базы данных **Protocol** установить флажок **Использовать** (1).

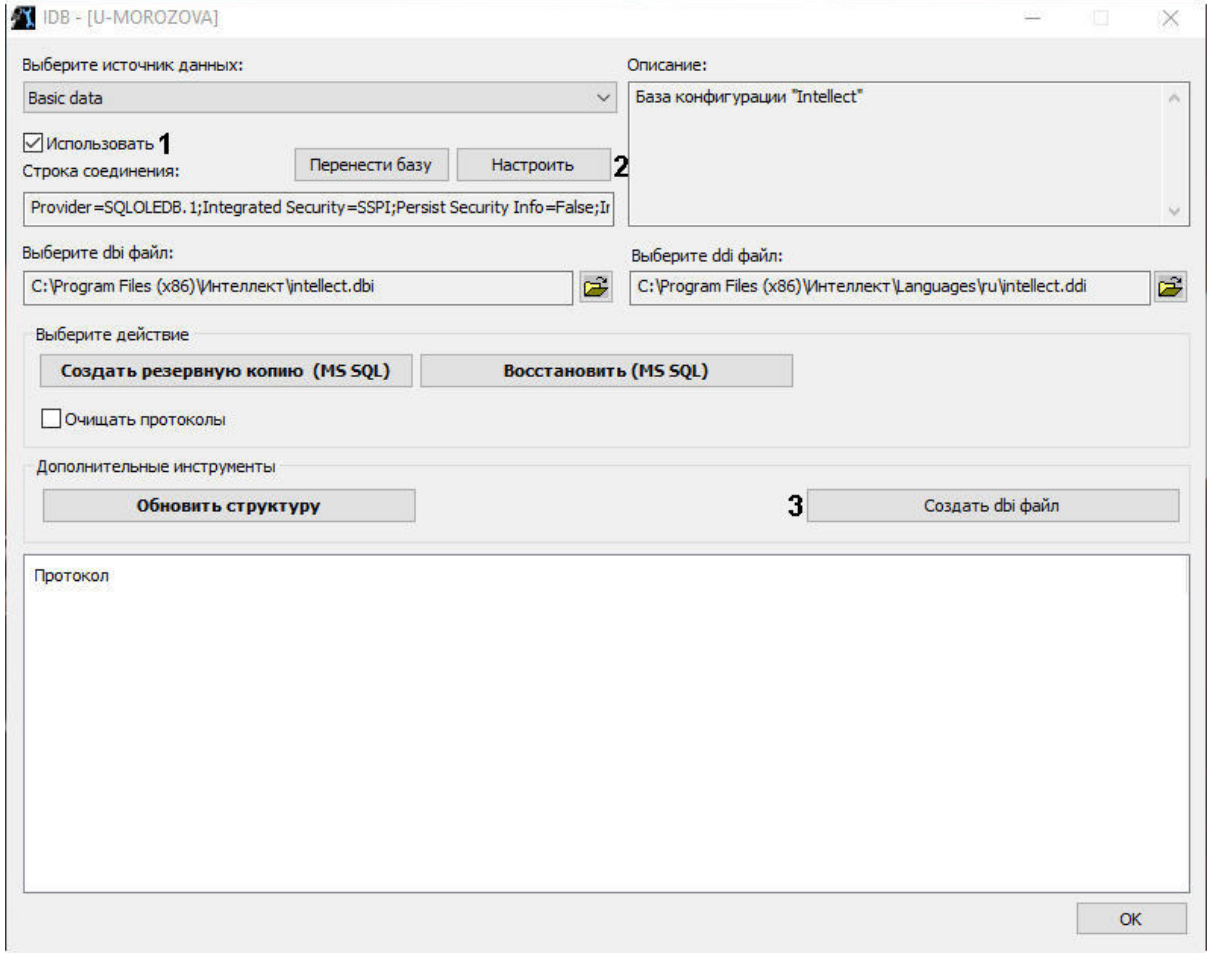

- 4. В результате выполнения данной операции становится активной кнопка **Настроить** (2). Для настройки подключения к базе данных **Protocol** нажать кнопку **Настроить.**
- 5. В результате на экран будет выведено диалоговое окно **Свойства связи с данными**. В открывшемся окне необходимо перейти на вкладку **Поставщик данных**.

6. Из списка **Поставщик OLE DB** выбрать пункт **Microsoft OLE DB Provider for SQL Server** (1).

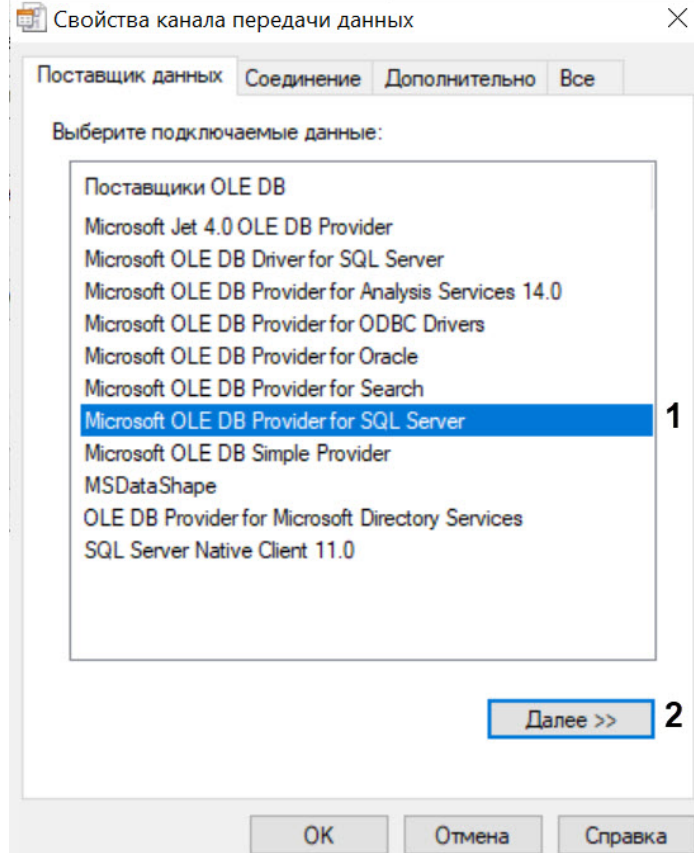

- 7. Нажать кнопку **Далее** (2).
- 8. После выполнения данной операции осуществится автоматический переход на вкладку **Подключение.**
- 9. На вкладке **Подключение** необходимо выполнить следующие действия:

a. Из раскрывающегося списка **1. Выберите или введите имя сервера** выбрать имя сервера (1).

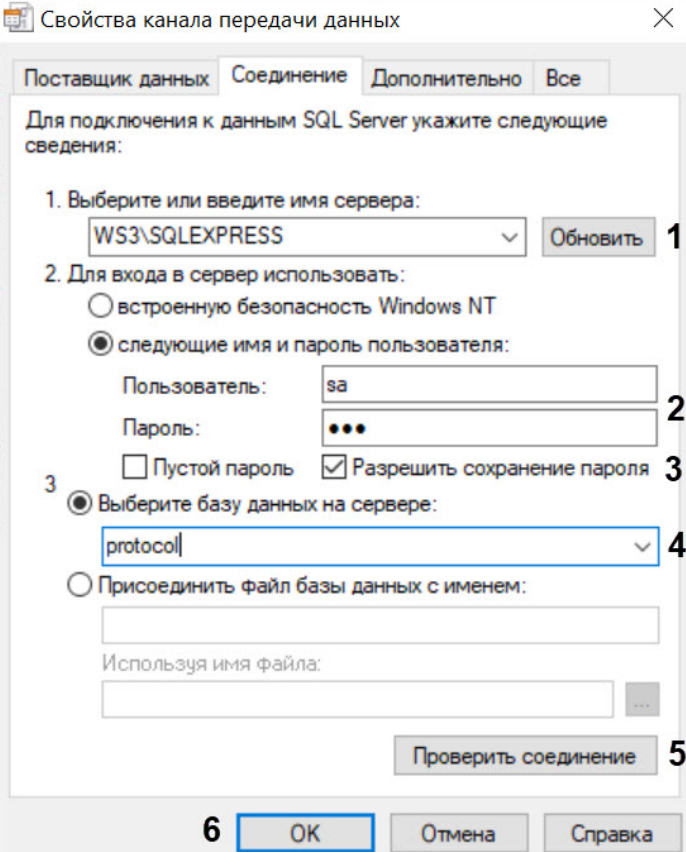

- b. В поле **Пользователь:** ввести имя пользователя и в поле **Пароль:** ввести пароль (2).
- c. Установить флажок **Разрешить сохранение пароля** (3).
- d. Перейти на вкладку **Все**.

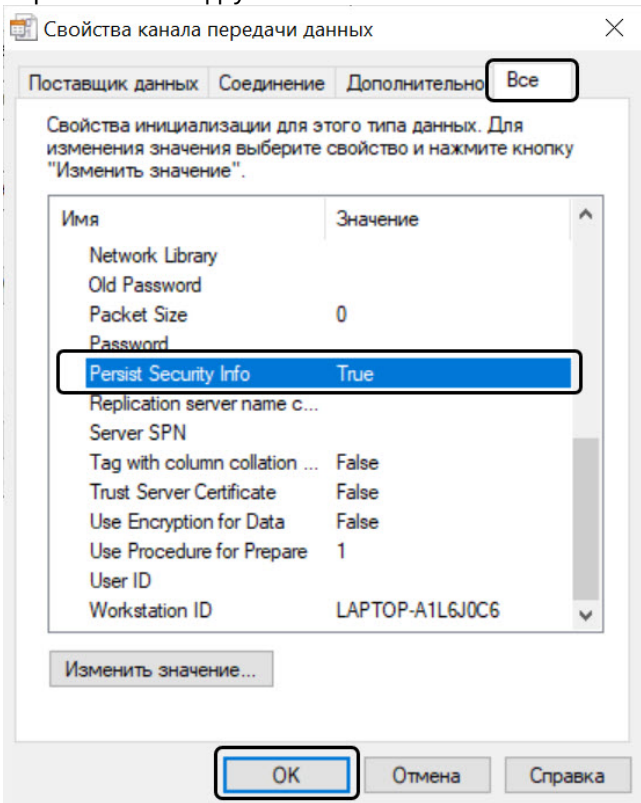

e. Установить значение **True** в поле **Persist Security Info**. Это необходимо для корректного сохранения пароля пользователя.

#### **Примечание.**

При каждом изменении параметров подключения к серверу необходимо устанавливать значение **True** в поле **Persist Security Info**.

- f. Выбрать из раскрывающегося списка **3. Выберите базу данных на сервере** базу данных **protocol**  (4).
- g. Нажать кнопку **Проверить подключение** (5);
- h. В случае успешной установки подключения к MS SQL серверу появится окно с сообщением **Проверка подключения выполнена**.

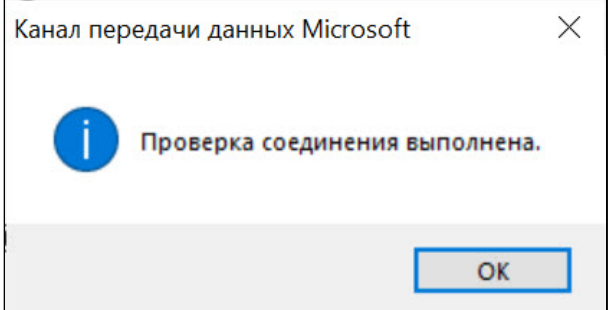

- i. Нажать кнопку **OK** в окне сообщения, в результате чего окно автоматически закроется.
- 10. После выполнения данной операции необходимо выбрать dbi файл. Для этого нужно нажать кнопку рядом с информационным полем **Выберите dbi файл**.
- 11. В результате выполнения данной операции появится окно **Открыть**.
- 12. Выбрать файл структуры базы данных C:\Program Files\Интеллект\intellect.dbi.

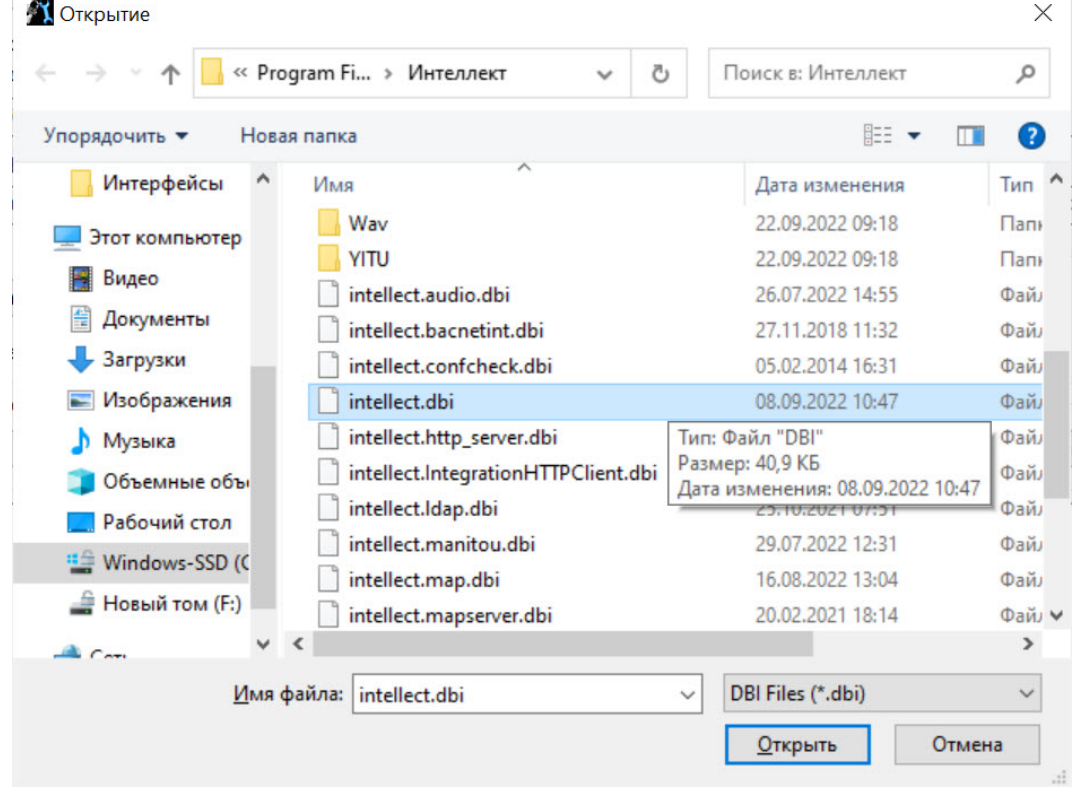
13. Нажать кнопку Обновить структуру, чтобы запустить процесс обновления структуры базы данных в соответствии с указанным в поле Выберите dbi файл файлом структуры базы данных intellect.dbi.

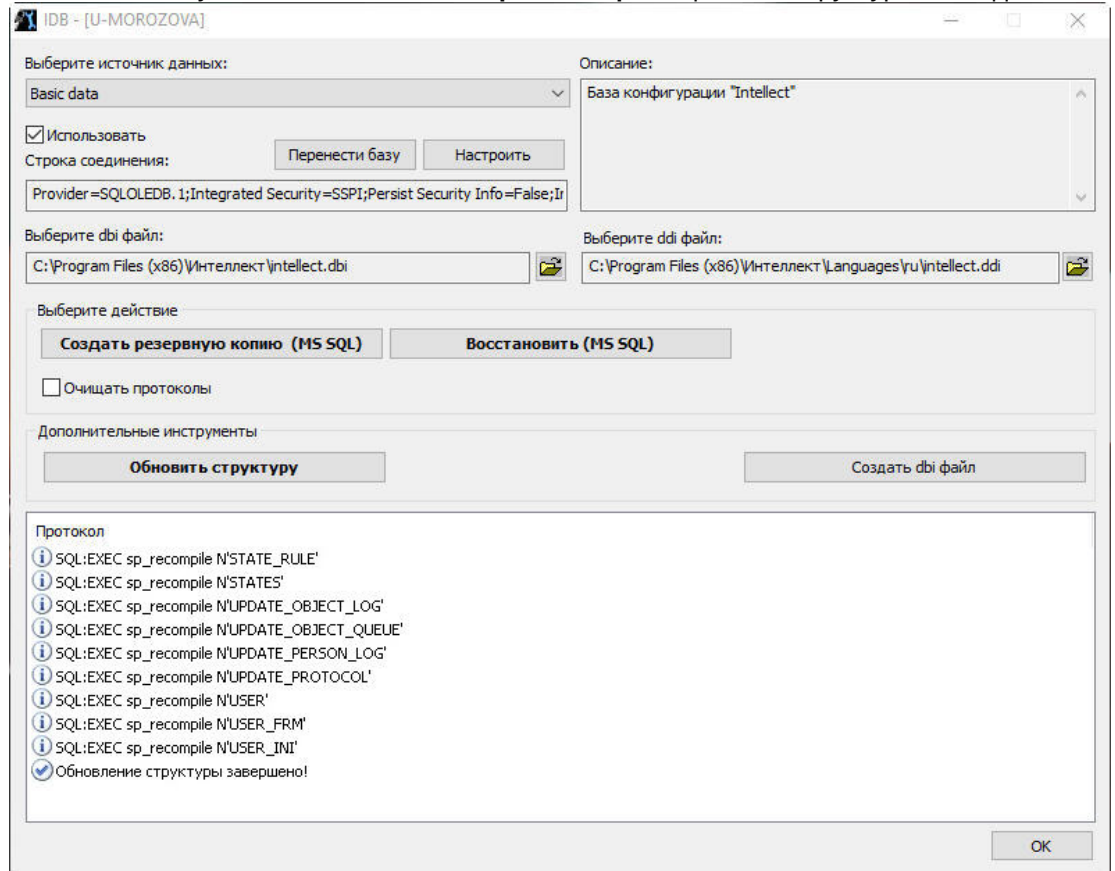

- 14. В результате запустится процесс обновления структуры базы данных. Информация о ходе данного процесса отображается в информационной таблице Протокол.
- 15. Обновление структуры завершено, когда в таблице Протокол появится соответствующее сообщение Обновление структуры завершено!
- 16. Для сохранения параметров подключения ПК Интеллект к базе данных **Protocol** нажать кнопку ОК, в результате чего окно будет автоматически закрыто.

Внешний протокол событий создан и подключен.

## <span id="page-144-0"></span>30.7 Создание резервной копии баз данных

Резервная копия баз данных MS SQL создается с помощью утилиты idb.exe. Чтобы создать резервную копию, необходимо выполнить следующие действия:

- 1. Открыть утилиту idb.exe (см. раздел Запуск и завершение работы утилиты idb.exe).
- 2. Выбрать в раскрывающемся списке Выберите источник данных: базу данных MS SQL Basic Data.

#### **(i)** Примечание.

Для создания резервной копии базы данных вертикального решения следует выбрать базу данных вертикального решения, например, для ПК АТМ-Интеллект/Мониторинг источник данных MonitorSSTV.

- 3. В случае, если не требуется включать в резервную копию БД Протокола событий, установить флажок Очищать протоколы. Данный флажок недоступен, если выбрана БД вертикального решения.
- 4. Нажать кнопку Создать резервную копию MS SQL.

5. В результате откроется окно **Сохранить как**, где необходимо выбрать адрес и ввести имя сохраняемой резервной копии.

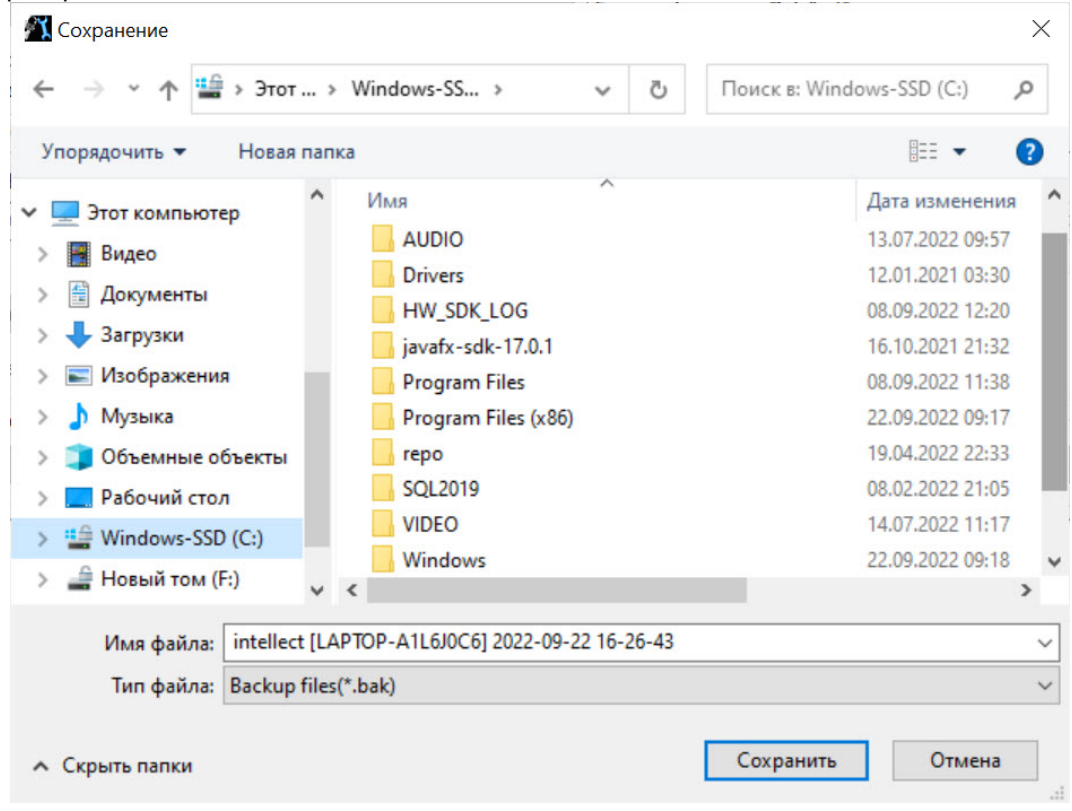

#### **Примечание.**

В случае, если ПК *Интеллект* и сервер баз данных находятся на разных компьютерах, соединенных по сети, то при создании резервной копии базы данных MS SQL созданная копия по умолчанию будет сохранена на том компьютере, на котором установлен сервер баз данных. Для сохранения созданной копии на компьютере, где установлен ПК *Интеллект*, необходимо выполнить следующие действия:

- a. Создать на компьютере, где установлен ПК *Интеллект*, папку, доступную по сети. Обеспечить доступ к созданной папке с компьютера, где установлен сервер баз данных.
- b. Указать в окне **Сохранить как** путь к созданной папке.

6. В результате запустится процесс создания резервной копии. Информация о ходе данного процесса отображается в информационной таблице Протокол.

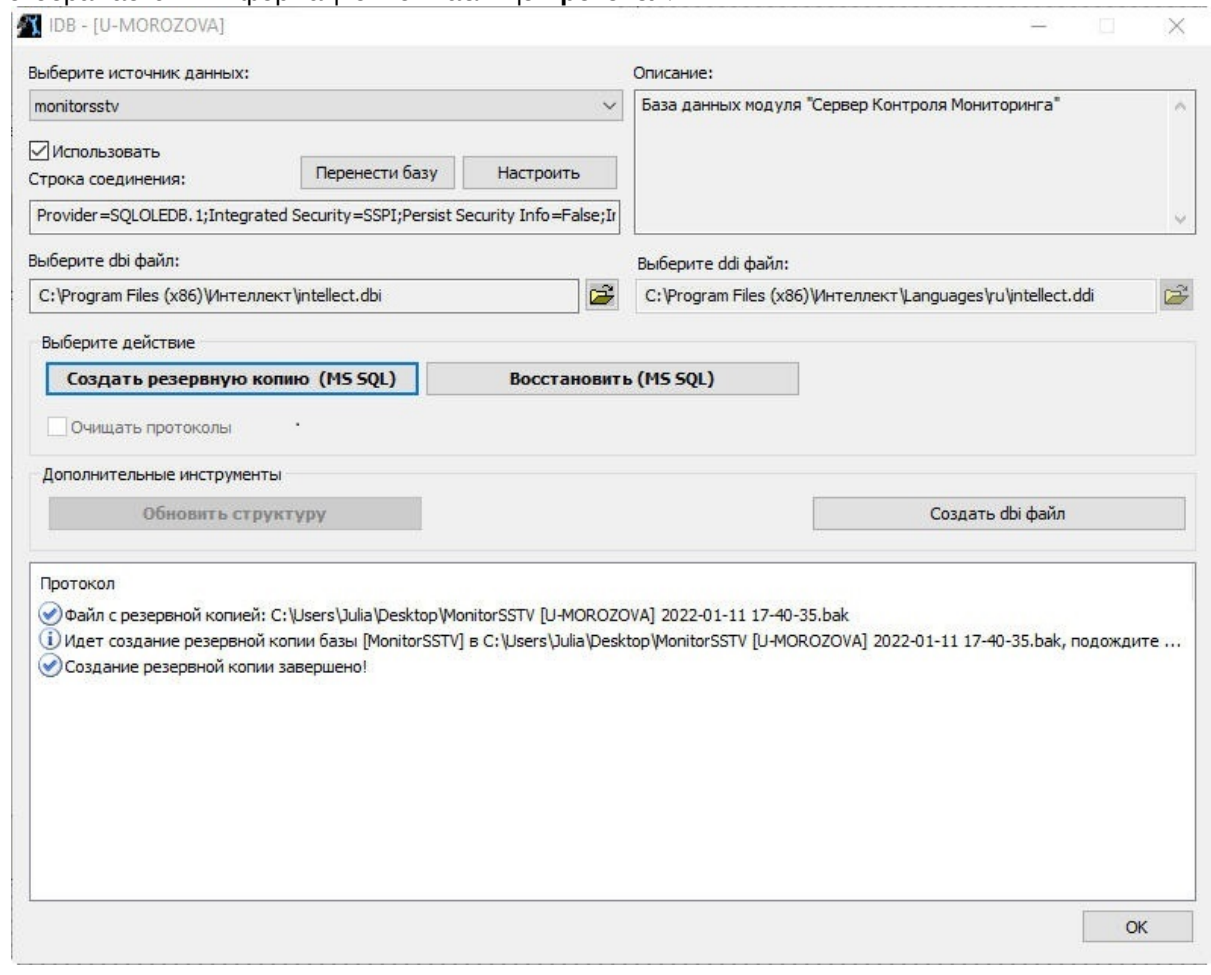

7. Создание резервной копии завершено, когда в таблице Протокол появится соответствующее сообщение Создание резервной копии завершено!.

#### **(ii)** Примечание.

Также резервную копию (MS SOL) можно создать при помощи макрокоманды.

8. Для завершения работы нажать кнопку ОК, в результате чего окно будет автоматически закрыто.

#### Резервная копия базы данных MS SQL создана.

По умолчанию копия базы данных создается по адресу C:\Documents and Settings\<имя пользователя>\Мои документы\ITV\Intellect\Data\intellect.sql.bak. В случае, когда при создании резервной копии не удается изменить папку для записи копии базы данных, необходимо:

- 1. Вызвать функцию Выполнить (Пуск -> Выполнить), в открывшемся окне ввести regedit.
- 2. Нажать кнопку ОК. В результате выполнения операции откроется окно Редактор реестра.
- 3. Создать строковый параметр с именем BackupFolder в ветке реестра HKLM\SOFTWARE\ITV\INTELLECT (см. раздел Добавление строковых параметров в реестр ОС Windows).
- 4. Задать значение параметра BackupFolder: ввести адрес папки для записи копии базы данных (например, C:\ Documents and Settings\AVP\Рабочий стол\Backup). Если требуется сохранять копию базы данных на сетевой диск, необходимо указать UNC-путь к сетевой папке на данном диске, к которой открыт доступ на запись, в формате \\ServerName\ShareName. При этом следует учитывать, что все сетевые ресурсы, которые требуют дополнительной аутентификации, необходимо подключать от имени того же пользователя, от имени которого запускается служба SOL Server. Узнать и/или изменить пользователя, от имени которого запускается служба SOL Server, можно одним из следующих способов:
	- а. С помощью утилиты SOL Sever Configuration Manager.
- b. Выполнить Пуск Панель управления Администрирование Службы, затем щелкнуть правой кнопкой мыши по службе SQL Sever и выбрать пункт Свойства в функциональном меню. В открывшемся окне свойств службы **SOL Server** перейти на вкладку Вход в систему.
- 5. В результате проделанных действий будет создан строковый параметр ключа с заданным значением.

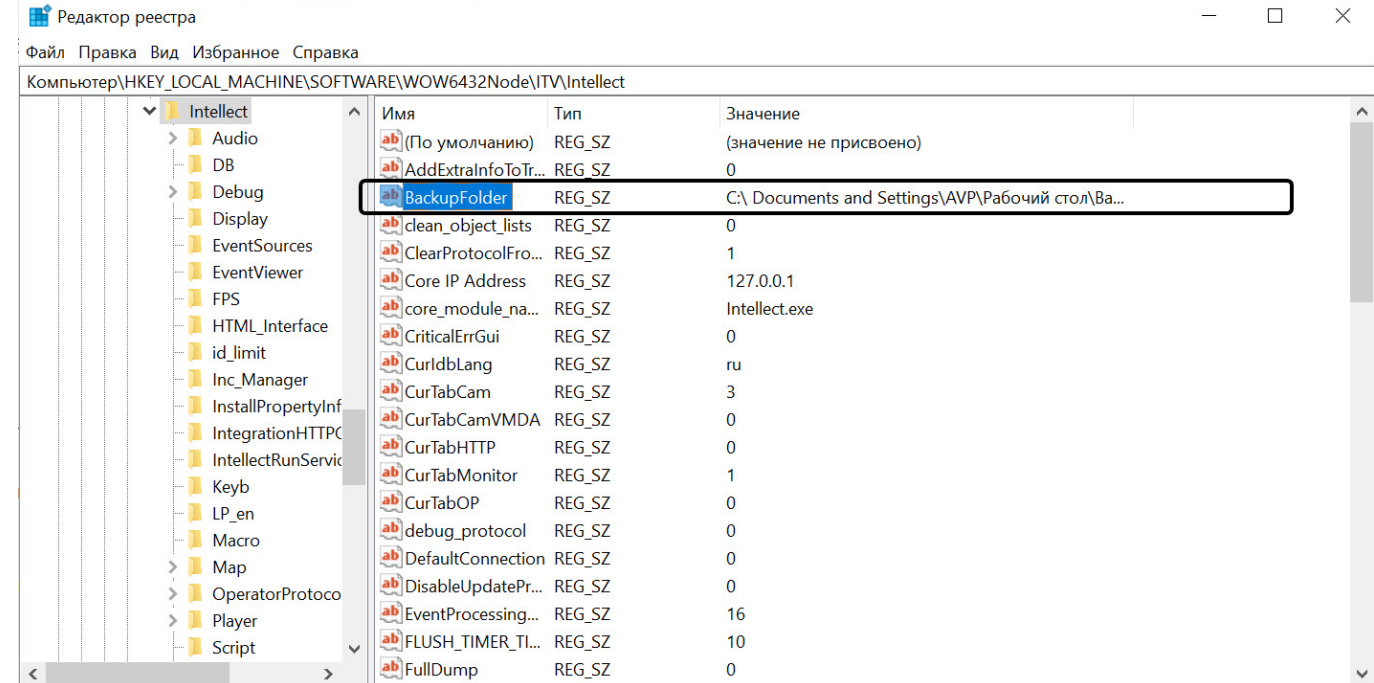

- 6. Вызвать функцию Выполнить (Пуск -> Выполнить), в открывшемся окне ввести ключ "С:\Program Files\Интеллект\idb.exe"/backup.
- 7. Нажать кнопку ОК.

В результате выполнения операции в папке, указанной в качестве значения параметра BackupFolder (C:\ Documents and Settings\AVP\Рабочий стол\Васкир), будет создана резервная копия базы данных intellect.sql.bak.

## 30.8 Восстановление БД из резервной копии

Резервная копия базы данных создается при помощи утилиты idb.exe (см. раздел Создание резервной копии баз данных). Восстановление базы данных из резервной копии также производится при помощи утилиты idb.exe следующим образом:

- 1. Открыть утилиту idb.exe (см. раздел Запуск и завершение работы утилиты idb.exe).
- 2. Выбрать в раскрывающемся списке Выберите источник данных: базу данных MS SQL Basic Data.

#### (i) Примечание.

Для восстановления из резервной копии базы данных вертикального решения следует выбрать базу данных вертикального решения, например, для ПК АТМ-Интеллект/Мониторинг источник данных MonitorSSTV.

#### 3. Нажать кнопку **Восстановить (MS SQL)** (1).

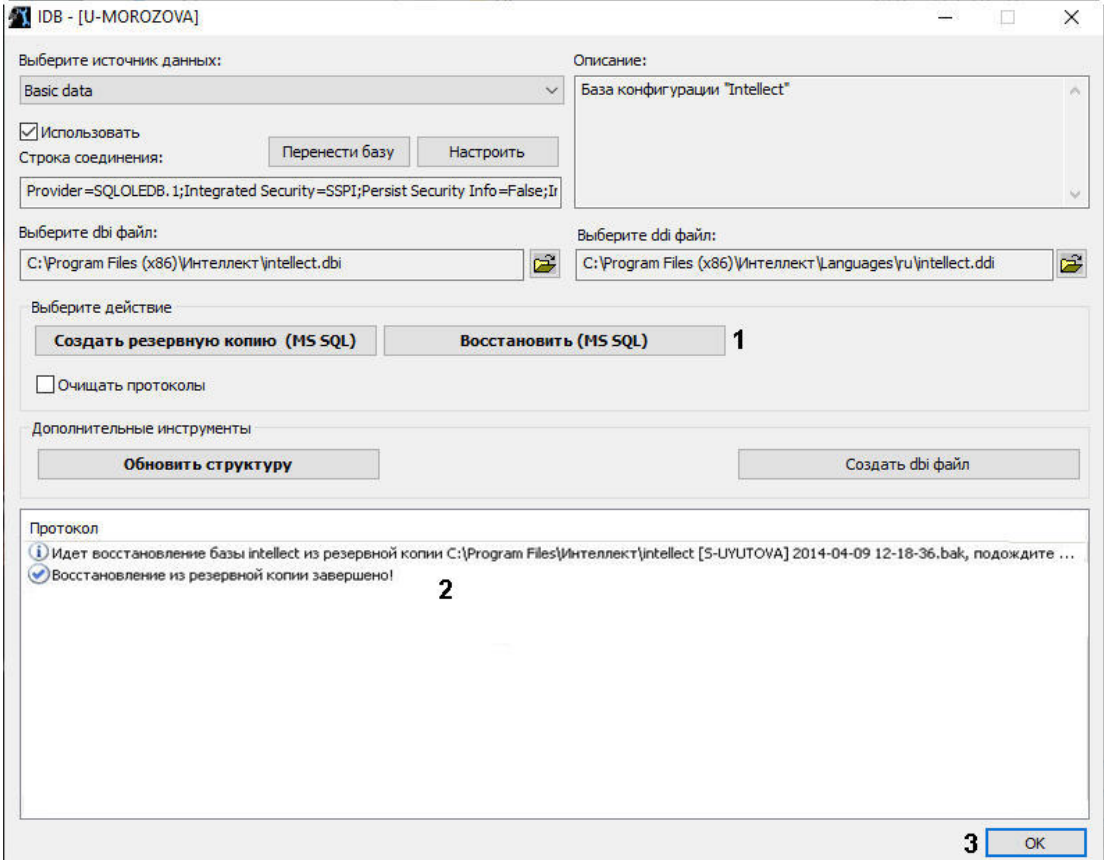

- 4. При помощи стандартного диалога открытия файлов выбрать созданный ранее файл с резервной копией базы данных.
- 5. В результате запустится процесс восстановления базы данных из резервной копии. Информация о ходе данного процесса отображается в информационной таблице **Протокол** (2).
- 6. Восстановление из резервной копии завершено, когда в таблице **Протокол** появится соответствующее сообщение **Восстановление из резервной копии завершено!**
- 7. Для завершения работы нажать кнопку **OK**, в результате чего окно автоматически закроется (3).

Восстановление базы данных из резервной копии завершено.

# 31 Утилита Проверка конфигурации

Утилита *Проверка конфигурации* предназначена для проверки настроек всех созданных объектов в программном комплексе *Интеллект* и восстановления правильной конфигурации объектов, в случае ее изменения. Восстановление происходит из шаблона конфигурации, который можно создать в любой момент по текущим настройкам.

# <span id="page-149-0"></span>31.1 Запуск и завершение работы утилиты Проверка конфигурации

Для запуска утилиты *Проверка конфигурации* необходимо выполнить следующие действия:

1. Перейти на вкладку **Интерфейсы** диалогового окна **Настройка системы**.

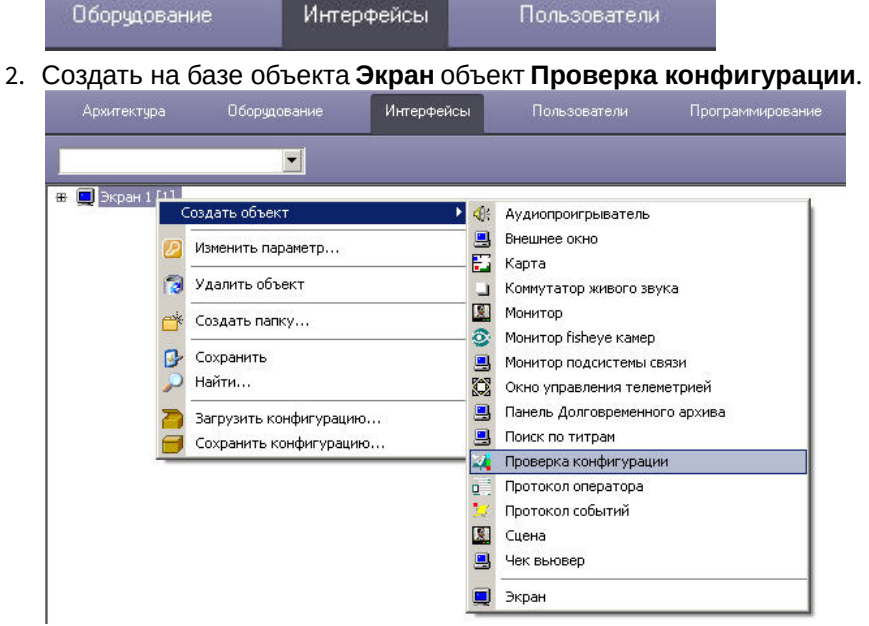

3. Перейти на панель настроек объекта **Проверка конфигурации**.

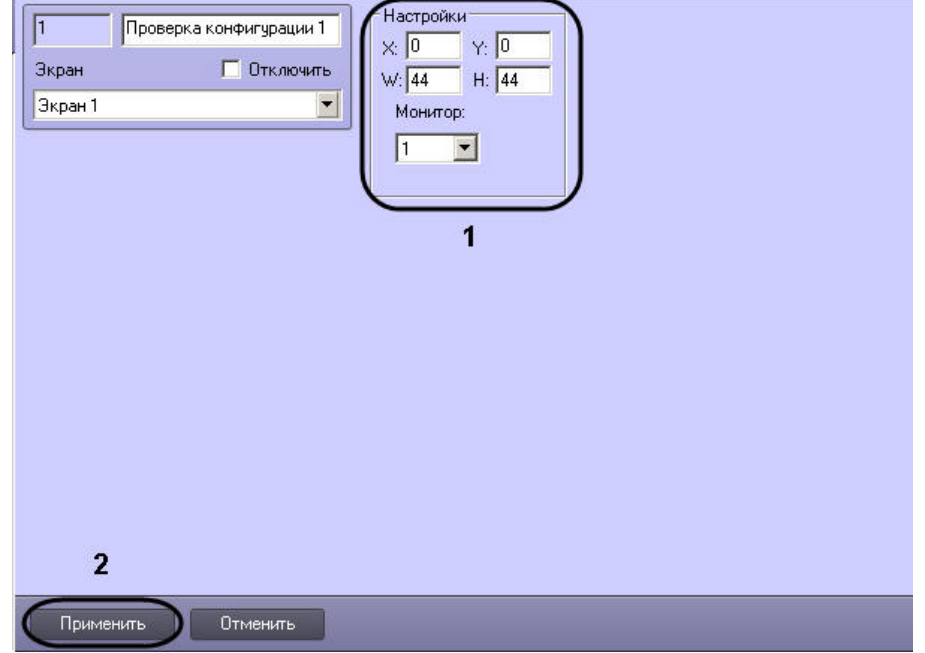

- 4. Для настройки положения окна утилиты *Проверка конфигурации* установить значения координат левого верхнего угла окна в полях **X:**, **Y:** и значения ширины и высоты окна в полях **W:**, **H:**, а также выбрать монитор компьютера, для которого задаются эти координаты (1).
- 5. Нажать кнопку **Применить** для сохранения изменений (2).

В результате выполнения описанных выше действий на экран будет выведено диалоговое окно утилиты *Проверка конфигурации*.

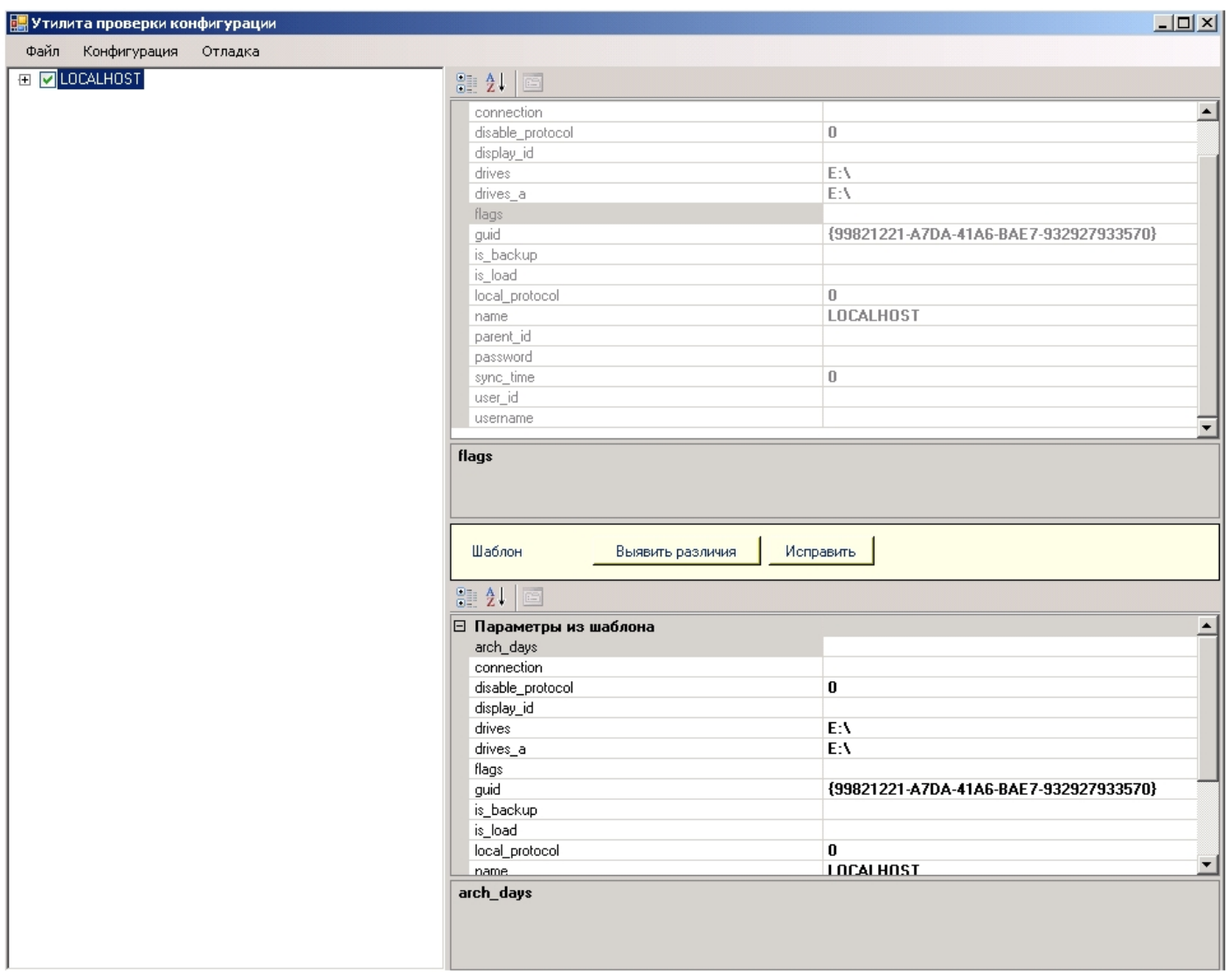

Для завершения работы с утилитой *Проверка конфигурации* нужно нажать кнопку на Главной панели управления ПК *Интеллект* и выбрать пункт меню **Скрыть все**.

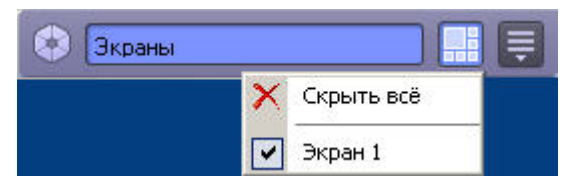

## 31.2 Описание интерфейса утилиты Проверка конфигурации

Диалоговое окно утилиты *Проверка конфигурации* состоит из 4 основных интерфейсных элементов:

- 1. Панель инструментов (1).
- Здесь располагается меню управления утилитой *Проверка конфигурации*.
- 2. Дерево объектов ПК *Интеллект* (2). Здесь отображается дерево объектов ПК *Интеллект*. При нажатии левой кнопки мыши на какой-либо объект в дереве в полях параметров объектов (пункты 3-4) отображается конфигурация его параметров.
- 3. Поле параметров объекта из ПК *Интеллект*(3).
- В этом поле отображена текущая конфигурация параметров выбранного объекта в ПК *Интеллект*. Параметры не доступны для изменения.
- 4. Поле параметров объекта из шаблона (4).

В этом поле отображены параметры выбранного объекта из шаблона конфигурации. Параметры доступны для изменения.

#### **Примечание.**

При первом запуске утилиты *Проверка конфигурации* в этом поле отображается текущая конфигурация параметров выбранного объекта в ПК *Интеллект*.

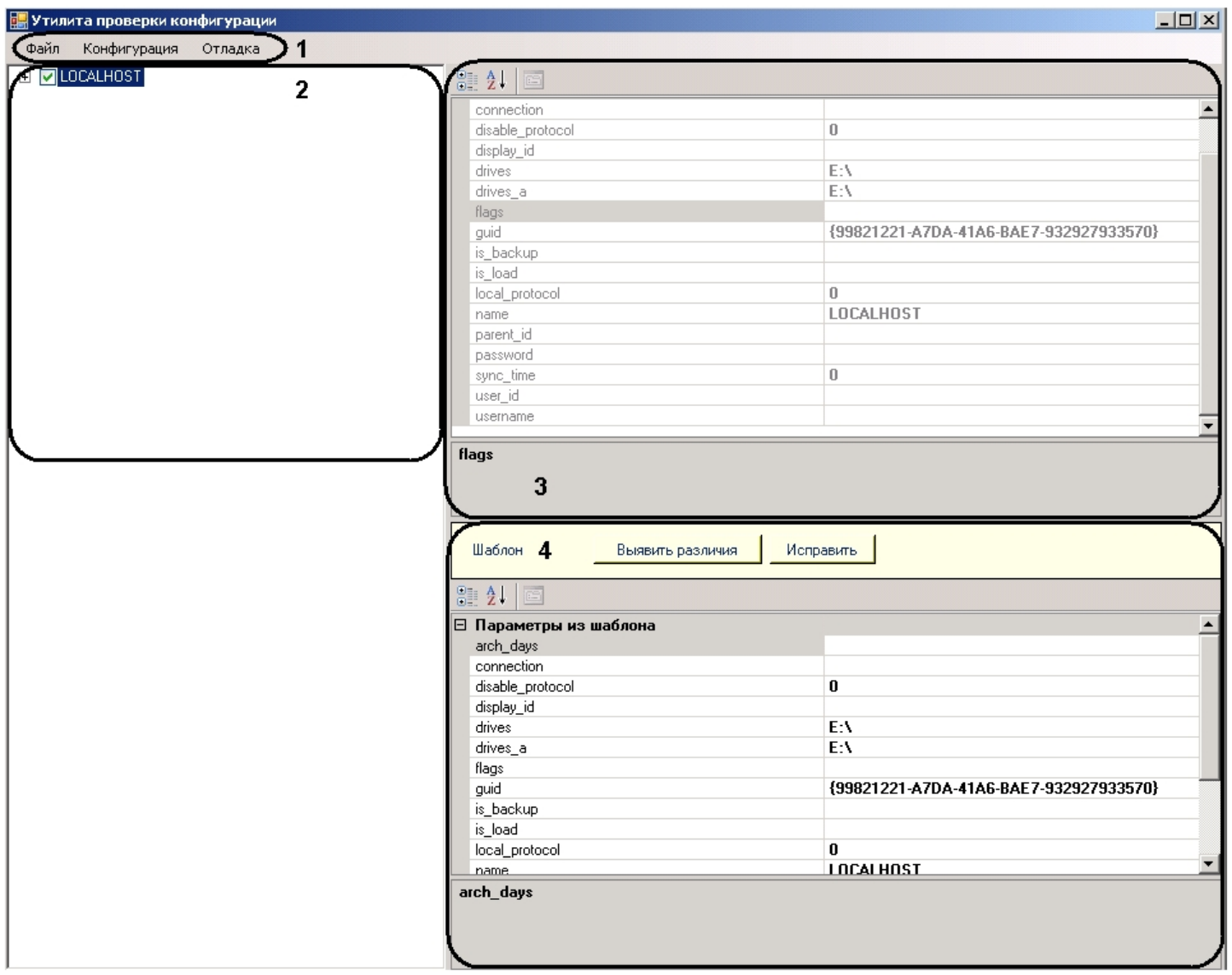

## 31.3 Работа с утилитой Проверка конфигурации

[Для начала работы необходимо запустить утилиту](#page-149-0) *Проверка конфигурации* (см. Запуск и завершение работы утилиты Проверка конфигурации).

### <span id="page-151-0"></span>31.3.1 Загрузка и изменение шаблона

Для загрузки и изменения шаблона необходимо выполнить следующие действия:

1. Перейти в меню **Файл** панели управления и выбрать пункт **Загрузить шаблон**.

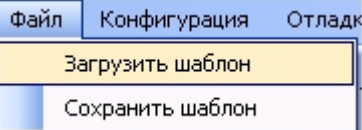

2. В новом окне выбрать файл шаблона и нажать кнопку **Открыть**.

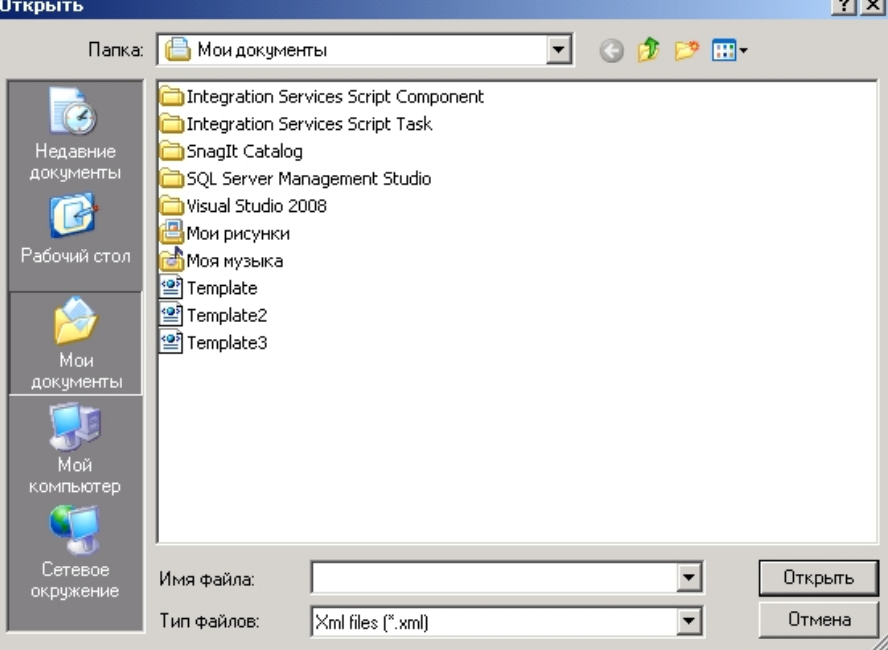

В результате отобразится дерево объектов. Напротив тех объектов, чья конфиграция сохранена в данном шаблоне будет стоять флажок.<br>  $\Box$  Сотриет

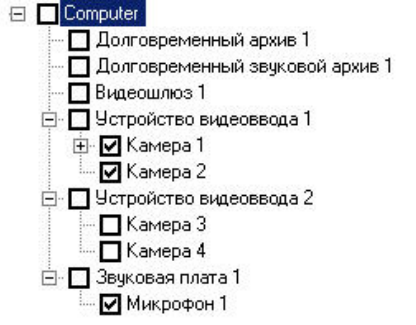

3. Для изменения шаблона необходимо повторить пункты 1-7 раздела [Создание шаблона конфигурации](#page-152-0) данной документации.

Загрузка и изменение шаблона завершены.

### <span id="page-152-0"></span>31.3.2 Создание шаблона конфигурации

Для создания шаблона конфигурации в утилите *Проверка конфигурации* необходимо выполнить следующие действия:

1. Поставить флажки в дереве объектов напротив тех объектов, чьи конфигурации параметров войдут в

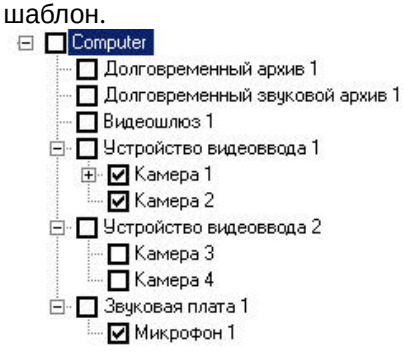

2. Нажать левой кнопки мыши на объект, чью конфигурацию параметров необходимо изменить.

#### **Примечание.**

Для того, чтобы параметры были доступны для редактирования, обязательным условием является установленный флажок напротив необходимого объекта.

В результате выполнения операции, в поле параметров объекта из шаблона появится список параметров объекта со значениями, доступными к изменению.

#### **Примечание.**

При этом в поле параметров объекта из ПК *Интеллект о*тобразится список параметров объекта, со значениями, заданными в ПК *Интеллект.* Их редактирование невозможно*.*

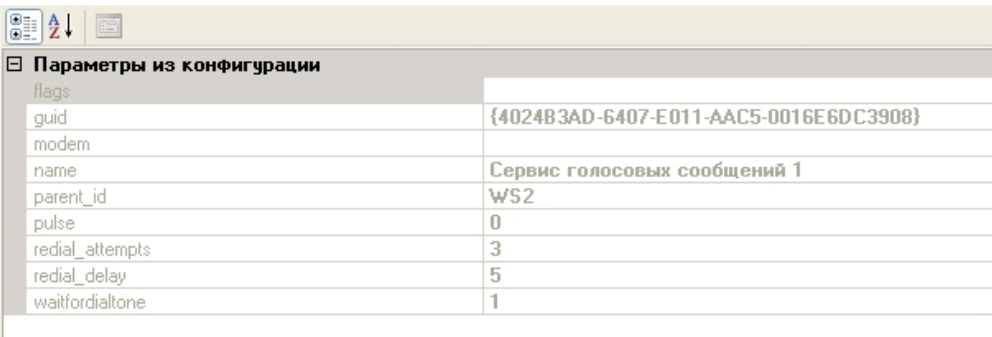

#### **Примечание.**

При первом запуске утилиты *Проверка конфигурации* в поле параметров объекта из шаблона отображается текущая конфигурация параметров выбранного объекта в ПК *Интеллект*.

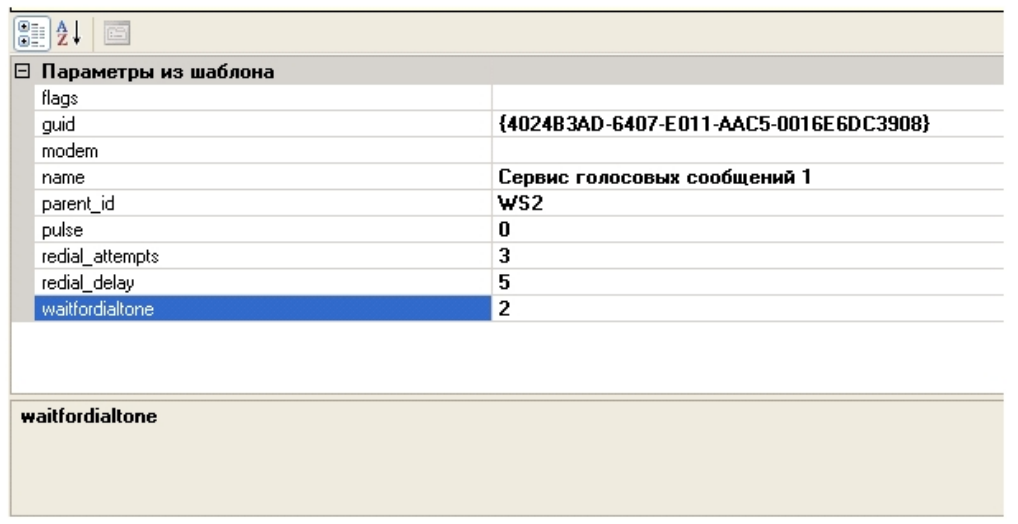

- 3. Выполнить необходимые изменения параметров объекта. Для того, чтобы изменить значение выбранного параметра, необходимо нажать левой кнопки мыши на соответствующую строку с его значением и выполнить изменения.
- 4. Повторить пункты 3-4 для всех объектов, конфигурации параметров которых необходимо изменить.
- 5. Перейти в меню **Файл** панели управления и выбрать пункт **Сохранить шаблон**.

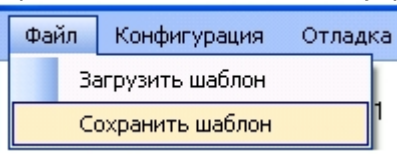

6. В новом окне необходимо выбрать директорию хранения файла шаблона и указать его имя.

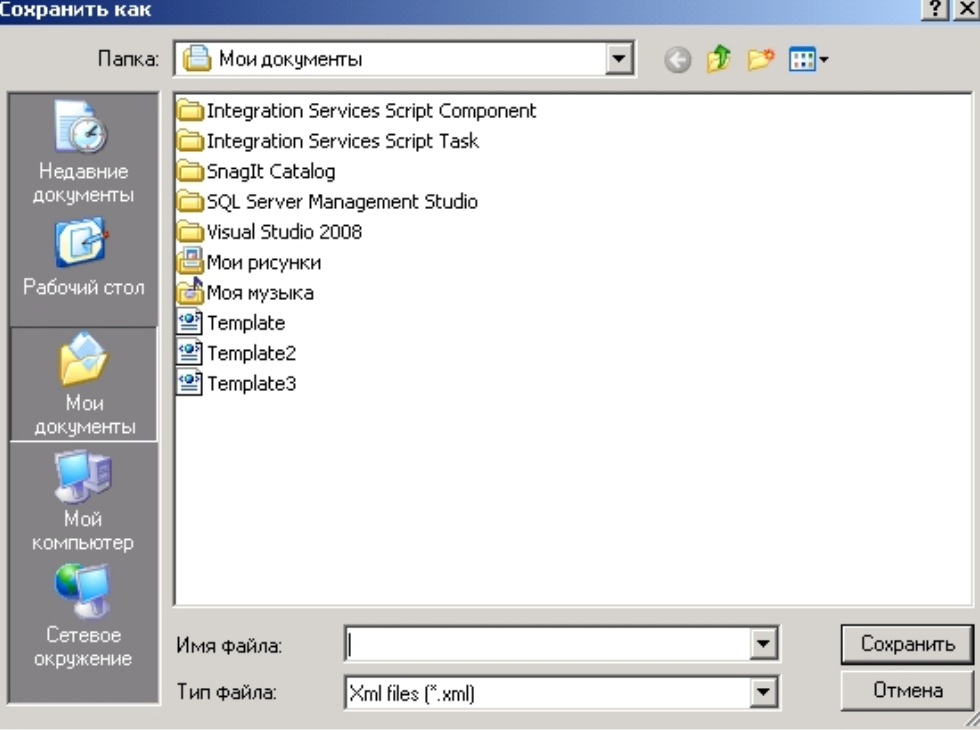

7. Нажать кнопку **Сохранить**.

Создание шаблона завершено.

### 31.3.3 Проверка и восстановление конфигурации

Для проверки текущей конфигурации объектов в ПК *Интеллект* и восстановление конфигурации из шаблона необходимо выполнить следующие действия:

- 1. Выполнить загрузку шаблона, относительно которого будет происходить проверка конфигурации объектов в ПК *Интеллект* (см. [Загрузка и изменение шаблона](#page-151-0)).
- 2. Перейти в меню **Конфигурация** на панели управления и нажать кнопку **Проверить.**

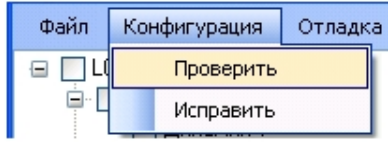

В результате выполнения операции объекты, чья текущая конфигурация параметров в ПК *Интеллект* отличается от конфигурации в шаблоне, выделятся красным цветом в дереве объектов.

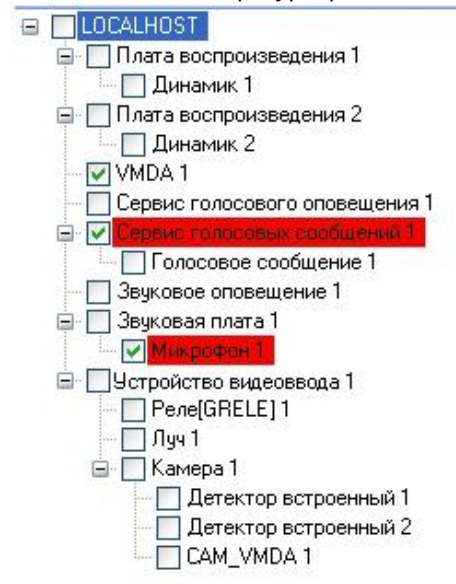

- 3. Для просмотра параметров объекта в шаблоне, чьи значения отличаются от значений в ПК *Интеллект*, необходимо нажать левой кнопкой мыши на объект, выделенный красным цветом в дереве объектов, и перейти в поле параметров объекта из шаблона.
- 4. Нажать кнопку **Выявить различия** в поле **Шаблон**.

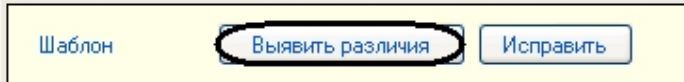

В результате выполнения операции, параметры, значения которых отличаются от значений в ПК *Интеллект*, переместятся в список **Различия**.

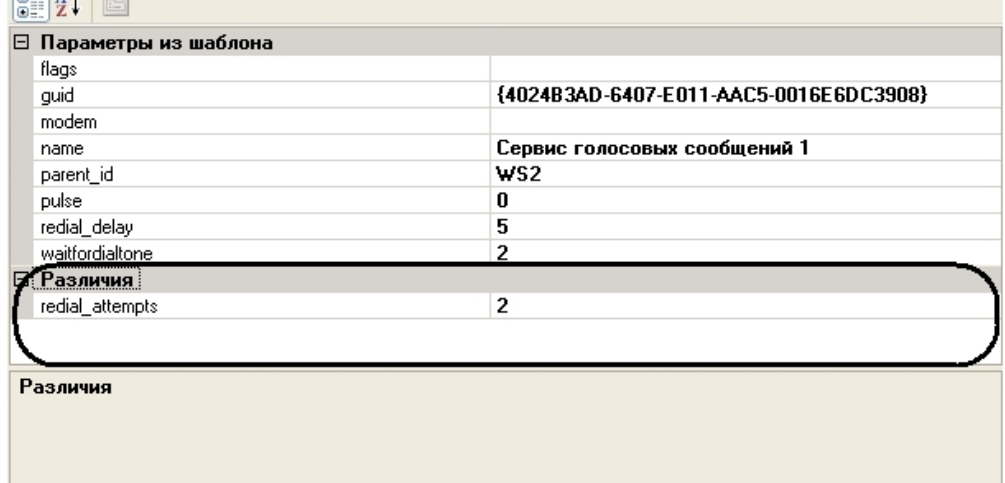

- 5. Исправление (при необходимости) значений этих параметров в ПК Интеллект на значения из шаблона можно выполнить двумя способами:
	- а. Нажать кнопку Исправить в поле Шаблон.

 $b.$ 

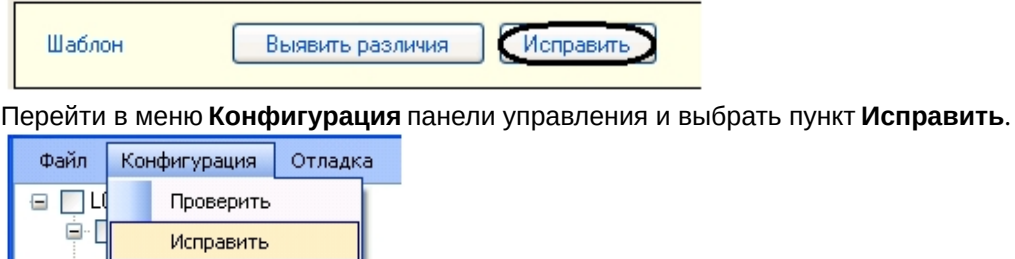

Проверка и восстановление конфигурации параметров объектов в ПК Интеллект из шаблона завершены.

# 32 Утилита index.exe для переиндексации файлов архива

## 32.1 Назначение утилиты index.exe

Утилита *index.exe* производит переиндексацию файлов архива с большим массивом данных без перезапуска ПК *Интеллект*.

### **Примечание.**

Также переиндексацию файлов архива можно провести, завершив работу ПК *Интеллект* и удалив папку INDEX в папке VIDEO на диске с архивом. После запуска ПК *Интеллект* индексы будут перестроены автоматически. Данный способ эквивалентен использованию утилиты index.exe.

## <span id="page-157-0"></span>32.2 Запуск и завершение работы утилиты index.exe

Для запуска утилиты переиндексации необходимо запустить исполнительный файл *index.exe* в папке **Modules64**, которая находится в каталоге установки ПК *Интеллект*, например, C:\Program Files\Интеллект\Modules64.

В результате на экран будет выведено окно утилиты *index.exe*.

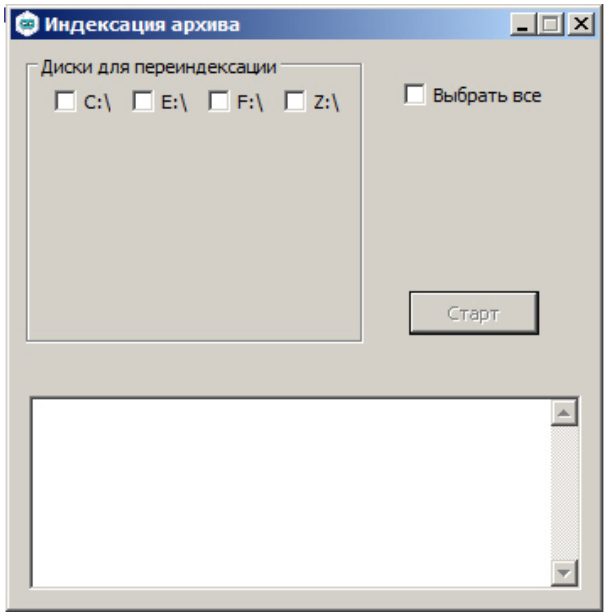

Для завершения работы с утилитой *index.exe* следует нажать кнопку Закрыть –  $\boxed{\times}$ .

# 32.3 Работа с утилитой index.exe

### **Внимание!**

Перед началом работы с утилитой следует проверить значение параметра IndexRebuilding в разделе реестра ОС Windows HKLM/SOFTWARE/ITV/INTELLECT/Video для 32-битной системы (HKLM/SOFTWARE/ITV/ Wow6432Node/INTELLECT/Video для 64-битной системы): по умолчанию оно должно быть равно 0. Если значение параметра отличается от значения по умолчанию, то необходимо изменить его на 0, иначе утилита не индексирует архив.

Для переиндексации файлов архива после его изменения (например, после копирования новых видеозаписей на один или несколько дисков архива) необходимо произвести следующие действия:

1. Запустить утилиту *index.exe* (см. раздел [Запуск и завершение работы утилиты](#page-157-0) index.exe).

- 2. В появившемся окне выбрать диски архива для переиндексации, установив флажок напротив необходимых дисков (1). Для установки всех флажков можно воспользоваться флажком **Выбрать все** (2).
- 3. Нажать кнопку **Старт** для начала процесса переиндексации (3). **Э** Индексация архива  $\Box$  $\Box$  $\times$ Диски для переиндексации П Выбрать все  $\nabla$  GN  $\nabla$  EN  $\nabla$  FM  $\nabla$  25  $\overline{2}$  $\overline{1}$ 3 Старт 4 Rebuilding, please wait ...  $\triangleq$ 5 Drive: C:\... OK! [Time: 00:00:00] Drive: E:\... 92 % Ψ

#### **Примечание.**

Во время переиндексации все элементы окна утилиты не активны.

- 4. Прогресс переиндексации отображается на индикаторе состояния процесса (4) и в поле (5).
- 5. По завершении переиндексации закрыть окно утилиты.

Переиндексация файлов архива завершена.

Для переиндексации файлов архива без использования диалогового окна следует запустить в командной строке утилиту *index.exe* с параметрами, например, команда index.exe C, D выполняет переиндексацию файлов видеоархива на локальных дисках C и D. Чтобы выполнить переиндексацию на всех используемых для хранения архива дисках, применяется параметр all.

# 33 Утилита shedule.exe для создания файла запроса на репликацию

## 33.1 Назначение утилиты shedule.exe

Утилита *shedule.exe* предназначена для создания файла запроса на Сервере-Получателе при репликации архива на не соединенных между собой Серверах (см. раздел [Репликация архива с несвязанных серверов при помощи](https://docs.itvgroup.ru/confluence/pages/viewpage.action?pageId=136938359)  съемного носителя).

## 33.2 Запуск и завершение работы утилиты shedule.exe

Для запуска утилиты необходимо запустить исполнительный файл *shedule.exe* в папке *Tools\Replication*, которая находится в каталоге установки ПК *Интеллект*, например, C:\Program Files\Интеллект\Tools\Replication.

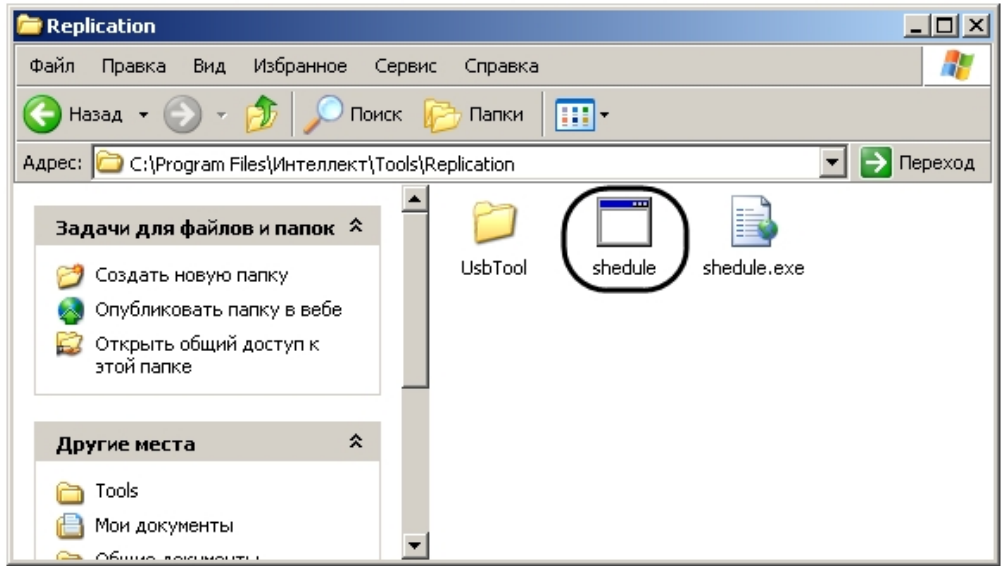

В результате выполнения описанных выше действий на экран будет выведено окно утилиты *shedule.exe*.

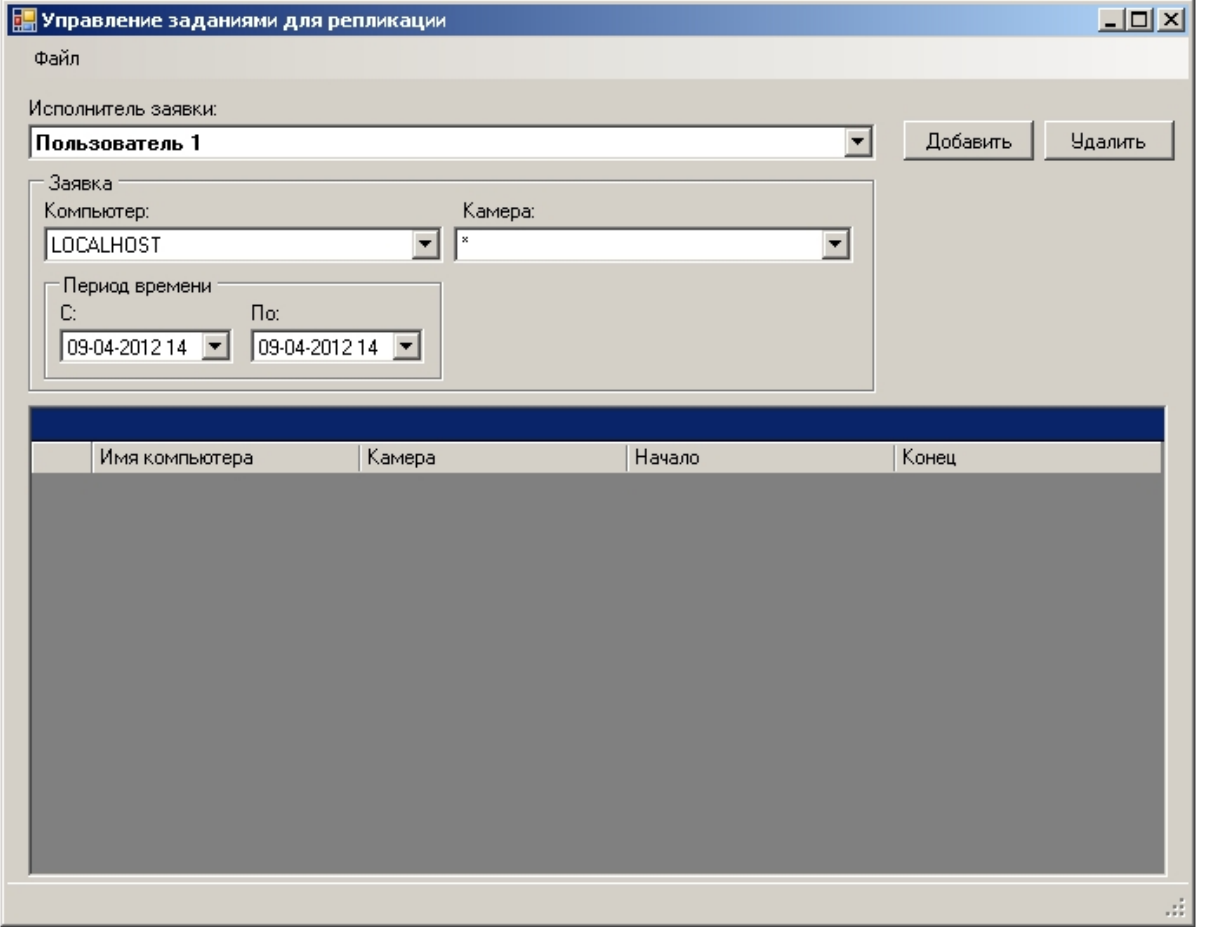

#### **Примечание.**

В случае, если в ПК *Интеллект* не созданы пользователи или объекты **Камера** на базе объекта **Компьютер**, соответствующего Получателю, при открытии утилиты schedule.exe будет выведено сообщение об ошибке. В данном случае требуется создать требуемые объекты и перезапустить утилиту.

Для завершения работы с утилитой *shedule.exe* следует нажать кнопку **Закрыть** – или выбрать пункт **Выход** в меню **Файл**.

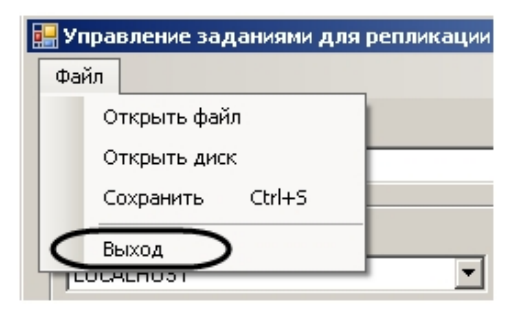

## 33.3 Работа с утилитой shedule.exe

## 33.3.1 Открытие файла запроса

Открытие файла запроса может быть произведено одним из следующих способов:

1. Указать диск, на котором находится файл запроса. Для этого необходимо выполнить следующие действия:

a. Выбрать пункт **Открыть диск** в меню **Файл**.

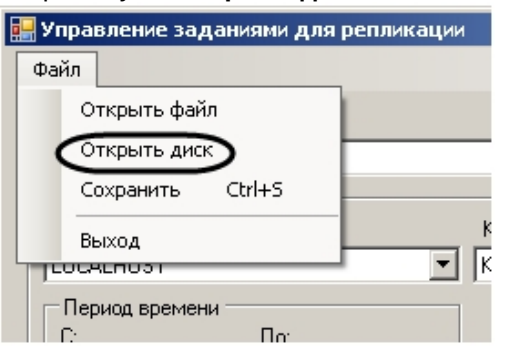

b. Из раскрывающегося списка выбрать диск с файлом запроса (1).

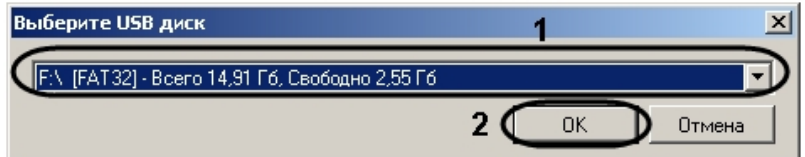

#### **Примечание.**

В случае, если при открытии файла запроса не обнаружены съемные носители, будет выведено сообщение **Съемные диски не обнаружены**

c. Нажать на кнопку **ОК** (2).

Утилита обнаружит и откроет файл запроса, находящийся в корне выбранного диска.

- 2. Выбрать файл запроса вручную. Для этого необходимо выполнить следующие действия:
	- a. Выбрать пункт **Открыть файл** в меню **Файл**.

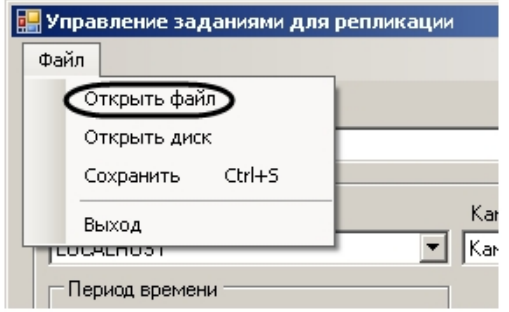

b. С помощью стандартного диалога открытия файлов выбрать файл *itv\_task.xml*, содержащий параметры запроса.

Открытие файла запроса завершено.

## 33.3.2 Создание файла запроса на репликацию

Для создания файла запроса необходимо выполнить следующие действия:

1. Подключить съемный носитель к Получателю.

2. Из раскрывающегося списка **Исполнитель заявки** выбрать Пользователя, зарегистрированного в ПК *Интеллект* (1).

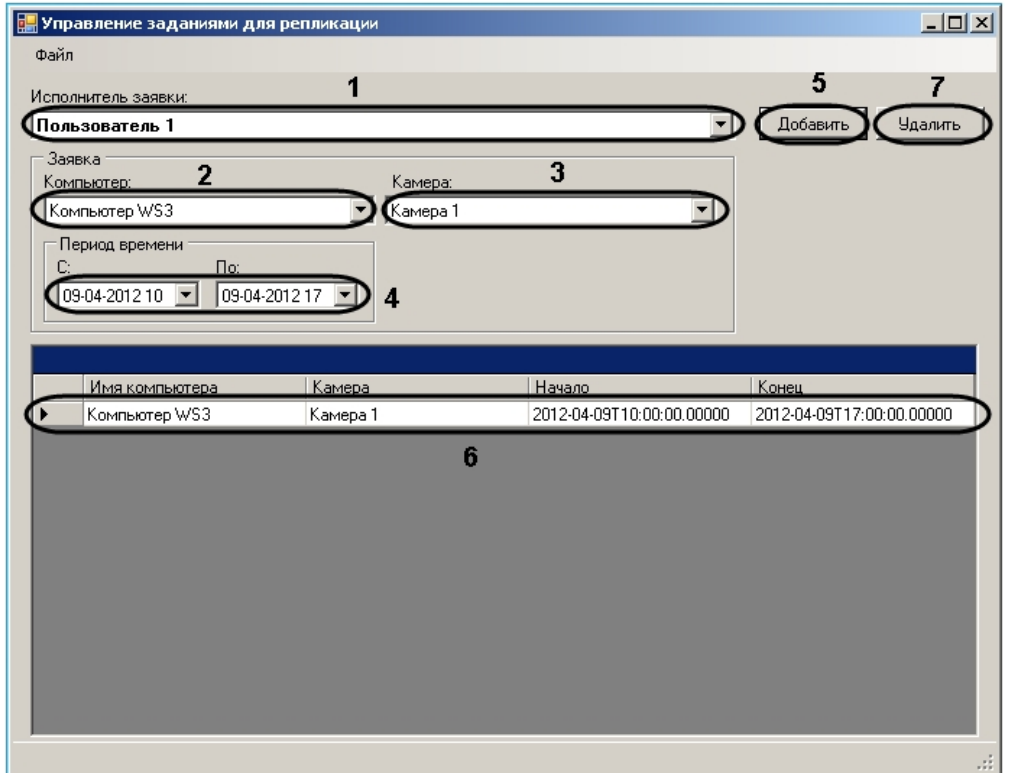

- 3. Из раскрывающегося списка **Компьютер** выбрать объект **Компьютер**, соответствующий Источнику данных (2).
- 4. Выбрать объект **Камера**, по которому необходимо скопировать архив, из одноименного раскрывающегося списка (3).
- 5. Указать интервал времени, за который необходимо скопировать архив по выбранной камере, в полях **С:** и **По:** при помощи маски либо календаря, который отображается при нажатии на кнопку (4).
- 6. Нажать на кнопку **Добавить** (5). Задача будет добавлена в список (6).

### **Примечание.**

Чтобы удалить задачу из списка, необходимо выделить ее и нажать на кнопку **Удалить** (7).

- 7. Повторить действия 2-6 для всех требуемых Источников.
- 8. Сохранить файл запроса.

Создание файла запроса завершено.

### 33.3.3 Сохранение файла запроса

Для сохранения файла запроса необходимо выполнить следующие действия:

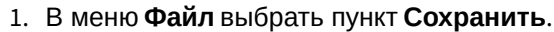

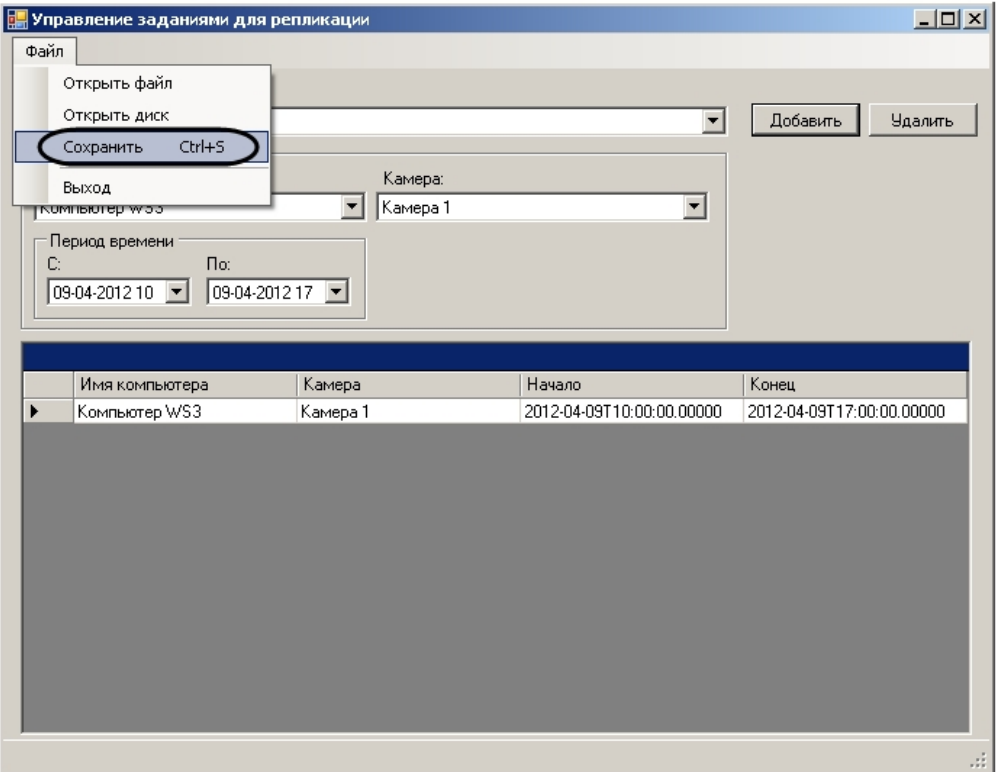

2. В появившемся диалоговом окне из раскрывающегося списка выбрать съемный диск, на который требуется сохранить файл с задачей (1).

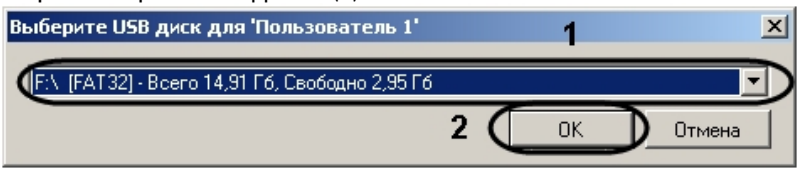

#### **Примечание.**

В случае, если при сохранении файла запроса не обнаружены съемные носители, будет выведено сообщение **Съемные диски не обнаружены**.

### **Примечание.**

В случае, если на съемном носителе присутствует папка IntellectBackup, будет выведено диалоговое окно для удаления данной папки. Необходимо нажать на кнопку **ОК** в данном окне.

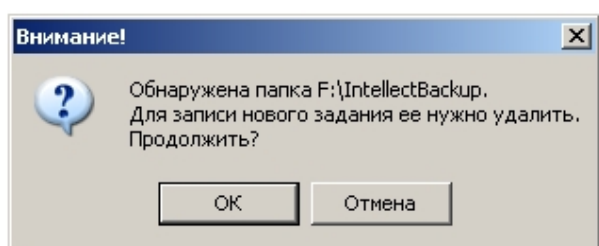

3. Нажать на кнопку **ОК** (2). Файл с задачей будет сохранен на выбранный диск.

Сохранение файла запроса завершено.

# 34 Утилита конвертации базы данных титров Cam\_title\_updater.exe

## 34.1 Назначение утилиты Cam\_title\_updater.exe

Утилита Cam\_title\_updater.exe предназначена для конвертации базы данных титров в новый формат при переходе на версию ПК *Интеллект* 4.10.х с версий, выпущенных до 4.10.0.

## <span id="page-164-0"></span>34.2 Запуск и завершение работы утилиты Cam\_title\_updater.exe

Запуск утилиты Cam\_title\_updater.exe осуществляется одним из следующих способов:

- 1. Из меню Пуск -> Все программы -> Интеллект -> Утилиты -> Обновление БД титров
- 2. Из папки <Директория установки ПК *Интеллект*>\Modules при помощи исполняемого файла Cam\_title\_updater.exe.

Общий вид окна утилиты Cam\_title\_updater.exe представлен на рисунке.

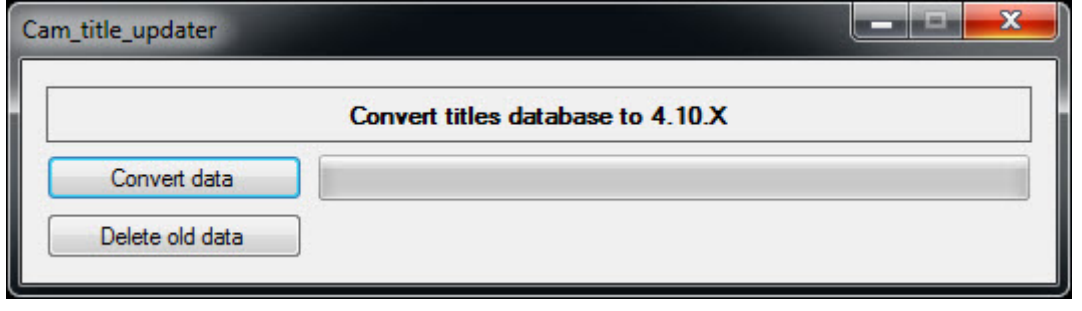

Для завершения работы утилиты Cam\_title\_updater.exe необходимо нажать на кнопку  $\mathbf{X}$ .

34.3 Обновление базы данных титров при помощи Cam\_title\_updater.exe

Для запуска обновления базы данных титров необходимо выполнить следующие действия:

1. Запустить утилиту Cam\_title\_updater.exe (см. [Запуск и завершение работы утилиты](#page-164-0) Cam\_title\_updater.exe).

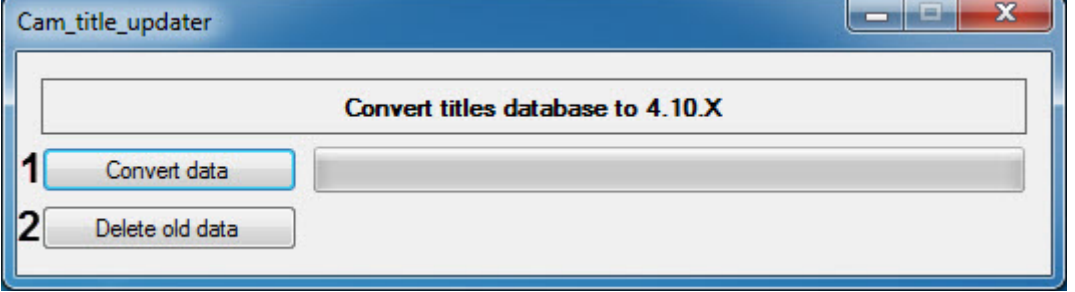

2. Нажать на кнопку **Convert data** (**1**). Начнется перенос данных из старого формата в новый.

### **Примечание**

Перенос осуществляется путем занесения по 100 чеков за один в раз в новые таблицы и удалением перенесенных чеков из старых таблиц.

3. Ход конвертации и ориентировочное оставшееся время будет отображаться в области (**3**).

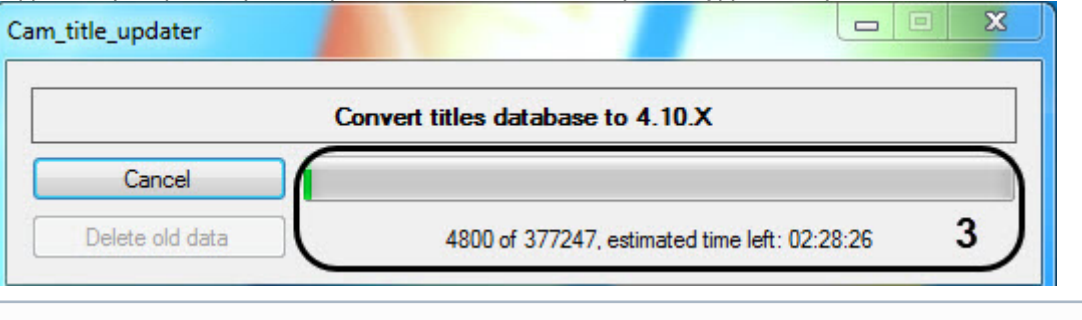

#### **Примечание.**

Для прекращения конвертации необходимо нажать на кнопку **Cancel**. При этом данные, которые уже были сконвертированы на момент нажатия кнопки, будут доступны.

По завершении процесса обновления базы данных титров в области (**3**) будет отображена надпись **Finished!**

Чтобы только удалить титры в старом формате необходимо выполнить следующие действия:

- 1. Нажать на кнопку **Delete old data** (**2**).
- 2. В появившемся диалоговом окне **Warning** нажать на кнопку **OK**.

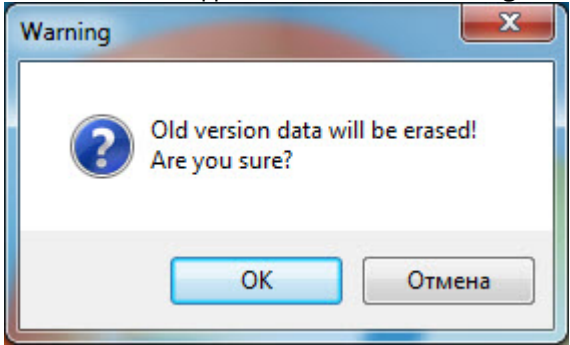

В результате все титры в старом формате будут удалены.

Обновление базы данных титров завершено.

# 35 Утилита для синхронизации базы данных протокола событий SyncProtocol.exe

## <span id="page-166-0"></span>35.1 Назначение утилиты SyncProtocol.exe. Запуск и завершение работы

#### **Назначение**

Утилита SyncProtocol.exe предназначена для выполнения синхронизации базы данных Протокола событий Сервера/УРМА с базами данных других Серверов/УРМА по команде в случае, если отключена автоматическая синхронизация.

Отключение автоматической синхронизации осуществляется на панели настройки объекта **Компьютер** с помощью флажка **Только локальные протоколы**. Если данный флажок установлен, то автоматическая синхронизация не выполняется – см. [Настройка хранения](https://docs.itvgroup.ru/confluence/pages/viewpage.action?pageId=136938394) (протоколирования) событий.

Перед выполнением синхронизации с помощью утилиты SyncProtocol.exe необходимо настроить синхронзацию на панели настройки объекта **Компьютер**, указав компьютеры для синхронизации и строку подключения к базе данных Протокола событий – см. [Настройка синхронизации баз данных протокола событий](https://docs.itvgroup.ru/confluence/pages/viewpage.action?pageId=136938395).

Синхронизация с компьютерами, для которых на вкладке **Архитектура** отключена передача событий, не осуществляется (см. [Настройка взаимодействия компонентов распределенной системы](https://docs.itvgroup.ru/confluence/pages/viewpage.action?pageId=136938188)). Если установлен флажок Передавать события, но сняты флажки всех событий, будут синхронизироваться события которые нельзя отключить (например, события ядра (SLAVE) и макрокоманд).

#### **Запуск и завершение работы**

Запуск утилиты SyncProtocol.exe осуществляется из папки **Tools** в директории установки ПК *Интеллект* (по умолчанию C:\Program Files (x86)\Интеллект\Tools\).

Общий вид окна утилиты представлен на рисунке.

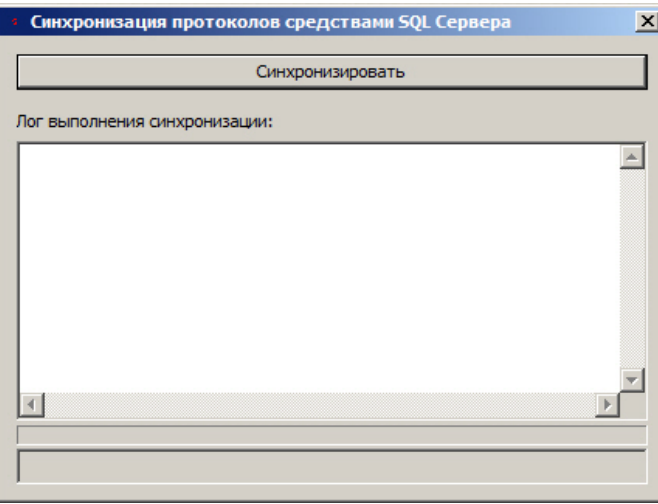

Чтобы завершить работу утилиты SyncProtocol.exe, необходимо нажать на кнопку  $\mathbf{X}$  в правом верхнем углу окна.

## 35.2 Синхронизация базы данных протокола событий с помощью утилиты SyncProtocol.exe

Синхронизация базы данных протокола событий с помощью утилиты SyncProtocol.exe выполняется в следующем порядке:

1. [Выполнить предварительную настройку системы](#page-166-0), запустить утилиту SyncProtocol.exe (см. Назначение утилиты SyncProtocol.exe. Запуск и завершение работы).

2. Нажать на кнопку **Синхронизировать** (1).

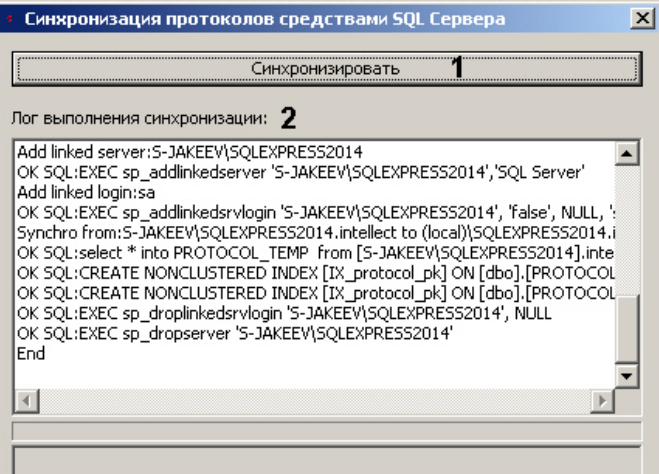

- 3. В поле **Лог выполнения синхронизации** будет отображаться информация о процессе выполнения синхронизации (2).
- 4. После окончания процесса синхронизации завершить работу утилиты, нажав на кнопку  $|\mathbf{X}|$ .

Синхронизация базы данных протокола событий с помощью утилиты SyncProtocol.exe завершена.

# 36 Утилита просмотра и конвертации видеоархива Axxon Проигрыватель

См. документацию здесь.

# 37 Утилита openRTSP.exe для проверки работоспособности RTSP-сервера

Утилита openRTSP.exe представляет собой консольное приложение без графического интерфейса. Данная утилита предназначена для использования в скриптах для проверки работоспособности модуля RTSP Сервер. Подробную информацию об утилите см. на веб-сайте <http://www.live555.com/openRTSP/>

Файл openRTSP.exe находится в папке <Директория установки ПК *Интеллект*>\Tools.

Пример скрипта для проверки работоспособности RTSP приведен ниже. Данный скрипт по таймеру запускает утилиту openRTSP.exe, которая берет 1 сек. видео и проверяет состояние RTSP Сервера. Если пришел отказ от самого RTSP Сервера, происходит перезапуск процесса StreamingServer.run

#### **Примечание.**

Предварительно необходимо создать и настроить объект **Таймер** на необходимую периодичность проверки – см. [Создание и использование объекта Таймер](https://docs.itvgroup.ru/confluence/pages/viewpage.action?pageId=136938531).

```
function check cam(addr)
{
    var scmd = "./Tools/openRTSP.exe -V -D 10 -d 1 "+addr;
     DebugLogString("run:"+scmd);
    var s = run\_cmd\_timeout(scmd, 10000); DebugLogString(s);
     if(s.indexOf("Receiving streamed data")< 0)
     {
         DebugLogString("restarting");
         var msg = CreateMsg();
         msg.StringToMsg("SLAVE|COMP_NAME|EXECUTE|restart<1>,command<streamingserver.run>"); //
заменить COMP_NAME на имя компьютера, на котором перезапускается процесс
         DoReact(msg);
     }
}
if(Event.SourceType == "LOCAL_TIMER" && Event.SourceId == "TEST_RTSP")
{
    check\_cam("rtsp://127.0.0.1:5544/1"); //CCbJIKA формируется по принципу, описанному в
разделе "Настройка модуля RTSP Сервер"
    check cam("rtsp://127.0.0.1:5545/4");
}
```
# 38 Сервис автоматического обновления

## 38.1 Назначение и принцип работы Сервиса автоматического обновления

Сервис автоматического обновления предназначен для настройки автоматического обновления ПК Интеллект и вертикальных решений в распределенной сети. Сервис устанавливается дополнительно к основному продукту и работает независимо от него.

## 38.1.1 Компоненты Сервиса

В первую очередь выделяется Сервер обновлений (Update Server) - раздающий версию для обновления, а также Aгенты (Update Agents) - зависимые сервера, принимающие версию с Сервера обновлений и устанавливающие её. Кроме того, для управления обновлениями устанавливается программа Update Manager. Таким образом, необходимо выбрать раздающий сервер и установить на него Update Server и программу для управления обновлениями Update Manager, а на сервера, которые нужно будет автоматически обновлять, установить Update Agent. Подробно об этом написано на странице Установка Сервиса автоматического обновления.

### (i) Примечание

В этом руководстве описывается установка Сервера обновлений и программы Update Manager на один компьютер, однако это не является строгим требованием, а сделано для удобства. Сервер и программу можно установить и на разных компьютерах.

После установки нужно настроить Сервер обновлений и Агенты - см. Настройка Сервера обновлений (раздающего) в программе Update Manager и Настройка Агента (принимающего).

## 38.1.2 Принцип работы

После настроек работать будет так:

- Агенты подключаются к Серверу обновлений.
- Сервер обновлений содержит список доступных обновлений.
- Параметры автоматического обновления Агентов настраиваются на Сервере обновлений с помощью программы Update Manager.
- В определённый момент (зависит от настроек в Update Manager) Агент получает задание на обновление в виде инсталляционного пакета. Этот пакет обновляет ПК Интеллект на Агенте. Подробнее процесс описан на странице Настройка Агента (принимающего).

## 38.1.3 Требования к пользовательским правам в Windows

Сервер обновлений устанавливается в ОС Windows как служба, поэтому установка должна быть обязательно с правами Администратора в Windows.

Также следует учитывать, что автоматическое обновление на Агенте запускает установку ПО, для которой могут потребоваться права Администратора в Windows. Поведение будет следующее:

- 1. При обновлении под обычным пользователем с включенным UAC: во время установки будет запрос на запуск с требованием ввести пароль Администратора.
- 2. При обновлении под Администратором с включенным UAC: во время установки будет запрос на разрешение установки.
- 3. При обновлении с выключенным UAC: дополнительных запросов не будет.

Обновление программного комплекса Интеллект Ø

## <span id="page-171-0"></span>38.2 Установка Сервиса автоматического обновления

## 38.2.1 Дистрибутив

Для получения актуальной версии необходимо обратиться в [техподдержку](https://support.axxonsoft.dev/) ITV.

Дистрибутив содержит два файла:

- update\_server\_install.exe − установочный файл для сервера обновлений и интерфейса управления обновлениями;
- update\_agent\_install.exe − установочный файл для клиентской части.

### 38.2.2 Порядок установки

**Update Server** устанавливается на том компьютере, который будет в роли Сервера обновлений раздавать версии, **Update Agent** устанавливается на каждом компьютере, для которого необходимо автоматическое обновление в дальнейшем (то есть на Агентах).

При этом в роли Сервера обновлений может быть любой компьютер, даже если на нём не установлен ПК *Интеллект*, в роли Агентов могут быть любые Сервера ПК *Интеллект*, УРМА, УРММ (различия описаны в [Порядке настройки Серверов и удаленных рабочих мест](https://docs.itvgroup.ru/confluence/pages/viewpage.action?pageId=136938167) (УРМ)).

### **Внимание!**

Запускать установочные файлы нужно под учётной записью администратора Windows.

## 38.2.3 Установка сервера обновлений Update Server

- 1. Запустить файл update\_server\_install.exe.
- 2. В открывшемся окне **UpdateServer** выбрать путь установки для **Update Server**. По умолчанию устанавливается в C:\ProgramData\UpdateServer.

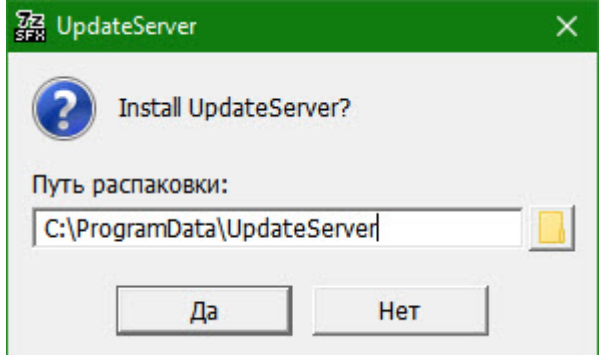

#### 3. Нажать **Да**.

В результате в выбранную папку установится **Update Server** и **Update Manager**, на рабочем столе появится ярлык

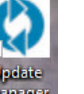

Update Manager **manage** 

#### **Примечание**

При первом запуске **Update Server** IP-адрес и порт **Сервера обновлений** определяются автоматически и записываются в файл **settings.json**. [При необходимости их можно изменить](#page-172-0) − см. Изменение IP-адреса Сервера обновлений.

## 38.2.4 Установка клиента **Update Agent**

- 1. Запустить файл update\_agent\_install.exe.
- 2. В открывшемся окне **UpdateAgent** выбрать путь установки для **Update Agent**. По умолчанию устанавливается в C:\Users\%User%\AppData\Roaming\UpdateAgent.

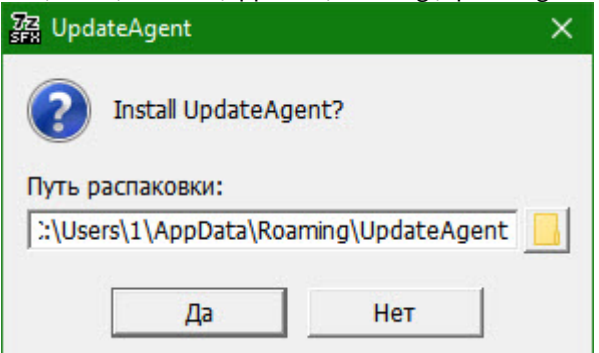

3. Нажать **Да**.

В результате в выбранную папку установится **Update Agent**, а в трее появится его иконка:

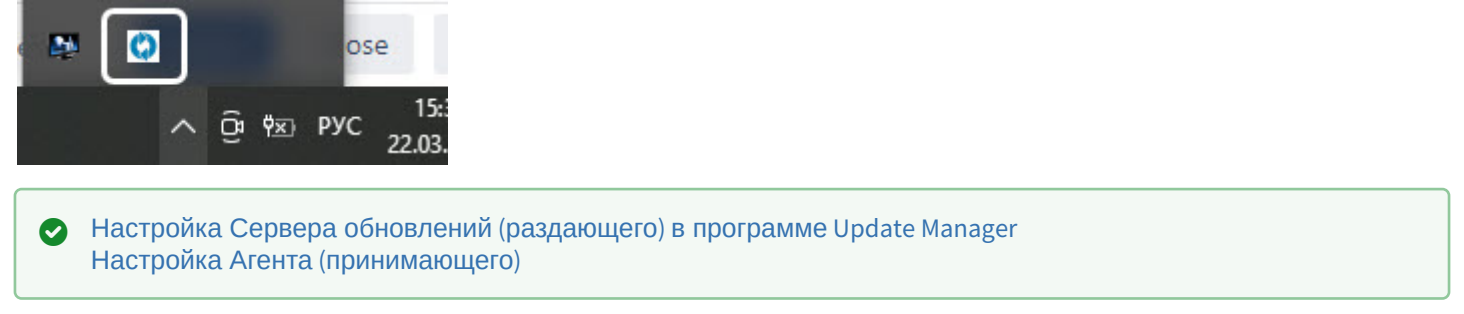

## <span id="page-172-0"></span>38.2.5 Изменение IP-адреса Сервера обновлений

При первом запуске **Update Server** IP-адрес и порт **Сервера обновлений** определяются автоматически и записываются в файл **settings.json**, расположенный по пути C:\ProgramData\UpdateServer\Cfg:

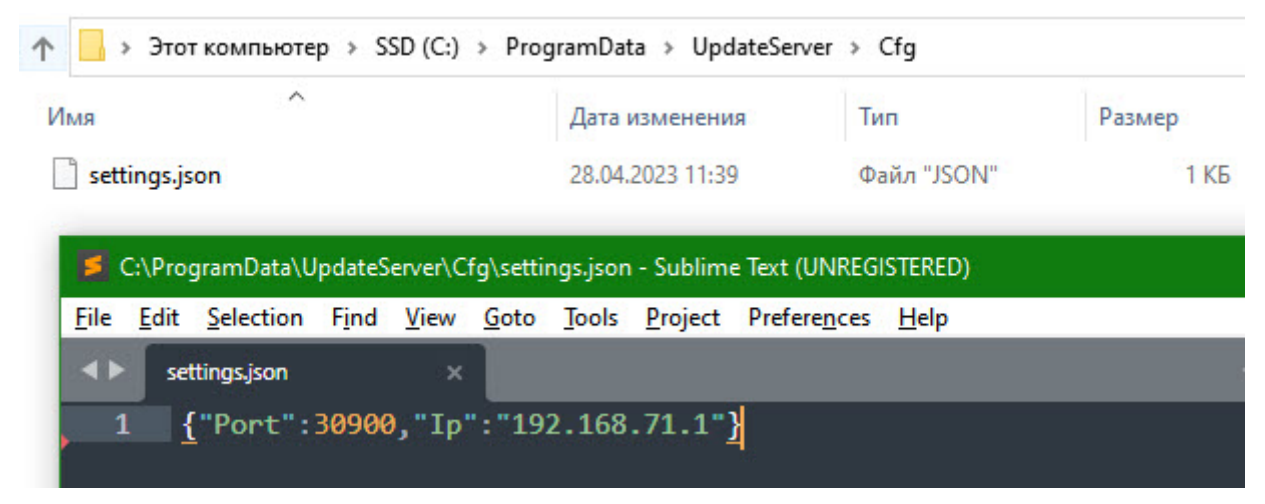

При необходимости IP-адрес и порт **Сервера обновлений** можно поменять вручную, для этого:

- 1. Открыть файл settings.json любым текстовым редактором (например, в Блокноте).
- 2. Вписать для "Port" и "Ip" новые значения.
- 3. Сохранить изменения в файле.
- 4. Перезапустить **Update Server** (update\_server.exe по умолчанию находится в папке C: \ProgramData\UpdateServer).

В результате для **Сервера обновлений** будет использоваться новый адрес, прописанный в файле **settings.json**.

## <span id="page-173-0"></span>38.3 Настройка Сервера обновлений (раздающего) в программе Update Manager

Для настройки Сервера обновлений и запуска автоматических обновлений Агентов используется программа **Update Manager**, которая обычно устанавливается вместе с **Update Server**.

Для её запуска можно воспользоваться либо ярлыком на рабочем столе, либо запустить файл update\_manager.exe в папке, в которую устанавливался **Update Server**.

В этом разделе приведено описание интерфейса и основных функций **Update Manager**:

- 1. [Адрес Основного сервера](#page-173-1) поле с IP-адресом Сервера обновлений.
- 2. [Вкладка пакетов обновлений](#page-173-2) − список доступных пакетов обновлений и добавление новых.
- 3. [Вкладка подключенных Агентов и запуска обновления](#page-175-0) **− список подключенных Агентов и запуск обновлений** на них.
- 4. [Вкладка заданий на обновление](#page-177-0) − список компьютеров, на которых идёт/завершено/запланировано обновление.
- 5. [Вкладка журнала действий](#page-178-1) − список всех действий на Сервере обновлений.

### <span id="page-173-1"></span>38.3.1 Адрес Основного сервера

В верхней части окна расположено поле с текущим IP-адресом и портом **Сервера обновлений**. По умолчанию используется порт 30900. Чтобы изменить адрес используемого сервера, необходимо ввести новый в поле **Update server IP address** и нажать **Refresh**:

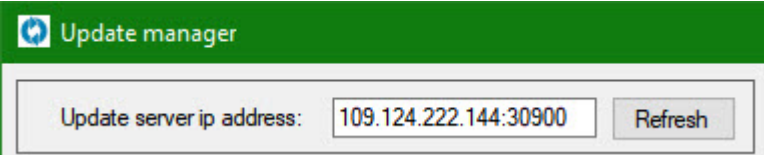

Формат ввода: IP-адрес и порт через двоеточие.

#### **Примечание**

При первом запуске **Update Server** IP-адрес и порт **Сервера обновлений** определяются автоматически и записываются в файл **settings.json**. [При необходимости их можно изменить](#page-172-0) − см. Изменение IP-адреса Сервера обновлений.

### <span id="page-173-2"></span>38.3.2 Вкладка пакетов обновлений

На вкладке **Updates** перечислены доступные файлы обновлений и их размер:

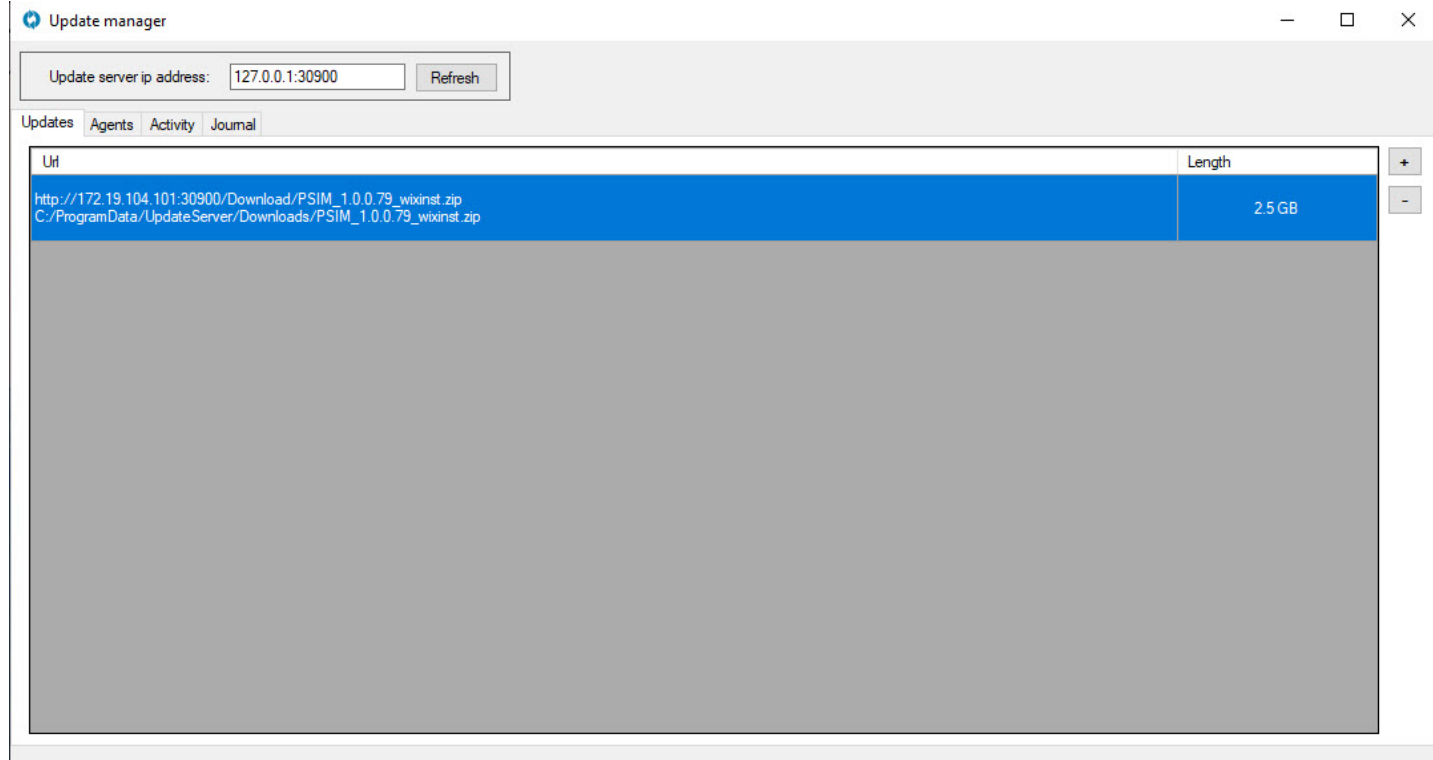

Чтобы добавить новый пакет обновлений, необходимо:

1. Нажать **+**:

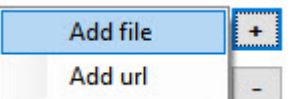

- 2. Выбрать пакет в зависимости от типа файла:
	- a. **Add file**: откроется стандартное окно Проводника Windows, в котором нужно указать путь до пакета обновлений, упакованного в формат zip.
	- b. **Add url**: в открывшемся окне ввести ссылку на файл и нажать **Add**. Требования:
		- i. ссылка прямая на файл, то есть она должна вести на прямое скачивание инсталляционного пакета в формате zip;
		- ii. ссылка с публичным доступом, то есть для скачивания не требуется авторизация.

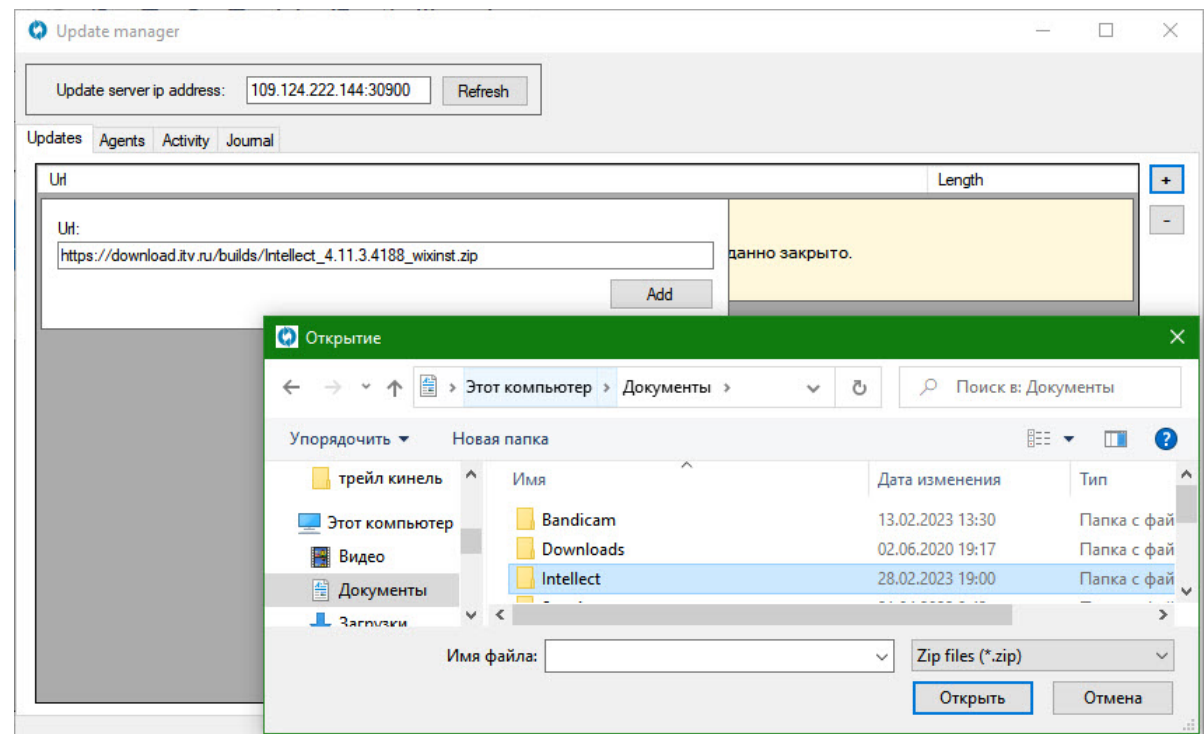

В результате выбранные пакеты появятся в списке.

Для удаления пакета необходимо выделить его в списке кликом мыши и нажать  $\begin{array}{|c|c|}\hline -\end{array}$ 

### <span id="page-175-0"></span>38.3.3 Вкладка подключенных Агентов и запуска обновления

На вкладке **Agents** отображается список Агентов, которые подключены к серверу. На этой вкладке настраивается и запускается автоматическое обновление для каждого из них.

### 38.3.3.1 **Список Агентов**

Список Агентов − это таблица всех Агентов, которые хотя бы раз подключались к Серверу. Она содержит следующую информацию о каждом Агенте:

- 1. **Name** − название компьютера, на котором установлен Агент;
- 2. **Status** − статус компьютера. Он может быть доступен (Ready) или нет (No connection).
- 3. **Product status** − статус установленного программного комплекса: запущен (On) или нет (Off).
- 4. **Installed products** − список версий установленных компонентов программного комплекса.

### 38.3.3.2 **Настройка и запуск обновлений**

1. В выпадающем списке **Update archive** выбрать один из доступных пакетов обновлений (**1**).

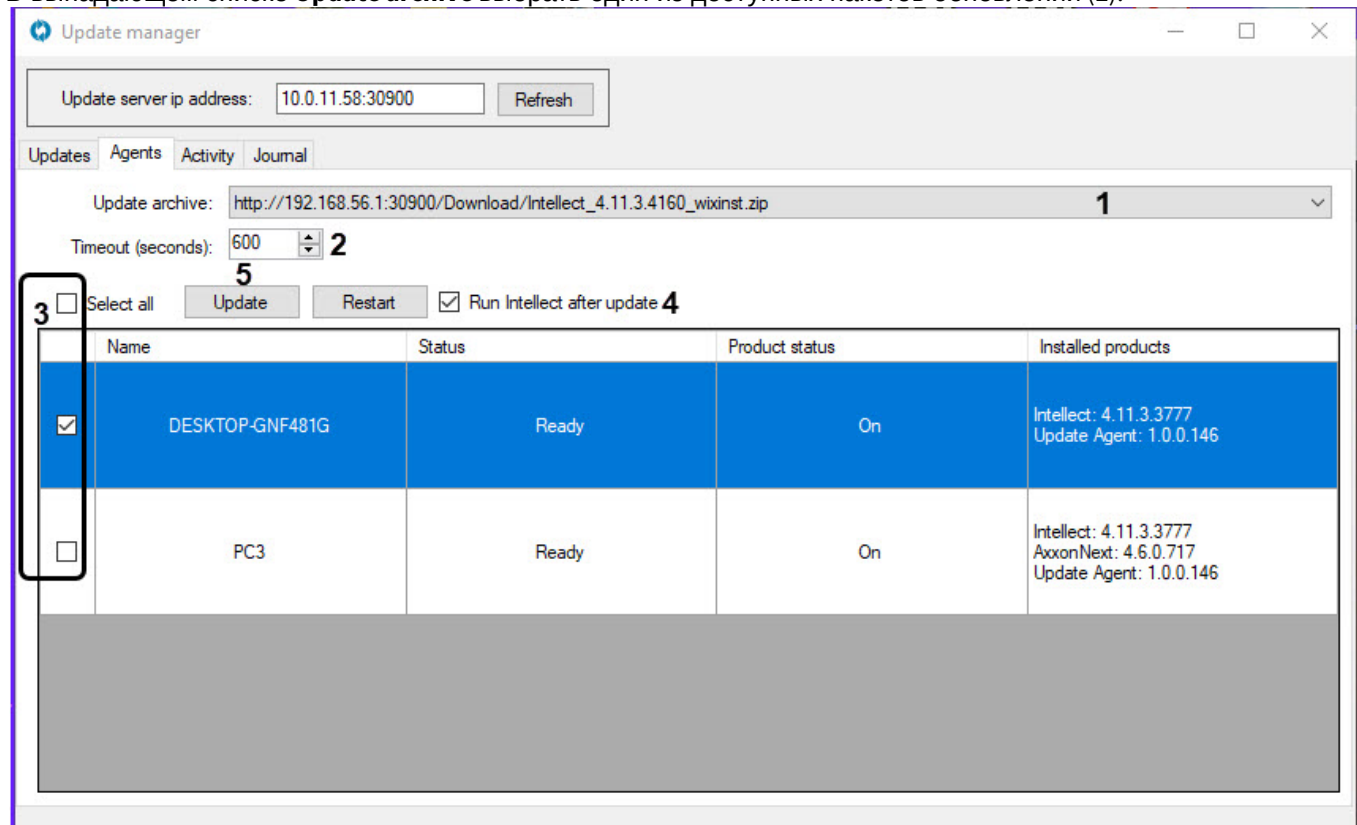

- 2. В поле **Timeout (seconds)** задать таймаут обновления в секундах (**2**) − время, за которое должен завершиться процесс установки. Если установка за это время не завершится, то будет принудительно остановлена. По умолчанию 600.
- 3. Поставить флажки напротив тех Агентов, на которых нужно установить выбранное обновление. Для выбора всех Агентов поставить флажок **Select all** (**3**).
- 4. Если необходимо, чтобы после обновления запустился ПК *Интеллект*, поставить флажок **Run Intellect after update** (**4**).
- 5. Нажать **Update** (**5**).

В результате на выбранных Агентах начнётся установка заданного пакета обновлений.

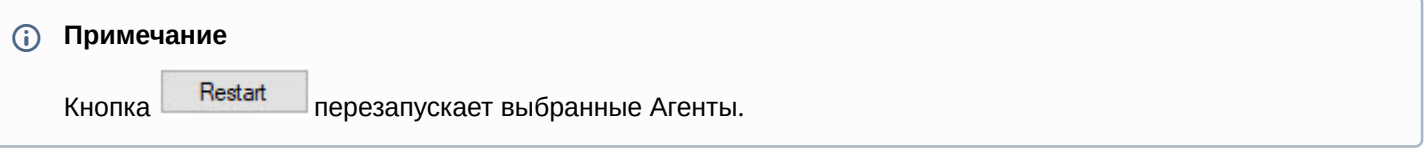

### 38.3.3.3 **Контекстное меню Агента**

Клик правой кнопки мыши по строке с Агентом вызовет контекстное меню для этого Агента:

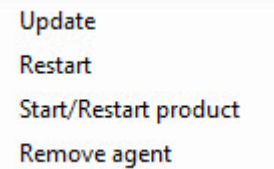

В нём:

• **Restart** и **Update** дублируют действие кнопок выше;

- Start/restart product действует так: если ПК Интеллект на Агенте не запущен, то запустится; если запущен, то перезапустится;
- Remove agent удаляет Агент из списка, при этом Агент может быть подключен или нет. При следующем подключении Агента к Серверу он снова появится в списке.

### <span id="page-177-0"></span>38.3.4 Вкладка заданий на обновление

На вкладке Activity отображаются компьютеры с Агентами, на которых идёт или завершено обновление, а также компьютеры, на которых обновление запланировано:

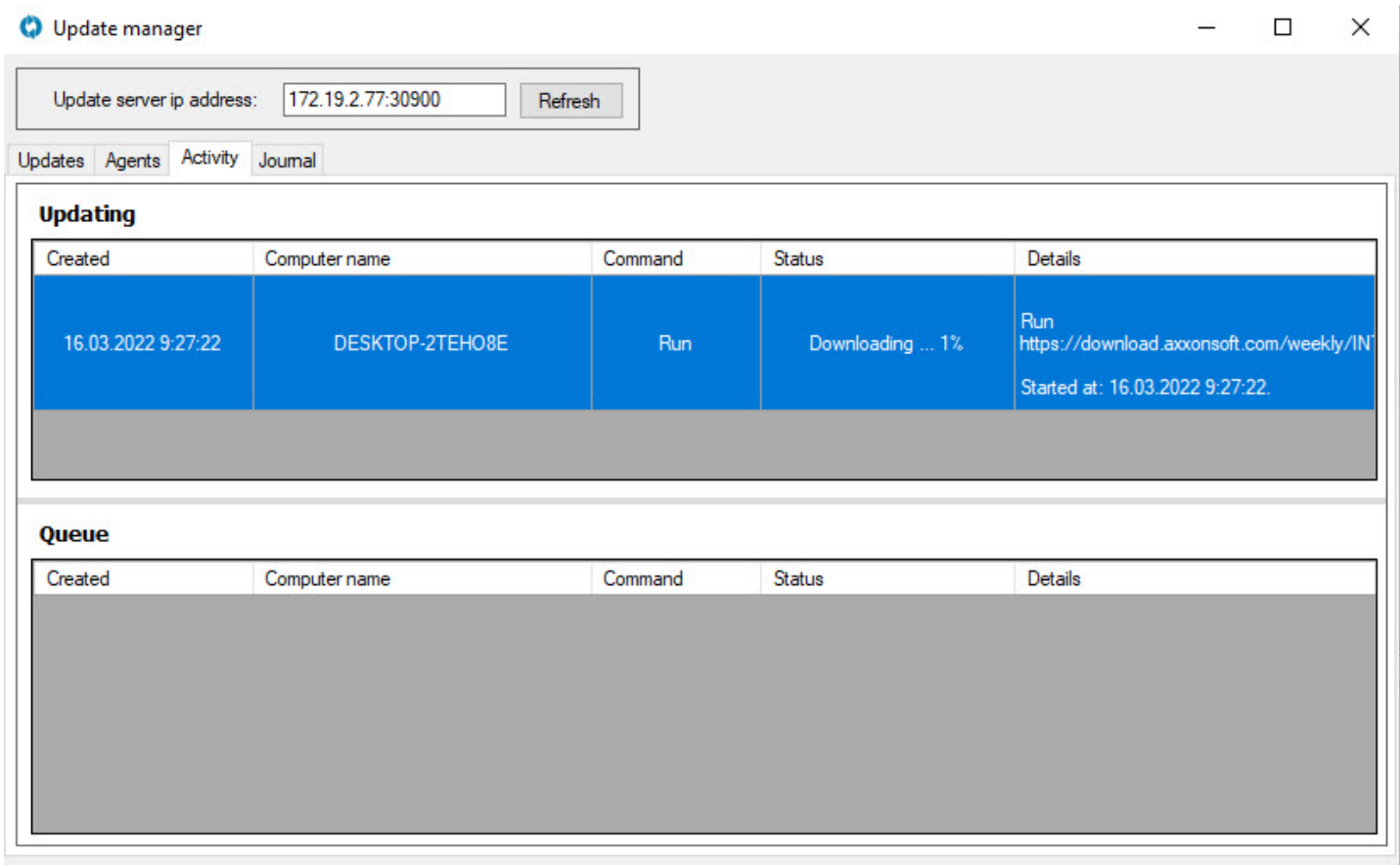

Для каждого задания отображается следующая информация:

- 1. **Created** дата создания.
- 2. Computer name название компьютера с установленным Агентом.
- 3. Command тип задания. Варианты:
	- а. Run запуск обновления,
	- b. Restart перезапуск компьютера,
	- с. StartProduct-запуск программного комплекса Интеллект.
	- Status статус загрузки обновления. Если идёт обновление, то будет отображаться Downloading и процент
- 4. загрузки.
- 5. Details детали о задании. Зависят от его типа, могут быть следующие:

Error - ошибка и её описание,

- $\overline{a}$ .
- b. Started at время запуска,
- c. Completed at время завершения,
- d. Duration at длительность,
- e. Статус: Running идёт обновление, Finished successfully успешно завершено обновление, Canceled - задание отменено оператором. Faulted -сбой или ошибка во время выполнения задачи.

 $\Box$ 

 $\times$ 

### **Примечание**

Высоту отображения таблиц **Updating** и **Queue** можно регулировать перетаскиванием серой полосы между ними.

### <span id="page-178-1"></span>38.3.5 Вкладка журнала действий

На вкладке **Journal** отображается список всех действий на Сервере обновлений. В верхней части расположен выбор дат и статусов, с помощью которых можно фильтровать журнал.

Для отображения журнала необходимо:

- 1. В полях **From** и **to** выбрать период, за который будут отображены действия (**1**).
- 2. Поставить флажки напротив тех статусов заданий, которые нужно отобразить (**2**).
- 3. Нажать **Query** (**3**).

В результате в таблице отобразится список действий с учётом заданных фильтров. Если страниц журнала несколько, то будет доступна навигация по страницам (см. нумерацию на скрине):

- **4** − переход к первой странице;
- **5** и **8** − предыдущая/следующая страница;
- **6** − номер отображаемой страницы;
- **7** − количество страниц;
- **9** − переход к последней странице.

```
O Update manager
```
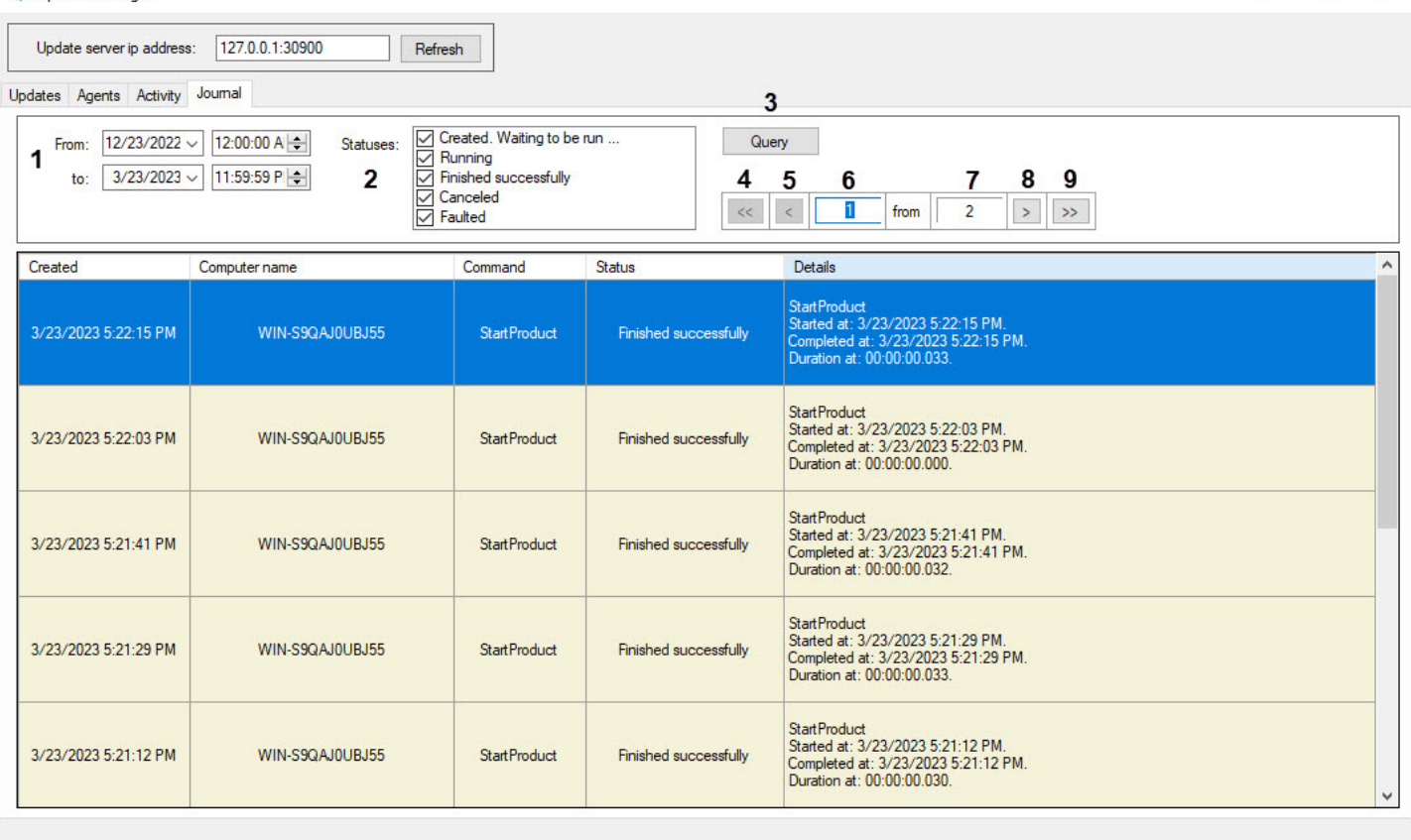

Информация в журнале аналогична той, что отображается на [Вкладке заданий на обновление](#page-177-0).

## <span id="page-178-0"></span>38.4 Настройка Агента (принимающего)

В каждом **Update Agent** необходимо указать Сервер обновлений. Для этого:

- 1. Дважды кликнуть по иконке **W** в трее.
- 2. В открывшемся окне **Update agent** нажать **...................................**.
- 3. В результате поле **Server** станет редактируемым. Ввести в это поле IP-адрес и порт Сервера обновлений через двоеточие:

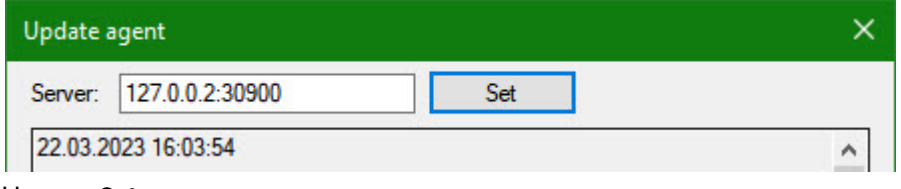

4. Нажать **Set**.

В результате в окне отобразится информация о подключенном Сервере обновлений и его статус − ONLINE или OFFLINE:

Update server 127.0.0.1:30900 ONLINE

## 38.4.1 Общий порядок обновления на Агенте

#### **Внимание!**

Параметры обновления (время, запуск Интеллекта и т.д.) зависят от выбранных настроек в **Менеджере обновлений** (см. [Настройка Сервера обновлений](#page-173-0) (раздающего) в программе Update Manager.

- 1. Агент получает задание на обновление от **Update Manager**.
- 2. Агент запрашивает у Сервера инсталляционный пакет с нужной версией в формате zip, скачивает его и распаковывает.
- 3. Далее обновление проходит в тихом режиме:
	- a. если в этот момент ПК *Интеллект* работает, то Агент его остановит;
	- b. Агент запустит обновление;
	- c. после успешного обновления, если при настройке было указано, что ПК *Интеллект* надо перезапустить, то Агент вновь его запустит. Также возможен перезапуск компьютера, если это задано настройками.
- 4. После обновления Агент удаляет инсталляционный пакет.

Особые случаи:

- 1. Если при установке обновления произойдёт сбой (например, ошибка установки, отмена обновления, выключение компьютера), то обновление будет считаться завершенным и Агент удалит инсталляционный пакет. Для повторного обновления понадобится новый запуск в **Update Manager**.
- 2. Если на Агент приходит пакет обновления с более старой версией, то будет попытка установки этой версии, но в итоге останется текущая версия без изменений.

### 38.4.2 Возможности **Update Agent**

В нижней части окна **Update agent** отображается информация об Агенте, на котором установлен **Update Agent**:
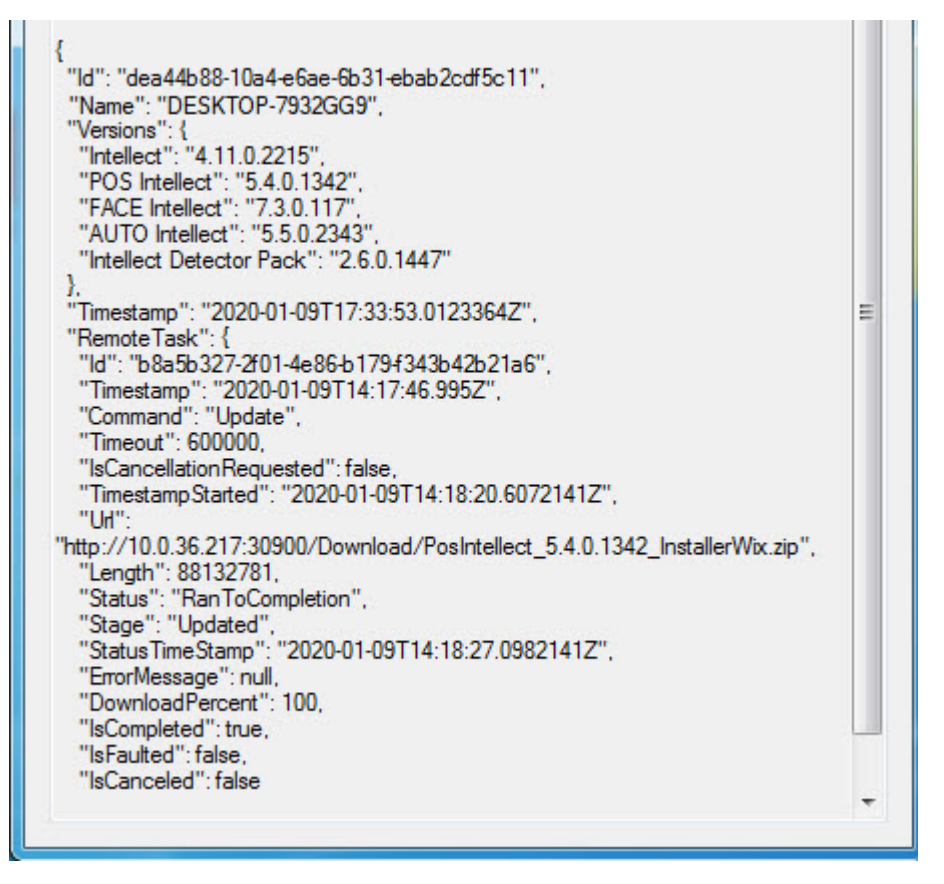

Если кликнуть по иконке в трее правой кнопкой мыши, то откроется диалоговое окно:

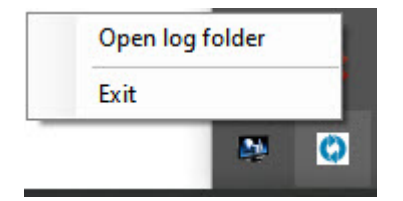

В нём клик по **Exit** остановит работу **Update Agent**, клик по **Open log folder** откроет папку с логами **Update Agent**.

Для повторного запуска **Update Agent** необходимо перейти в папку с установленным **Update Agent** и запустить update\_agent.exe.

Клик по X скрывает окно Update agent, не останавливая его работу.

## 38.5 Автоматическое обновление приложения Update Agents

Для обновления приложения **Update Agent** на принимающих серверах можно использовать сам Сервис автоматического обновления.

Для этого нужно:

- 1. Добавить установочный пакет новой версии Update Agent в **Update Manager**;
- 2. Запустить обновление аналогично запуску обновления ПК *Интеллект* или его вертикальных решений.

Подробно процесс описан на страницах [Вкладка пакетов обновлений](#page-173-0) и [Вкладка подключенных Агентов и запуска](#page-175-0)  обновления.